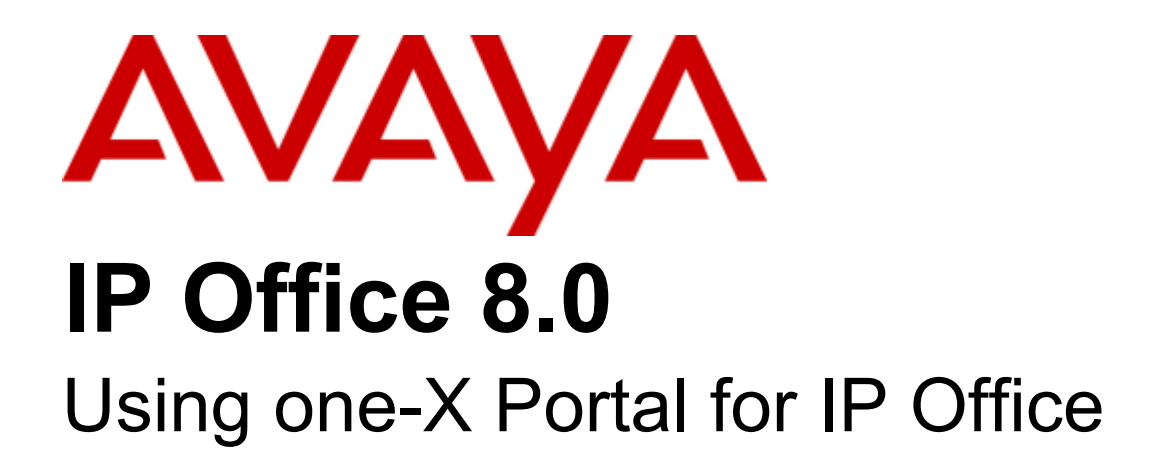

#### © 2011 AVAYA All Rights Reserved.

#### Notices

While reasonable efforts have been made to ensure that the information in this document is complete and accurate at the time of printing, Avaya assumes no liability for any errors. Avaya reserves the right to make changes and corrections to the information in this document without the obligation to notify any person or organization of such changes.

#### Documentation disclaimer

Avaya shall not be responsible for any modifications, additions, or deletions to the original published version of this documentation unless such modifications, additions, or deletions were performed by Avaya.

End User agree to indemnify and hold harmless Avaya, Avaya's agents, servants and employees against all claims, lawsuits, demands and judgments arising out of, or in connection with, subsequent modifications, additions or deletions to this documentation, to the extent made by End User.

#### Link disclaimer

Avaya is not responsible for the contents or reliability of any linked Web sites referenced within this site or documentation(s) provided by Avaya. Avaya is not responsible for the accuracy of any information, statement or content provided on these sites and does not necessarily endorse the products, services, or information described or offered within them. Avaya does not guarantee that these links will work all the time and has no control over the availability of the linked pages.

#### **Warranty**

Avaya provides a limited warranty on this product. Refer to your sales agreement to establish the terms of the limited warranty. In addition, Avaya's standard warranty language, as well as information regarding support for this product, while under warranty, is available to Avaya customers and other parties through the Avaya Support Web site: http://www.avaya.com/support. Please note that if you acquired the product from an authorized Avaya reseller outside of the United States and Canada, the warranty is provided to you by said Avaya reseller and not by Avaya.

#### Licenses

THE SOFTWARE LICENSE TERMS AVAILABLE ON THE AVAYA WEBSITE, HTTP://SUPPORT.AVAYA.COM/LICENSEINFO/ ARE APPLICABLE TO ANYONE WHO DOWNLOADS, USES AND/OR INSTALLS AVAYA SOFTWARE, PURCHASED FROM AVAYA INC., ANY AVAYA AFFILIATE, OR AN AUTHORIZED AVAYA RESELLER (AS APPLICABLE) UNDER A COMMERCIAL AGREEMENT WITH AVAYA OR AN AUTHORIZED AVAYA RESELLER. UNLESS OTHERWISE AGREED TO BY AVAYA IN WRITING, AVAYA DOES NOT EXTEND THIS LICENSE IF THE SOFTWARE WAS OBTAINED FROM ANYONE OTHER THAN AVAYA, AN AVAYA AFFILIATE OR AN AVAYA AUTHORIZED RESELLER, AND AVAYA RESERVES THE RIGHT TO TAKE LEGAL ACTION AGAINST YOU AND ANYONE ELSE USING OR SELLING THE SOFTWARE WITHOUT A LICENSE. BY INSTALLING, DOWNLOADING OR USING THE SOFTWARE, OR AUTHORIZING OTHERS TO DO SO, YOU, ON BEHALF OF YOURSELF AND THE ENTITY FOR WHOM YOU ARE INSTALLING, DOWNLOADING OR USING THE SOFTWARE (HEREINAFTER REFERRED TO INTERCHANGEABLY AS "YOU" AND "END USER"), AGREE TO THESE TERMS AND CONDITIONS AND CREATE A BINDING CONTRACT BETWEEN YOU AND AVAYA INC. OR THE APPLICABLE AVAYA AFFILIATE ("AVAYA").

Avaya grants End User a license within the scope of the license types described below. The applicable number of licenses and units of capacity for which the license is granted will be one (1), unless a different number of licenses or units of capacity is specified in the Documentation or other materials available to End User. "Designated Processor" means a single stand-alone computing device. "Server" means a Designated Processor that hosts a software application to be accessed by multiple users. "Software" means the computer programs in object code, originally licensed by Avaya and ultimately utilized by End User, whether as stand-alone products or pre-installed on Hardware. "Hardware" means the standard hardware originally sold by Avaya and ultimately utilized by End User.

#### License types

Designated System(s) License (DS). End User may install and use each copy of the Software on only one Designated Processor, unless a different number of Designated Processors is indicated in the Documentation or other materials available to End User. Avaya may require the Designated Processor(s) to be identified by type, serial number, feature key, location or other specific designation, or to be provided by End User to Avaya through electronic means established by Avaya specifically for this purpose.

#### **Copyright**

Except where expressly stated otherwise, no use should be made of materials on this site, the Documentation(s) and Product(s) provided by Avaya. All content on this site, the documentation(s) and the product(s) provided by Avaya including the selection, arrangement and design of the content is owned either by Avaya or its licensors and is protected by copyright and other intellectual property laws including the sui generis rights relating to the protection of databases. You may not modify, copy, reproduce, republish, upload, post, transmit or distribute in any way any content, in whole or in part, including any code and software. Unauthorized reproduction, transmission, dissemination, storage, and or use without the express written consent of Avaya can be a criminal, as well as a civil, offense under the applicable law.

#### Third Party Components

Certain software programs or portions thereof included in the Product may contain software distributed under third party agreements ("Third Party Components"), which may contain terms that expand or limit rights to use certain portions of the Product ("Third Party Terms"). Information regarding distributed Linux OS source code (for those Products that have distributed the Linux OS source code), and identifying the copyright holders of the Third Party Components and the Third Party Terms that apply to them is available on the Avaya Support Web site: http://support.avaya.com/Copyright.

#### Preventing toll fraud

"Toll fraud" is the unauthorized use of your telecommunications system by an unauthorized party (for example, a person who is not a corporate employee, agent, subcontractor, or is not working on your company's behalf). Be aware that there can be a risk of toll fraud associated with your system and that, if toll fraud occurs, it can result in substantial additional charges for your telecommunications services.

#### Avaya fraud intervention

If you suspect that you are being victimized by toll fraud and you need technical assistance or support, call Technical Service Center Toll Fraud Intervention Hotline at +1-800-643-2353 for the United States and Canada. For additional support telephone numbers, see the Avaya Support Web site: http://support.avaya.com

Suspected security vulnerabilities with Avaya products should be reported to Avaya by sending mail to: securityalerts@avaya.com.

#### Trademarks

#### Avaya and Aura are trademarks of Avaya, Inc.

The trademarks, logos and service marks ("Marks") displayed in this site, the documentation(s) and product(s) provided by Avaya are the registered or unregistered Marks of Avaya, its affiliates, or other third parties. Users are not permitted to use such Marks without prior written consent from Avaya or such third party which may own the Mark. Nothing contained in this site, the documentation(s) and product(s) should be construed as granting, by implication, estoppel, or otherwise, any license or right in and to the Marks without the express written permission of Avaya or the applicable third party. Avaya is a registered trademark of Avaya Inc. All non-Avaya trademarks are the property of their respective owners.

#### Downloading documents

For the most current versions of documentation, see the Avaya Support Web site: http://www.avaya.com/support

#### Contact Avaya Support

Avaya provides a telephone number for you to use to report problems or to ask questions about your product. The support telephone number is 1-800-242-2121 in the United States. For additional support telephone numbers, see the Avaya Web site: http://www.avaya.com/support

## **Contents**

## 1. one-X Portal for IP Office

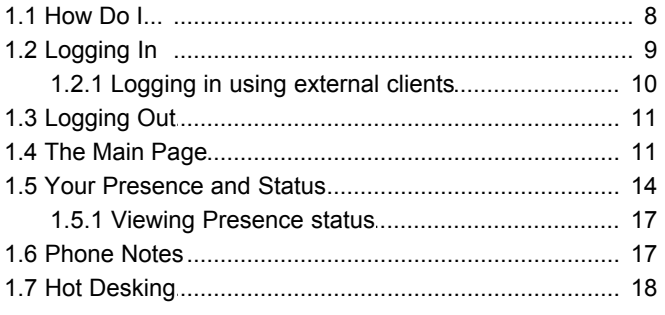

## 2. Changing the Layout

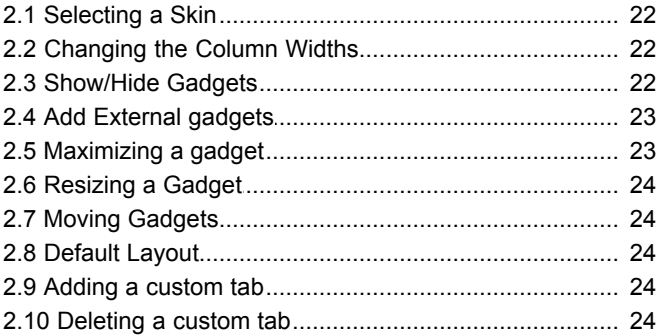

## 3. Making and Answering Calls

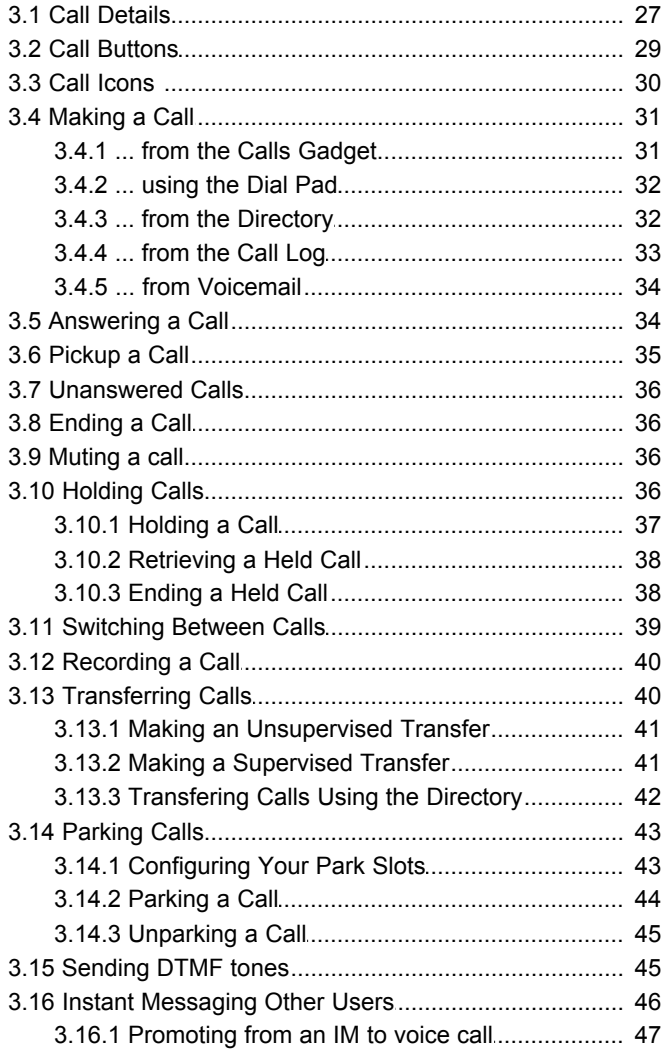

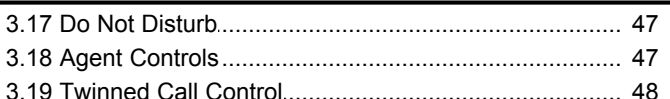

**Contents** 

## 4. Conference Calls

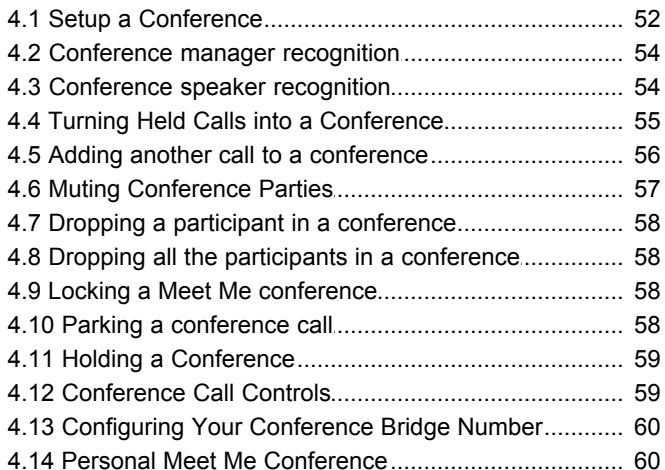

## 5. Call Log

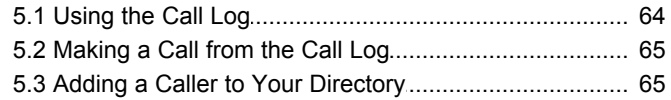

## 6. Directories

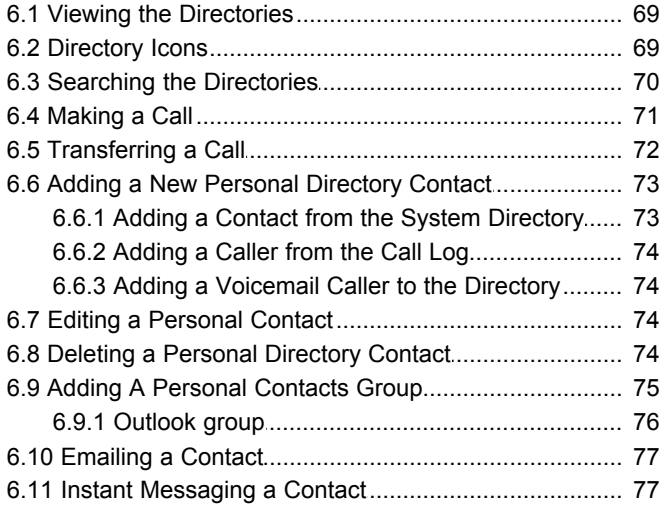

## 7. Profiles

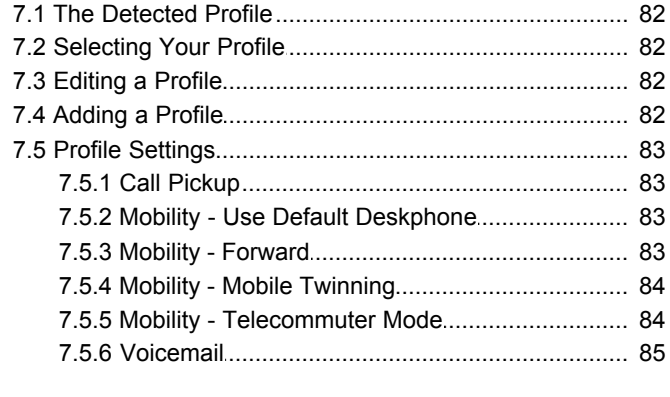

## 8. Voicemail

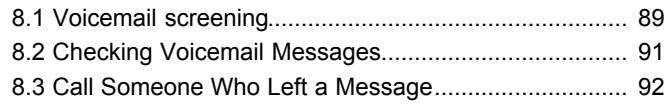

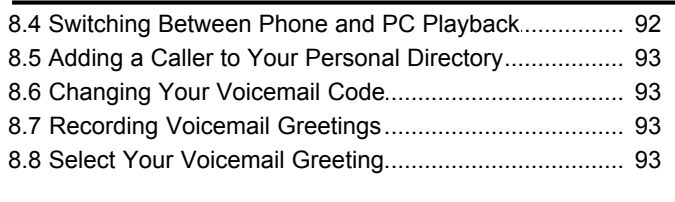

## 9. MyBuddy

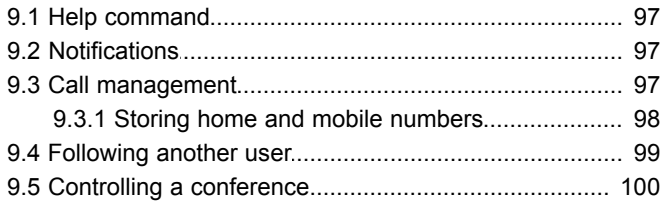

## 10.Configuration

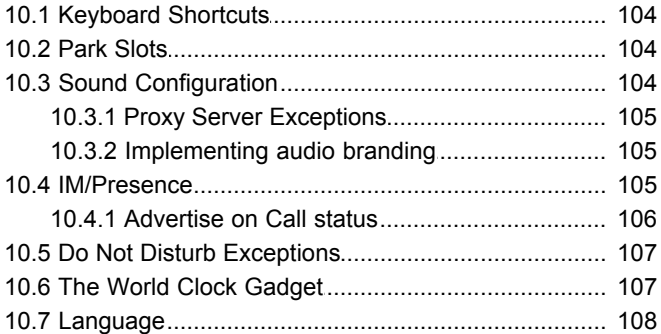

## 11.one-X Call Assistant

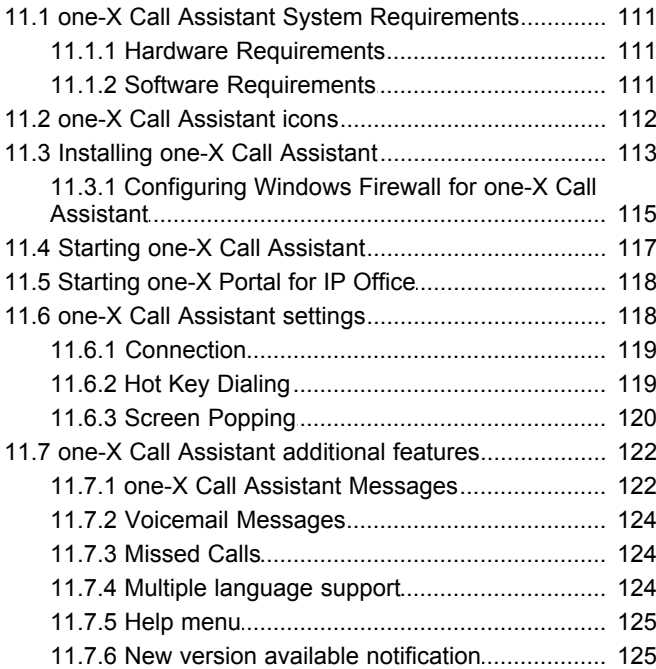

## 12. Avaya IP Office Plug-in for Microsoft® **Outlook®**

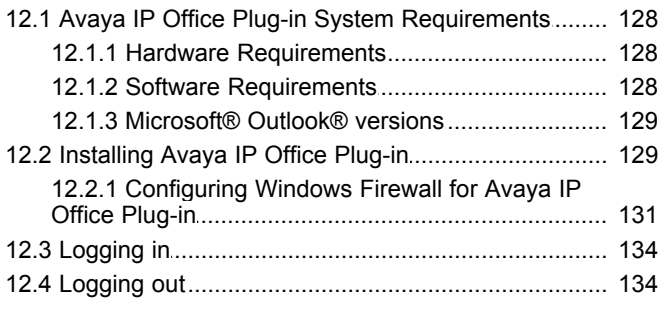

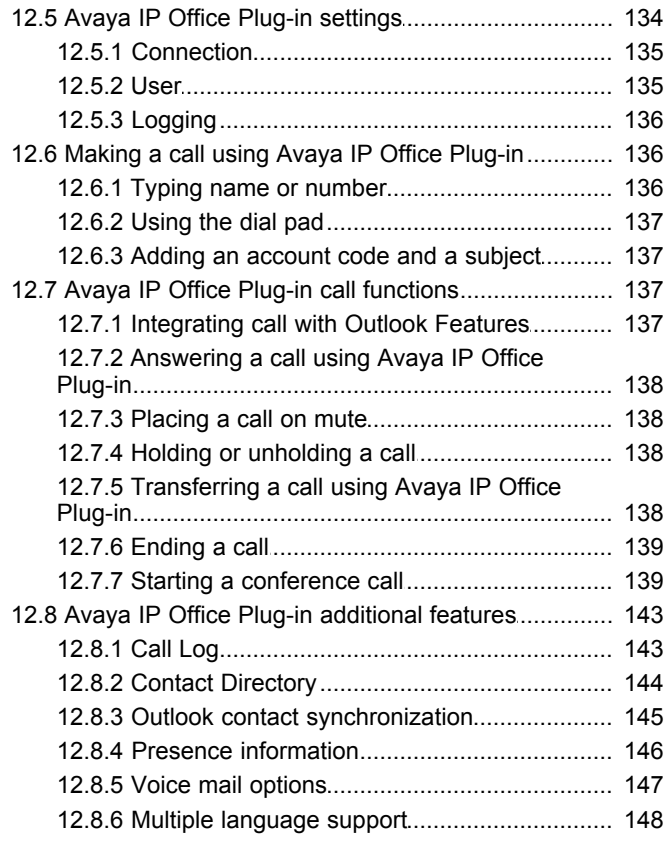

## 13. Avaya IP Office Plug-in for Salesforce.com

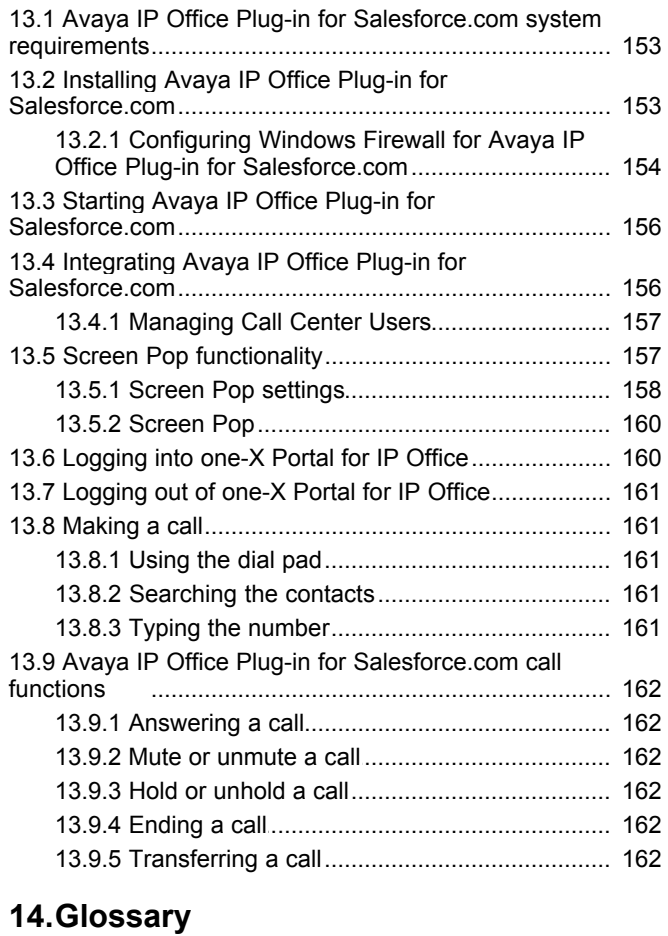

## 

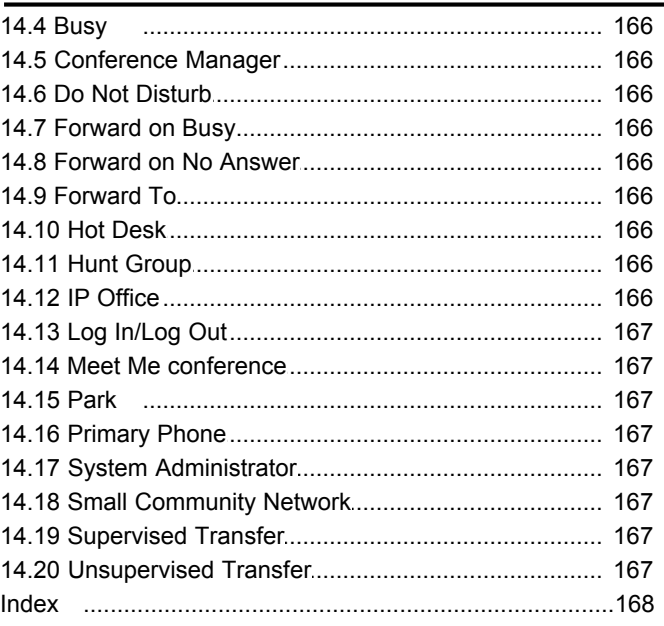

## **one-X Portal for IP Office Chapter 1.**

## <span id="page-6-0"></span>**1. one-X Portal for IP Office**

one-X Portal for IP Office is an application that runs on a web server connected to the <u>[IP Office telephone system](#page-165-11) 166</u>. Using a web browser, you can access the one-X Portal for IP Office and use it to perform actions such as:

- · Control your telephone and telephone calls.
- · View details of calls and directories of contacts.
- · Configure settings that affect how your calls are treated by the telephone system.

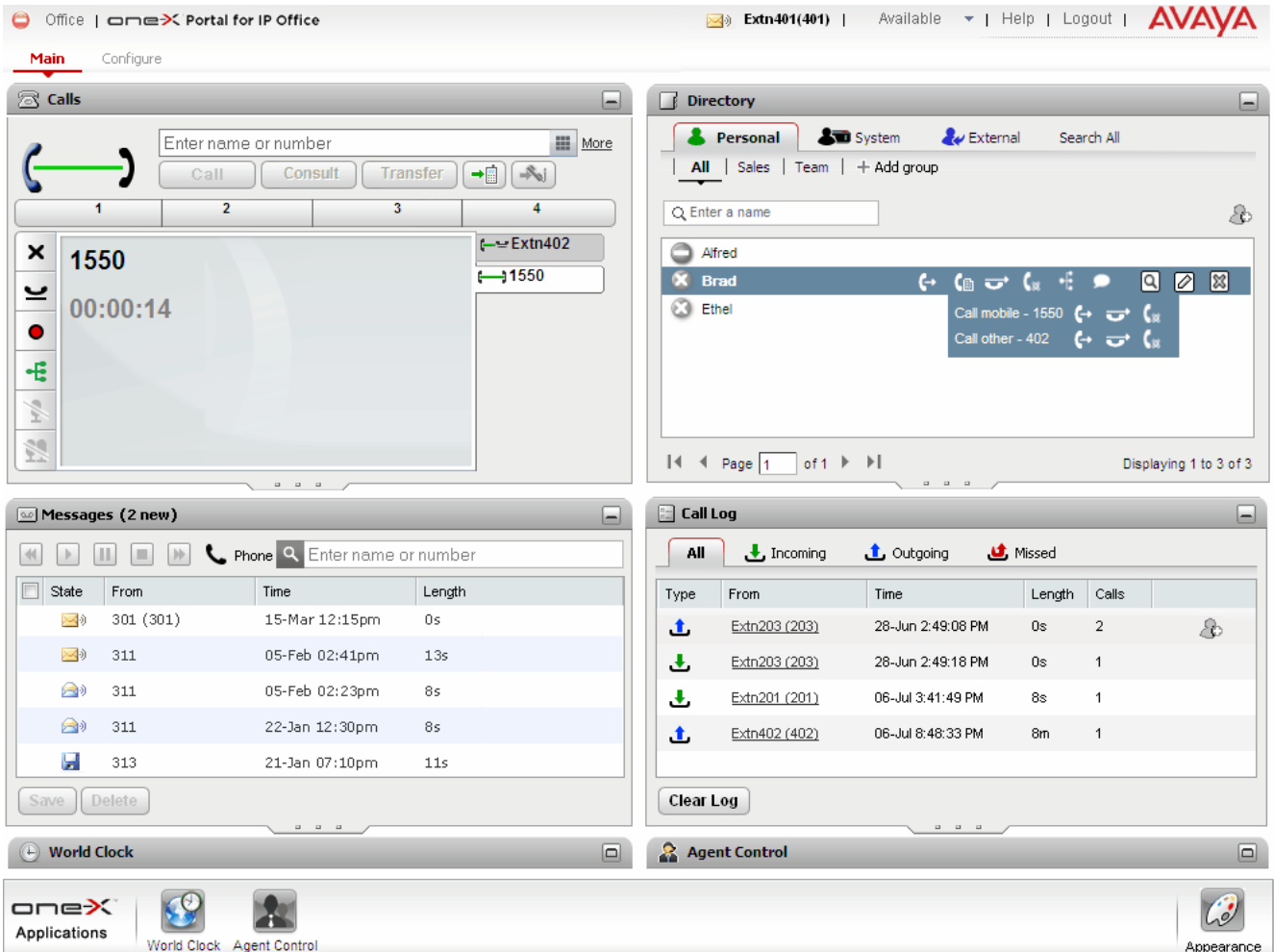

This documentation covers the use of one-X Portal for IP Office version 8.0.

## <span id="page-7-0"></span>**1.1 How Do I...**

• <u>[Login](#page-8-0)</u>| 9ኻ / <u>[Logout](#page-10-0)</u>| 11为

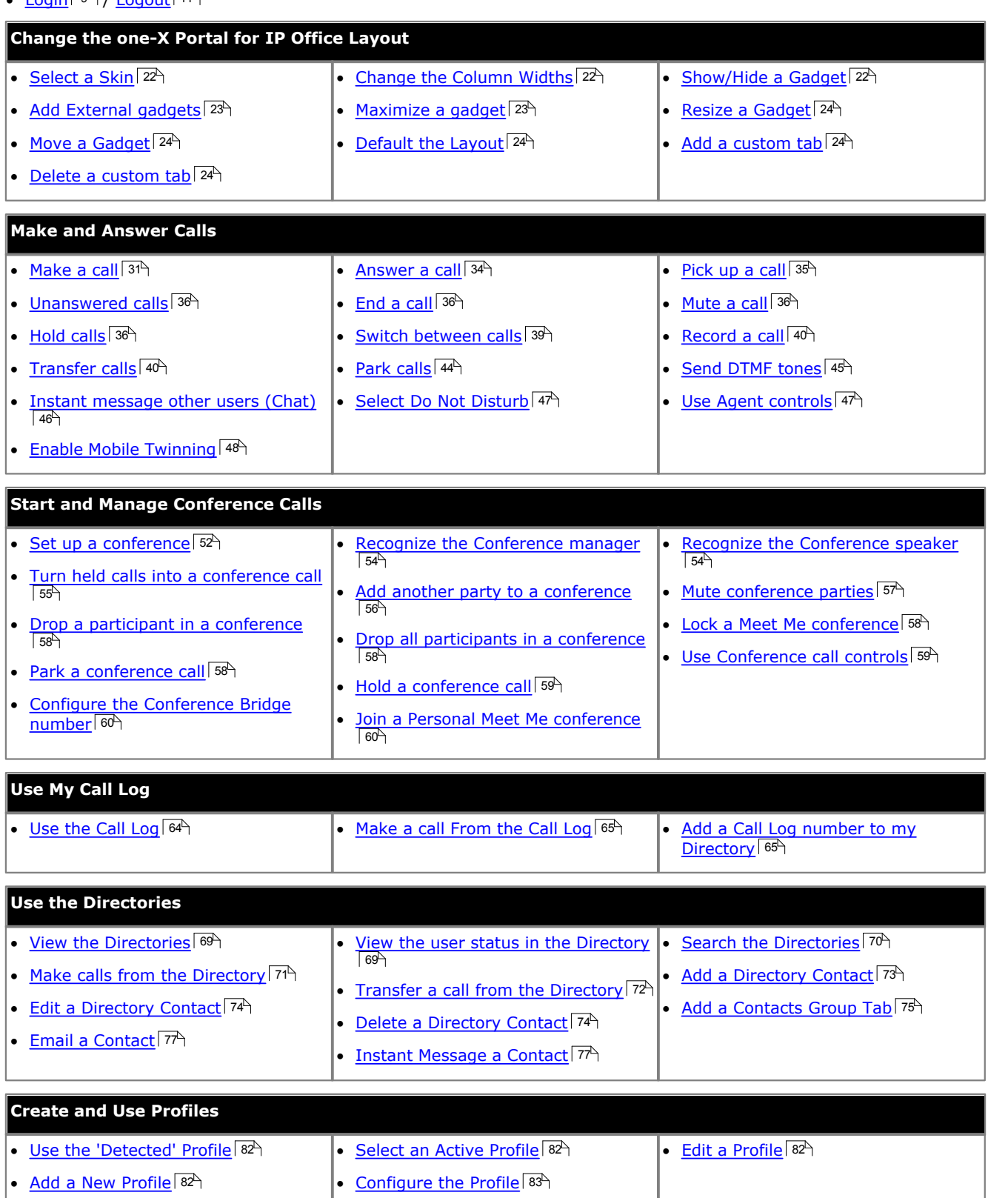

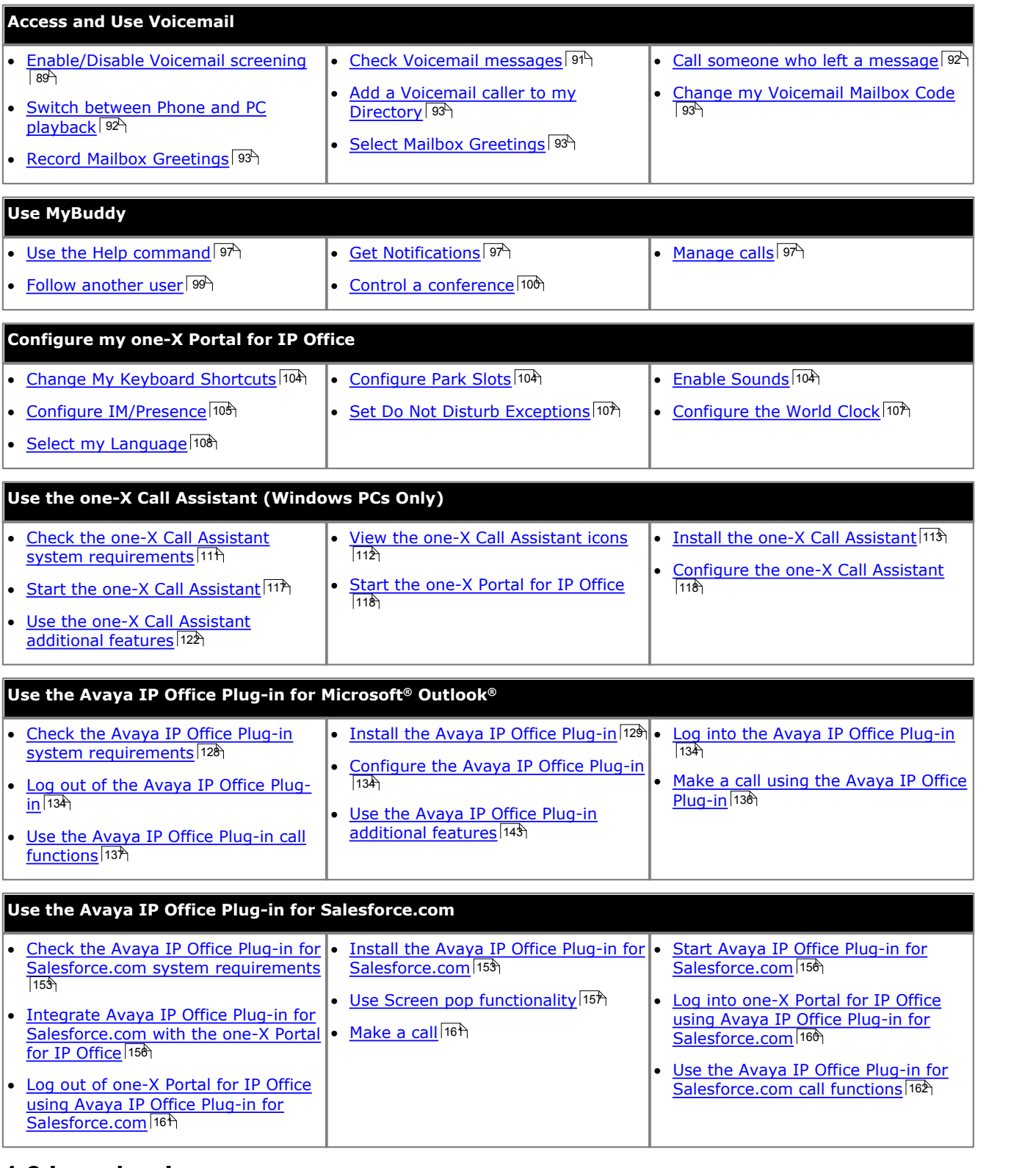

## <span id="page-8-0"></span>**1.2 Logging In**

one-X Portal for IP Office is a licensed through licenses entered by your <u>[system administrator](#page-166-4)</u>|16\*) into the <u>IP Office</u> [system](#page-165-11) 166. They also configure which IP Office users are allowed to use one-X Portal for IP Office. If you are licensed to use one-X Portal for IP Office, you need the following to log in:

· **Computer**

You need a computer with a network connection to the one-X Portal for IP Office server.

· **Web Browser**

one-X Portal for IP Office is tested using the current versions of *Google Chrome, Internet Explorer, Mozilla Firefox* and *Safari*.

· The web browser should be Javascript enabled.

**Note:** By default, Javascript is enabled for *Internet Explorer.*

- · If you want sounds to be used, for example ringing for a call waiting, or voicemail playback through the computer, a media player such as **[Windows Media Player](http://www.microsoft.com/windowsmedia/download)** or **[Quick Time](http://www.apple.com/quicktime/download)** must be installed.
- · If using Internet Explorer, check that the option **Play sound in webpages** is enabled (**Tools | Internet Options | Advanced | Multimedia**).
- · The **Remember me on this computer** option shown in the login menu requires the browser to allow cookies.

#### · **IP Office Extension**

one-X Portal for IP Office can be used with most phones supported by the Avaya IP Office telephone system but not with Phone Manager PC Soft phone.

· **User Name**

Your need your IP Office user name as set by the system administrator. Note that this is not necessarily the same as the name shown on your phone's display.

· **Password**

Your IP Office user password. Note that this can be different from your <u>[telephone login code](#page-166-0)</u>|16<sup>\*</sup>) if you also have one of those.

· **IP Address**

You need the IP address of the one-X Portal for IP Office server.

one-X Portal for IP Office 8.0 supports *English(US and UK)*, *French*, *German*, *Italian*, *Dutch*, *Brazilian Portuguese* , *Latin Spanish*, *Russian* and *Simplified Chinese*. You can set the language in the login page as an **Administrator** or as a **User.** Set the language only when you are accessing the one X portal for the first time on a browser. To set the language of your preference do the following:

- 1. Log in as a User.
- 2. Choose the language listed under **Language**.

#### 3. Click **Login**.

**Note:** The language that you set is applicable only to the one X Portal. This setting does not affect the language of other websites that you access using the browser.

#### **Logging In**

1. In the web browser, browse to **http://<server name>:<server port>/onexportal.html** where *<server name>* is the name or the IP address the server and *<server port>* is the port number that is assigned for the one-X Portal for IP Office.

#### Note: one-X Portal for IP Office 8.0 continues to support the URL http://<server name>:<server *port>/inyama/inyama.html*

- 2. The login menu is displayed.
	- · If the page is blank, your browser is not configured to support JavaScript and cannot be used for one-X Portal for IP Office, contact your system administrator to enable JavaScript.
- 3. Enter your user name and password.
	- · If you tick the **Remember me on this computer** option, your user name will be remembered using a browser cookie. Only use this option if you are the only person who uses the computer.
- · You can use one-X Portal for IP Office to also login at any extension on the phone system. That phone will then assume your extension number and settings. To do this, select **Login My Phone** and enter the **Base Extension** number of the phone extension at which you want to be logged in. For more information see <u>Hot Desking 189.</u><br>4. Click **Login.**

- · The message *"Invalid user credentials*" indicates that either the name or password was incorrect.
- · The message *"Your telephone is logged out. Please log your telephone in, then try again"* indicates that you are not currently logged in at an [IP Office](#page-165-11) 166 phone.
- · The message *"A license could not be assigned to you. Please contact your administrator"* indicates that you are either not licensed for one-X Portal for IP Office usage or that one-X Portal for IP Office could not connect to the telephone system.
- · The message *"Csta Resource not available"* indicates that your browser will not support one-X Portal for IP Office.

#### <span id="page-9-0"></span>**1.2.1 Logging in using external clients**

You can login to one-X Portal for IP Office even when you are on move if you are configured as an user one-X Portal for IP Office. You can log in to one-X Portal for IP Office using external instant messaging clients such as Pidgin in a Microsoft Office and Linux environment, One Team on a iPhone, and Adium in an Apple Macintosh environment.

#### **Before you begin**

- 1. Download and install:
	- a. Pidgin in a Microsoft Office and Linux environment.

b. One Team on a iPhone.

c. Adium in an Apple Macintosh environment.

2. one-X Portal for IP Office username and password.

#### **Exceptions for the login credentials on an external XMPP client**

**User name**: If your username for one-X Portal for IP Office contains spaces then the username on the external client is without the spaces.

**Password**: If the password is not set for one-X Portal for IP Office then the password on the external client is your extension number.

## <span id="page-10-0"></span>**1.3 Logging Out**

When you have finished using one-X Portal for IP Office, you should click on the **Logout** link shown in the top right. This will end your one-X Portal for IP Office session and return the browser to the [log in screen](#page-8-0)! <sup>9</sup> Ht also frees up the license consumed by your one-X Portal for IP Office session. If you are a Customer Call Reporter agent or used one-X Portal for IP Office to login to an extension, you will be prompted whether you also want to log out from the phone you are using.

If you simply browse to another website, your browser's back, forward and history functions can be used to return to your one-X Portal for IP Office session without needing to log in again. While this can be useful to you, it is a risk if you use one-X Portal for IP Office from a shared computer or one in a publicly accessible location. After you have finished using one-X Portal for IP Office always use the **Logout** control and close the browser.

If you simply close the browser or browse to another site, the license consumed by your one-X Portal for IP Office session is only released after 6 hours.

## <span id="page-10-1"></span>**1.4 The Main Page**

The one-X Portal for IP Office consists of two tabs or pages; **Main** and <mark>[Configure](#page-103-0)</mark> 104. The elements displayed on the **Main** tab are described below.

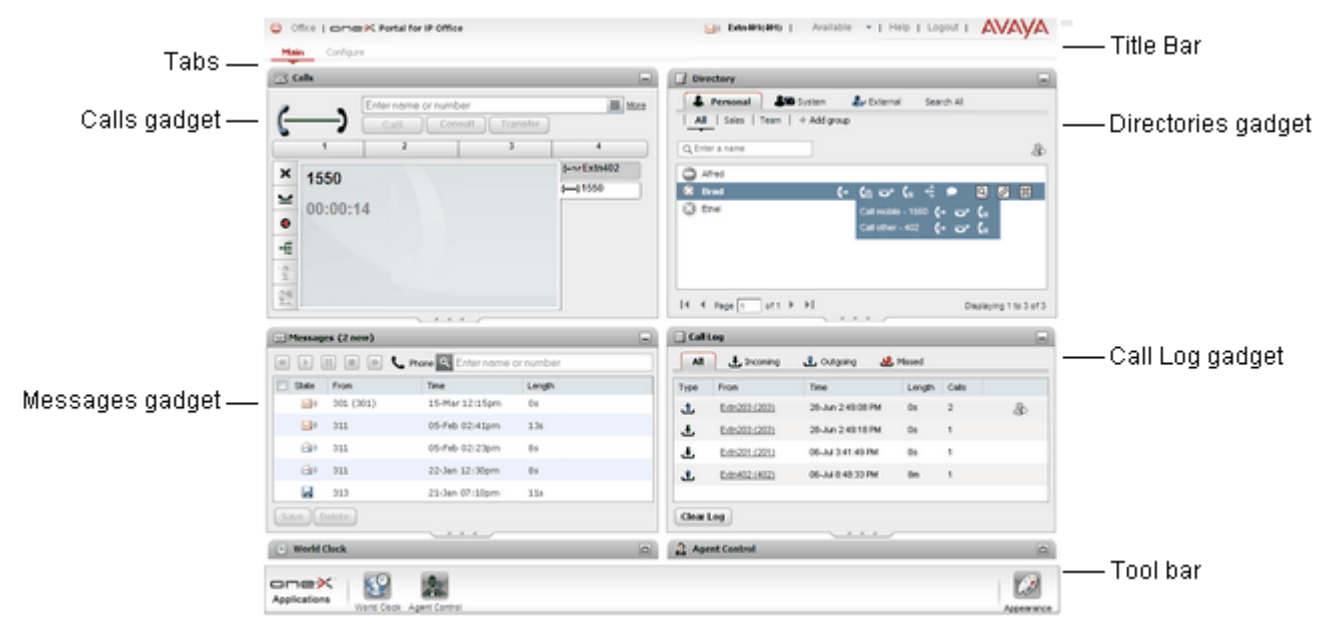

## **[Title Bar](#page-13-0)** 14

The title bar shows you information about yourself.

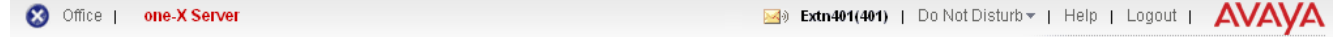

#### **Toolbar**

The toolbar at the bottom is used to access controls for the one-X Portal for IP Office <u>appearance</u>  $^{22}$  and to display icons for <u>minimized gadgets</u> 22<sup>5</sup>.

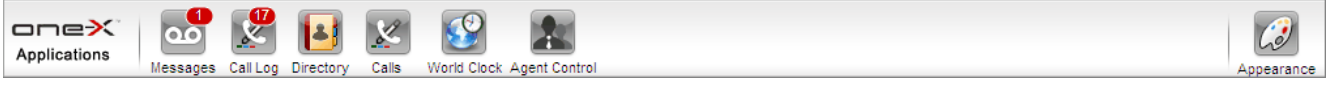

## **[Calls Gadget](#page-26-0)** 27

The **Calls** gadget shows details of you current calls, with a sub-tab for each call. The text boxes at the top of the gadget can be used to make new calls.

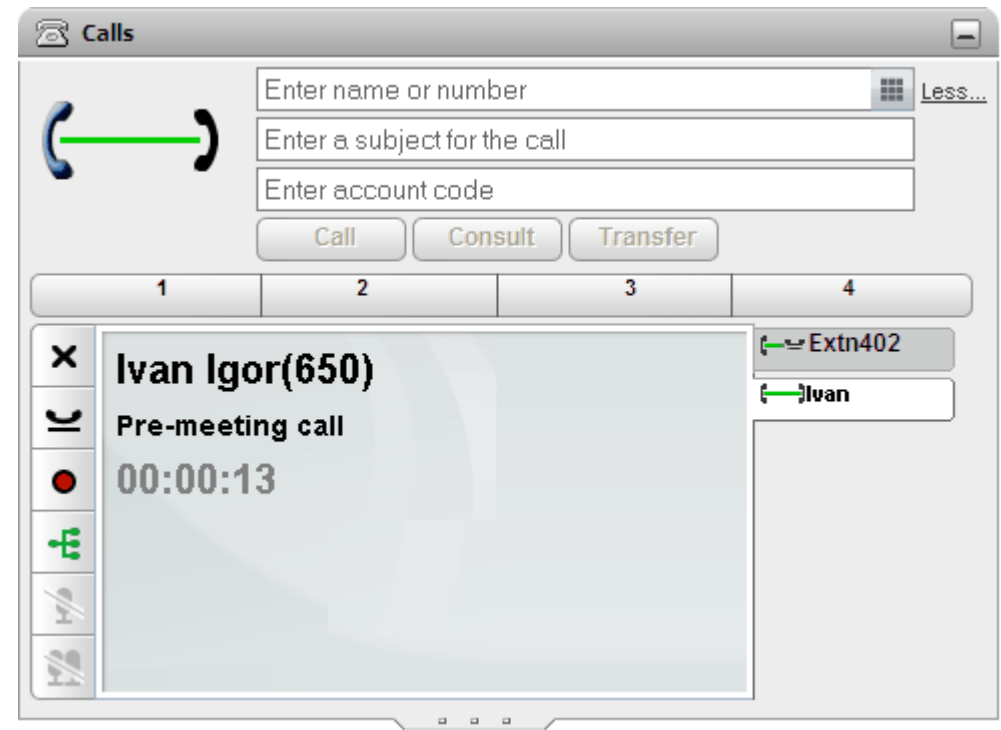

## **[Call Log](#page-63-0)** 64

The **Call Log** gadget displays your call log which is stored by the telephone system.

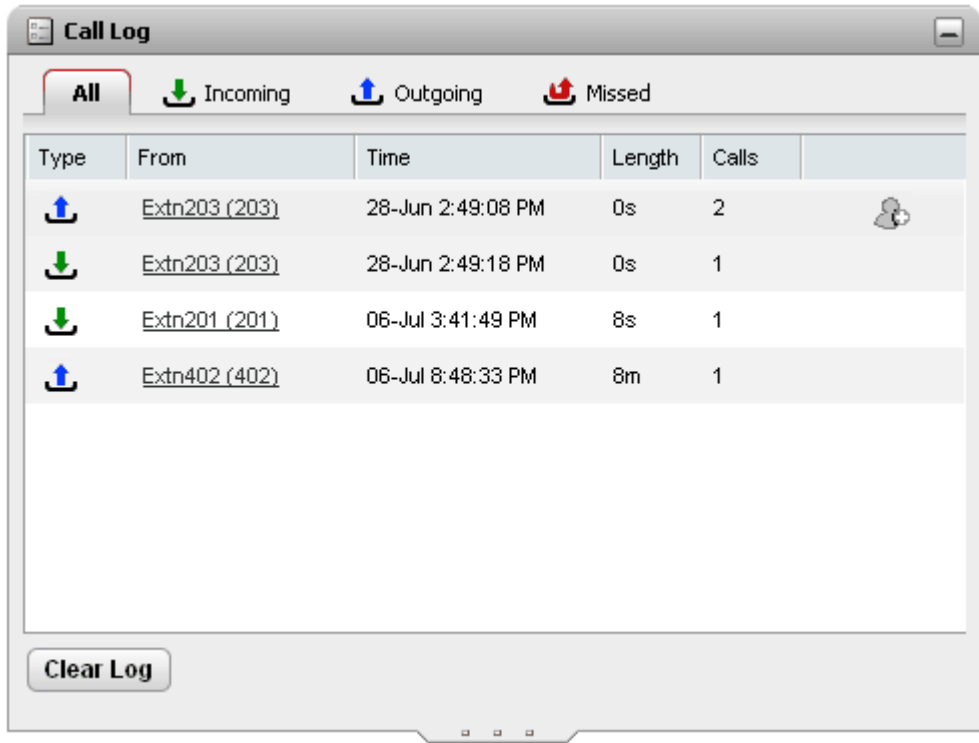

## **[Directory](#page-68-0)** 69

The **Directory** gadget shows a number of different directories. The **Personal** directory is your own private contacts. The **System** directory contains shared directory contacts stored by the telephone system plus the details of the other users and <u>[hunt groups](#page-165-10)|166</u>) on the phone system. The **External** directory allows you to search other directories, access to which has been configured by the <u>[system administrator](#page-166-4)</u> 167. 166ì on th 167

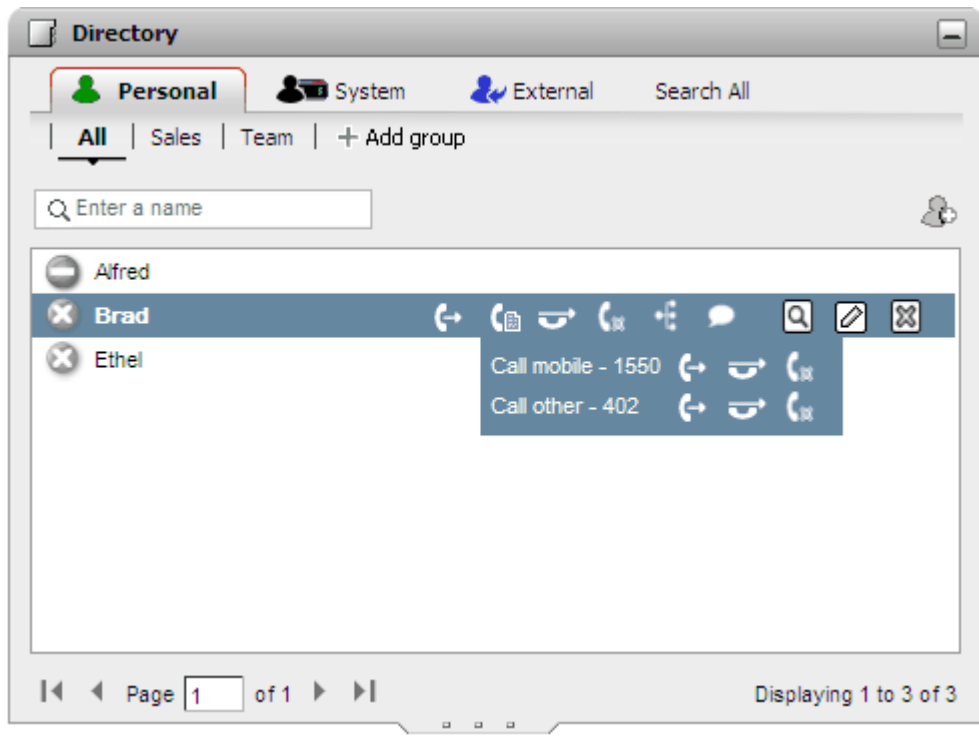

#### **[Messages](#page-90-0)** 91

The **Messages** gadget shows you details of the messages in your voicemail mailbox. You can use the gadget to playback the messages via your phone or via your browser if it supports multimedia.

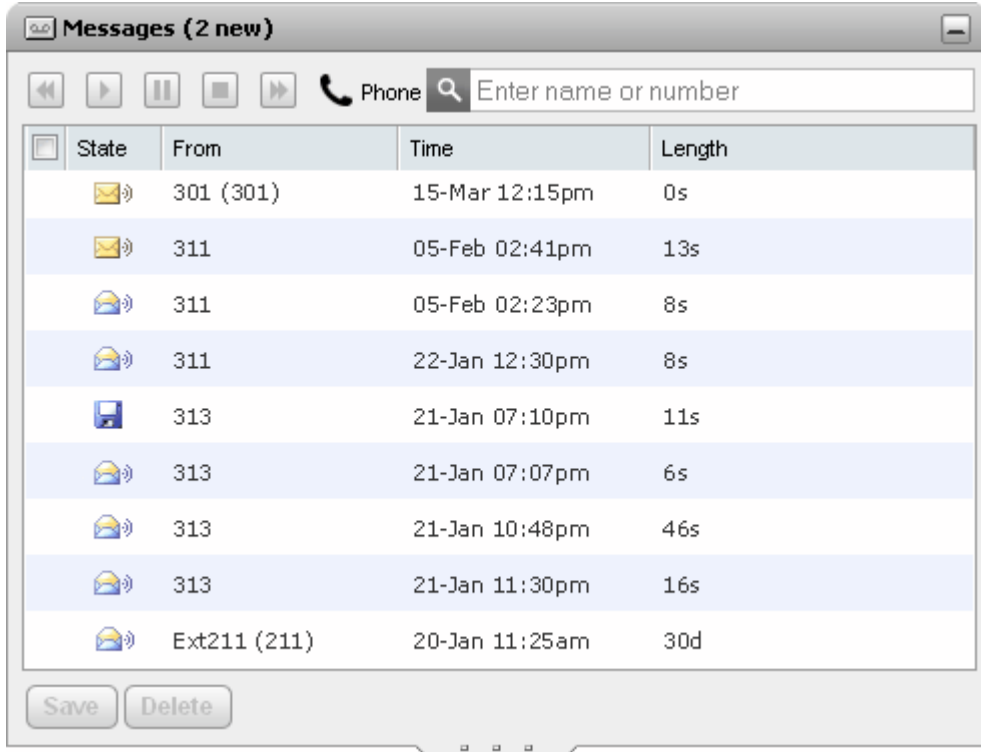

## **[World Clock](#page-106-1)** 107

The World Clock gadget shows you the current time in different time zones that you select. It can be used in a time zones band view or a time zones clock view.

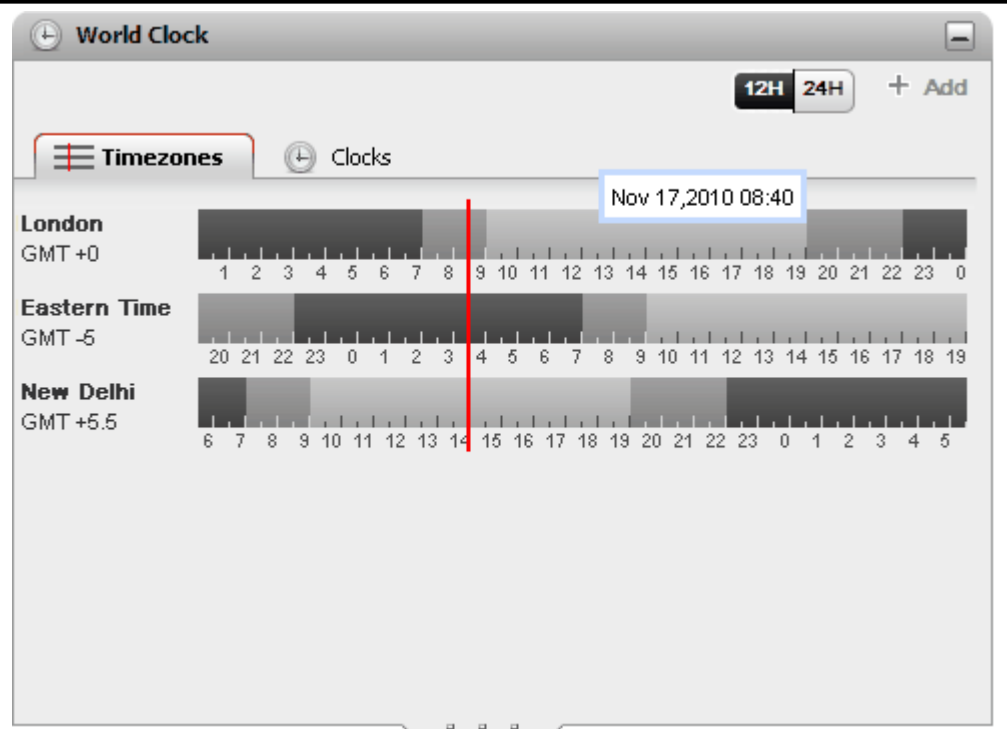

## **[Agent Control](#page-46-2)** 47

If you are also a Customer Call Reporter agent, this gadget is displayed. You can use it to see your current agent state and to change that state. You can also use it to change your membership status in the various Customer Call Reporter queues to which you belong.

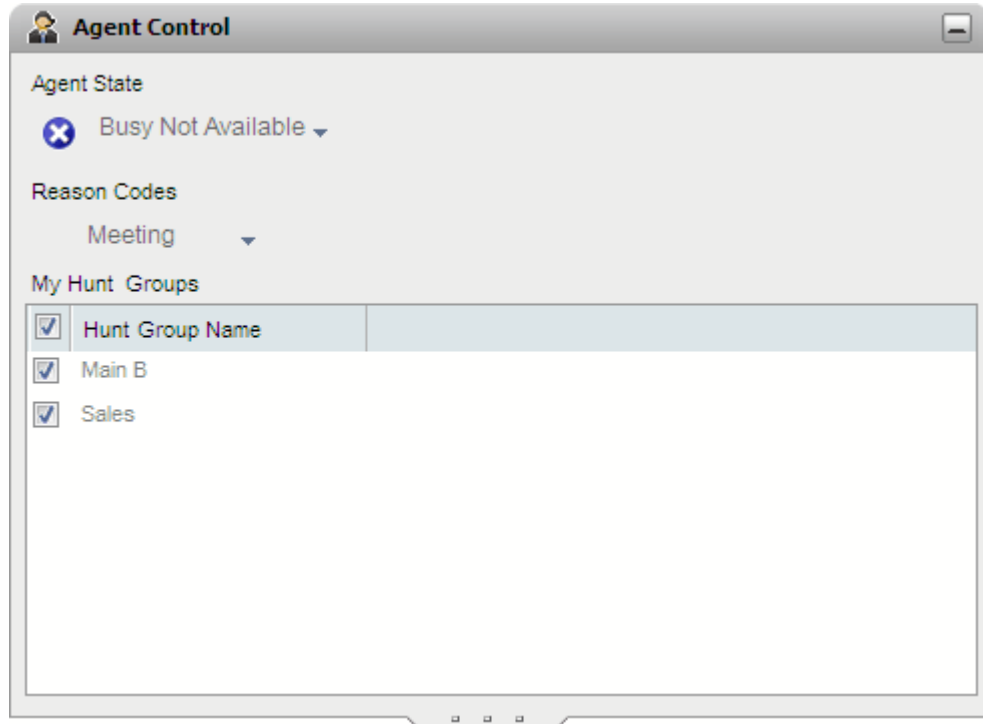

## <span id="page-13-0"></span>**1.5 Your Presence and Status**

The title bar at the top-right of the screen shows you your current status and allows you to access a number of functions.

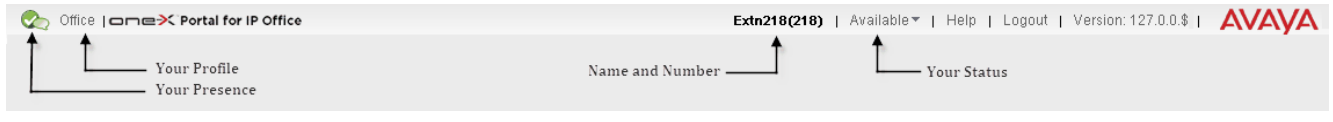

The items on the left of the title bar show:

#### · **Your Presence**

This icon indicates your current presence in the one-X Portal for IP Office interface. The presence changes as you use your phone, log in or out. The icons are similar to those shown in the directory gadget for other users. The column on the left is the icon you see. The column on the right is the icon that is displayed to the other one-X Portal for IP Office users in their one-X Portal for IP Office directory.

There are two types of presence:

- 1. **Telephony presence:** This presence is related to the status of phone.
- 2. **XMPP presence:** This presence is related to status of the user associated with the IM.

The telephony presence will be associated with an extension on the one-X Portal for IP Office. The various states are as follows:

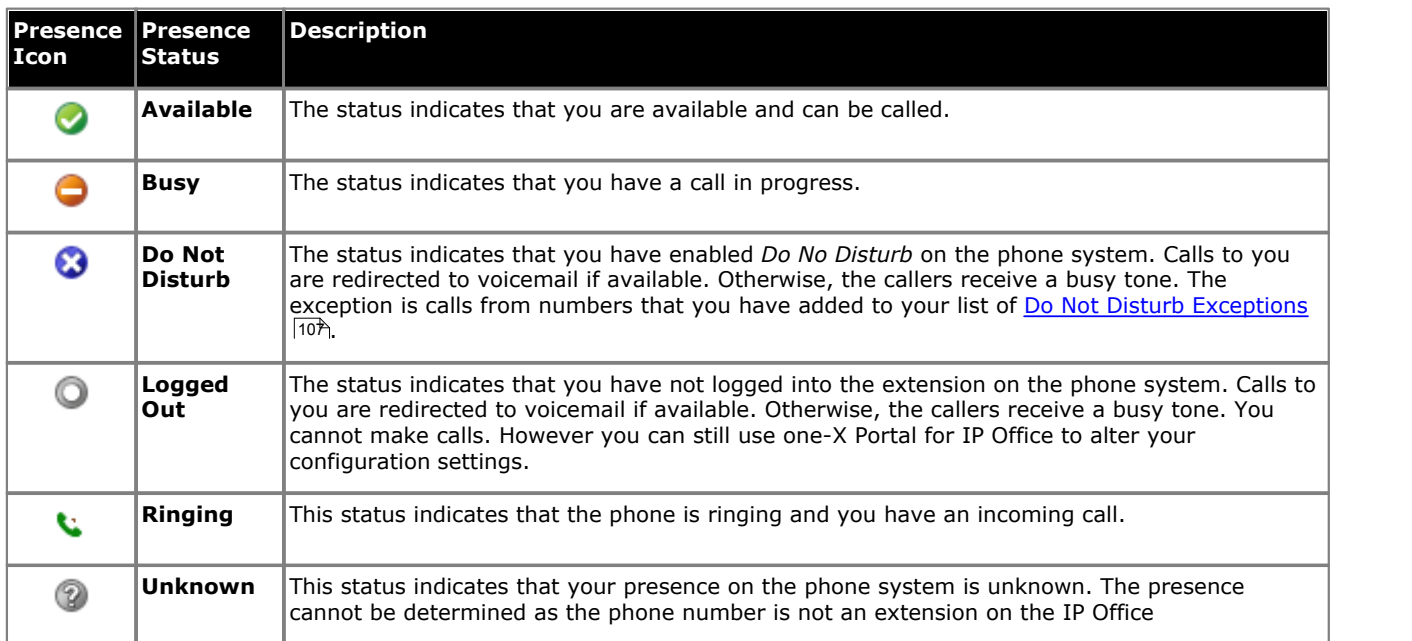

The XMPP presence indicates the status of an entry in the directory with respect to IM. The possible states are as follows:

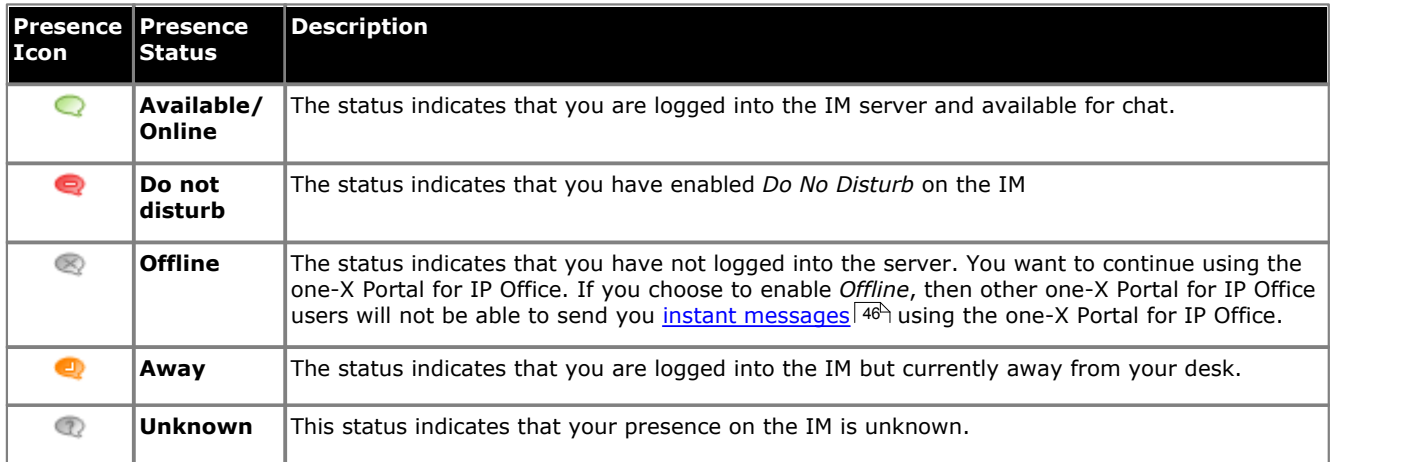

In addition to the aforementioned presence icons, the following icons will also be displayed in the left column of the one-X Portal for IP Office interface:

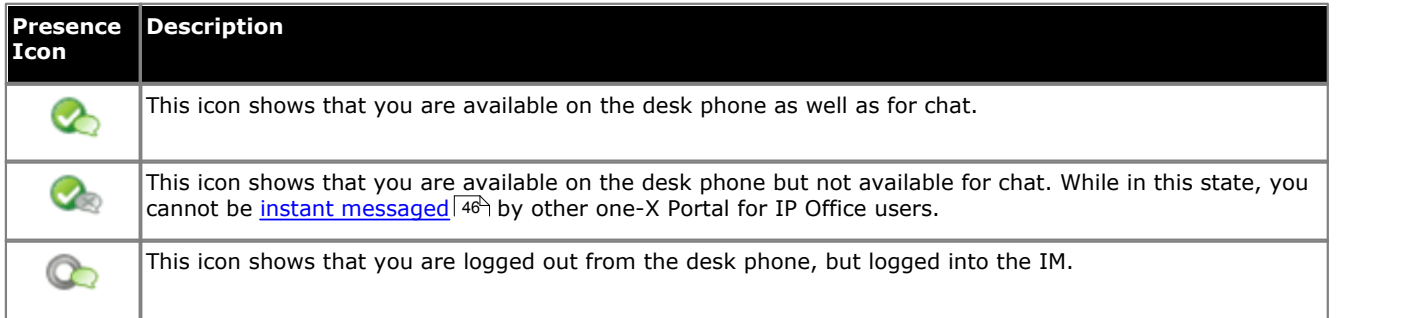

#### **Office Your Profile**

Your currently [active profile](#page-80-0) 8th. Profiles allow you to pre-configure sets of telephone settings and then apply them at any time by selecting which profile is active. You can select your current profile and edit profiles on the [Configure](#page-80-0) 81<sup>A</sup> page.

The items on the right of the title bar show:

## Extn218(218) Name and Number

Your name and number will be displayed on the one-X Portal for IP Office interface.

## · **Your Status**

This drop-down shows your current status and allows you to select between the following states:

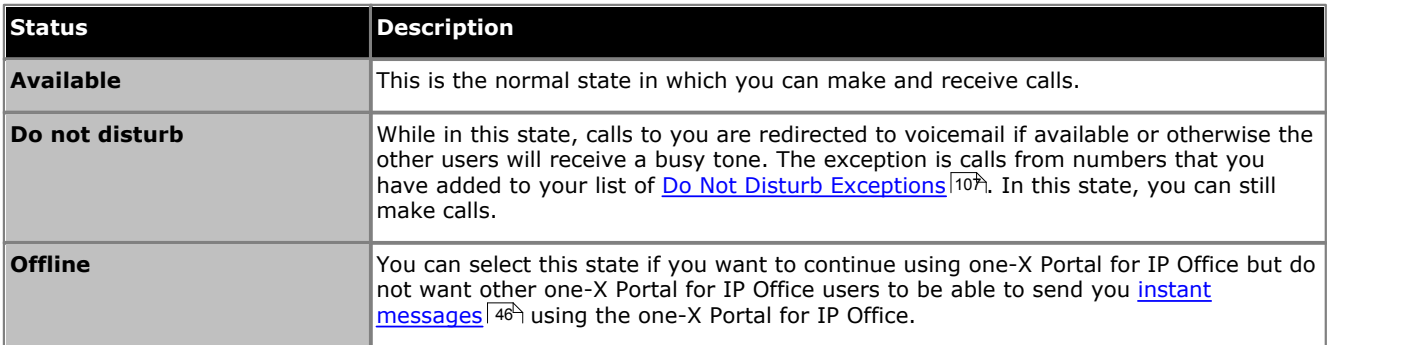

**Note:** The one-X Portal for IP Office client provides a presence selector in the status section. The presence the user selects will be reflected appropriately on the phone and XMPP server. For example, if the user selects *Do Not Disturb*, the phone and the IM will be switched to *DND* mode (no one will be able to call or chat with the user). However, if the user logs out from the one-X Portal for IP Office and logs in through a third party client, the telephony presence will be *DND* but IM/Presence will be *Online*. Hence, the user will be able to use only the IM facilities.

You can also **set a custom message** as the status in the one-X Portal for IP Office. By default, the status message is blank.

Click on the **Your Status** drop-down menu in the header section of the one-X Portal for IP Office. The following two fields are available:

**Presence:** Select the type of presence, that is, *Available*, *Do Not Disturb* and *Offline* from the drop-down menu.

**Status:** Type the custom message, you want to set. The other users who are using the one-X Portal for IP Office client or third party clients can view the custom message.

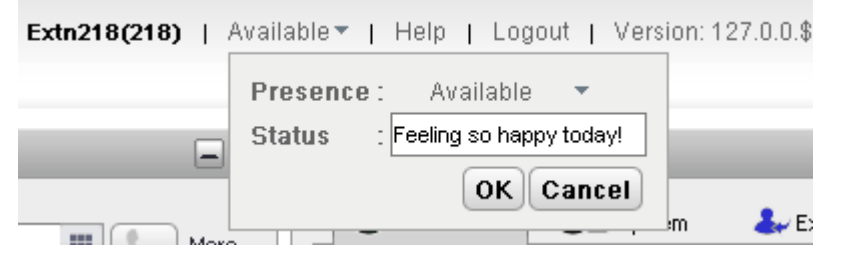

The custom message is displayed only if you are logged into the one-X Portal for IP Office client. On log off, the custom message is not visible to the other users.

**Note:** If you select *Offline* as the presence, then the custom message is not displayed to the other users. However, the custom message set by you is stored on the one-X Portal for IP Office. The next time you log in to the one-X Portal for IP Office web client, the custom message is displayed to the other users.

The custom message is client-dependent and associated with the one-X Portal for IP Office client. You can type a maximum of 50 characters as a custom message.

#### · **Help**

Use this link to open the one-X Portal for IP Office help in a new browser tab or window.

#### · **[Logout](#page-10-0)** 11

Use this link when you have finished using one-X Portal for IP Office. It will return you to the one-X Portal for IP Office [login screen](#page-8-0) । ୭<sup></sup>).

#### · **Version**

This displays the version number of the one-X Portal for IP Office you are currently using.

#### <span id="page-16-0"></span>**1.5.1 Viewing Presence status**

You can view the presence status of contacts in the [Call log](#page-62-0) 63<sup>4</sup>), <u>Messages</u> 89<sup>4</sup>), and <u>Directory 684</u> gadget. The presence icons are displayed to the left of the name column in the gadgets. Since, the presence of a user is displayed in the Directory gadget, the calendar information will be also be reflected.

## <span id="page-16-1"></span>**1.6 Phone Notes**

The phone that you are using in parallel with one-X Portal for IP Office will affect some aspects of how one-X Portal for IP Office operates. This section provides notes on that interaction.

#### **one-X Portal for IP Office Call Log**

The call log shown by one-X Portal for IP Office is stored on the telephone system as part of your user settings. Up to 30 records (10 on IP Office IP406 V2 and IP412 systems) are stored, with new records replacing the old ones when the limit is reached. However for repeated call records to or from the same number, the existing record is updated and the number of calls count included in the record is increased.

Your system administrator configures which calls are logged. For example, calls that you do not answer but are answered by voicemail or a covering extension are not normally logged as missed calls unless configured to do so by your system administrator.

Hunt group calls are not logged unless you answer the specific call. Again your system administrator can configure your call log to include missed hunt group calls.

#### **Phone Call Log**

If you are using a 1400, 1600, 9500 or 9600 Series phone with a **Call Log** or **History** button, or an M-Series or T-Series phone, by default the same call log as shown by one-X Portal for IP Office is also shown on the phone. You can then use and edit your call log from the phone or from one-X Portal for IP Office. The two will change in parallel.

If you are using any other type of phone that has a call log, it will be a call log stored by the phone itself and so does not match the call log shown in one-X Portal for IP Office. For example, calls made using the one-X Portal for IP Office do not appear in the phone's call log and vice versa.

In either case, the one-X call log is limited to displaying 255 records.

#### **Personal Directory**

If you are using a 1400, 1600, 9500 or 9600 Series phone with a **Contacts** button, or M-Series, T-Series or T3 Series phone, you can also use your **Personal** directory contacts through the phone and edit them using the phone.

- 1. As **Personal** directory contacts are added, they are stored by both the one-X Portal for IP Office application and by the telephone system and kept in sync. The one-X Portal for IP Office application and the telephone system can only store up to 100 Personal directory contacts per user (subject to its own system limits).
- 2. The contacts can be edited through the phone or through one-X Portal for IP Office.
- 3. Personal directory contacts shown by the one-X Portal for IP Office can contain several numbers with one selected as the current <mark>[Primary phone](#page-166-3)</mark> <sup>167</sup> number. The matching telephone system record contains just one number, which will be changed to match the currently selected **Primary phone** number on one-X Portal for IP Office if that selection is changed.

#### **Number of Calls**

one-X Portal for IP Office does not limit the number of calls that you can make and receive. While you can only have one call connected at any time, you can have multiple held calls at the same time. However the phone system limits the number of incoming calls that you can receive.

#### **Phones With Appearance Buttons**

Many Avaya phones have programmable buttons that are configured by the <u>[system administrator](#page-166-4)</u> 16<sup>8</sup> as <u>appearance</u> [buttons](#page-165-1)|166). When using one of these phones, each call that you make or receive normally uses an appearance button and can be controlled using that button (press to hold, retrieve, view details, etc).

- · For an incoming call, the call is presented on a suitable appearance button if available. If no suitable appearance button is available, the telephone system will treat the call as if you are <u>busy 1866</u> to any further incoming calls.
- · For outgoing calls, you can use one-X Portal for IP Office to make additional outgoing calls even when all your phone's appearance buttons are in use. If you do this, some calls will not be represented by and therefore controllable by an appearance button on the phone.

#### · **Phones Without Appearance Buttons**

- If the phone you are using does not have appearance buttons, your **Calls Waiting On** setting, as set by your system administrator, controls the number of calls that you can receive.
- · If your **Calls Waiting On** setting is enabled, you can use one-X Portal for IP Office to answer an additional incoming call. Once you have two calls being handled, for any additional incoming calls, the phone system treats you as being <u>busy</u> 166 . However, using one-X Portal for IP Office you can still make additional outgoing calls.

· If your **Calls Waiting On** setting is not enabled, once you have one connected call to which you are talking the phone system treats you as being <u>busy</u>|16êì. However, using one-X Portal for IP Office you can still make additional outgoing calls.

#### **Notes**

- 1. You can only have one connected call at a time. If you connect to another call (by making a call, answering a call, unpark a call, retrieve a call from hold, etc.), the existing call to which you were connected is automatically put on hold. This is called **Auto Hold**. Your <u>system administrator|167</u> can disable **Auto Hold** for the whole system. If this is done, when you connect to a call, any current call is disconnected.
- 2. Calls that have been parked are not included. Unlike held calls they are parked on the phone system rather than held at your phone.

#### **Incoming Calls**

The calls that are indicated to you through one-X Portal for IP Office are still fully controlled by the IP Office system settings. For example, your call waiting settings, number of appearance buttons, etc. This applies to both calls direct to you and calls to hunt groups of which you are a member. Issues with incoming calls not alerting the one-X Portal for IP Office user will be down to IP Office system configuration settings.

#### **Outgoing Calls**

The outgoing calls that you can make are subject to the your IP Office configuration settings. The one difference from making calls using your phone is that you can use the one-X Portal for IP Office to make additional calls. For example, when all your call appearance buttons on the phone are in use, you can still use one-X Portal for IP Office to make additional calls.

On some phones, the call log shown by the phone and the redial function uses information stored by the phone. Typically this will not include calls made using one-X Portal for IP Office.

#### **Call Gadget Buttons**

Within the sub-tab shown for each call in progress or held, a number of buttons are included. The buttons indicate actions that you can perform and vary according to factors such as the type of phone, the current state of the call, whether you already have other calls connected or held, etc.

It is important to understand that it is not the one-X Portal for IP Office application that controls which buttons are displayed. The actions currently performable on each call are indicated to one-X Portal for IP Office as part of the information from the telephone system.

When the user is using a phone that the IP Office system cannot force off-hook, the following differences are applicable. This applies to analog phones and to most SIP phones.

- · When an incoming calls is presented while the phone is on-hook, one-X Portal for IP Office will not enable the **Answer** button. You need to manually take the phone off hook to answer the call using the phone's own controls.
- · When making a call from one-X Portal for IP Office with the phone is on-hook (for example after entering a number and clicking on **Call** or having selected to play a voicemail message), the telephone system will call you and will only make the outgoing call when you answer.

Some phones allow actions such as entering the number to call without going off-hook. This is called en-bloc dialing. The IP Office system, and therefore the one-X Portal for IP Office, is unaware of such activity until the prepared digits are sent from the phone.

- · This typically applies to phones on a DECT system and to SIP phones.
- · Avaya 1400, 1600, 9500, 9600, M-Series and T-Series phones can be optionally set to use en-bloc dialing.

## <span id="page-17-0"></span>**1.7 Hot Desking**

Typically you will have a permanent phone extension associated with your extension number. That phone extension can be used to make and answer your calls regardless of whether you have one-X Portal for IP Office running or not. Hot desking allows you to assume control of another phone extension so that it uses your extension number and phone system settings.

Normally logging in at another extension requires you to dial a special number including your login code that is different for the password you use for IP Office applications. However, you can use the one-X Portal for IP Office login menu to both login to one-X Portal for IP Office and to specify the phone to which you want to be logged on.

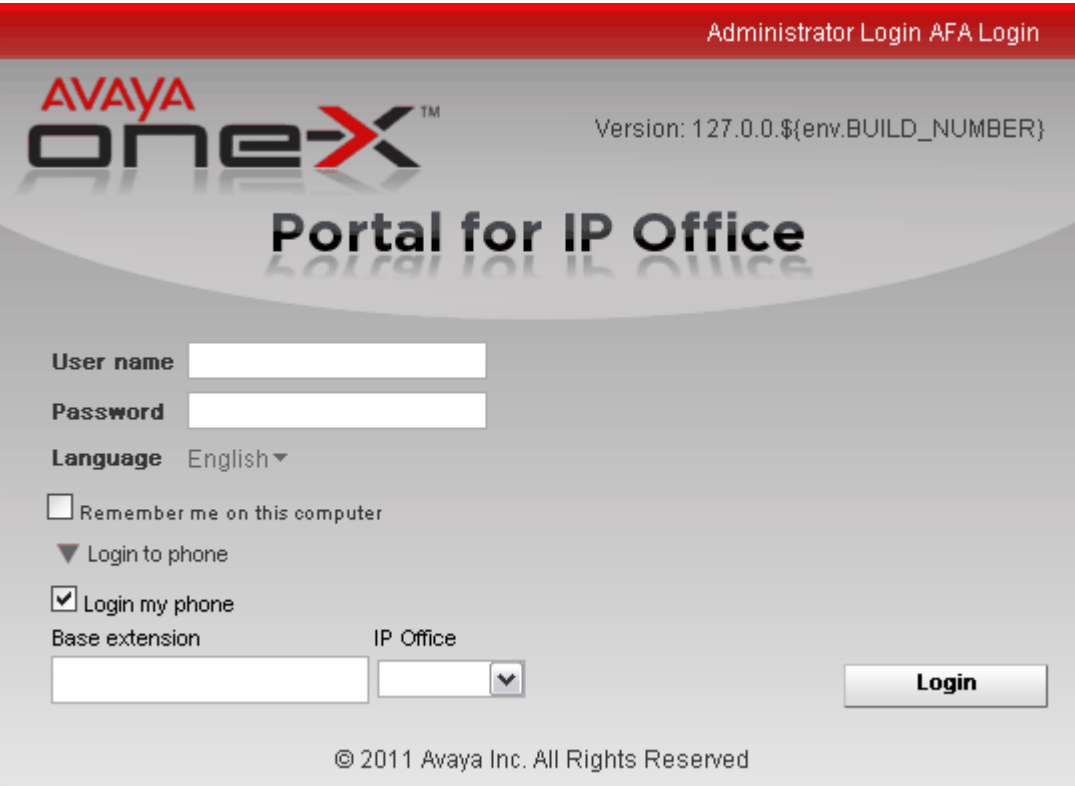

When you use this method to log in to both one-X Portal for IP Office and a phone, when you log out of one-X Portal for IP Office you are also logged off the phone. Your extension number is returned back to your normal phone extension if you have one and it is not in use by another hot desking user. If you don't have a normal extension or it is not available, you are treated as being logged off from the phone system and your calls will go to voicemail if available or receive busy.

# **Changing the Layout Chapter 2.**

## <span id="page-21-0"></span>**2. Changing the Layout**

There are a number of ways in which the layout applied to the one-X Portal for IP Office gadgets can be adjusted. Any changes you make are stored by the one-X Portal for IP Office in your user settings and restored when you log in again.

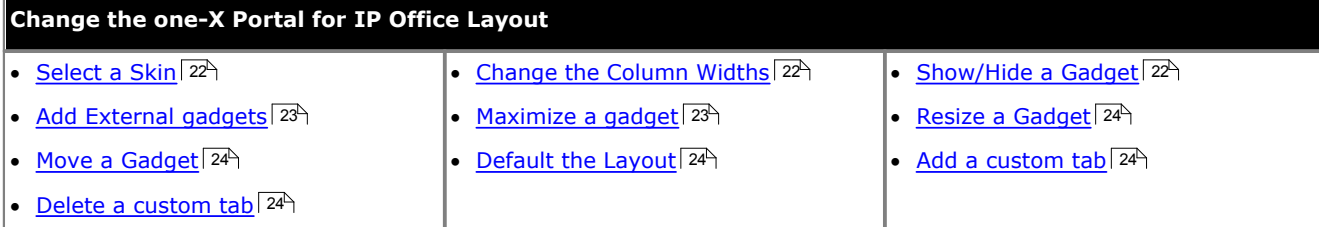

## <span id="page-21-1"></span>**2.1 Selecting a Skin**

You can change the skin style of one-X Portal for IP Office. The styles that are available are the default and black skins. The styles are consistent with the Appearance Menu.

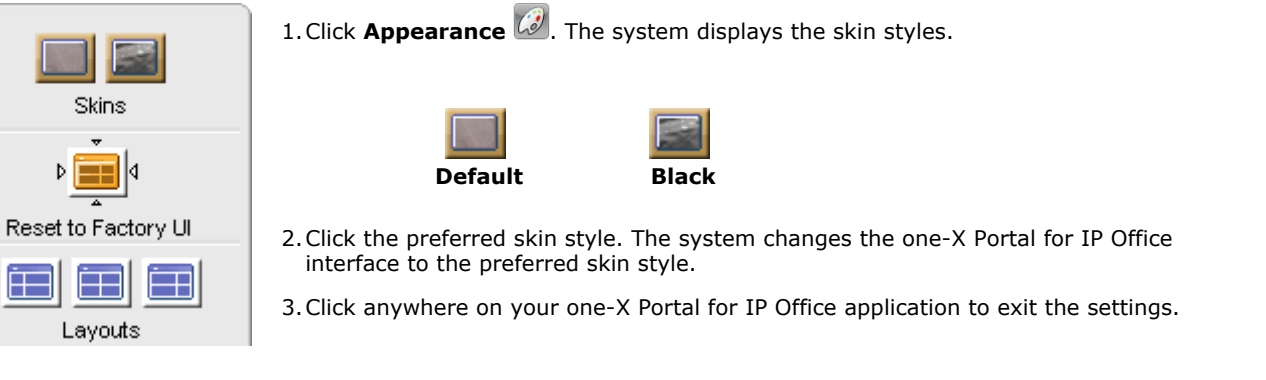

## <span id="page-21-2"></span>**2.2 Changing the Column Widths**

The area in which the gadgets are displayed is effectively two columns. By default the columns are of equal width (50:50). However, you can also select to have 60:40 or 40:60 column width ratios.

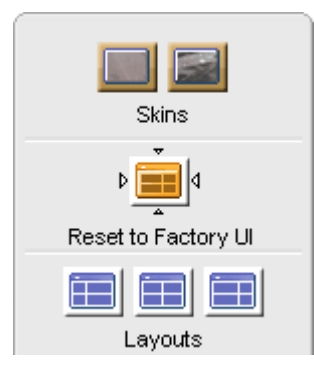

1. Click **Appearance .** The system displays the skin styles.

Click on the **Layouts** icons to select the ratio of columns widths it represents.

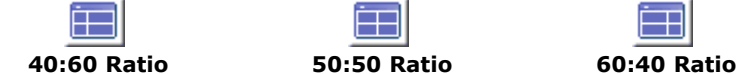

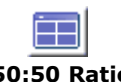

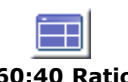

- 2.Click the preferred skin style. The system changes the one-X Portal for IP Office interface to the preferred skin style.
- 3.Click anywhere on your one-X Portal for IP Office application to exit the settings.

## <span id="page-21-3"></span>**2.3 Show/Hide Gadgets**

#### **Hide/Minimize a Gadget**

You can minimize any of the gadgets shown on the Main tab by selecting the icon in the top right of the gadget. The gadget is reduced in size to just its title bar.

**Note**: To minimize a gadget that is maximized you should first restore it.

While minimized, the gadget is also replaced by an icon in the toolbar at the bottom of the one-X Portal for IP Office.

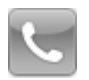

#### · **[Calls Gadget](#page-26-0)** 27

Note that if you receive a new call while you have the calls gadget minimized it will be automatically restored in order to display the caller details.

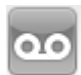

· **[Messages Gadget](#page-88-0)** 89

This icon also shows the number of unread messages in your mailbox.

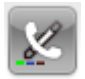

#### · **[Call Log Gadget](#page-62-0)** 63

This icon also shows the number of missed calls in your call log.

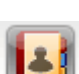

#### **• [Directory Gadget](#page-67-0)** 68<sup>L</sup>

This icon displays directories of names and associated telephone numbers.

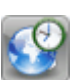

#### · **[World Clock Gadget](#page-106-1)** 107

This gadget shows the current time in various selected time zones.

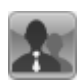

#### · **[Agent Control Gadget](#page-46-2)** 47

This gadget is shown to Customer Call Reporter agents who also use one-X Portal for IP Office.

#### **Show/Restore a Gadget**

To restore a gadget, either click on its icon in the toolbar at the bottom of the screen or click the icon it the gadgets title bar.

## <span id="page-22-0"></span>**2.4 Add External gadgets**

one-X Portal for IP Office 8.0 enables you to add and use the external gadgets without launching an independent application for each gadget.

Some of the gadgets that might come in handy when you are using one-X Portal are: Project management, Calendar, Currency converter, google translate, news, google maps, and others. The system displays only those gadgets that the administrator of one-X Portal for IP Office has enabled for the user.

**Note:** After you add an external gadget, the system displays the gadget even if you log out and then later log in.

You can add an external gadget to **Main** tab and custom tabs only. You cannot add an external gadget to the **Configure** tab.

#### **To add an external gadget:**

- 1. Click the tab where you would like to add the external gadgets.
- 2. Click **Gadgets**, in the toolbar. One-X portal displays a list of categories such as, **ALL**, **COMMUNICATION**, **FINANCE**, **PRODUCTIVITY**, **TECHNOLOGY**, and others.
- 3. Select a category.
- 4. Enable the gadget that you want to add. The system displays the gadget in the panel that has least number of gadgets.

#### **To remove an external gadget:**

You can remove only the external gadgets from one-X portal for IP Office. You cannot remove the default gadgets from the one-X portal for IP Office **Main** tab.

- · Click **Close** in the title bar of the external gadget.
- · Click **Yes** to confirm that you would like to delete the gadget from one-X portal for IP Office.

## <span id="page-22-1"></span>**2.5 Maximizing a gadget**

You can maximize any of the gadgets that appear on the **Main** tab by selecting the icon in the top right of the gadget title bar.

**Note**: To maximize a gadget that is minimized you should first restore it. To maximize a gadget that is minimized you should first restore it. The system displays the maximized settings only as long as you are logged in. If you log out and then log in to one-X Portal for IP Office, the system does not display the maximized gadget settings.

When a gadget is maximized the system displays other gadgets as icons in the toolbar at the bottom of the one-X Portal for IP Office.

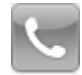

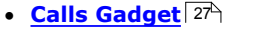

Note that if you receive a new call while you have any of the other gadgets maximized the incoming call indicator appears on the header.

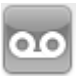

#### · **[Messages Gadget](#page-88-0)** 89

This icon displays the number of unread messages in your mailbox.

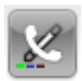

#### · **[Call Log Gadget](#page-62-0)** 63

This icon displays the number of missed calls in your call log.

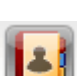

#### **• [Directory Gadget](#page-67-0)** 68<sup>L</sup>

This icon displays directories of names and associated telephone numbers.

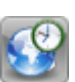

#### · **[World Clock Gadget](#page-106-1)** 107

This gadget displays the current time in various selected time zones.

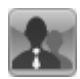

#### · **[Agent Control Gadget](#page-46-2)** 47

This gadget appears for Customer Call Reporter agents who also use one-X Portal for IP Office.

#### **Show/Restore a gadget**

To restore a gadget, click the  $\left|\frac{d\mathbf{r}}{dt}\right|$  icon in the gadgets title bar.

## <span id="page-23-0"></span>**2.6 Resizing a Gadget**

In addition to changing the ratio of the two column widths used for the gadgets, you can also change the height of each gadget.

To change the height of a gadget, click and drag **resize** in the gadget.

**Note:** You will not be able to resize a gadget that is maximized.

## <span id="page-23-1"></span>**2.7 Moving Gadgets**

You can move the gadgets between each of the columns and change the order of the gadgets within a column. To do this, click and drag the gadget title bar to the require column and position.

## <span id="page-23-2"></span>**2.8 Default Layout**

If you have adjusted the layout of one-X Portal for IP Office, you can the layout to its default arrangement using the following option.

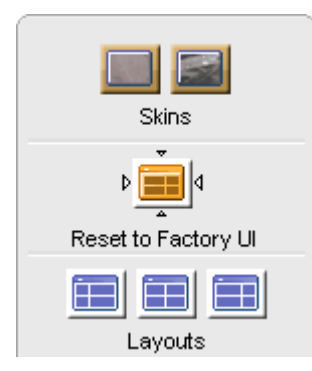

1. Click **Appearance** . The system displays the skin styles.

- 
- 2.Click **Reset to Factory UI** . The system changes the one-X Portal for IP Office interface to the default skin style.
- 3.Click anywhere on your one-X Portal for IP Office application to exit the settings.

## <span id="page-23-3"></span>**2.9 Adding a custom tab**

In addition to the two existing default tabs you can add two custom tabs.

#### **To add a custom tab:**

- 1. Click **'Add tab'** in the one-X Portal for IP Office window.
- 2. Type the name of the custom tab in **Add Personalized Tab** dialog box. Ensure that the name of the custom tab does not exceed 20 characters.

**Note**: You cannot change the name of the custom tab after you add.

3. Click **Add**.

## <span id="page-23-4"></span>**2.10 Deleting a custom tab**

#### **To delete a custom tab:**

**Note**: You can delete only the custom tabs. You cannot delete the default tabs.

- 1. Click the custom tab that you would like to delete in the one-X Portal for IP Office window.
- 2. Click **Delete**, in the custom tab.
- 3. Click **Yes**, to confirm that you would like to delete the custom tab, and the gadgets that you added to the custom tab.

# **Making and Answering Calls Chapter 3.**

## <span id="page-26-0"></span>**3. Making and Answering Calls**

This section covers how you can use one-X Portal for IP Office to make and answer calls. Using the **Calls** gadget, details of each call are shown on separate tabs. The <u>[buttons](#page-28-0)</u> 29 shown will vary but generally indicate actions that you can perform with the currently displayed call.

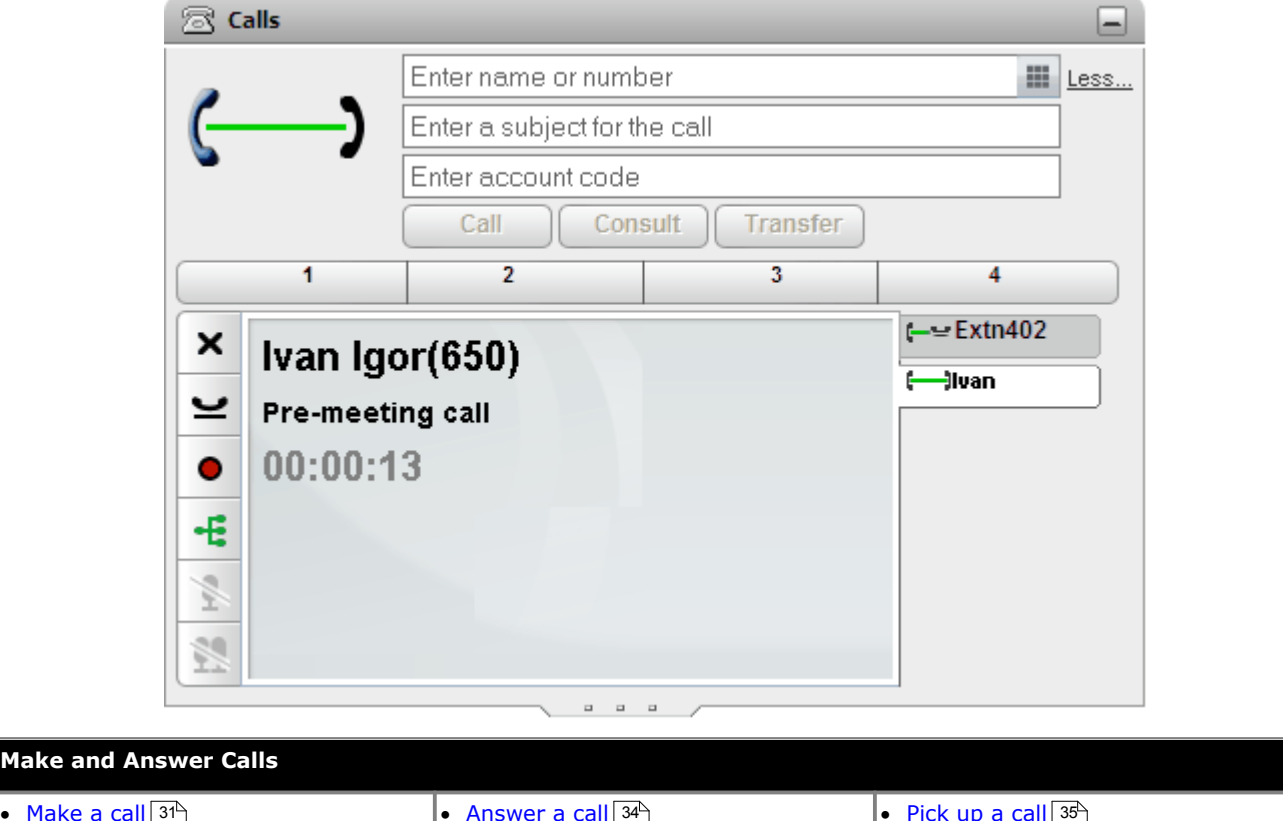

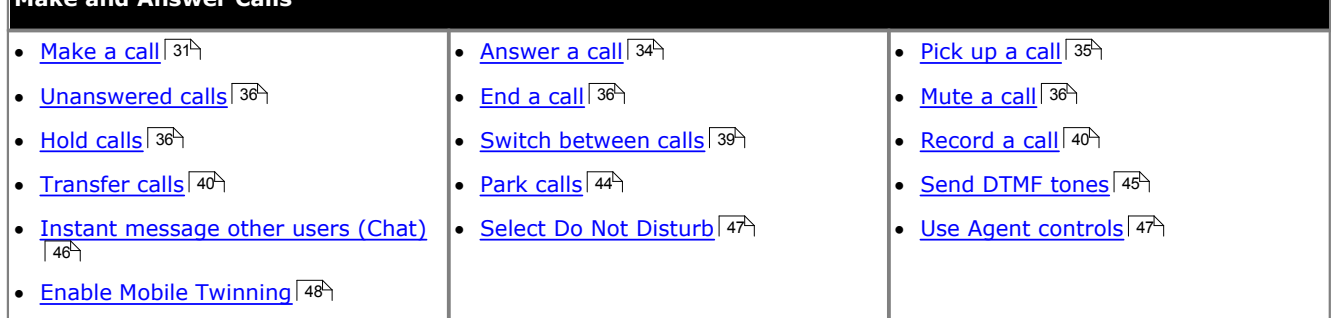

## <span id="page-26-1"></span>**3.1 Call Details**

The lower part of the calls gadget displays call details.

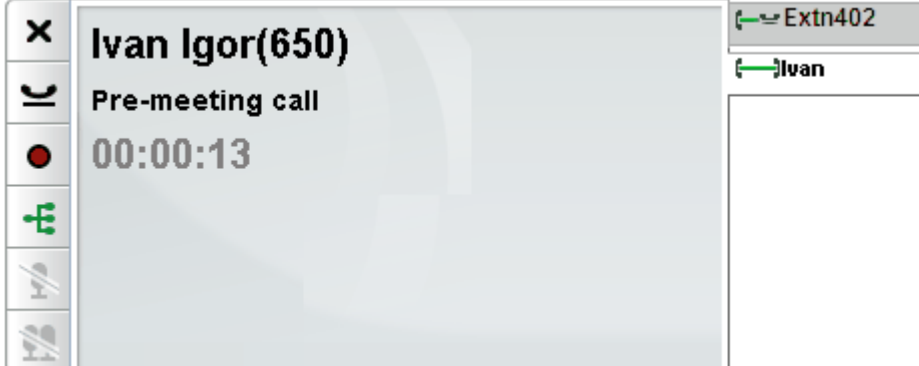

#### **Call Tabs**

The call tabs on the right show a tab for the current connected call and one for each held and alerting call. Each tab has a [call status icon](#page-29-0)  $\frac{30}{1}$  its call and the caller's number or associated name.

· You can click on the tabs to select which call's details are shown in the center panel without affecting the currently connected call.

- · When a new calls arrives, its tab is automatically selected in order to show the new calls details. Similarly when you make a new call its tab is automatically selected.
- · The call details for a new call also show if it has come via another user.
- · If a call has been transferred, the name of the caller being transferred is shown followed by the source of the transfer in brackets.\

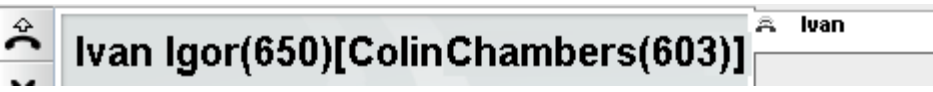

· If a call has been forwarded to you, the name of the caller is shown followed by **>** and the name of whoever forwarded the call to you. This is also used for hunt group calls, showing the caller and the hunt group.

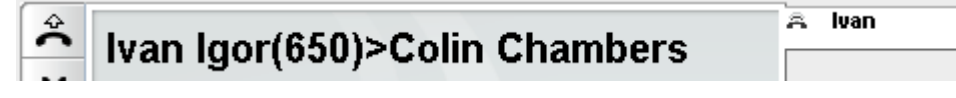

#### **Call Buttons**

The buttons shown on the left are used to perform actions on the call whose details are currently shown in the center panel, ie. the selected tab. The buttons are greyed out when not useable.

#### **Call Details**

The calls details in the center panel show the following:

#### **Caller Name and Number**

The top row shows the caller number. If the telephone system is able to associate a name with the number, it will display that name and then the number in brackets. The telephone system can associate a name by matching the number to entries in its directory or your directory.

#### **Call Tag/Account Code**

The middle row is not always shown as it shows information not always present on calls.

- · If there is an account code associated with the call, the account code is displayed. Using one-X Portal for IP Office, an account code can be entered when [making a call](#page-30-1) 31<sup>4</sup> or, for incoming calls, the telephone system can automatically associate an account code based on the caller's number.
- · If there is a tag associated with the call, the tag is displayed. The tag overrides display of the account code if there is also an account code associated with the call. Depending on the phone being used the tag is also displayed on the phone. A call tag is a short text message that can be associated with a call.
- · You can use one-X Portal for IP Office to enter a call tag when making or transferring a call. The tag is seen by you and also by the other party if they are another internal user and have a suitable phone or are also using one-X Portal for IP Office.
- · The telephone system can also add tags to a call in certain situations.

#### **Call Timer**

The bottom line shows the call timer since it was presented to your one-X Portal for IP Office.

## <span id="page-28-0"></span>**3.2 Call Buttons**

The buttons down the left hand edge of the call display are used to access features for the currently displayed call .

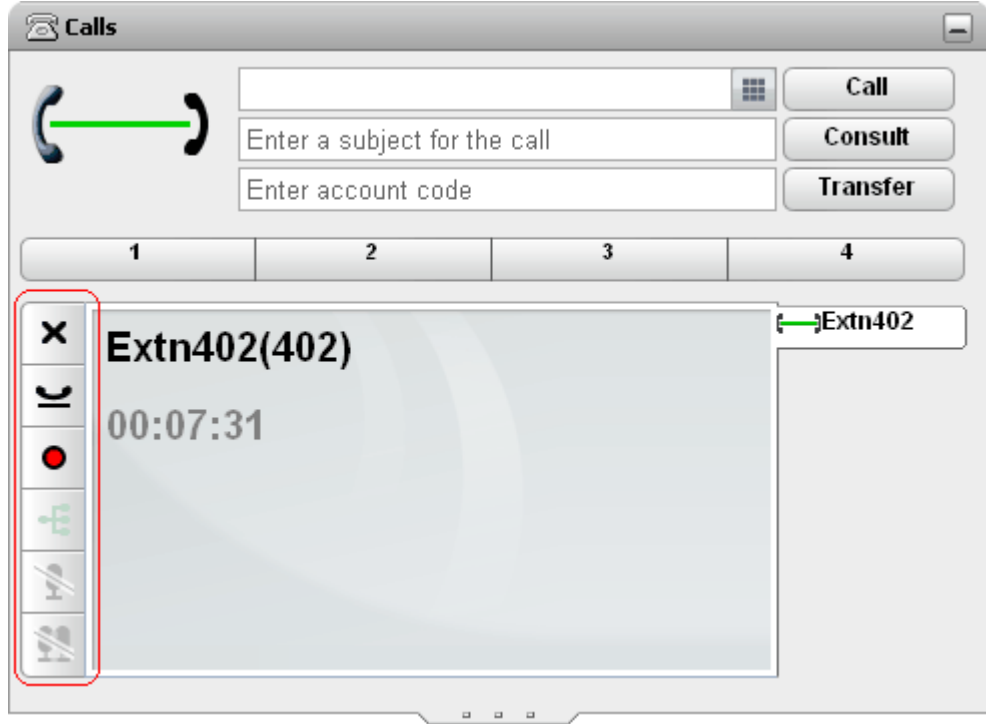

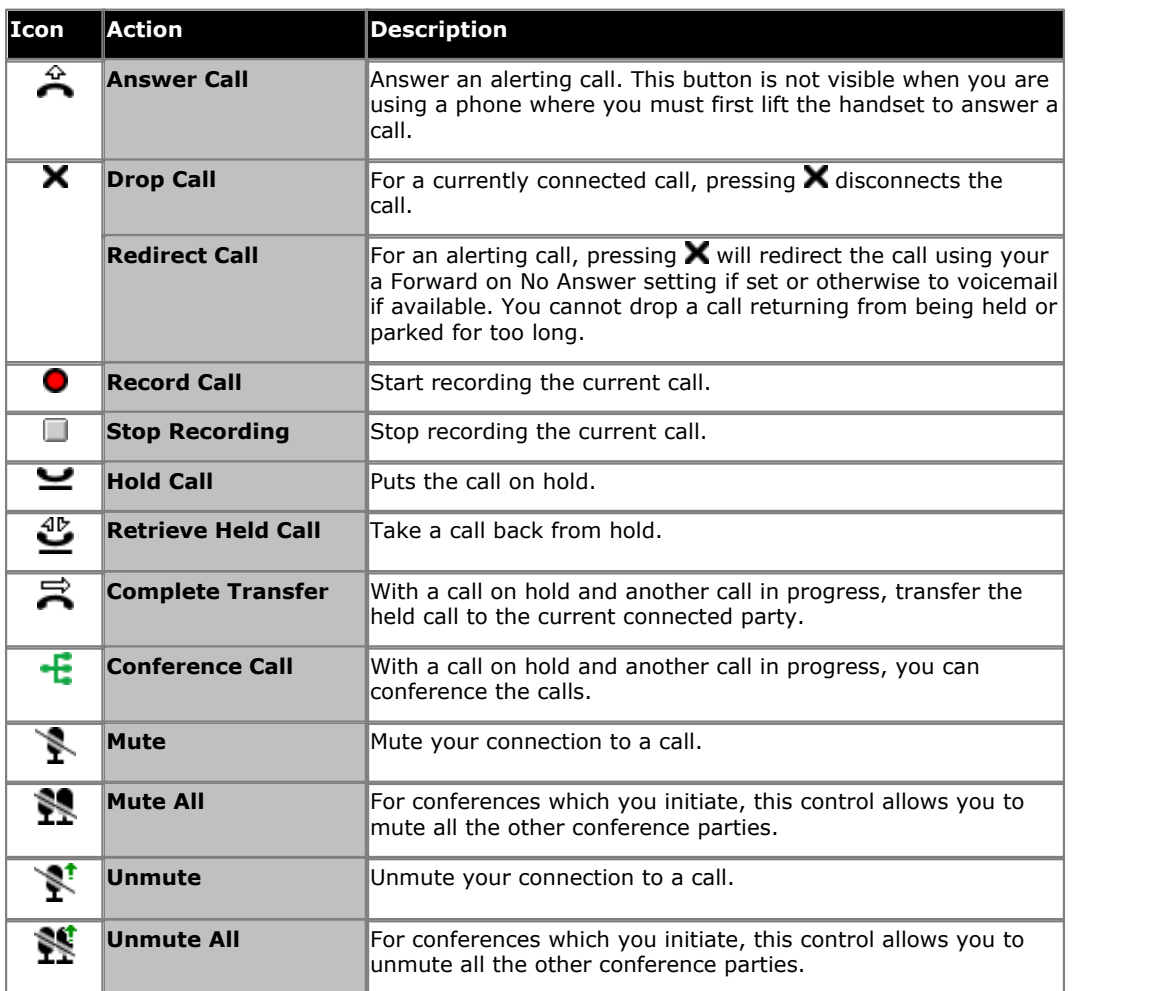

**Note:** The **Drop Call** button is enabled. However, clicking the **Drop Call** button does not end the call.

## <span id="page-29-0"></span>**3.3 Call Icons**

Call icons are used by the **Calls** gadget to indicate the current status of a call. A large icon is also shown top right to indicate the status of your currently connected call if you have one. The tab on the right for each call also includes a small version of the icon showing the status of the call that the tab represents.

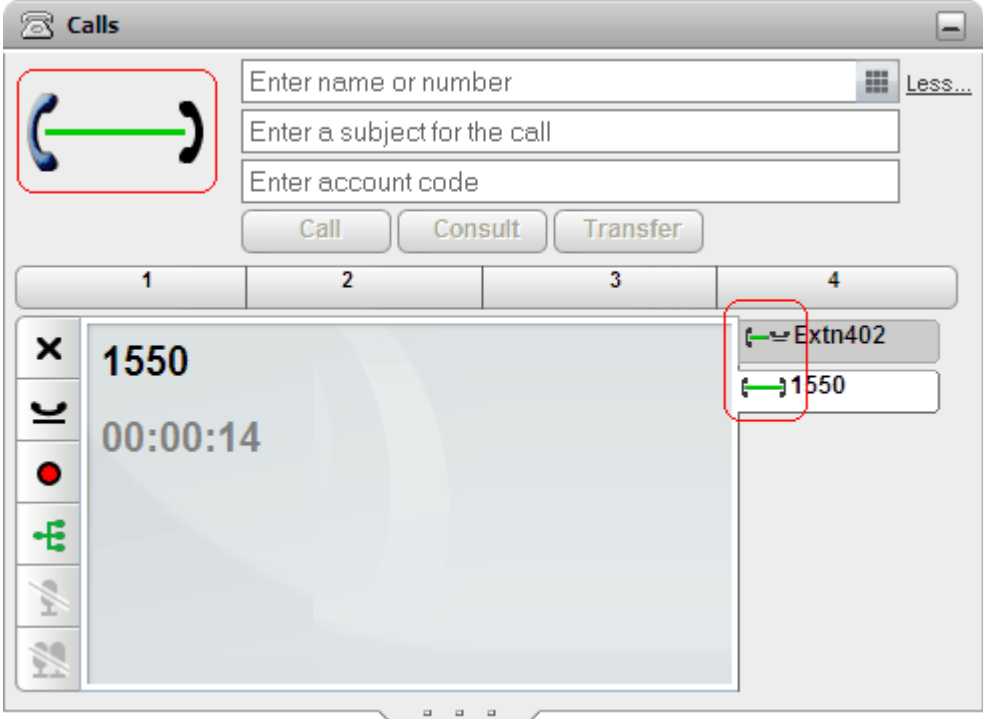

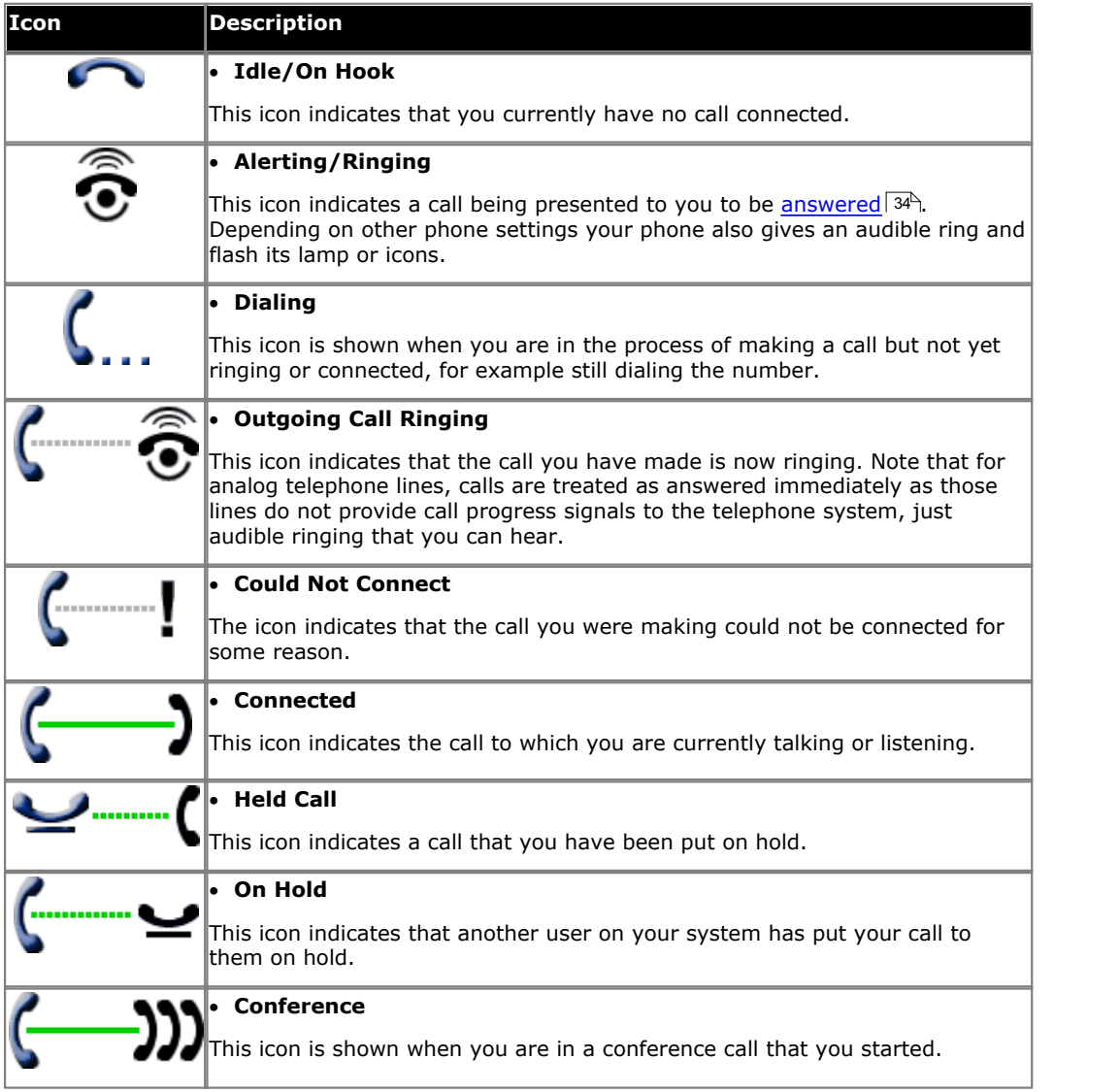

## <span id="page-30-0"></span>**3.4 Making a Call**

You can use the one-X Portal for IP Office in a number of ways to make calls:

- [From the Call Gadget](#page-30-1) 314
- [Using the Dial Pad](#page-136-0) 13A
- [From the Directory](#page-31-1) 32 +
- [From the Call Log](#page-32-0) 33<sup>4</sup>
- [From the Voicemail](#page-33-0) 34h

#### <span id="page-30-1"></span>**3.4.1 ... from the Calls Gadget**

The text boxes and buttons at the top of the **Calls** gadget can be used make a call.

1. Using the text box at the top of **Calls** gadget, enter a number.

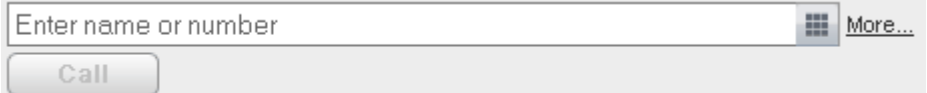

- · For external calls, remember to add any external dialing prefix used by your telephone system.
- You can also enter a name. If it matches a contact in your Personal or System directory, the [primary phone](#page-166-3) 16A number stored with that contact will be dialed.
- · You can also add a subject and or an account code to a call. Click on **More...**. Use the additional text boxes to enter the required information. To hide the text box again, click on **Less...**.

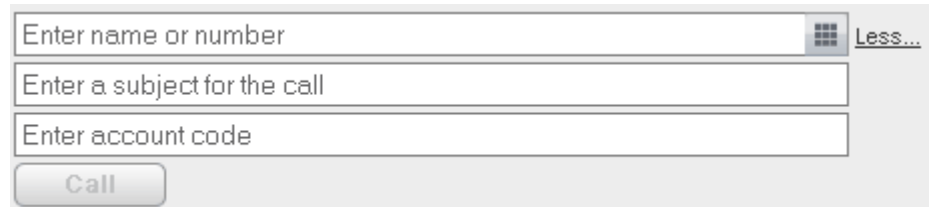

- · If you enter a subject it will be added to the call details. If you are calling an internal user, it is displayed on their phone or in their one-X Portal for IP Office call display.
- · If you enter an account code, it will be included in the call log details output by the telephone system after the call. For some users, entry of a valid account code is required to make external calls.
- 2. When the details are set as you require, click **Call**. If you already have another call in progress, that call will be [automatically put on hold](#page-165-2) 166.
	- · The progress of the call is displayed on a tab in the **Calls** gadget.

**County** 

## <span id="page-31-0"></span>**3.4.2 ... using the Dial Pad**

You can access a number dialing pad as part of the **Calls** gadget.

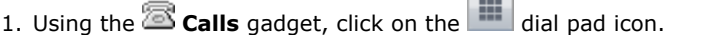

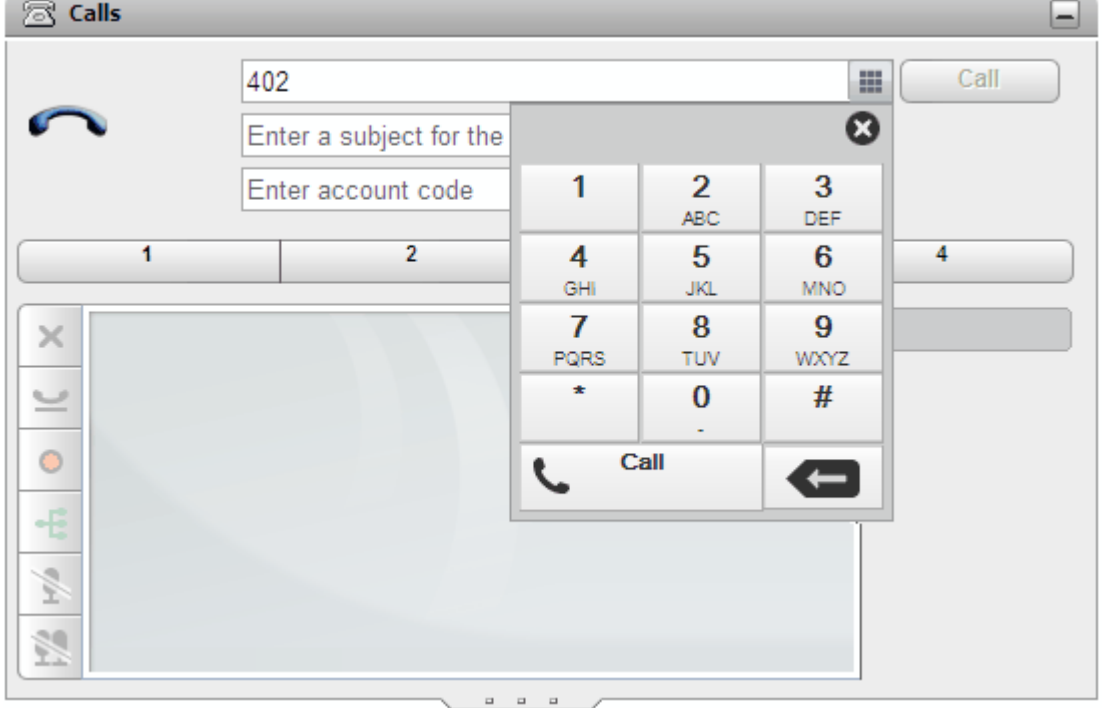

- 2. Using the dial pad enter the number you want to call. For external calls, remember to add any external dialing prefix used by your telephone system.
- 3. To delete the last digit entered, click on the  $\blacktriangle$  delete icon.
- 4. At any time you can exit the dial pad to continue entering call details into the other fields if required. Click the dial pad icon to hide the dial pad.
- 5. When the details are set as you require, click the call icon. If you already have another call in progress, that call will be <u>[automatically put on hold](#page-165-2)</u> 166.
	- The progress of the call is displayed on a tab in the **Calls** gadget.

## <span id="page-31-1"></span>**3.4.3 ... from the Directory**

1.Using the **Directory** gadget on the **Main** tab, locate the name that you require in the directory.

- 2.To filter the names shown, start entering a name or number in the text box at the top of the tab. As you enter a name, directory contacts that do not match are hidden from the view.
- 3. To call the contact shown, hover your cursor over it. <u>[Directory icons](#page-68-1)</u> <sup>69</sup> for the directory functions you can perform are displayed.

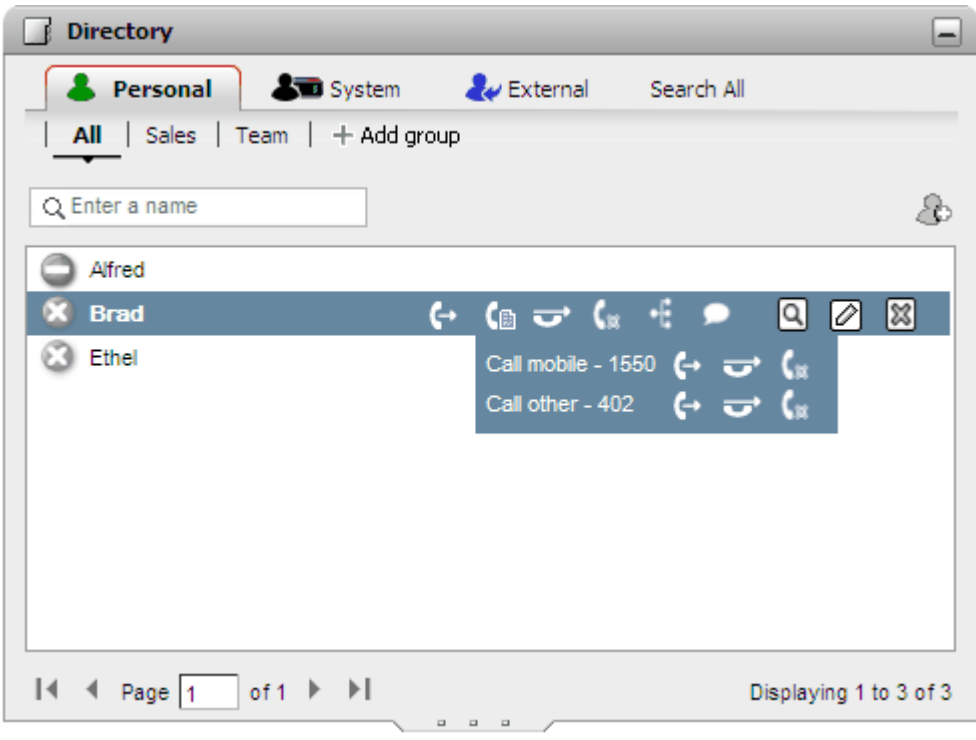

- 4. To make a call to the contacts primary number, click on the **call icon.** If the **incon** is displayed, you can click on this to display the contacts alternate numbers and click one of those numbers for the call.
	- · The progress of the call is displayed on a tab in the **Calls** gadget.

#### <span id="page-32-0"></span>**3.4.4 ... from the Call Log**

 $\overline{a}$ 

You can use the numbers in the call log to make a repeat or return call.

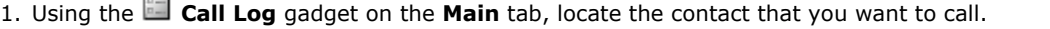

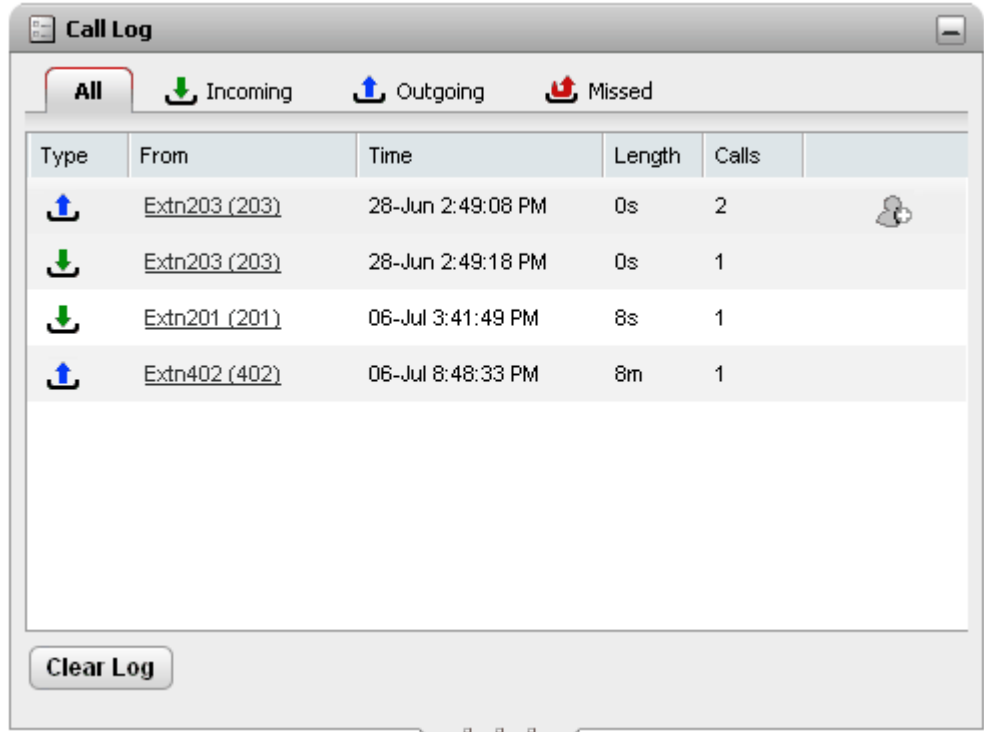

- 2. Click on the name or number to make a call.
	- · The progress of the call is displayed on a tab in the **Calls** gadget.

## <span id="page-33-0"></span>**3.4.5 ... from Voicemail**

You can make a return call to someone who has left you a voicemail message.

1. Using the **Messages** gadget on the **Main** tab, locate the message from the person that you want to callback.

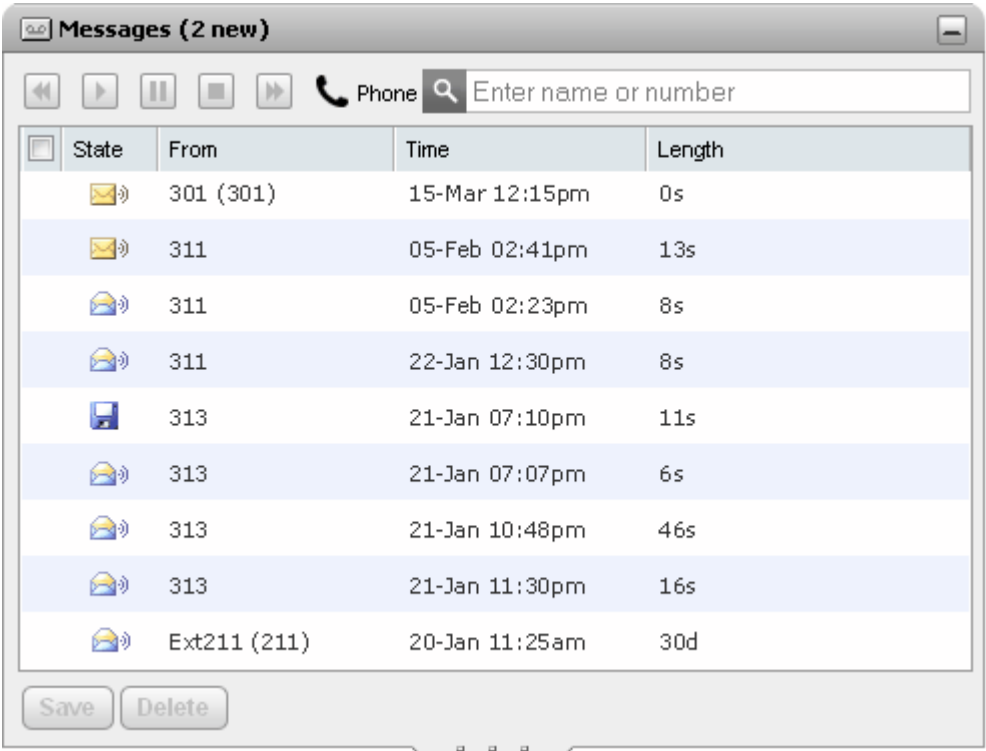

2. Click on the name or number details of the caller to make a return call.

· The progress of the call is displayed on a tab in the **Calls** gadget.

## <span id="page-33-1"></span>**3.5 Answering a Call**

When a new call alerts your phone, one-X Portal for IP Office displays its details in the **Calls** gadget. If you have hidden the calls gadget it is automatically opened again.

By default new calls will ring your phone for 15 seconds before following your <u>[forward on no answer](#page-165-7)</u>|166<sub>)</sub> settings or going to voicemail. If you already have a call connected, answering another call using one-X Portal for IP Office will 38

**1.** The **Calls** gadget on the **Main** tab shows details of the alerting call including the number of the caller if available and the name if available. If you already have a call or calls in progress, select the tab with the ringing handset icon.

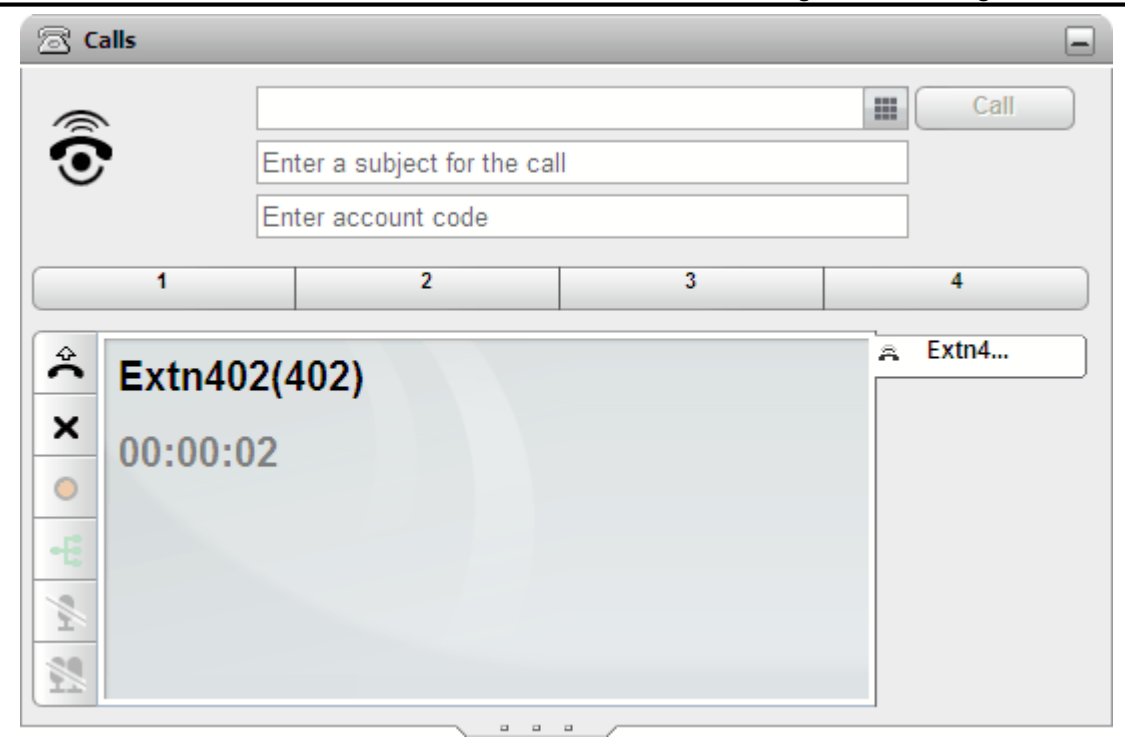

- 2. To answer the call, either use your phone or click the  $\bullet$  call answer button. If you already have another call in progress, that call will be <u>[automatically put on hold](#page-165-2)</u> 166.
	- Alternatively, pressing the  $\blacktriangleright$  call drop button will redirect the call using your forward on no answer setting if set or otherwise to voicemail if available.

To drop a call, you must have voicemail configured on the desk phone.

When you log in to the one-X Portal for IP Office and receive an incoming call, the call appears in the call gadget. If you have the voicemail configured, you can click *Drop* on an incoming call. The call automatically transfers to the voicemail. Here, the caller can leave a message for you, which you can listen to.

However, if you do not have voicemail configured and you have an incoming call, you cannot drop the call. Even though, the drop button is enabled on the call gadget, when you click *Drop* the call does not get disconnected. The same principle applies to the desk phone too.

- The call answer button is not present for phones that cannot answer calls without the handset first being lifted or some other phone control being used. For those phones, answer the call by lifting the handset or using the phone's own controls for answering calls.
- The  $\blacksquare$  Calls gadget can display a range of <u>other buttons</u>  $\lrcorner$  indicating actions that you can perform.

## <span id="page-34-0"></span>**3.6 Pickup a Call**

Each one-X Portal for IP Office user, including you, has an active profile that includes a <u>Call Pickup</u> 824 setting. When this setting is enabled, other one-X Portal for IP Office users can answer your calls when they see that you have a call waiting to be answered. Note that this is not applied to all calls waiting to be answered, for example it is not used for hunt group calls.

When a user has enabled call pickup, the  $\ddot{\cdot}$  icon normally used to indicate they are ringing is also accompanied by their name being shown on a red background.

#### **To pickup a call**

1. A red background indicates that the contact has a call or calls waiting to be answered and has call pickup enabled.

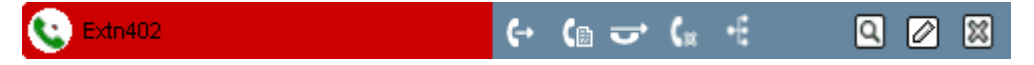

2. Click on the icon to display information about the calls waiting to be answered.

| <b>Extn402</b>     |                          | $G$ (a $\bigtriangledown$ (x $f$ ) |  | $\Omega$ |
|--------------------|--------------------------|------------------------------------|--|----------|
| <b>Call Pickup</b> | $\overline{\phantom{a}}$ |                                    |  |          |
| 1550               |                          |                                    |  |          |

3. To pickup a call, click on the number.

## <span id="page-35-0"></span>**3.7 Unanswered Calls**

How unanswered calls are treated depends both on your phone settings and the type of call.

#### **For Calls Direct To You**

Using the <u>IP Office</u>|166<sub>)</sub> system configuration you have a set **No Answer Time** (the default is 15 seconds). For calls direct to you, if you do not answer within that time, the IP Office will do a number of things.

- If you have <mark>[Forward on No Answer](#page-165-7)</mark> 166 enabled, the call will be redirected to that number to ring for another period of your **No Answer Time** before going to voicemail if available.
- · If your Forward on No Answer destination is an external number, the phone system will try to retrieve the call and send it to voicemail if it is still unanswered. However, that is not be possible in all cases.
- You can switch forwarding on/off and change the destination number using a one-X Portal for IP Office [profile](#page-80-0) 81<sup>9</sup>.
- · If you are enabled to use voicemail, the caller will hear your mailbox greeting. You can switch voicemail on or off using a one-X Portal for IP Office <u>profile</u> 814.
- · If neither of the above is available, the call will continue ringing.

If the call is answered by someone else or by voicemail, it will be recorded in your [call log](#page-63-0)l 64<sup>5</sup> as a missed call.

#### **For Calls To A Hunt Group Of Which You Are A Member**

[Hunt groups](#page-165-10) <sup>166</sup> have their own **No Answer Time** setting. If unanswered by you, the call is normally presented to the next available member of the hunt group.

## <span id="page-35-1"></span>**3.8 Ending a Call**

You can end a call by clicking on the **X** button displayed with the call details in the **Calls** gadget.

## <span id="page-35-2"></span>**3.9 Muting a call**

one-X Portal for IP Office 8.0 enables the user to place a call on mute.

**Note**: When a user places a call on mute only the user is on mute and not the other party.

#### **Placing a user of one-X Portal in an active call on mute**

You can place a user of one-X Portal in all types of active calls, such as a transferred active call and a consulted active call, on mute.

- · To place a user on mute, click **Mute** in the **Calls** gadget.
- · To unmute a user, click **Unmute** in the **Calls** gadget.

#### **Parked call**

A user cannot place a parked call on mute. To place a user in a parked call on mute, first unpark the call.

#### **Call on Hold**

If you place a user on mute and then put the call on hold later, the system does not retain the user on the mute mode when you retrieve the call. However, if the other party places the call on hold the user of one-X Portal for IP Office can place the call on mute and the system retains the mute status even after the call is retrieved.

**Note**: When you press the mute button on the phone, the one-X Portal for IP Office 8.0 does not reflect the status of the call as muted.

## <span id="page-35-3"></span>**3.10 Holding Calls**

You can use one-X Portal for IP Office to put calls on hold and to then retrieve calls from hold. While held, the caller will hear music on hold or regular hold reminder tones.
## **3.10.1 Holding a Call**

- 1. Using the **Calls** gadget on the **Main** tab, select the call tab for the connected call. It will be the tab with two connected handset  $\Box$  icon on the right.
- 2. Click on the **legal in** hold call button on the left. The call icon changes to  $\leftarrow$ **2**.

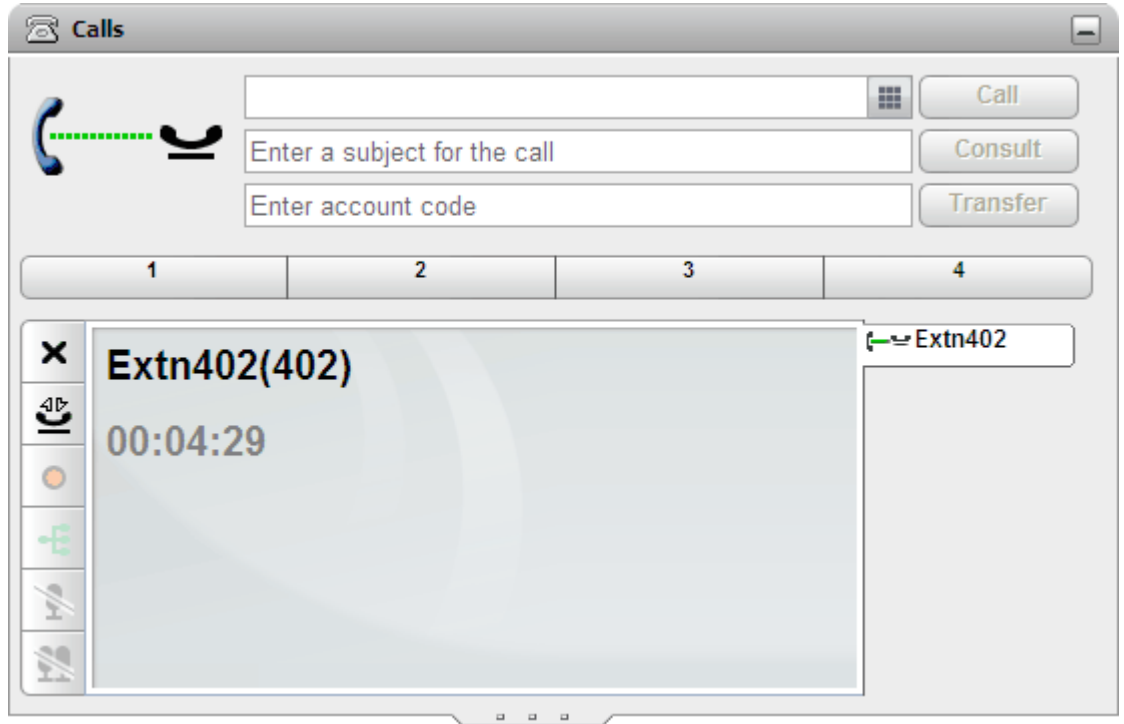

3. If you are not connected to another call, then after a set time the held call will automatically alert your phone again.

#### **Notes**

- 1. Held callers hear music on hold if available. The music heard depends on the phone system's configuration. If no hold music is configured, the caller will hear a double beep tone every 4 seconds.
- 2. The **Hold Timeout** for all held calls is set by the <u>system administrator</u> 16\*). By default it is 15 seconds but it can be changed or switched off. The returning held call ignores any forwarding or <u>do not disturb</u>|166) settings. You cannot drop a hold reminder.
- 3. If the system administrator has configured you for **Busy on Held**, while you have any held calls, the phone system will treat you as being <u>[busy](#page-165-1)</u>|166 to further incoming calls.

## **3.10.2 Retrieving a Held Call**

1. Using the **Calls** gadget on the **Main** tab, select the call tab for the held call. It will display a  $\leftarrow \leq$  icon.

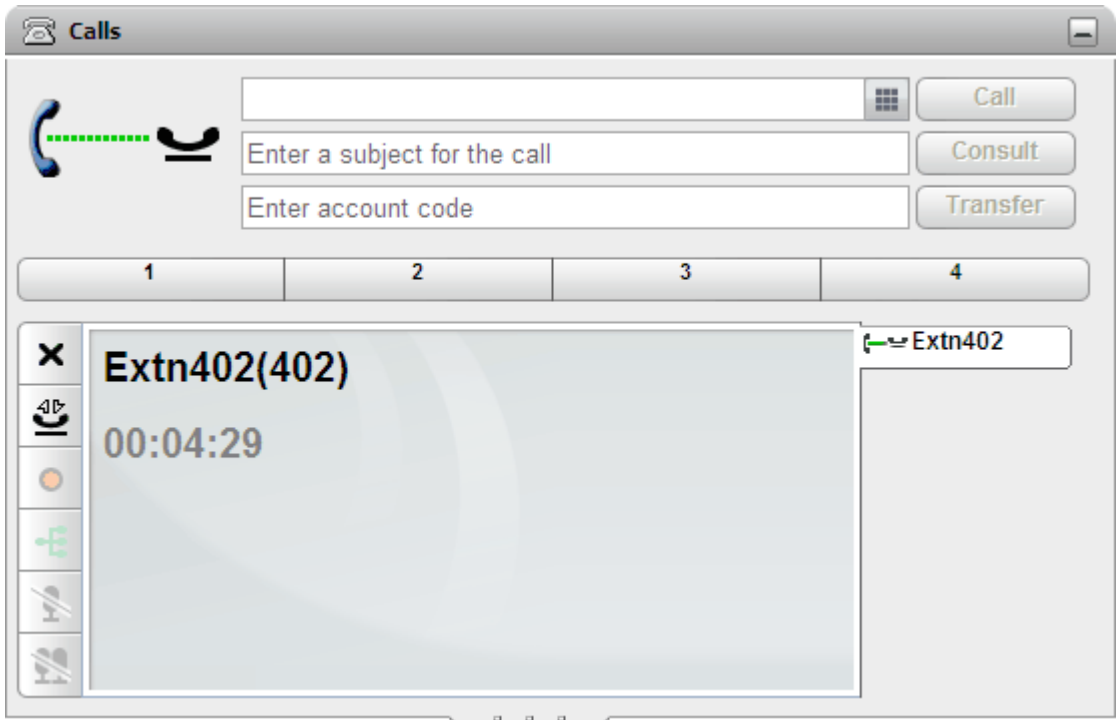

- 2. Click the  $\overset{\text{4b}}{\bullet}$  retrieve held call button on the left. The call icon changes to a  $\overset{\text{4c}}{\bullet}$  icon.
- 3. If you were connected to another call it is automatically changed to a held call.

## **3.10.3 Ending a Held Call**

1. Using the **Calls** gadget on the **Main** tab, select the call tab for the held call. It will display a  $\leftarrow$  icon.

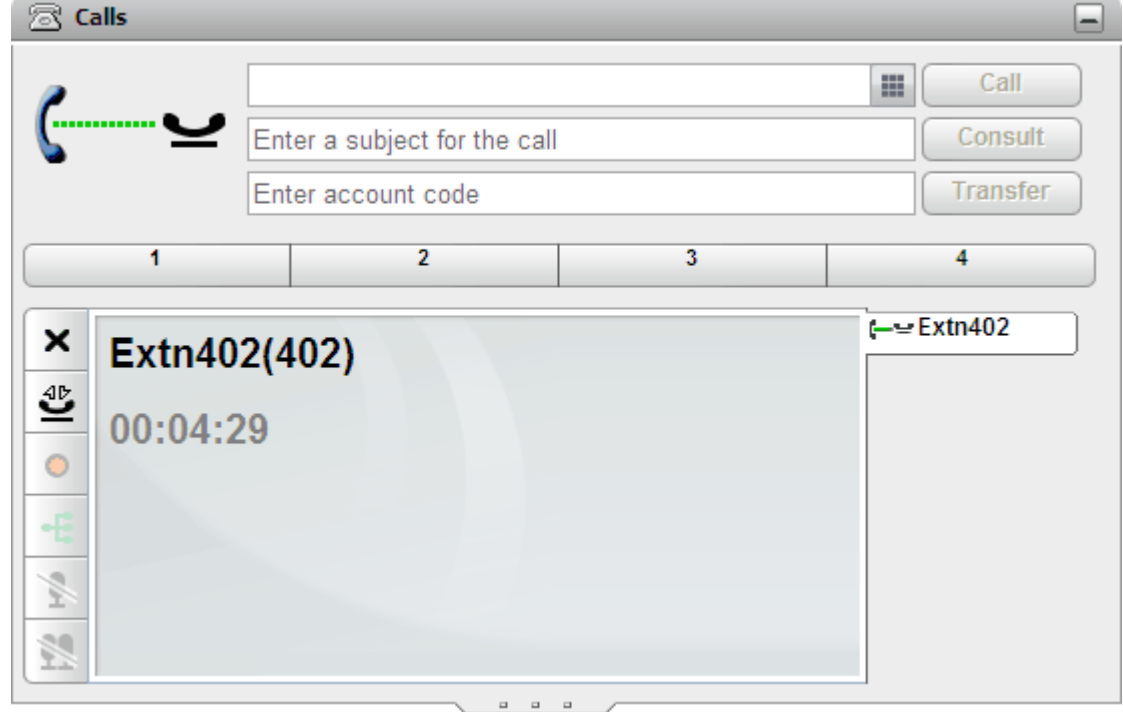

2. Click on the  $\blacktriangle$  drop call button on the left. The held call is disconnected.

## **3.11 Switching Between Calls**

You can have several calls in progress at the same time. That includes calls that are alerting you and calls that are on hold. However, you can only have one connected call at any time. Each call is shown by a tab on the left and the icon will indicate the <u>state of that call</u> 30 (connected, held, alerting, etc).

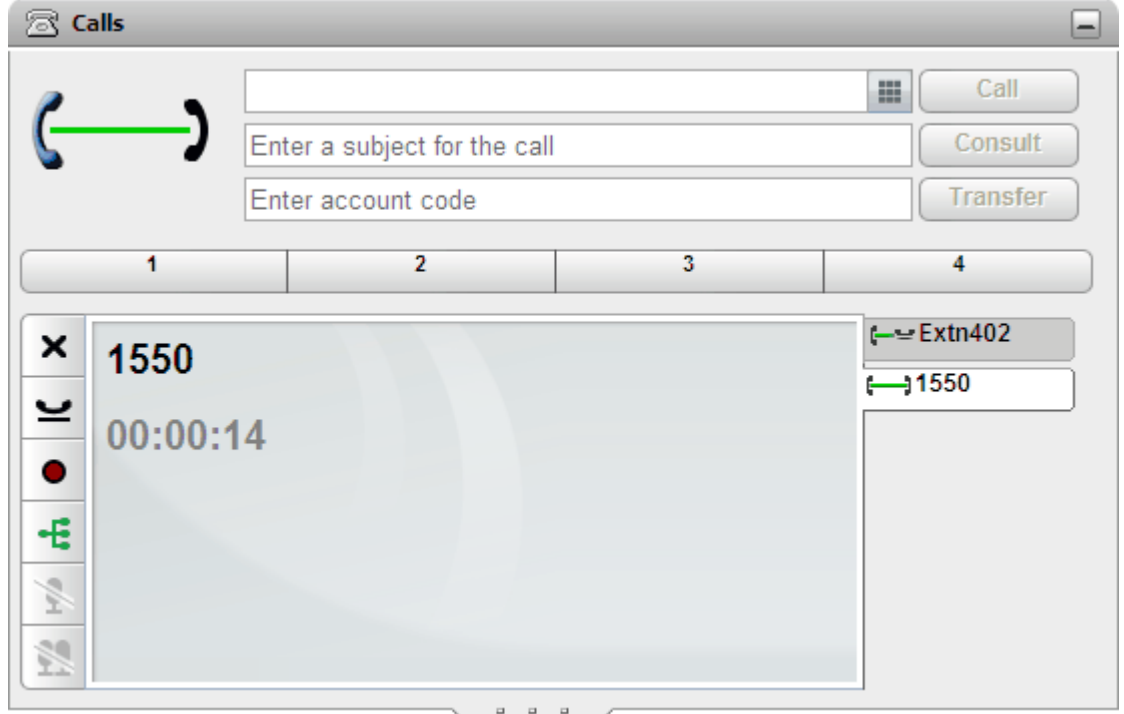

To view the details of any call, simply click on the tab for that call. Just viewing the call details does not answer or

otherwise affect the call. To switch to another call, click on the  $\hat{\mathcal{F}}$  call answer or  $\overset{\text{df}}{=}$  retrieve held call button. The call to which you were connected will be <u>[automatically put on hold](#page-165-2)</u> 166.

#### **Number of Calls**

one-X Portal for IP Office does not limit the number of calls that you can make and receive. While you can only have one call connected at any time, you can have multiple held calls at the same time. However the phone system limits the number of incoming calls that you can receive.

#### **Phones With Appearance Buttons**

Many Avaya phones have programmable buttons that are configured by the <u>[system administrator](#page-166-0)</u> 167 as <u>appearance</u> [buttons](#page-165-3) <sup>166</sup>). When using one of these phones, each call that you make or receive normally uses an appearance button and can be controlled using that button (press to hold, retrieve, view details, etc).

- · For an incoming call, the call is presented on a suitable appearance button if available. If no suitable appearance button is available, the telephone system will treat the call as if you are **busy 166 to any further incoming calls**.
- · For outgoing calls, you can use one-X Portal for IP Office to make additional outgoing calls even when all your phone's appearance buttons are in use. If you do this, some calls will not be represented by and therefore controllable by an appearance button on the phone.
- · **Phones Without Appearance Buttons**

If the phone you are using does not have appearance buttons, your **Calls Waiting On** setting, as set by your system administrator, controls the number of calls that you can receive.

- · If your **Calls Waiting On** setting is enabled, you can use one-X Portal for IP Office to answer an additional incoming call. Once you have two calls being handled, for any additional incoming calls, the phone system treats you as being <u>busy</u> 186 . However, using one-X Portal for IP Office you can still make additional outgoing calls.
- · If your **Calls Waiting On** setting is not enabled, once you have one connected call to which you are talking the phone system treats you as being <u>busylasib. However, using one-X Portal for IP Office you can still make additional</u> outgoing calls.

#### **Notes**

- 1. You can only have one connected call at a time. If you connect to another call (by making a call, answering a call, unpark a call, retrieve a call from hold, etc.), the existing call to which you were connected is automatically put on hold. This is called **Auto Hold**. Your <u>system administrator|167</u>) can disable **Auto Hold** for the whole system. If this is done, when you connect to a call, any current call is disconnected.
- 2. Calls that have been parked are not included. Unlike held calls they are parked on the phone system rather than held at your phone.

## **3.12 Recording a Call**

If your telephone system has a Voicemail Pro voicemail system attached, you are able to record calls.

- · By default, the caller will hear a call recording warning. If you bring other parties into a call that is being recorded, for example by starting a conference, the warning will be heard again. Your <u>[system administrator](#page-166-0)</u>|16\*) can switch off the call recording warning message. However, doing this can be prohibited or subject to legal requirements.
- · By default the recording is placed into your own voicemail mailbox. Your system administrator can change the mailbox into which your call recordings are placed.
- The recording will continue while you are connected to the call. If you transfer the call to another user or number, the recording ends.

#### **To Start Call Recording**

1. Using the **Calls** gadget on the **Main** tab, select the call tab for the connected call. It will be the tab with two connected handset  $\Box$  icon on the right.

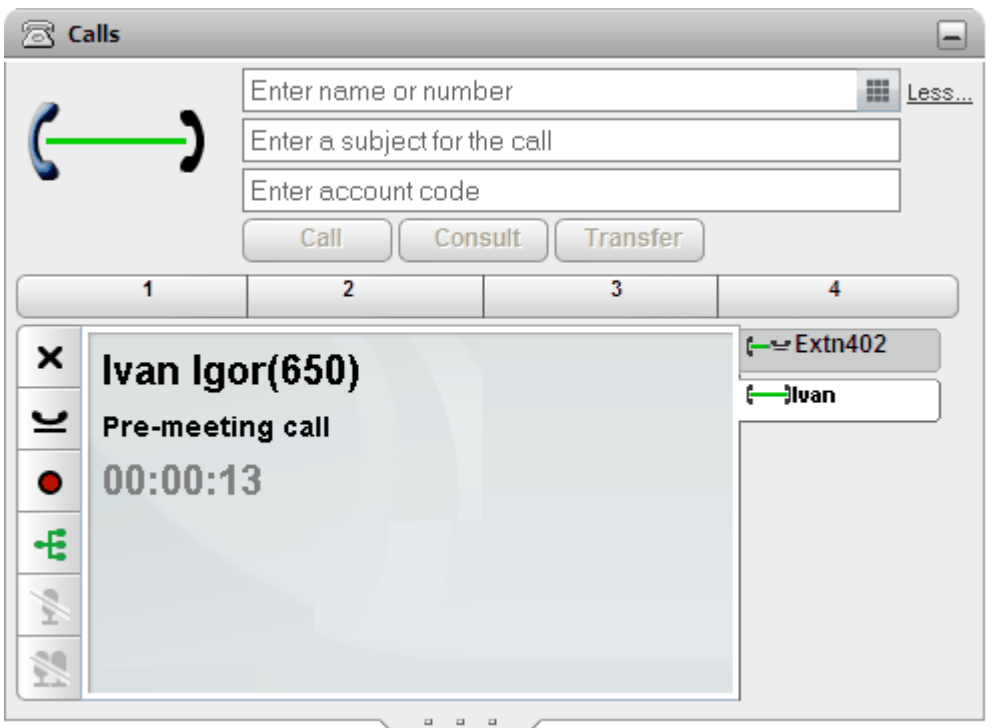

- 2. To start recording the call, click on the  $\bullet$  record button on the right. If the button is displayed as a  $\bullet$  icon then recording is not available for some reason.
- 3. Once recording has started the button changes to a  $\Box$  icon. Click on this to end recording. Call recording also automatically stops if you park, transfer or turn the call in to a conference. If you hold the call, call recording is paused while the call is on hold.

## **3.13 Transferring Calls**

You can use one-X Portal for IP Office to transfer calls. There are several types of transfer:

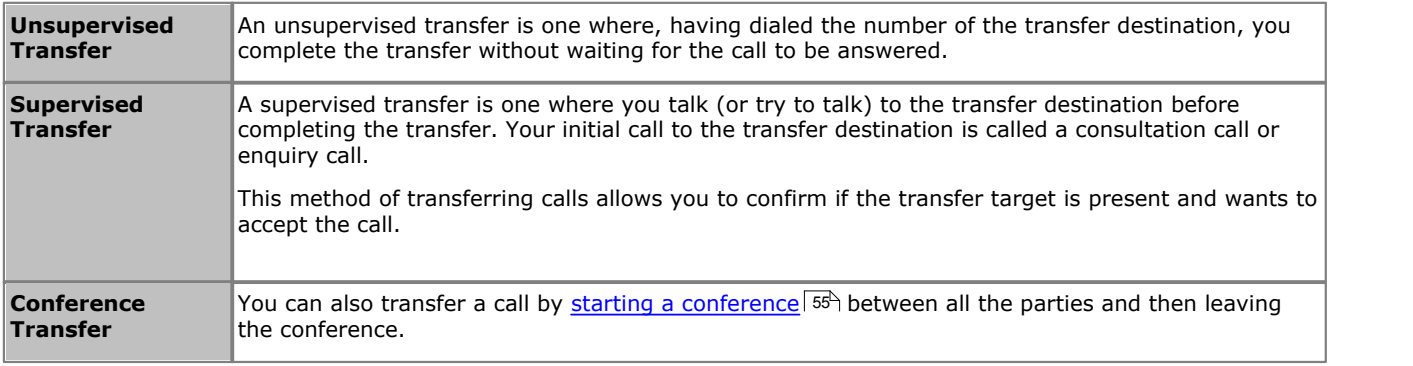

#### **Notes**

<sup>1.</sup> Your <u>system administratori6</u> can enable a **Transfer Return Time** for you. When set, if a transferred call is not answered within that time, it can recall to you.

2. The ability to transfer an external call to another external number can be restricted by your system administrator.

#### <span id="page-40-0"></span>**3.13.1 Making an Unsupervised Transfer**

An unsupervised transfer is one where, having dialed the number of the transfer destination, you complete the transfer without waiting for the call to be answered.

1. Using the **Calls** gadget on the **Main** tab, select the call tab for the call you want to transfer. Click to retrieve the call from hold.

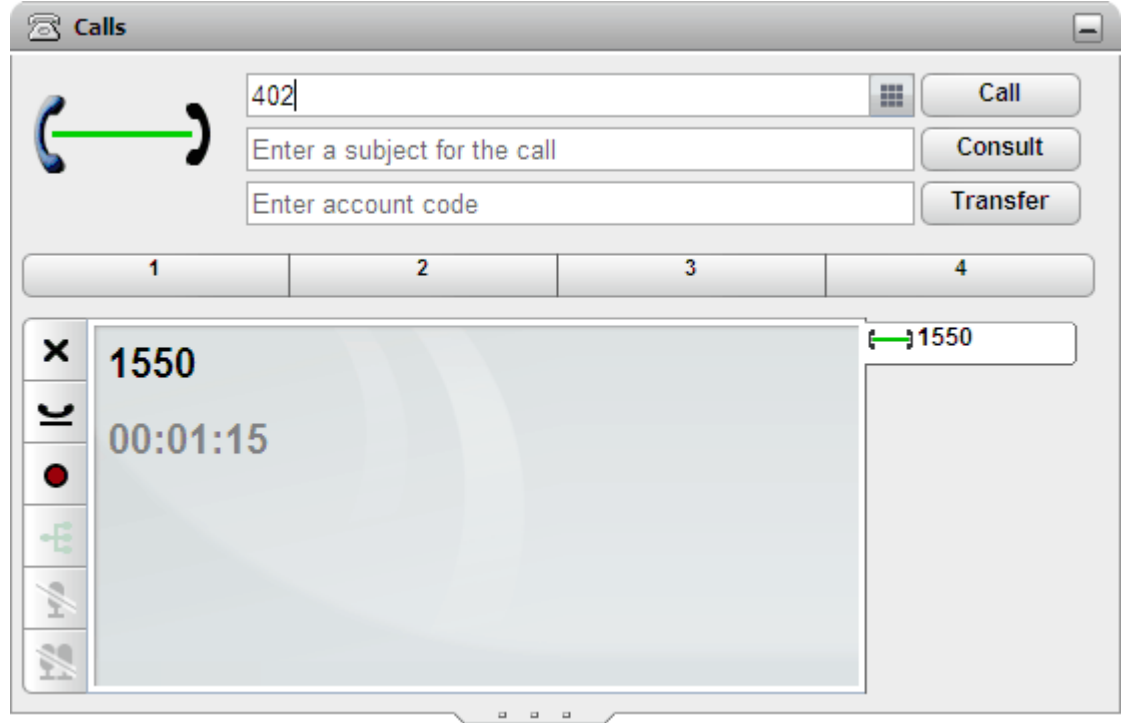

- 2. Using the text box at the top of the **Calls** gadget, enter the number to which you want to transfer the call and click the **Transfer** button.
- 3. The call is transferred.

#### **Notes**

- 1. Your <u>system administratori6</u> can enable a **Transfer Return Time** for you. When set, if a transferred call is not answered within that time, it can recall to you.
- 2. The ability to transfer an external call to another external number can be restricted by your system administrator.

#### <span id="page-40-1"></span>**3.13.2 Making a Supervised Transfer**

A supervised transfer is one where you talk (or try to talk) to the transfer destination before completing the transfer. Your initial call to the transfer destination is called a consultation call or enquiry call.

This method of transferring calls allows you to confirm if the transfer target is present and wants to accept the call.

1. Using the **Calls** gadget on the **Main** tab, select the call tab for the call you want to transfer. Click to retrieve the call from hold.

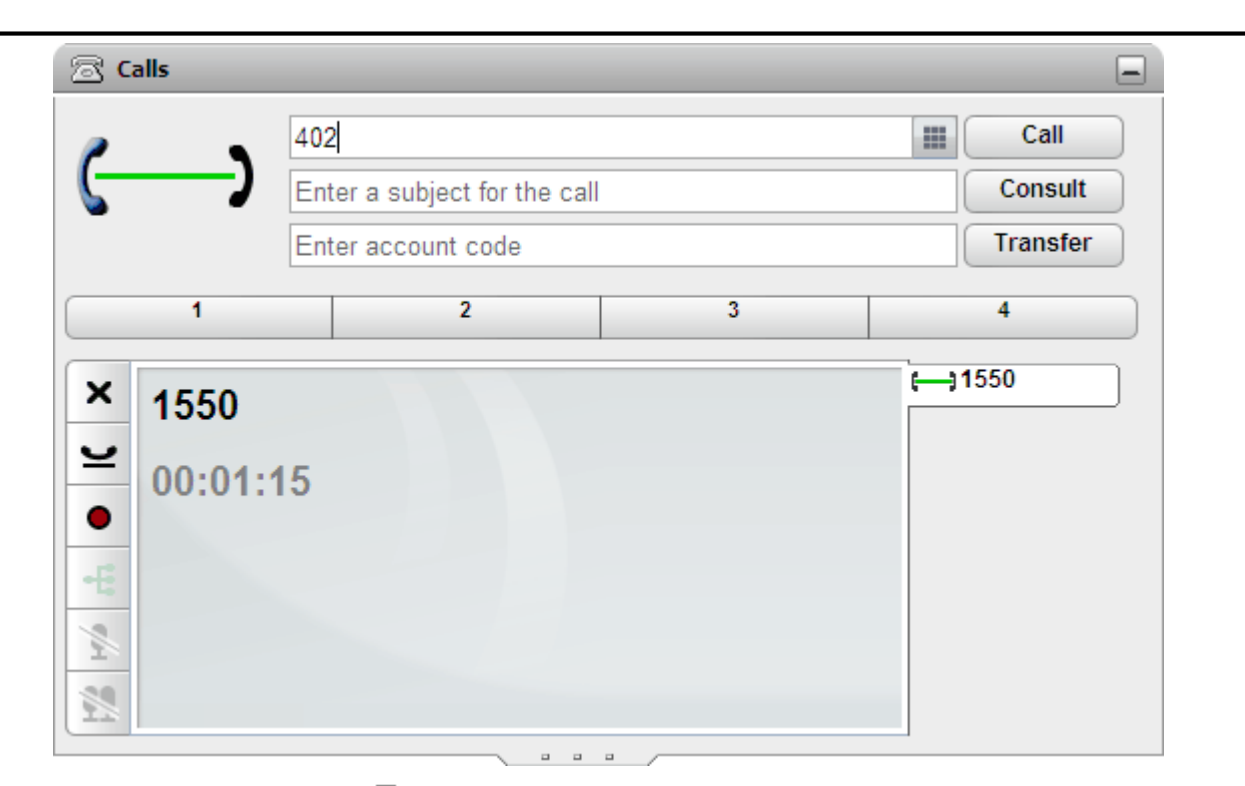

- 2. Using the text box at the top of the **Calls** gadget, enter the number to which you want to transfer the call and click the **Consult** button.
- 3. Your current call is put on hold. You will hear the progress of the call to the transfer destination. When answered this is called an enquiry or consultation call.
	- If the other party wants to accept the transfer: Click on the  $\longleftarrow$  tab of the held call. Click on the  $\Xi$ complete transfer button.
	- If the other part does not answer or does not want to accept the transfer: Click on the **X** button to end the enquiry call. Click on the  $f \cong$  tab of the held call. Click on the  $f$  retrieve held call button.
	- **Switching between calls:** You can switch between the calls using the **button on the tab of the current held** call. However, you can only complete the transfer by putting the original call on hold and then clicking the  $\Xi$ complete transfer on its tab.

#### **Notes**

- 1. Your <u>system administrator</u> <sup>167</sup> can enable a **Transfer Return Time** for you. When set, if a transferred call is not answered within that time, it can recall to you.
- 2. The ability to transfer an external call to another external number can be restricted by your system administrator.

### **3.13.3 Transfering Calls Using the Directory**

You can transfer a call to a contact in your directory rather than having to enter the destination number yourself.

1. Use the **Directory** gadget to locate the party to which you want to transfer the call. Click on their name to display their number details.

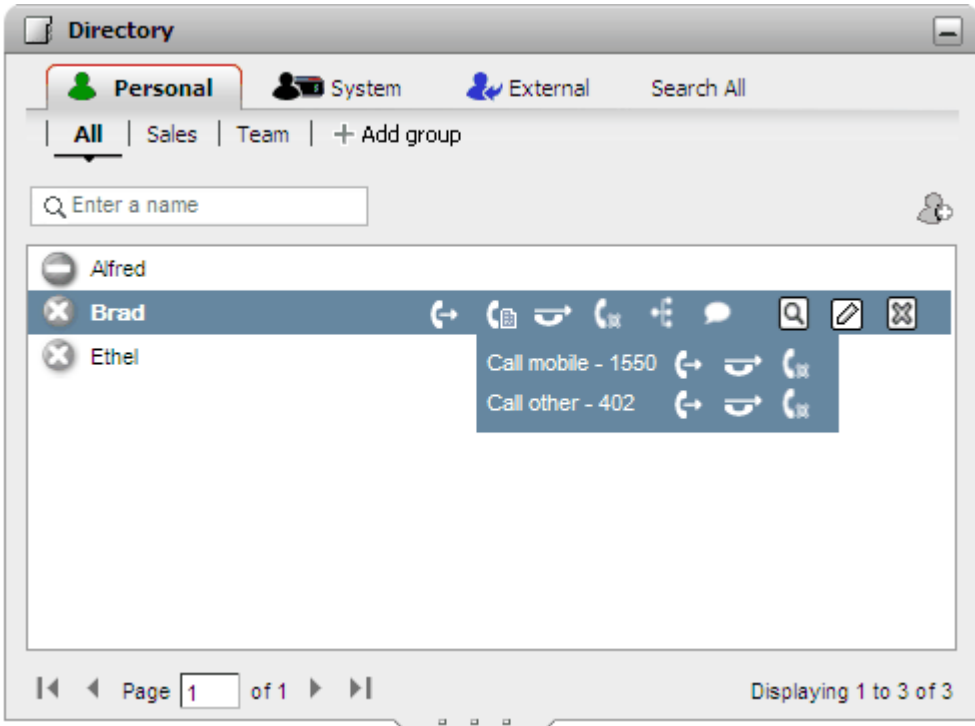

- 2. Because you already have a connected call, additional options are shown when your hover the cursor over a directory contact.
	- Use the transfer icon to do a simple [unsupervised transfer](#page-40-0)  $41^{\circ}$  to the contact's primary number.
	- Use the **consult icon to start a [supervised transfer](#page-40-1)**  $41^{\circ}$  to the contact's primary number.
	- Use the conference icon to conference yourself, the held call and the contact's primary number.
	- If the **induce is displayed, the contact has alternate numbers.** You can click on the icon and select the same options as above for those numbers.

## **3.14 Parking Calls**

Normally when you put a call on hold, only you can retrieve that call. Parking a call is similar to holding a call. However a parked call can be retrieved by other users if they know the park slot number or name used to park the call. one-X Portal for IP Office provides you with 4 park buttons. You can configure which park slot number or name each button uses. You can then use the buttons to park a call in a particular park slot, see when a call has been parked in that park slot by you or by someone else and to unpark a call parked in that slot.

#### **Notes**

- 1. If you park a call and leave it parked too long it will recall to you. The default is to recall after 5 minutes but your [system administrator](#page-166-0) <sup>167</sup> can adjust this. You cannot drop a parked call that recalls your phone.
- 2. Park slots are unique to your telephone system. Park and unpark is not supported between different phone systems in a <u>[Small Community Network](#page-166-1)</u> 164.

#### **3.14.1 Configuring Your Park Slots**

one-X Portal for IP Office provides four park slot buttons. You can configure the phone system park slots to the buttons. If the numbers or names you use match those used by other users, you can view the calls that are parked in those park slots by others. You can use the buttons to unpark those calls. Similarly other users can view and unpark calls that you park.

#### 1. In the **Configure** tab select **Telephony**.

2. In the **Park Slots** section enter the park slot number or name of the park slot. By default the park slots are named from 1 to 4.

**Note:** Ensure that the name of the park slot does not exceed nine characters. The name of the park slot can be alpha numeric and include special characters.

3. Click **Save**.

## **3.14.2 Parking a Call**

1. Using the **Calls** gadget on the **Main** tab, select the tab representing the call that you want to park.

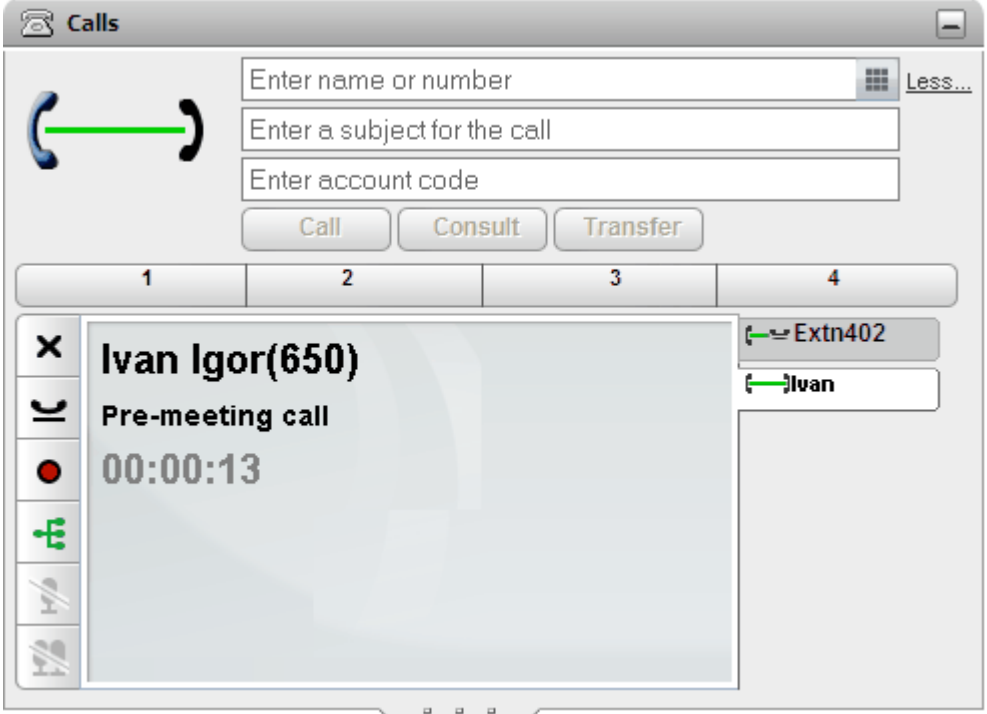

2. Click on one of the park buttons across the middle of the **Calls** gadget.

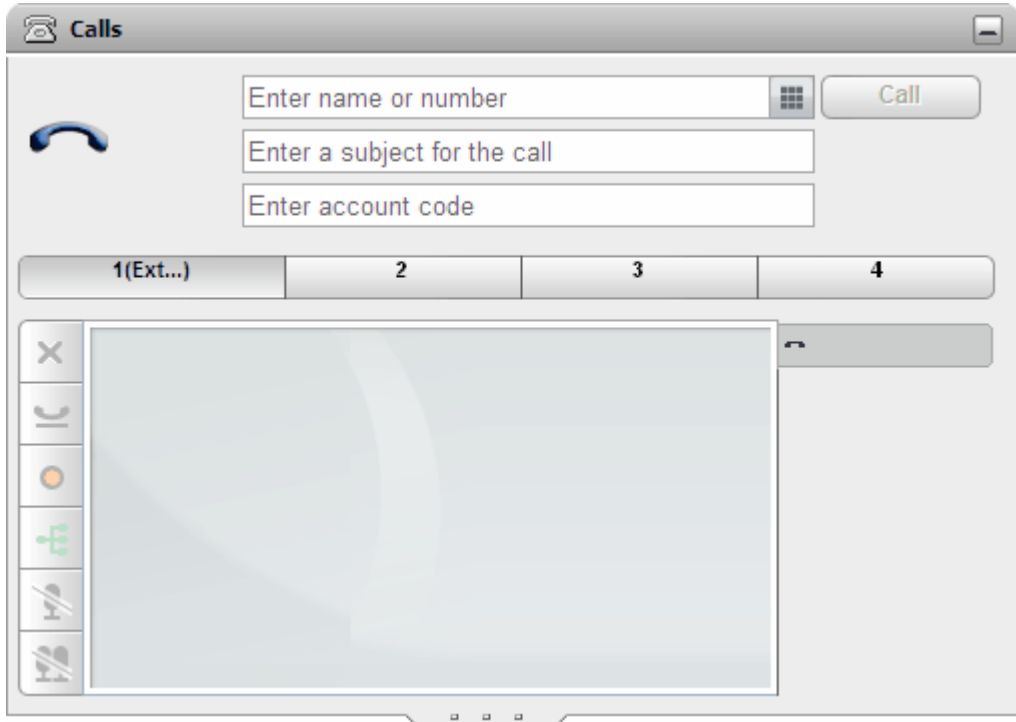

3. The call is parked and the button now indicates that system park slot is in use.

#### **Notes**

1. If you park a call and leave it parked too long it will recall to you. The default is to recall after 5 minutes but your [system administrator](#page-166-0) 16<sup>\*</sup> can adjust this. You cannot drop a parked call that recalls your phone.

## **3.14.3 Unparking a Call**

1. Using the **Calls** gadget on the **Main** tab, the park buttons across the middle will indicate if there is a call parked.

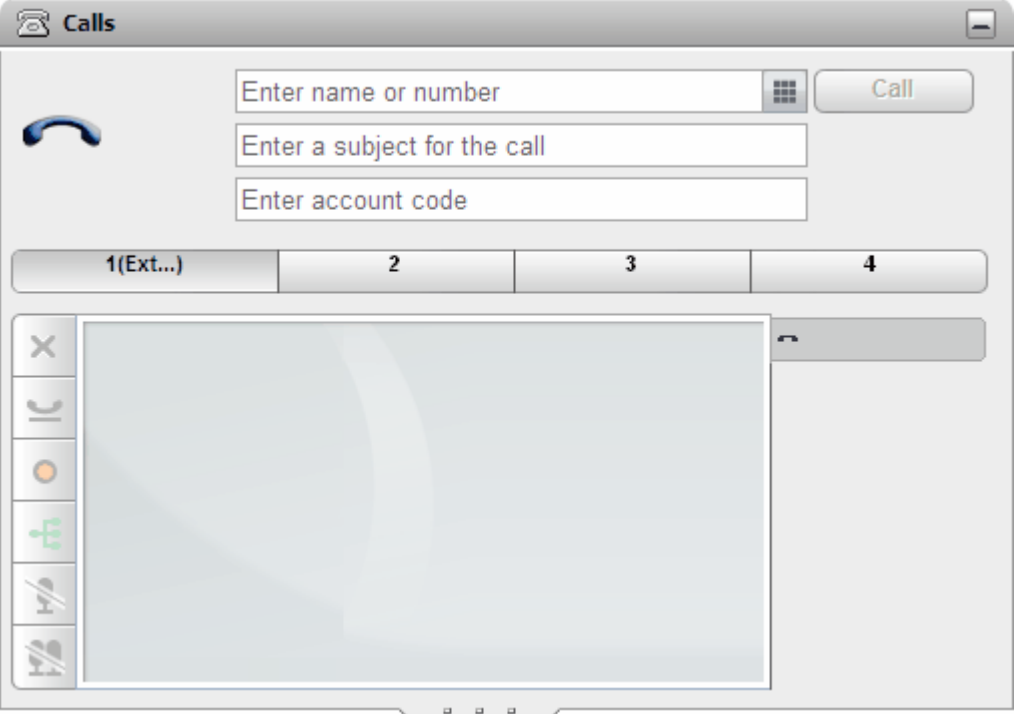

- 2. Placing your cursor over the button will display the name and number of the parked caller if known.
- 3. Click on the parked call button to unpark the call.

## **3.15 Sending DTMF tones**

You can send DTMF (Dual Tone Multi- Frequency) signals using one-X Portal for IP Office.

Select the **Enter Touch tones** option in the dial pad if you want to send DTMF signals using the one-X Portal for IP Office, else the system initiates a new call.

**Note:** You can send DTMF signals only for an active call or an active conference call. You cannot send DTMF signals when you place a call on hold.

#### **To enable the Touch tones option:**

1. Click dial pad, in the **Calls** gadget.

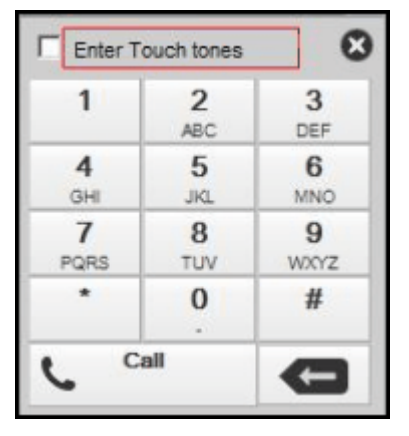

#### 2. Select the **Enter Touch tones** option.

3. Click the numbers and the characters in the dial pad to send the DTMF signals.

#### **To disable the Touch tones option:**

After you send the DTMF signals, close the dial pad. The system resets the **Touch tones** option.

**Note:** The system does not display the dial pad when any activity occurs. For example, when you receive a call or when a call is dropped.

## **3.16 Instant Messaging Other Users**

one-X Portal for IP Office allows you to have instant message chat sessions with other users currently using one-X Portal

for IP Office. You can recognize them by the green  $\bullet$  icon in the directory. You can use an instant message session even when on a call to the same user that you are messaging.

If you do not want other users to be able to start chat sessions with you while you are using one-X Portal for IP Office, set your presence status  $14^{\circ}$  to **Offline**.

1. Locate the other one-X Portal for IP Office user in your **Directory** gadget.

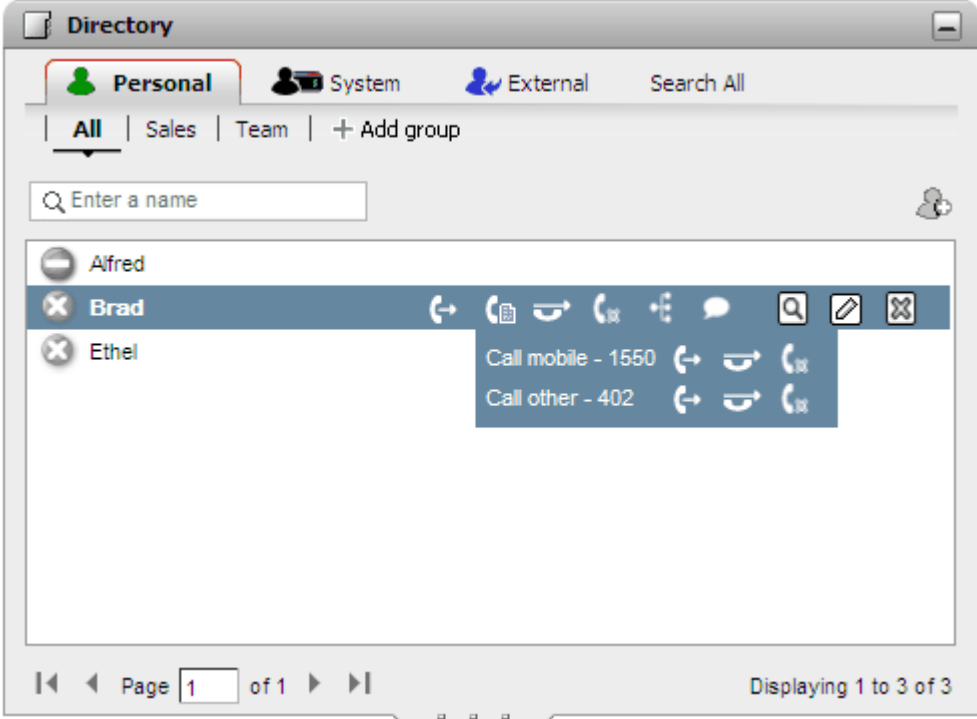

- 2. With your cursor hovering over the contact, a chat icon indicates that they are available to be chatted with. Click on the  $\Box$  chat icon to open a chat window.
- 3. The instant message popup window will appear in your one-X Portal for IP Office and in the other user's one-X Portal for IP Office.

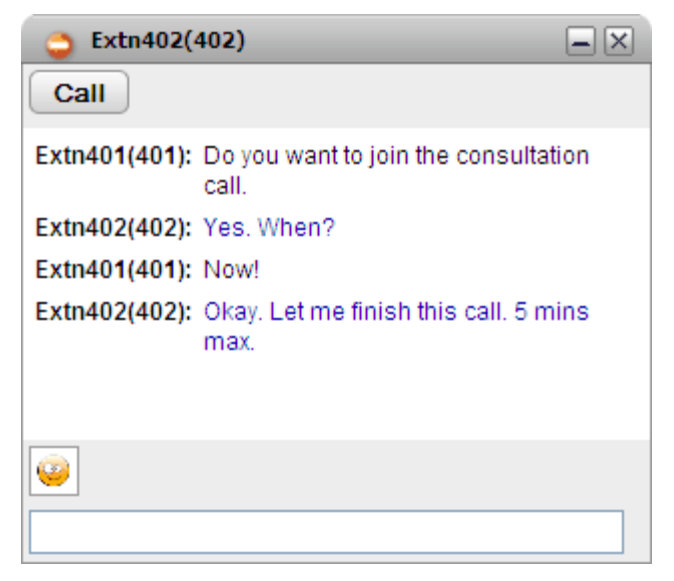

- 4. You can start typing your messages and they can reply.
- 5. You can start instant messaging session with other one-X Portal for IP Office users at the same time. Each will appear in a separate popup.

#### **3.16.1 Promoting from an IM to voice call**

Sometimes, an IM (Instant Message) session is insufficient to get an idea across to the other person, or a phone call is a quicker way to achieve the desired result. You can call the person in an IM conversation window using *@call* command.

**Note**: You can promote from an IM to voice call only when you are on an IM conversation with a contact listed in your one-X Portal for IP Office **System** directory.

You can promote from an IM to voice call even when you are using the Avaya one-X® Mobile preferred for IP Office or an external IM client.

#### **To promote from IM to voice call**:

1. At any time during an IM conversation with a contact listed in your one-X Portal for IP Office **System** directory, type *@call*.

#### 2. Press **Enter**.

The system initiates a call between your phone and the other person. The system displays a message that reads: "*<user name>* wants to talk to you - your phone will ring shortly" where *<user name>* is the name or extension of the user who has initiated the call.

**Note:** Promoting from an IM to voice call, does not end the conversation on the IM. You still can communicate via the phone and the IM at the same time.

## **3.17 Do Not Disturb**

When you select this state, you only receive calls from selected numbers that you have indicated by adding to your **[Do](#page-106-0) [Not Disturb Exceptions](#page-106-0)** (10<sup>\*</sup>). All other callers are routed to voicemail if available or otherwise receive busy tone. You can still make calls while in the Do Not Disturb state.

#### **To switch Do Not Disturb On**

- 1. At the top-right, click on the  $\overline{A}$ <sup>Nailable</sup> status selector.
- 
- 2. Select *Do Not Disturb*.<br>3. Your status icon will change to **3.** do not disturb.

#### **To switch Do Not Disturb Off**

- 1. At the top-right, click on the  $A$ Vailable  $\overline{\phantom{a}}$  status selector.
- 2. Select *Available* or *Offline*.
- 3. Your status icon will change to available or  $\infty$  offline.

## **3.18 Agent Controls**

If you are also a Customer Call Reporter agent, this gadget is displayed in the one-X Portal for IP Office. You can use it to see your current agent state and to change that state. You can also use it to change your membership status in the various Customer Call Reporter queues to which you belong.

The changes you make using the gadget, such as the time you spend in each agent state, will be included in the reports generated by the Customer Call Reporter. They can be seen by your Customer Call Reporter supervisor and can in some cases can be overridden by the supervisor.

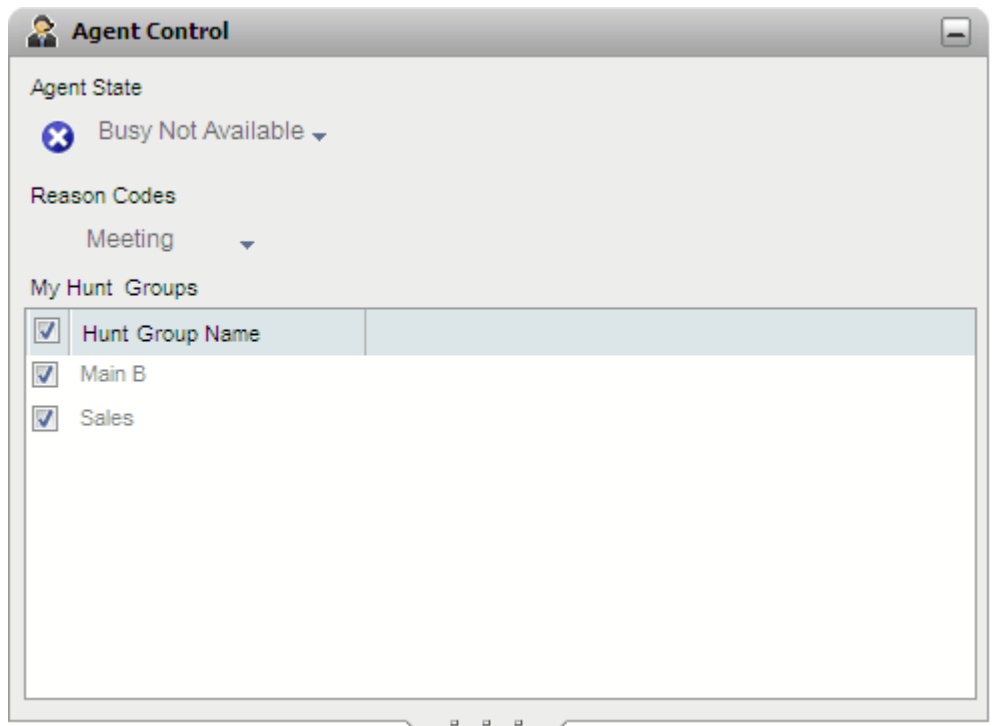

#### **Changing Your Agent State**

The agent state shown is controlled both by you and by the telephone system. For example, after each call your state automatically changes to *After Call Work* for a short period and then automatically changes back to *Available*. However you can also change it when you need to, for example when you have finished your after call work you can manually change the state back to *Available.*

#### · *Available*

In this state you are available to receive and answer queue calls when you are not already on a call. Note that this is different from the available presence status used by the one-X Portal for IP Office itself. While this state is shown in your one-X Portal for IP Office, your Customer Call Reporter display may show you in additional states as you are presented with and answer calls (for example *Ringing* and *Busy*).

#### · *After Call Work*

This state is used after queue calls to allow you to perform actions such as completing call records. It is meant to be a temporary state and is automatically canceled by the telephone system after a time set by the system administrator.

#### · *Busy Not Available*

Select this state when you want to remain logged in but need to stop receiving queue calls. You will be prompted to select a **Reason Code** for being in Busy Not Available from the set of codes available on the telephone system.

#### **Your Queues**

The **My Hunt Groups** section displays the Customer Call Reporter queues of which you have been configured as a member. You can use the list to enable or disable your current membership. You only receive calls for queues for which your membership is currently enabled.

The checkbox at the top of the list will enabled/disable your membership for all queues for which you are allowed to change your membership. Disabling your membership of all your queues is reported in Customer Call Reporter as a special state called *Present*.

#### · **Which Queues Can I Control?**

Your telephone system administrator is able to configure for which queues you can change your membership state, by default it is none. Refer to the one-X Portal for IP Office Installation Manual. The hunt group name is greyed out if you cannot control your membership status for that hunt group.

## **3.19 Twinned Call Control**

Mobile twinning allows you to have your incoming calls alert at both your normal extension and at another number. Your system administrator controls which users are able to use this feature.

If you are allowed to use mobile twinning, you can switch it on or off and set the destination number as part of your current one-X Portal for IP Office <u>[profile](#page-83-0)</u>|&4<sup>s</sup>. It can also be configured for you by your system administrator or through the menu of your desk phone.

When you have mobile twinning enabled, your **Calls Gadget** displays two additional buttons:

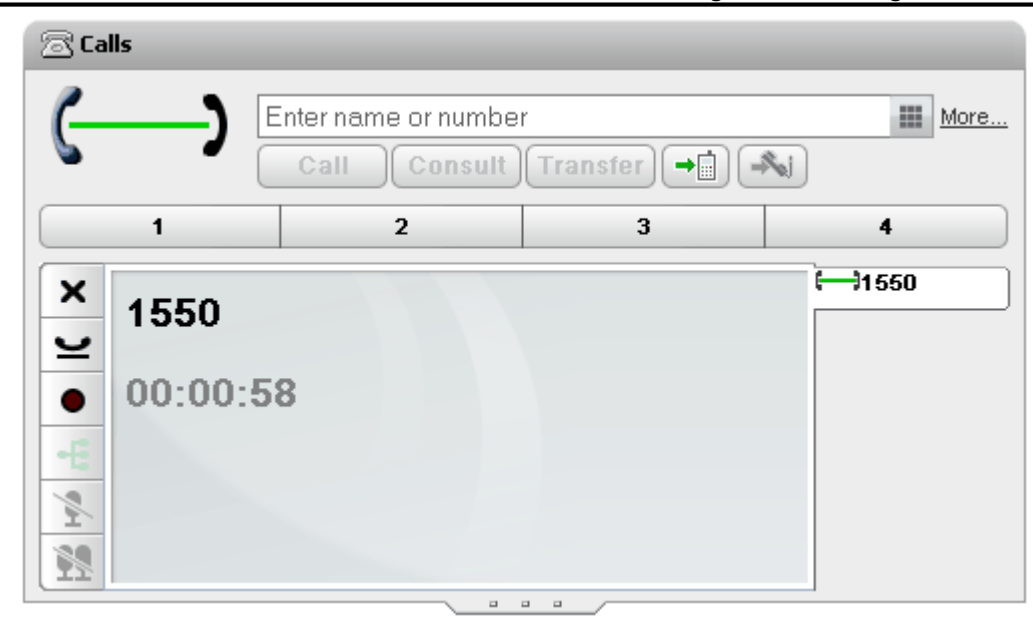

## **<u><sup>+</sup>** Transfer to Twin</u>

When you have answered a call on your normal extension, you can transfer it to your twinned number by clicking this button. The phone system will attempt to transfer the call to that number. If not answered the call will return, to your normal extension. It also returns if answered too quickly, such as the call going immediately to a cell phone's voicemail because the cell phone was busy or off.

## · **Claim from Twin**

When you have a call twinned call that you answered on at your twinned extension number, you can have it transferred back to your normal extension by clicking this button.

# **Conference Calls Chapter 4.**

# <span id="page-51-0"></span>**4. Conference Calls**

You can use one-X Portal for IP Office to start and manage a conference call. The conference parties are listed in the **Calls** gadget.

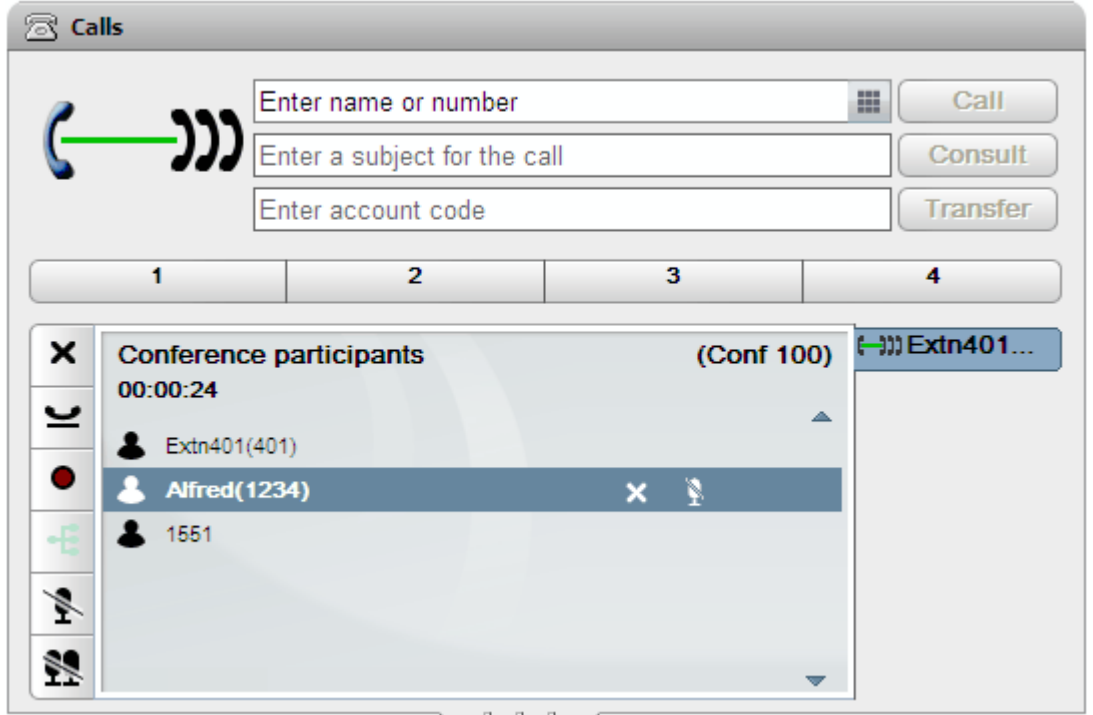

#### **Notes**

- 1. The maximum number of participants in any particular conference is 64. However, that is limited by the number of participants in other conferences already in progress. It also is limited by other features. For example call recording, that also use the telephone system's conference facilities.
- 2. Depending on phone system settings, a conference can automatically end if all internal users exit leaving only external users.
- 3. The conference controls are not supported for a users whose on another phone system than the one where the conference started.

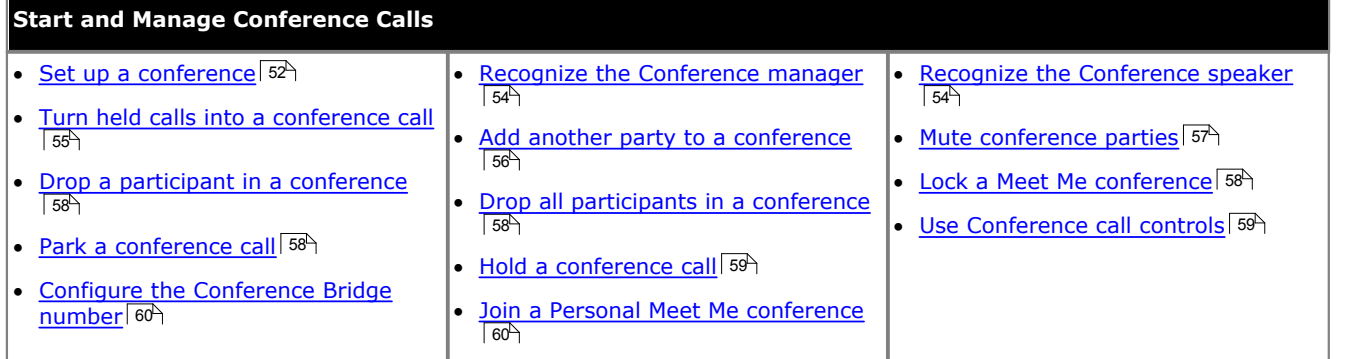

## <span id="page-51-1"></span>**4.1 Setup a Conference**

You can use the one-X Portal for IP Office directories to select and call the parties that you want to include in the conference and then start the conference.

1. In the  $\Box$  directory gadget, locate and hover over the contact you want to add to start a conference with. Click on the icon. This will start a call to that contact but with the calls gadget using the conference information display rather than the normal call information display.

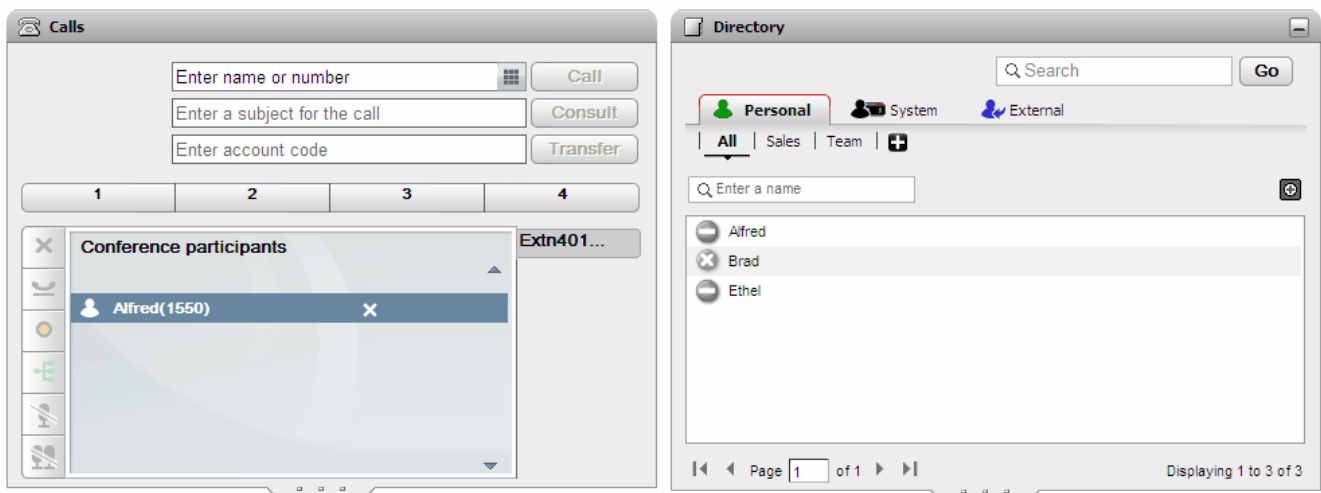

2. When the party answers, informs them that you want to include them in a conference. If they do not answer or do not want to be included in the conference, hover over them in the calls gadget and click on the  $\blacktriangleright$  drop icon shown. The icons also allow you to hold the call or record the call.

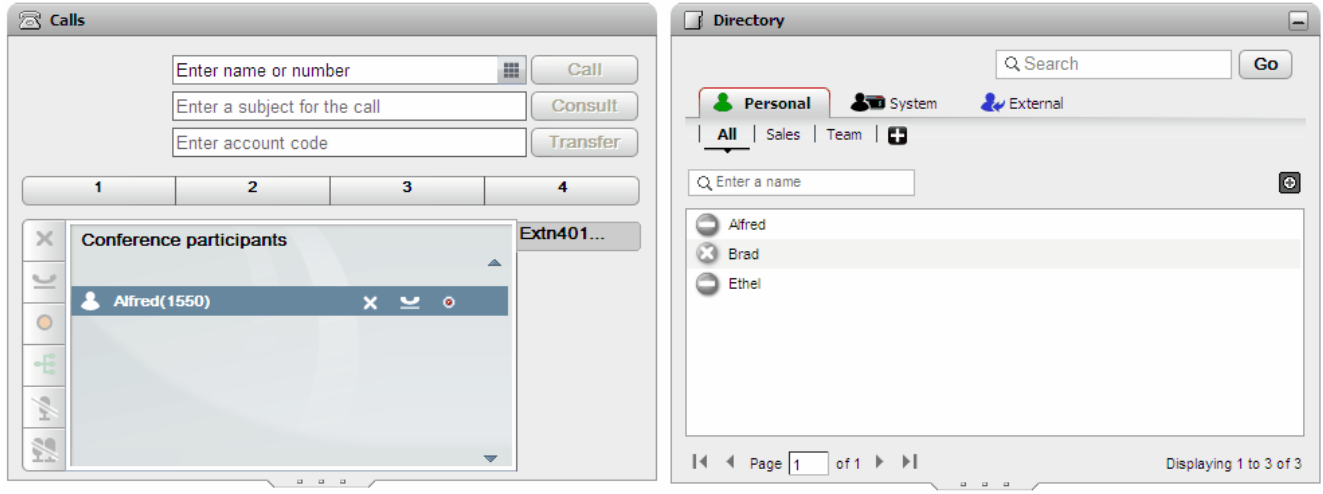

3. Locate and hover over the next contact you want to add to the conference. Click on the icon. The previous party added is put on hold while you hear the progress of the call to the new contact.

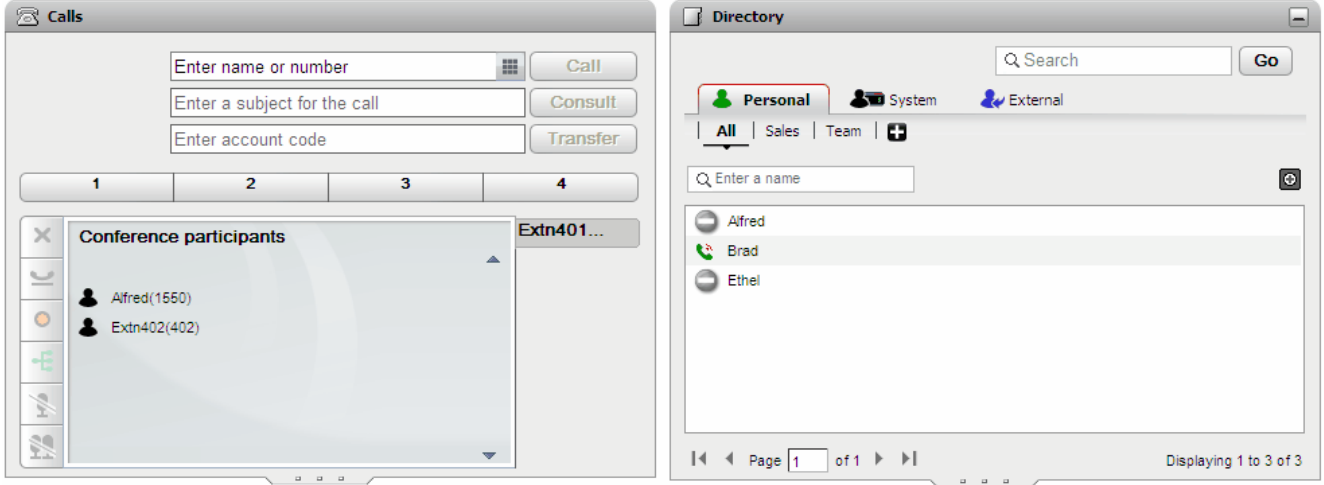

4. When you have added all the contacts, click on the  $\pm$  conference icon in the calls gadget in order to start the conference.

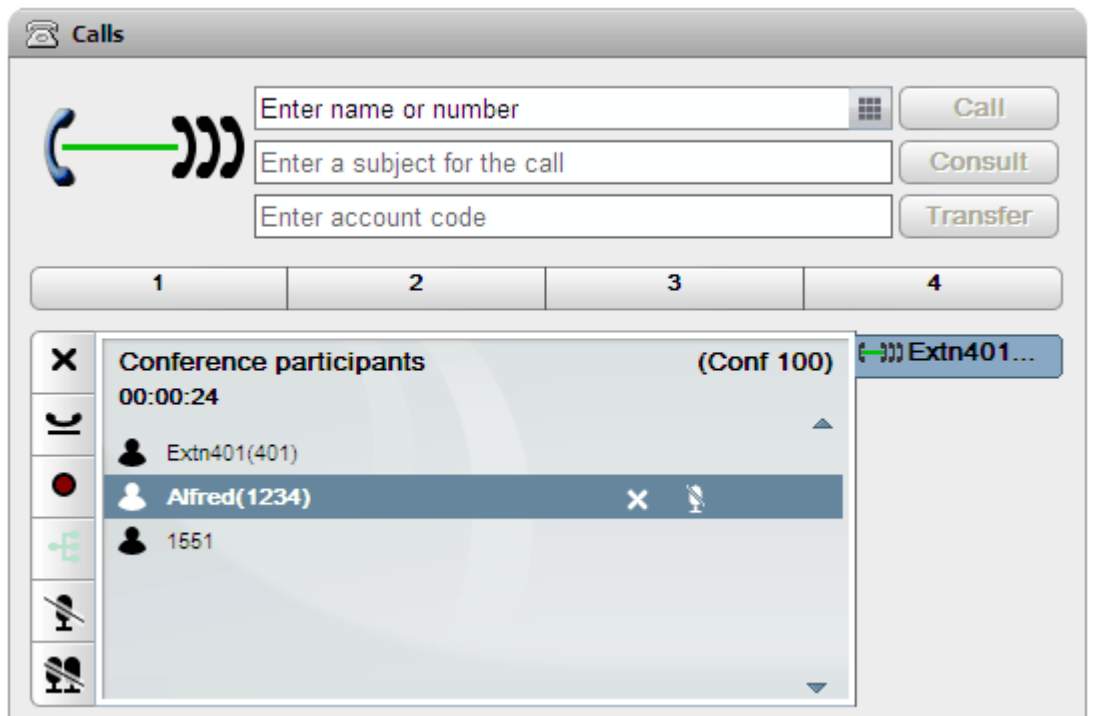

## <span id="page-53-0"></span>**4.2 Conference manager recognition**

When you initiate an Ad hoc conference from your desk phone, the one-X Portal for IP Office is able to recognize you as the conference manager.

For example, you call Extn 202 and Extn 203. If you press the *Conference* button on the desk phone, then you will be made the manager of the conference. As a conference manager, you have all the special privileges.

1. You can *mute* self or *mute all* participants in the conference.

2. You can *drop* self or *drop all* participants in the conference.

## <span id="page-53-1"></span>**4.3 Conference speaker recognition**

The one-X Portal for IP Office interface will display the loudest speaker in a conference with a green  $\bullet^{\leq}$  icon . The  $\bullet^{\leq}$ icon is visible only in a Meet Me Conference.

The **i**con denotes that the speaker has the loudest tone among the other participants in the conference. The icon varies from participant to participant according to the level of loudness while speaking in the conference.

For example,

There are three participants **Extn203NC**, **Extn201NC**, and **Extn205NC** in a Meet Me conference call.

The  $\bullet$  icon is visible on **Extn205NC** which denotes that **Extn205NC** is currently the loudest speaker in the conference.

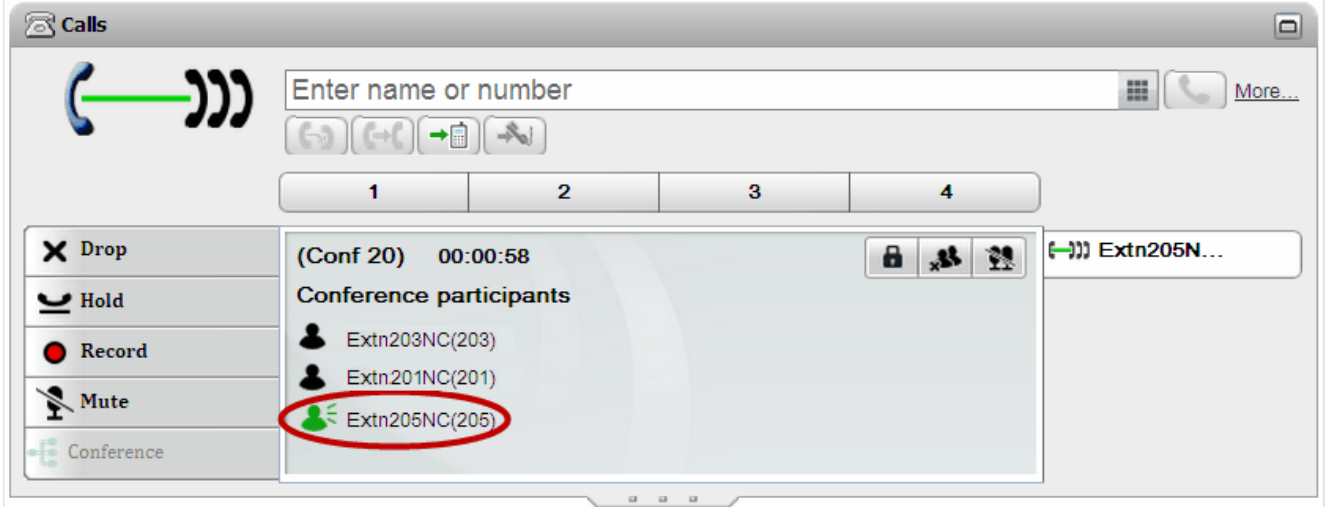

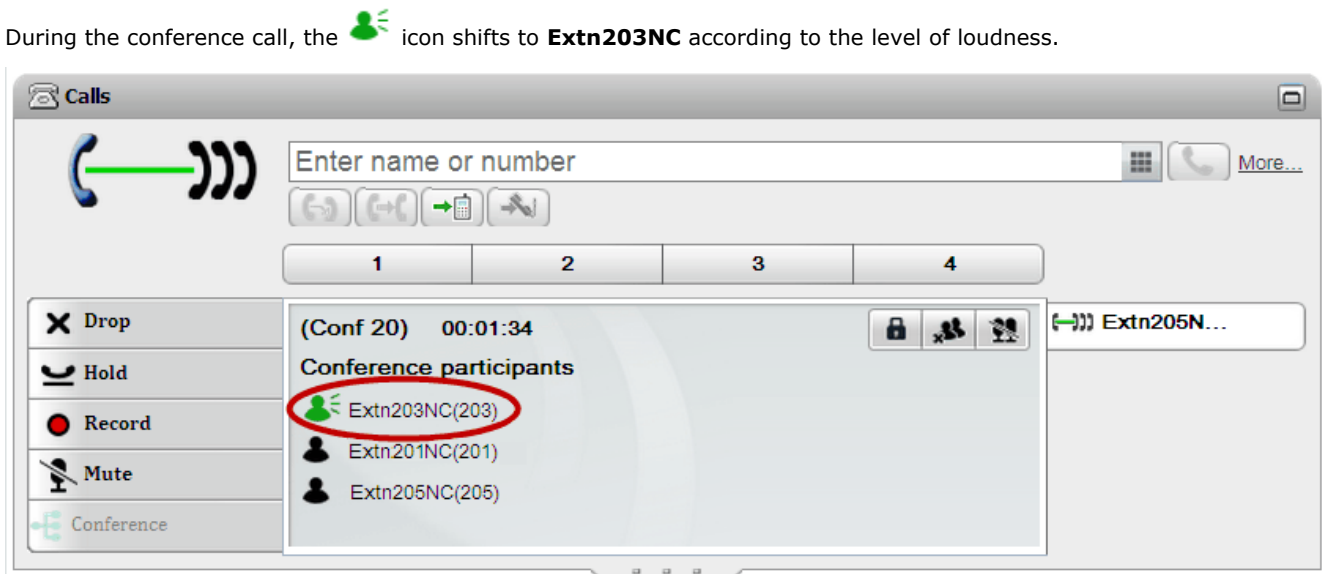

## <span id="page-54-0"></span>**4.4 Turning Held Calls into a Conference**

If you have several held calls or held calls plus a connected call, you can turn them into a conference call.

1. When you have several held calls, or a call in progress and other calls on hold, the call gadget displays a conference icon.

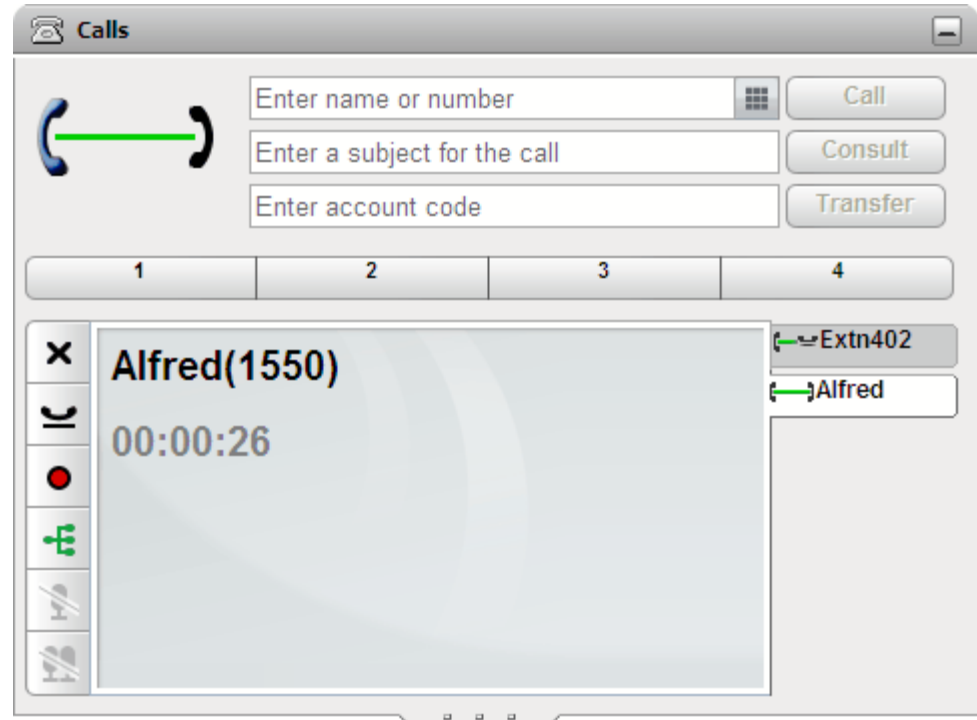

2. Click on the  $\pm$  conference button. All the calls will be added to a conference.

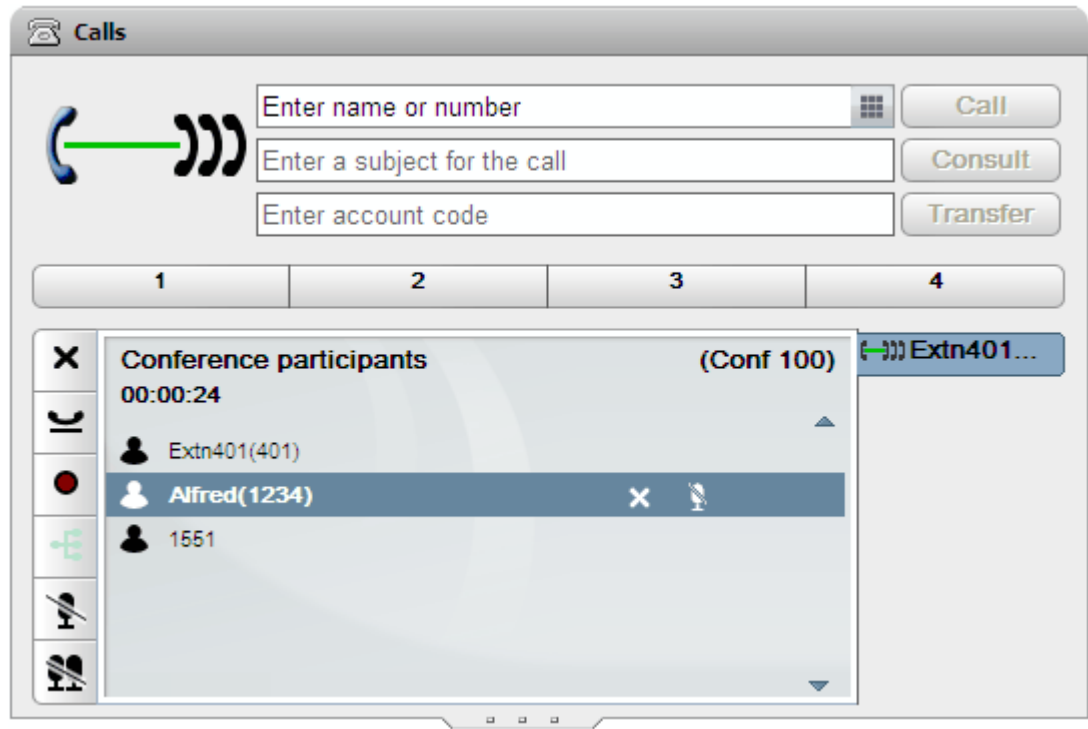

## <span id="page-55-0"></span>**4.5 Adding another call to a conference**

You can add an additional party to the conference.

1. Enter the number you want to call and click on **Call**. Alternatively use the directory to call a contact.

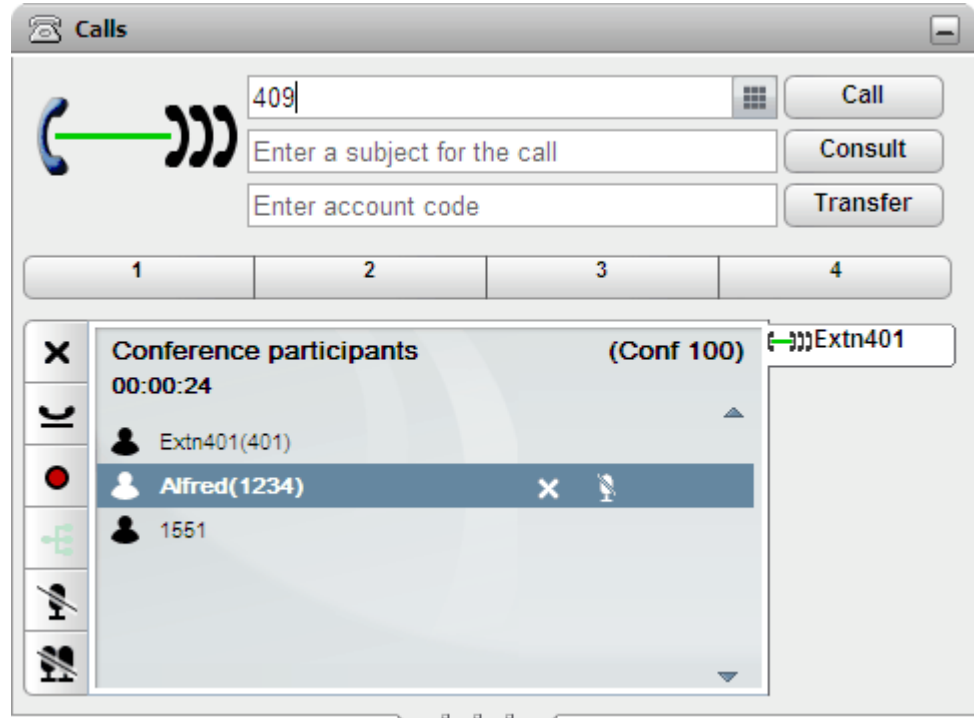

2. Your connection to the conference is put on hold but the other participants can still talk to each other.

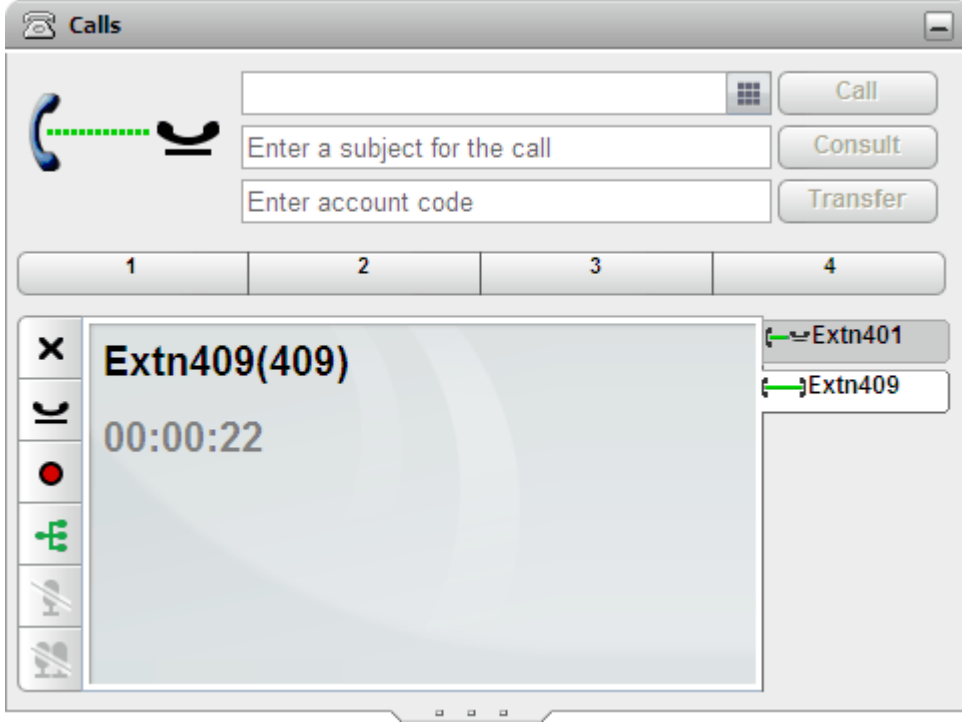

- If the other party is happy to join the conference, click on  $\overline{E}$
- If the other party does not answer or does not want to join the conference, click on  $\blacktriangleright$ . Then go to the tab for the conference call and click on  $\mathbf{w}$  to rejoin the conference.

### <span id="page-56-0"></span>**4.6 Muting Conference Parties**

Parties within the conference can be muted. This can improve the clarity of the conference call, especially if it includes parties on analog connections or using speaker phones.

While a party's connection to the conference is muted, they are shown with a  $\clubsuit$  muted party icon.

Note that the mute functions detailed here are performed by the telephone system. They do not switch on or off any mute function provided by your phone.

#### **To Mute Yourself**

1. Click on the **Mute** button on the conference tab. Your icon will be changed to show that you are muted.

#### **To Mute Another Party in the Conference**

1. When you hover the cursor over a participant in the conference, the system displays a list of actions that you can perform. The options vary depending on whether you are the <u>conference manager</u> 166 and the current state of the participant.

**Alfred(1234)** 

- To drop the participant from the conference, click **X Drop**. The **indicates that the participants are no longer** in the conference.
- To place the participant in the conference on mute, click **A Mute**. The **A** indicates that the participant is placed on mute.
- · To place a participant in the conference on unmute, click **Unmute**.

#### **To Mute All Other Parties in the Conference**

If you are able to do this, a **the button will be displayed at the bottom of the <b>Calls** gadget. Clicking on this will mute all the parties in the conference except you.

While all the other parties are muted, your  $\mathbb Z$  **Calls** gadget will display an  $\mathbb X$  button.

## <span id="page-57-0"></span>**4.7 Dropping a participant in a conference**

You can drop other parties from a conference as a <u>conference manager</u> 166h. This can be useful if you inadvertently add a call that is directed to a voicemail or an external participant places a call on hold. When a external participant places a call on hold in the conference call a music on hold is heard.

The system displays the <u>[conference manager](#page-165-4)</u>|166) of an Ad hoc conference and a Meet Me conference call at the top of the conference tab in the **Calls** gadget. It displays the conference manager when the conference is initiated on a phone device and when the conference is initiated using one-X Portal for IP Office.

When a participant has been dropped from the conference, the system displays a dropped  $\Box$  icon.

#### **To Drop yourself**

1. Click the **Drop** button in the conference tab.

#### **To Drop Other Parties in the Conference**

1. When you hover the cursor over a participant in the conference, the system displays a list of actions that you can perform. The options vary depending on whether you are the <u>conference manager</u> 166 and the current state of the participant.

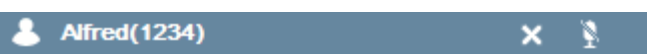

- · To drop the participant from the conference, click **Drop**. The indicates that the participants are no longer in the conference.
- To place the participant in the conference on mute, click **Secure that the indicates that the participant is** placed on mute.
- · To place a participant in the conference on unmute, click **Unmute**.

## <span id="page-57-2"></span>**4.8 Dropping all the participants in a conference**

In one-X Portal for IP Office 8.0 you can drop all the participants in an <u>[Ad hoc conference](#page-165-5) 166 and [Meet Me conference](#page-166-2) 16 and Meet Me</u>

.<br>The system displays the <u>[conference manager](#page-165-4) 166</u> of an Ad hoc conference and a Meet Me at the top of the conference tab in the **Calls** Gadget. It displays the conference manager when the conference is initiated on a phone device and when the conference is initiated using one-X Portal for IP Office.

**Note**: Only a [conference manager](#page-165-4) <sup>166</sup> can drop all the participants in a conference call.

· To drop all the participants in a call, click **DropAll** in the **Calls** gadget.

## <span id="page-57-3"></span>**4.9 Locking a Meet Me conference**

You can lock a <u>[Meet Me conference](#page-166-2)</u>|16杓 as a <u>[conference manager](#page-165-4)</u>|16के. After you lock a conference call, new participants can not join the conference call. To include new participants, you must unlock the conference call.

**Note**: In an Ad hoc conference even a conference manager cannot lock a conference. This functionality is available only in a Meet Me conference.

- · To lock a conference call, click **Lock Conference** in the **Calls** gadget.
- · To unlock a conference call, click **Unlock Conference** in the **Calls** gadget.

**Note**: A locked conference is unlocked if a [conference manager](#page-165-4) 166 exits from the conference.

## <span id="page-57-1"></span>**4.10 Parking a conference call**

You can park a conference call as a conference manager 166

Only a [conference manager](#page-165-4) can park a conference call in any of the available park slots. However, any participant can unpark a conference call that was parked.

**Note**: Only the conference manager retains the ownership privileges of a conference call even if any other participant unparks a conference call.

- · To park a conference call, in the **Calls** gadget, select the park slot where you want to place the call.
- · To unpark a conference call, in the **Calls** gadget, select the park slot where you parked the call and then click the **Unpark** button

## <span id="page-58-0"></span>**4.11 Holding a Conference**

You can put a conference call on hold. The other parties in the conference will still be able to talk to each other without you. Your status in the conference display is updated to show that you are on hold. To return to the conference click on **Retrieve**.

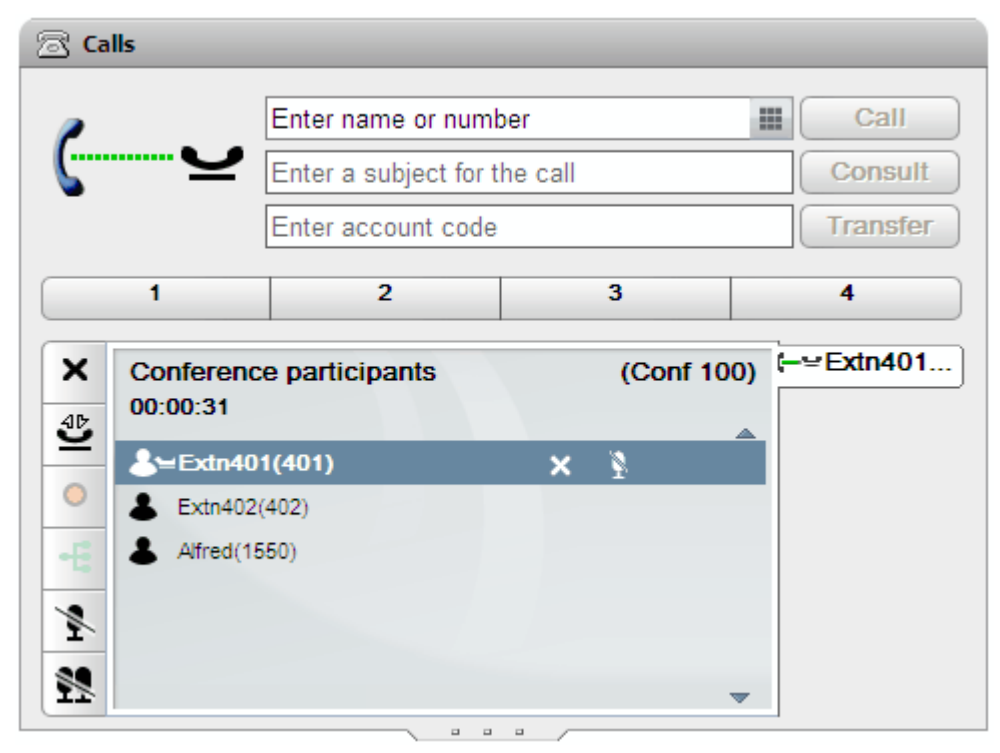

#### · **! WARNING**

Note that this only applies to conference calls on your own phone system and displayed as conference calls by your one-X Portal for IP Office. Putting your connection to any other type of conference, for example on another phone system, causes that conference to hear your phone system's music on hold.

## <span id="page-58-1"></span>**4.12 Conference Call Controls**

When you have a conference call in progress, the conference call tab will display a range of controls.

#### **Conference Buttons**

The buttons on the conference tab can be used as follows:

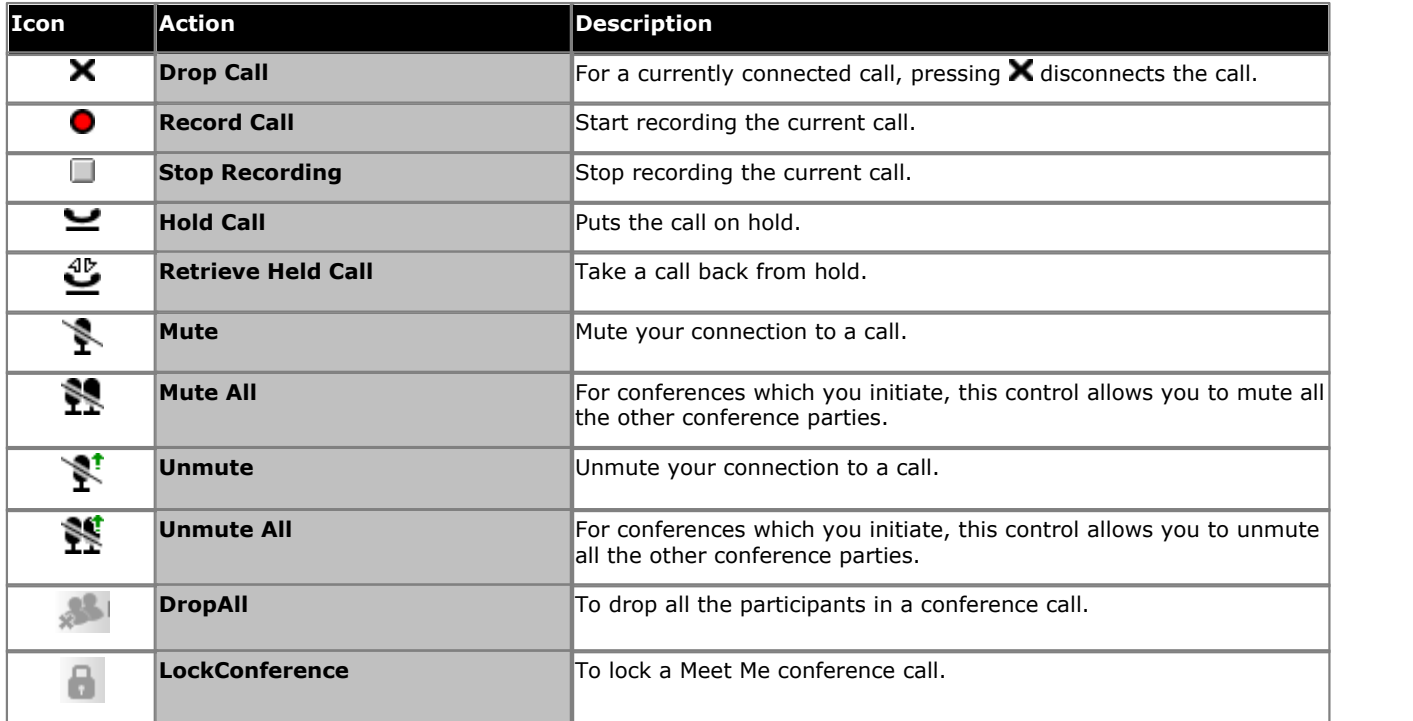

#### **Using the Conference Party Icons**

By clicking on the icons of the parties in the conference you can perform actions on that party.

1. When you hover the cursor over a participant in the conference, the system displays a list of actions that you can perform. The options vary depending on whether you are the <u>conference manager</u> 166 and the current state of the participant.

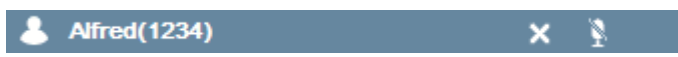

- To drop the participant from the conference, click **X Drop**. The **indicates that the participants are no longer** in the conference.
- To place the participant in the conference on mute, click **Sepan and the indicates that the participant is** placed on mute.
- · To place a participant in the conference on unmute, click **Unmute**.

## <span id="page-59-0"></span>**4.13 Configuring Your Conference Bridge Number**

For conferences that you start, the one-X Portal for IP Office conference display provides you with functions to mute and drop other parties or to mute all parties.

Each conference hosted by the IP Office is given an ID and your system administrator can configure methods for accessing or starting a conference with a particular ID. If your one-X Portal for IP Office conference bridge number setting matches the conference ID, you will have the same conference controls to mute and drop other parties as provided for a conference that you started yourself.

- 
- 1. In the **Configure** tab select **Telephony**. 2. In the **Conference Bridge Number** section enter your own personal conference bridge number.
- 3. Click **Save**.

## <span id="page-59-1"></span>**4.14 Personal Meet Me Conference**

Personal MeetMe conferences are conferences with conference number as an existing IP Office user extension number.

Within the Small Community Network (SCN) setup, to join the Personal Meet Me conference using short code, the same *Conference Meet Me* short code should be configured in all the IP offices.

For example, if IPO-A and IPO-B are in SCN then for a user to join a personal conference, same Conference Meet Me short code needs to be configured in both IPO-A and IPO-B.

# **Call Log Chapter 5.**

# <span id="page-62-0"></span>**5. Call Log**

The **Call Log** gadget displays details of calls you have made, received and missed. You can use the call log to [make a](#page-30-0) [call](#page-30-0) 31<sup>4</sup> or <u>[add the caller's details to your Personal Directory](#page-64-0) 65<sup>4</sup>.</u>

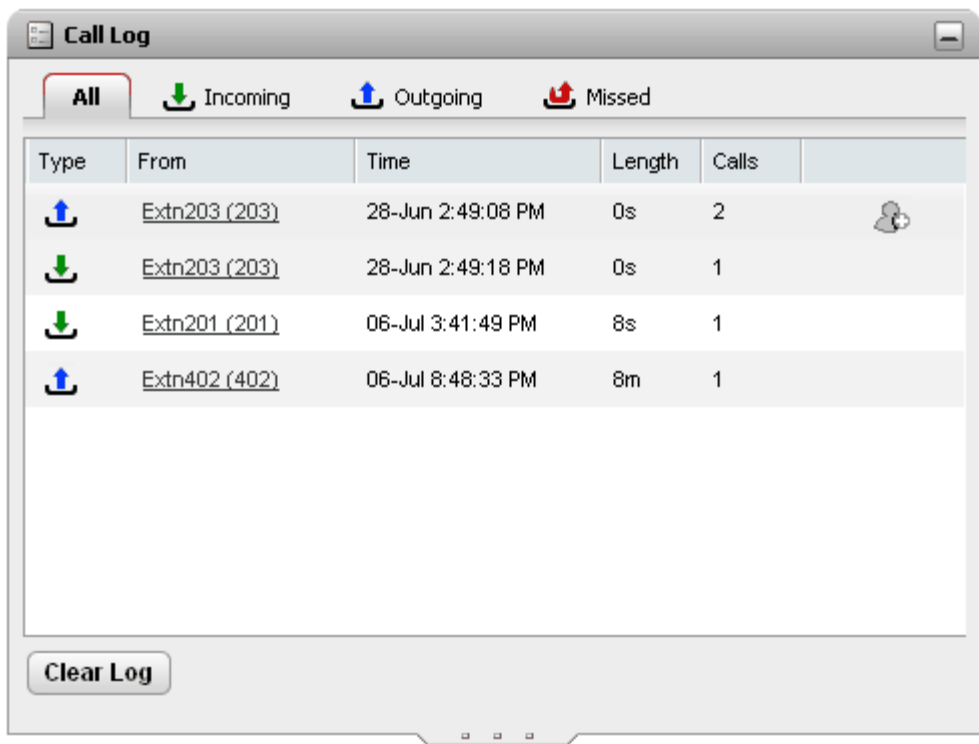

#### **one-X Portal for IP Office Call Log**

The call log shown by one-X Portal for IP Office is stored on the telephone system as part of your user settings. Up to 30 records (10 on IP Office IP406 V2 and IP412 systems) are stored, with new records replacing the old ones when the limit is reached. However for repeated call records to or from the same number, the existing record is updated and the number of calls count included in the record is increased.

Your system administrator configures which calls are logged. For example, calls that you do not answer but are answered by voicemail or a covering extension are not normally logged as missed calls unless configured to do so by your system administrator.

Hunt group calls are not logged unless you answer the specific call. Again your system administrator can configure your call log to include missed hunt group calls.

#### **Phone Call Log**

If you are using a 1400, 1600, 9500 or 9600 Series phone with a **Call Log** or **History** button, or an M-Series or T-Series phone, by default the same call log as shown by one-X Portal for IP Office is also shown on the phone. You can then use and edit your call log from the phone or from one-X Portal for IP Office. The two will change in parallel.

If you are using any other type of phone that has a call log, it will be a call log stored by the phone itself and so does not match the call log shown in one-X Portal for IP Office. For example, calls made using the one-X Portal for IP Office do not appear in the phone's call log and vice versa.

In either case, the one-X call log is limited to displaying 255 records.

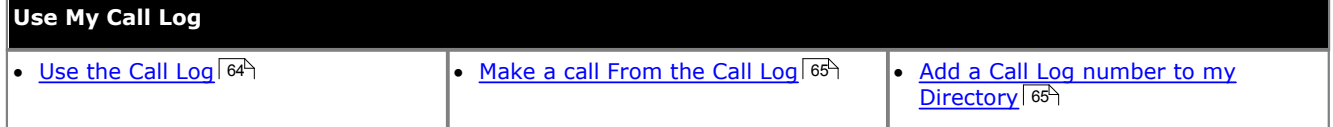

# <span id="page-63-0"></span>**5.1 Using the Call Log**

The **Call Log** displays details of calls you have made, received and missed. You can use the call log to [make a call](#page-30-0) or <u>add the caller's details to your Personal directory</u> 65 allements and the caller  $31\frac{1}{1}$  $65^{\circ}$ 

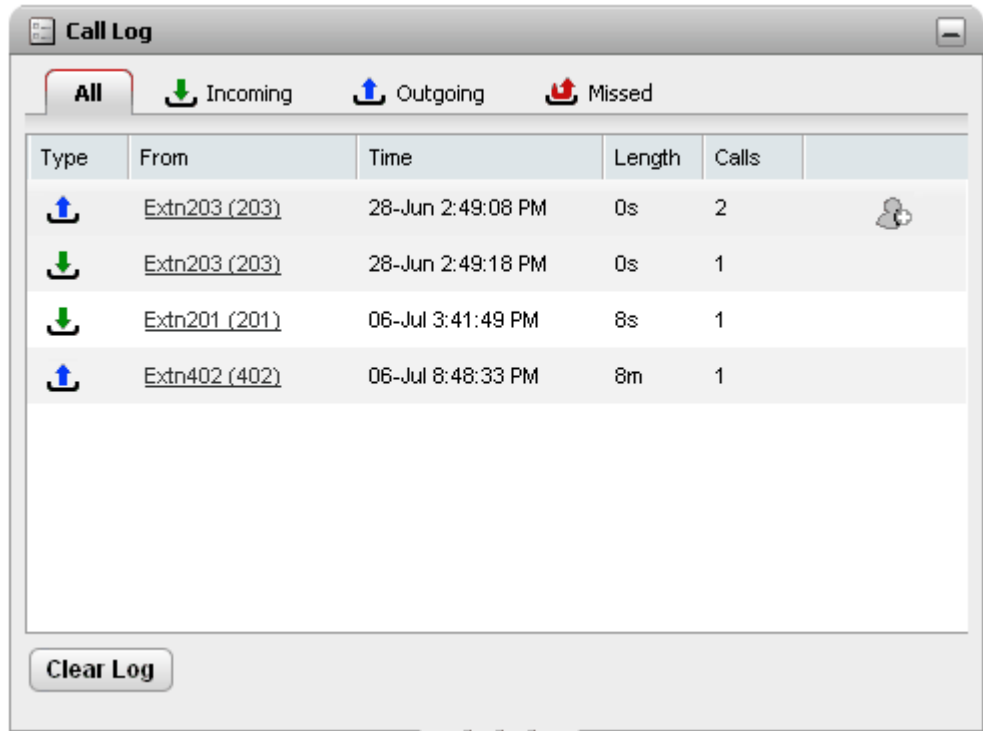

Each call of particular type, to or from a particular number, only appears as a single call log record. For any additional calls of the same type and number as an existing call log record, the details (**Time** and **Duration**) shown for the existing record are updated and the **Calls** count is increased.

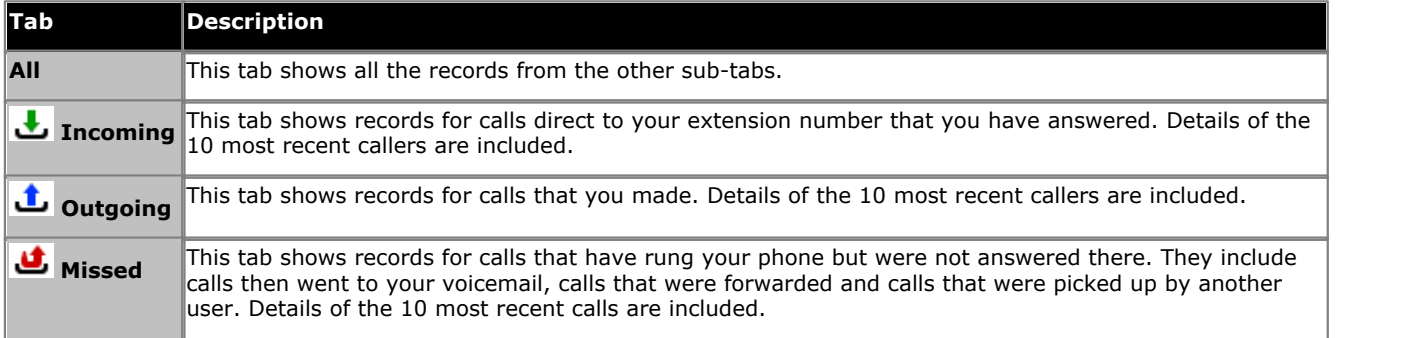

#### · **Hunt Group Calls**

Your <u>system administrator</u>|167 can configure whether your missed calls call log includes missed calls for selected [hunt groups](#page-165-6) <sup>166</sup>). Missed hunt group calls are calls not answered by a member of the hunt group. They do not have to actually ring you and they are answered by a non hunt group member or voicemail; if so that will be indicated in the missed call details. When this option applies to your call log, the **Name** column is relabeled **From** and a **To** column is also displayed so you can distinguish between your own calls and calls to a hunt group.

· **Sort**

You can sort the call log entries by clicking on the column headers. The current column being used for sorting is indicated by a down arrow  $\blacktriangledown$  or up arrow  $\blacktriangle$  icon. Clicking on the same column header again reverses the sort order.

 $\bullet$  **[Add the Caller Details to Your Personal Directory](#page-64-0)** 65  $\uparrow$ 

You can add the name and number to your **Personal** directory.

· **Clear Log**

Delete all records from the currently viewed tab.

· **[Name](#page-64-1)** 65

The entries in the name column are underlined and can be clicked to make a return call to the number stored by the call log.

## <span id="page-64-1"></span>**5.2 Making a Call from the Call Log**

You can use the numbers in the call log to make a repeat or return call.

1. Using the **Call Log** gadget on the **Main** tab, locate the contact that you want to call.

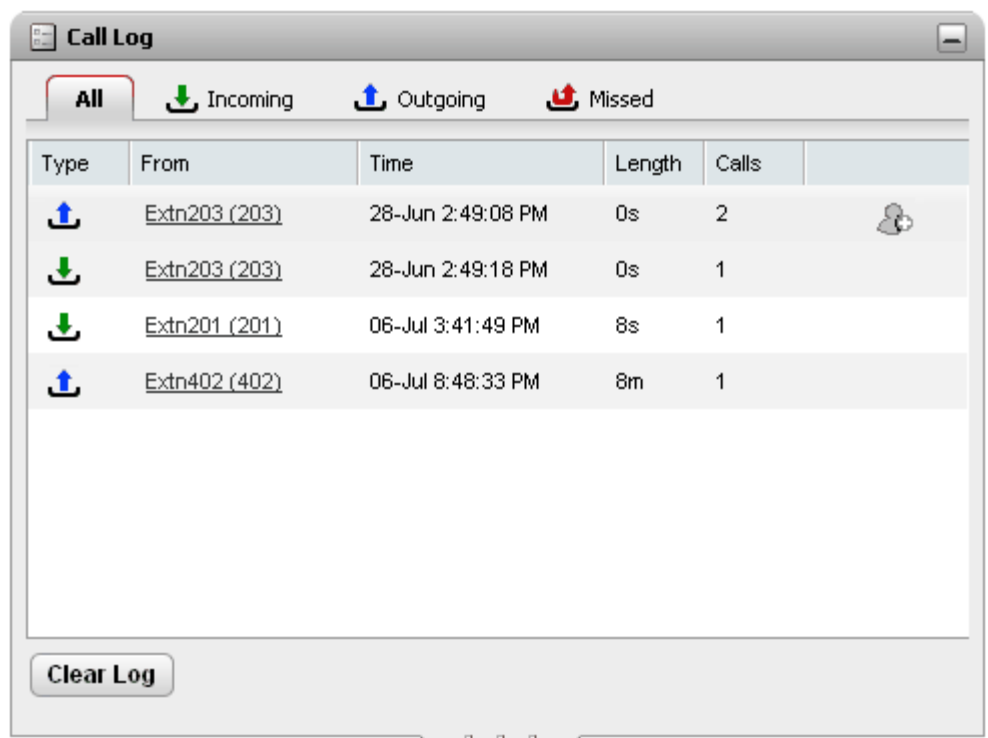

2. Click on the name or number to make a call.

· The progress of the call is displayed on a tab in the **Calls** gadget.

## <span id="page-64-0"></span>**5.3 Adding a Caller to Your Directory**

You can add the details of a caller shown in your call log to your **Personal** directory.

1.Locate the call in the call log.

2. Click the add  $\ddot{\bullet}$  icon.

3.The system displays the **Add New Contact** window with the details of the contact the call log.

- · Type the details of the contact in the **Add New Contact** window.
- · If the **Work phone** setting matches the extension number of a telephone system user, the directory contact displays the <u>user status</u>|694 of the user. This applies even if another number is currently selected as the [Primary](#page-166-3) **[phone](#page-166-3)** 167
- You can use the Group list to select which of your personal [contacts tabs](#page-74-0)  $75$  the contact should appear on.
- · You can add the gmail address and the Office Communications Server (OCS) address of the contact. After you add the addresses you can [start an email](#page-76-0)  $77$  or initiate a chat from the one-X Portal for IP Office directory.
- · When finished, click **Save**.

# **Directories Chapter 6.**

## <span id="page-67-0"></span>**6. Directories**

Your one-X Portal for IP Office can display several directories of names and associated telephone numbers. It does this in the **Directory** gadget. When you hover your cursor over a contact, icons for various actions are displayed.

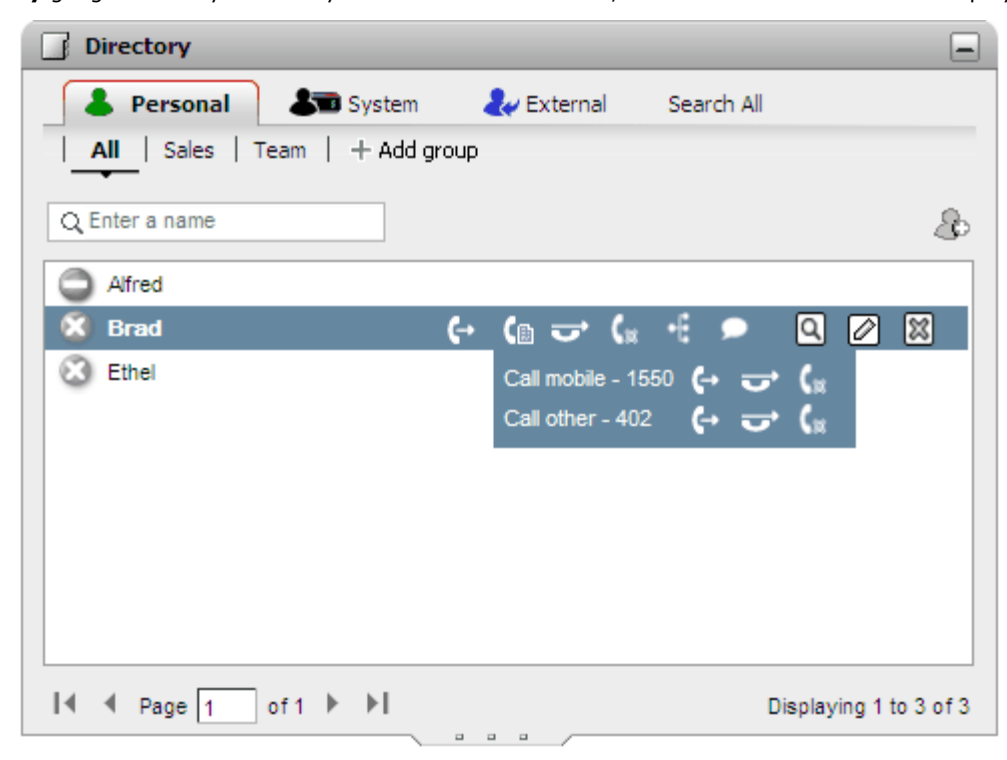

Each of the different types of directory listed below is shown on a separate tab. In addition you can create up to 4 additional tabs to which you can add selected contacts.

#### · **Personal**

This tab shows your personal contacts stored by the phone system. If you are using an Avaya phone, these contacts are also accessible on the phone. You can arrange your personal contacts into up to 5 hunt groups.

#### · **System**

This tab shows contacts stored by the phone system for use by all users plus the details of other users and hunt groups.

#### · **External**

This tab allows you to search an external directory of contacts if configured by your administrator.

#### · **Search All**

This tab is displayed when the search box at the top of the gadget has been used to search all the directories. The tab displays the results of the search.

#### · **Dialing by Name**

When making calls using the **[Calls](#page-30-0)** 3<sup>1</sup> gadget, you can enter a name rather than a number. If the name matches a contact in your **Personal** directory or the **System** directory, the primary number of that contact is dialed.

#### · **Name Display on Incoming Calls**

When receiving a call, if the number of the caller matches a contact in your **Personal** directory or the **System** directory, the name of the contact is displayed by your one-X Portal for IP Office.

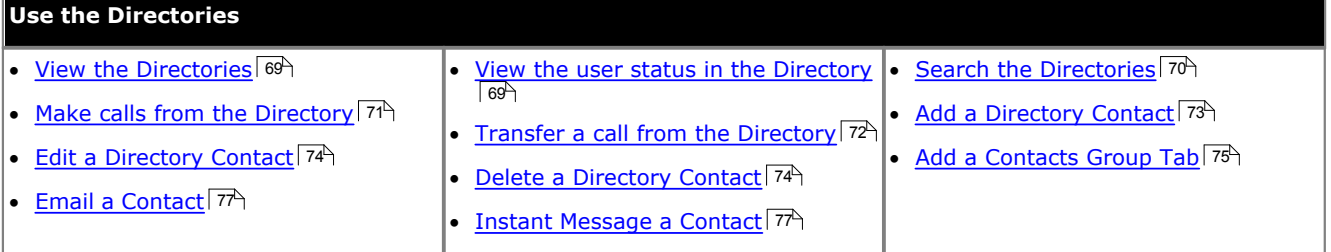

## <span id="page-68-1"></span>**6.1 Viewing the Directories**

The one-X Portal for IP Office can display several directories (**System**, **Personal** and **External**) of names and associated telephone numbers.

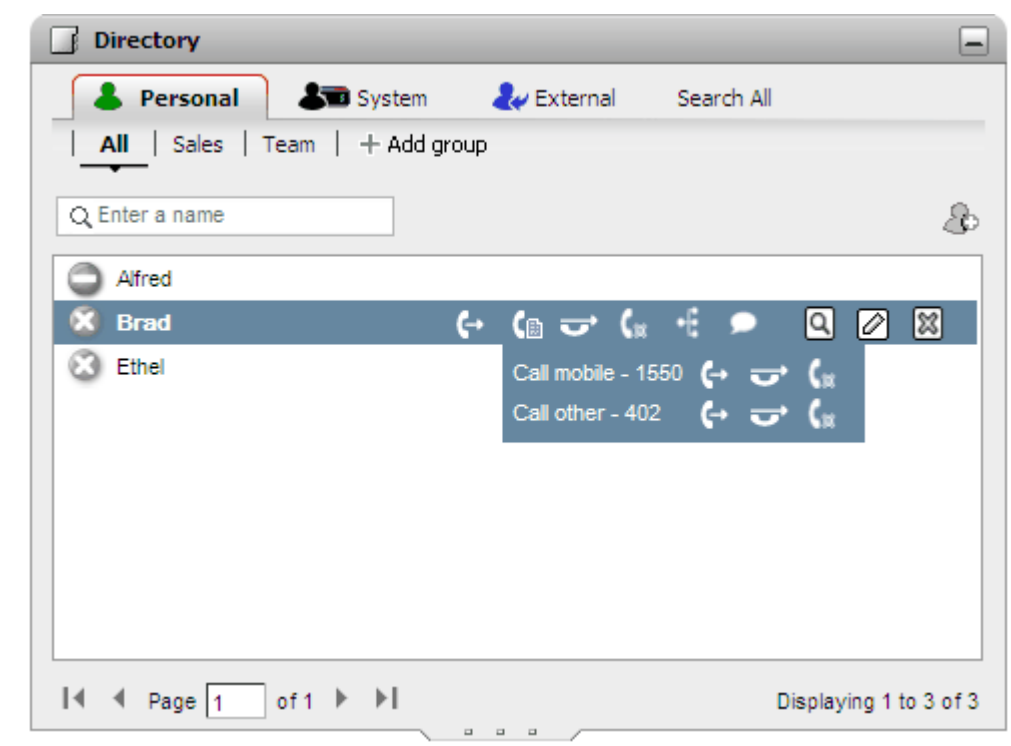

#### · **Personal Directory**

This is your own directory of names and numbers. You can associate multiple numbers with a name and select which number to use when making a call. You can edit and change the directory contacts using one-X Portal for IP Office. You can also setup sub-groups of selected contacts. For some types of phone *(see below)*, you can also access, use and edit your **Personal** directory from the phone.

#### · **System Directory**

This is the directory of names and numbers from your telephone system plus all the users and <u>[Hunt groups](#page-165-6)</u> 166 on the telephone system. Your one-X Portal for IP Office administrator can also add System directory contacts. You cannot change these contacts. However, you can copy a System directory contact into your <u>Personal directory</u> 73<sup>4</sup>.

#### · **External Directory**

Your <u>system administrator</u>|167 can configure one-X Portal for IP Office to access an external directory. If your one-X Portal for IP Office server has been configured to do this, you can perform a search of the external directory. The results of the search are shown here.

#### · **Results**

This additional option is used to display the results of a <u>[cross directory search](#page-69-0)</u>  $^{70}$  .

#### **Personal Directory**

If you are using a 1400, 1600, 9500 or 9600 Series phone with a **Contacts** button, or M-Series, T-Series or T3 Series phone, you can also use your **Personal** directory contacts through the phone and edit them using the phone.

- 1. As **Personal** directory contacts are added, they are stored by both the one-X Portal for IP Office application and by the telephone system and kept in sync. The one-X Portal for IP Office application and the telephone system can only store up to 100 Personal directory contacts per user (subject to its own system limits).
- 2. The contacts can be edited through the phone or through one-X Portal for IP Office.
- 3. Personal directory contacts shown by the one-X Portal for IP Office can contain several numbers with one selected as the current <mark>[Primary phone](#page-166-3)</mark> I6\*) number. The matching telephone system record contains just one number, which will be changed to match the currently selected **Primary phone** number on one-X Portal for IP Office if that selection is changed.

## <span id="page-68-0"></span>**6.2 Directory Icons**

The directory uses a range of icons to indicate both the state of a contact and actions that you can perform using the contact. Some of these are only displayed when you hover the cursor over the contact.

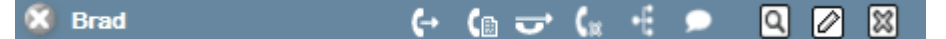

#### **Call Actions**

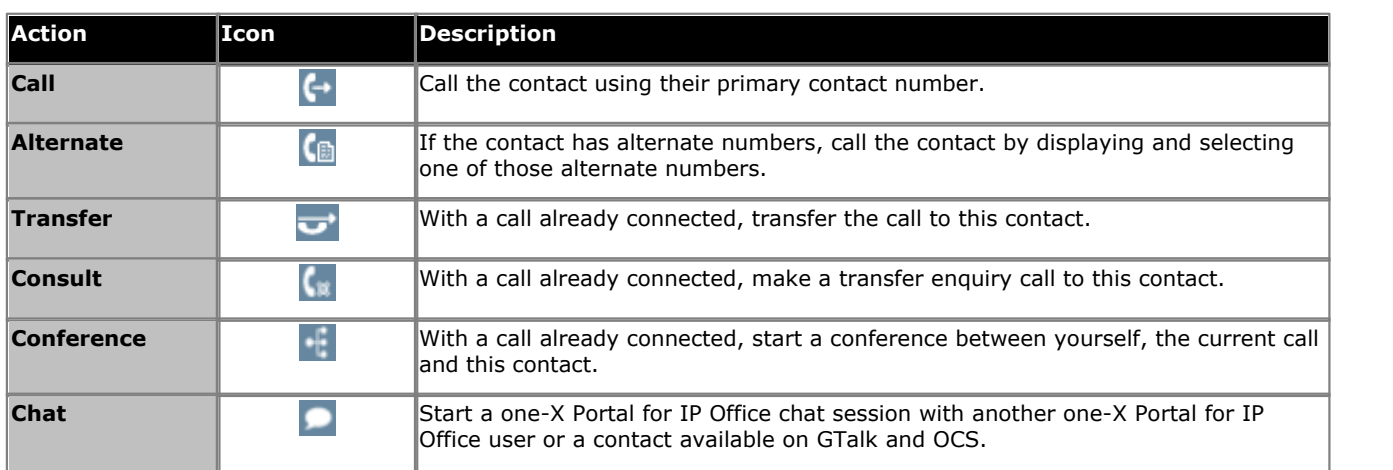

#### **Directory Actions**

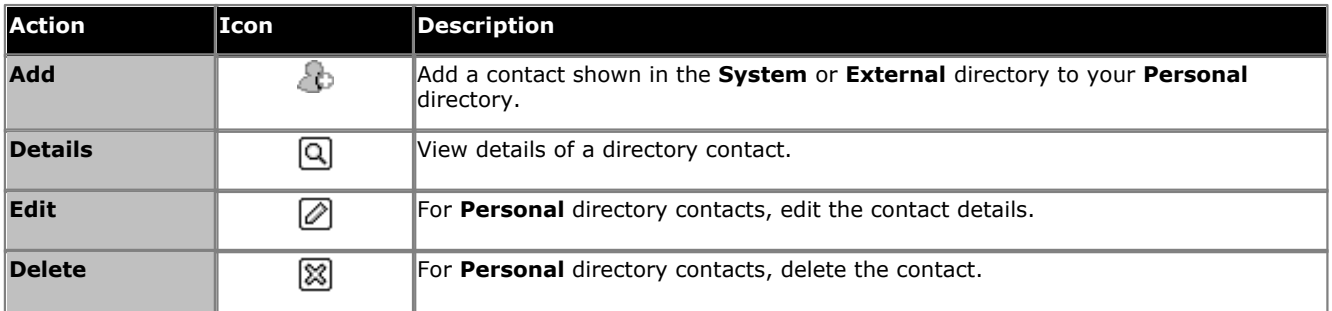

#### **Contact Icons**

one-X Portal for IP Office indicates the contacts current status on XMPP, OCS by using different icons. For contacts that have multiple telephone numbers, the status is based that of the work number.

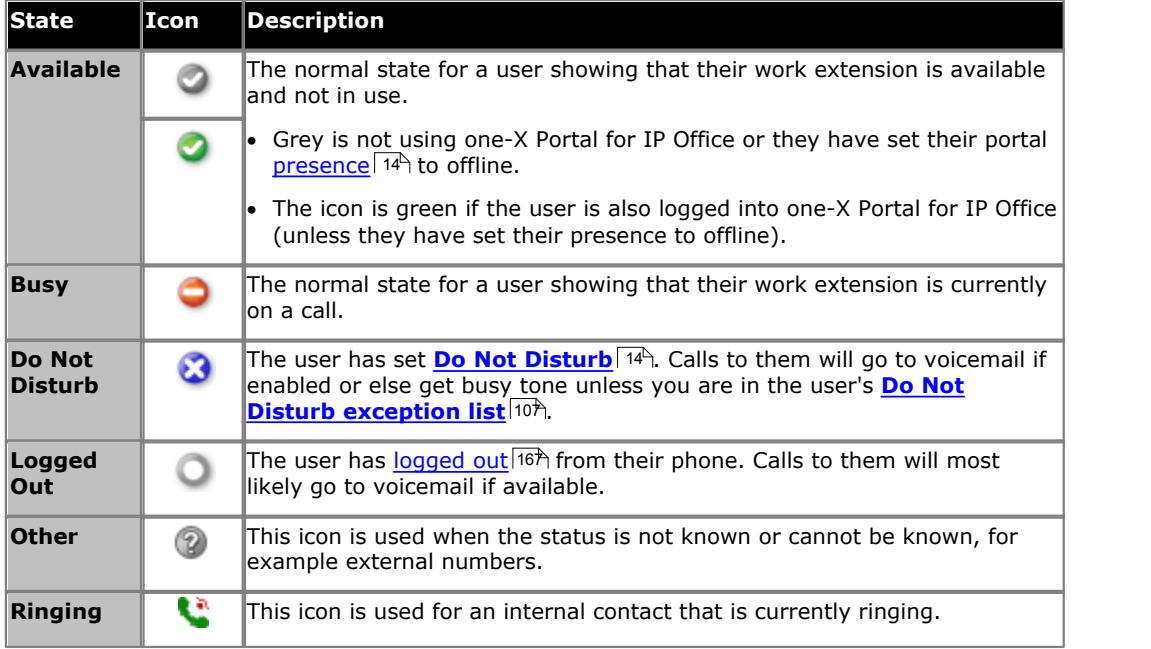

## <span id="page-69-0"></span>**6.3 Searching the Directories**

When viewing a directory, the number of contacts it contains is displayed at the bottom right of the directory gadget along with a summary of which contacts are included on the current page.

Each of the directories has its own search option that can be used to reduce the number of matches that you need to scroll or page through in order to find the required contact. In addition the directory gadget has its own search option that will search and show results from all the directories.

#### **Searching the Personal and System Directories**

Using the **Personal** directory and the **System** directory, you can use the text box at the top to enter a name or number. The directory contacts still shown will be those that match the name or number.

When there are multiple matches, you can use the  $\|\cdot\|$  Page  $\|1\|$  of 2  $\blacktriangleright$  I page icons at the bottom left to move between pages. Alternatively, add more details to the search term to improve the search matching and so reduce the number of contacts displayed.

#### **Searching the External Directory**

To search the **External** directory, enter a name or number in the text box at the bottom and click on the **Go** button. one-X Portal for IP Office will then send a search request to the remote directory and display the results.

#### **Searching All the Directories**

To search all the directories, click on the **Search All** label. This displays a new tab. Enter your search name or number into the search box at the top and click the **Search** button.

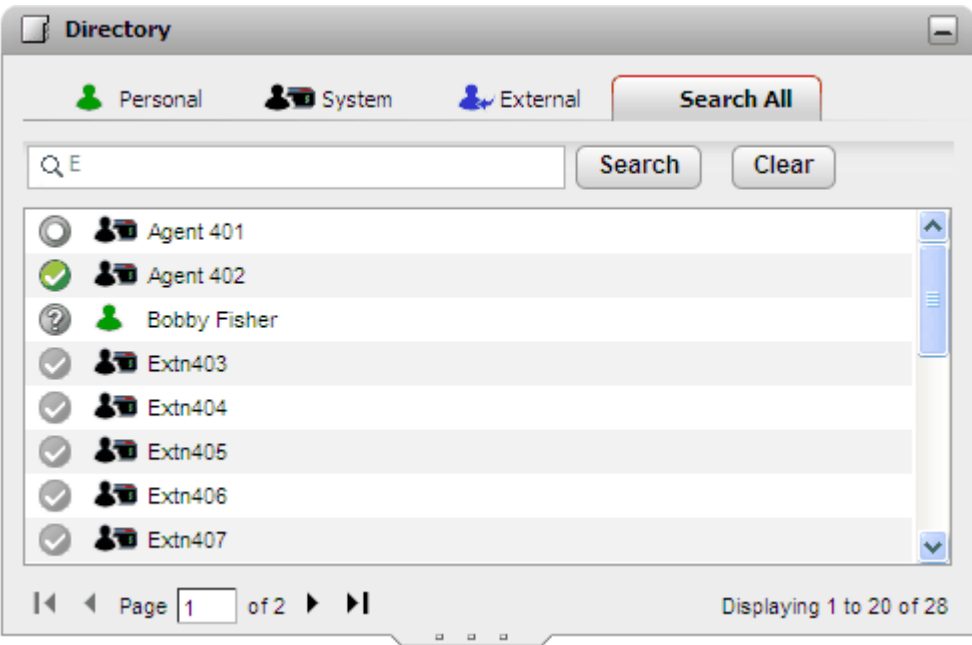

## <span id="page-70-0"></span>**6.4 Making a Call**

1.Using the **Directory** gadget on the **Main** tab, locate the name that you require in the directory.

- 2.To filter the names shown, start entering a name or number in the text box at the top of the tab. As you enter a name, directory contacts that do not match are hidden from the view.
- 3. To call the contact shown, hover your cursor over it. <u>[Directory icons](#page-68-0)</u> <sup>eg</sup> for the directory functions you can perform<br>are displayed.

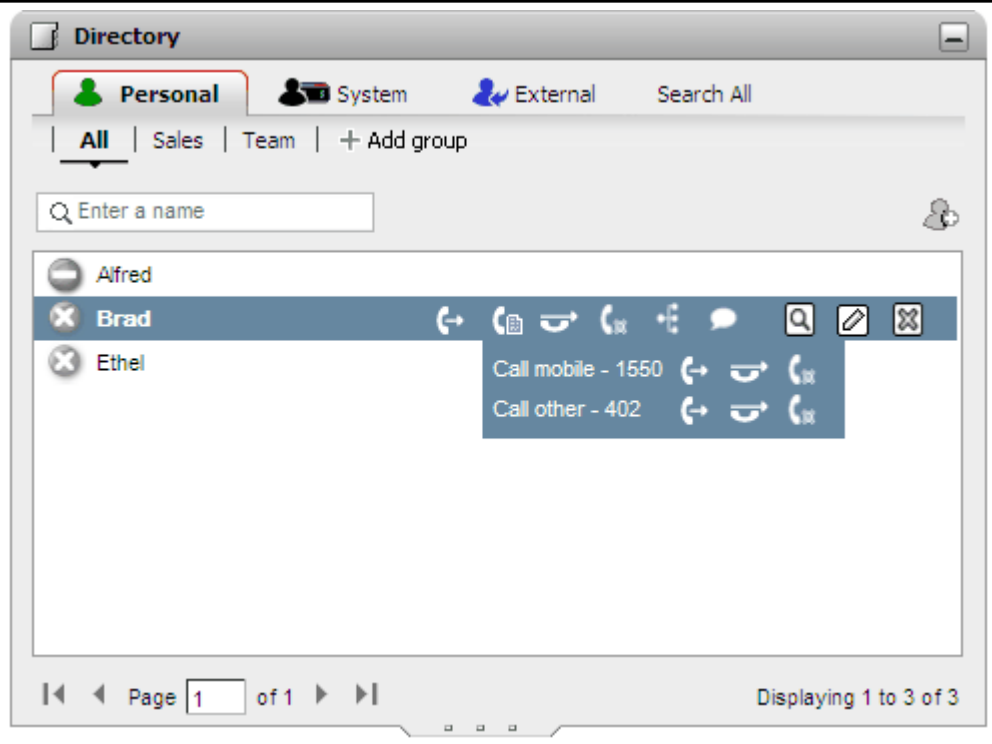

- 4. To make a call to the contacts primary number, click on the **call icon.** If the **incon** is displayed, you can click on this to display the contacts alternate numbers and click one of those numbers for the call.
	- · The progress of the call is displayed on a tab in the **Calls** gadget.

## <span id="page-71-0"></span>**6.5 Transferring a Call**

You can transfer a call to a contact in your directory rather than having to enter the destination number yourself.

1. Use the **Directory** gadget to locate the party to which you want to transfer the call. Click on their name to display their number details.

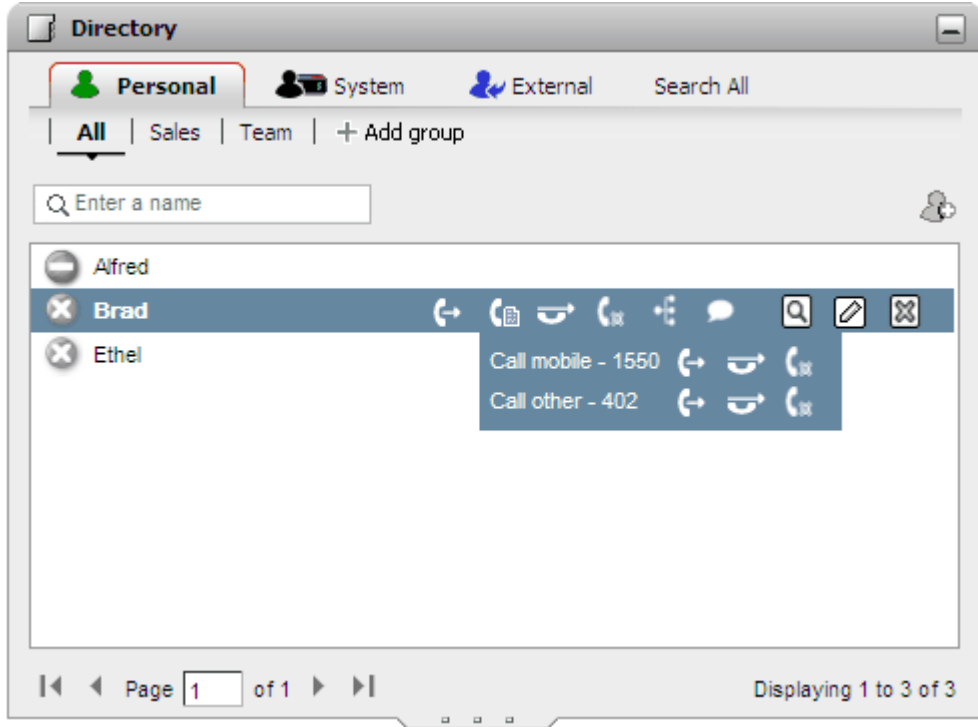

- 2. Because you already have a connected call, additional options are shown when your hover the cursor over a directory contact.
	- Use the  $\blacksquare$  transfer icon to do a simple [unsupervised transfer](#page-40-0)  $\lceil 41 \rceil$  to the contact's primary number.
- Use the **consult icon to start a [supervised transfer](#page-40-0)**  $41^{\circ}$  to the contact's primary number.
- Use the conference icon to conference yourself, the held call and the contact's primary number.
- If the **induce it is deet as a set of the contact** has alternate numbers. You can click on the icon and select the same options as above for those numbers.

## **6.6 Adding a New Personal Directory Contact**

You can add a new contact in the Personal directory. You can also add caller details from a <u>voicemail message</u> 93<sup>4</sup>, the [call log](#page-64-0)  $65\overline{)}$  or the [System directory](#page-72-0)  $73\overline{)}$  to your personal directory. <sup>93</sup> .the 654 or the System directory| 734 to vo

1. In the **Directory** gadget on the **Main** tab, select the **Personal** directory tab.

2. Type the name or number that you want to add and click the  $\clubsuit$  icon.

3.The system displays the **Add New Contact** window.

- · Type the details of the contact in the **Add New Contact** window.
- · If the **Work phone** setting matches the extension number of a telephone system user, the directory contact displays the <u>user status</u>|69 \of the user. This applies even if another number is currently selected as the <mark>[Primary](#page-166-0)</mark> **[phone](#page-166-0)** 167
- You can use the Group list to select which of your personal <u>contacts tabs</u>  $\frac{75}{10}$  the contact should appear on.
- · You can add the gmail address and the Office Communications Server (OCS) address of the contact. After you add the addresses you can <u>[start an email](#page-76-0)|  $7^{\omega}$  or initiate a chat from the one-X Portal for IP Office directory. </u>
- · When finished, click **Save**.

#### **Personal Directory**

If you are using a 1400, 1600, 9500 or 9600 Series phone with a **Contacts** button, or M-Series, T-Series or T3 Series phone, you can also use your **Personal** directory contacts through the phone and edit them using the phone.

- 1. As **Personal** directory contacts are added, they are stored by both the one-X Portal for IP Office application and by the telephone system and kept in sync. The one-X Portal for IP Office application and the telephone system can only store up to 100 Personal directory contacts per user (subject to its own system limits).
- 2. The contacts can be edited through the phone or through one-X Portal for IP Office.
- 3. Personal directory contacts shown by the one-X Portal for IP Office can contain several numbers with one selected as the current <mark>[Primary phone](#page-166-0)</mark> 16\*) number. The matching telephone system record contains just one number, which will be changed to match the currently selected **Primary phone** number on one-X Portal for IP Office if that selection is changed.

#### <span id="page-72-0"></span>**6.6.1 Adding a Contact from the System Directory**

You can add a contact in the **System** directory to your **Personal** directory. The copy remains linked to the **System** directory, you cannot edit it but changes in the **System** directory is updated in your **Personal** directory.

- 1. In the **Directory** gadget on the **Main** tab, select the **System** directory tab.
- 2.Locate the contact that you want to add to **Personal** directory. Hover the cursor over the contact and click on the add icon.
- 3. You cannot edit the contact details but you can select the <u>[personal contact groups](#page-74-0)</u> 75<sup>5</sup> to which you want to add the system contact.

4.Click **Add** to add the contact in the hunt group that you selected.

#### **Hint**

· To add a copy of a system contact that you can then edit and add other contact details such as additional numbers and email addresses, use the standard method of adding a personal directory contact. If the **Work Phone** number matches a system user's extension number, the personal contact will show the user status of that user.

## **6.6.2 Adding a Caller from the Call Log**

You can add the details of a caller shown in your call log to your **Personal** directory.

1.Locate the call in the call log.

2. Click the add  $\bigoplus$  icon.

3.The system displays the **Add New Contact** window with the details of the contact the call log.

- · Type the details of the contact in the **Add New Contact** window.
- · If the **Work phone** setting matches the extension number of a telephone system user, the directory contact displays the <u>user status</u>|69 dof the user. This applies even if another number is currently selected as the [Primary](#page-166-0) **[phone](#page-166-0)** 167
- You can use the Group list to select which of your personal [contacts tabs](#page-74-0)  $75$  the contact should appear on.
- · You can add the gmail address and the Office Communications Server (OCS) address of the contact. After you add the addresses you can [start an email](#page-76-0)  $77$  or initiate a chat from the one-X Portal for IP Office directory.
- · When finished, click **Save**.

## **6.6.3 Adding a Voicemail Caller to the Directory**

You can add the details of a caller who left you a voicemail message to your **Personal** directory.

1.Click on **Main**. 2.View the **Messages** gadget.

3. Click the add  $\bullet$  icon in the message details.

- · Type the details of the contact in the **Add New Contact** window.
- · If the **Work phone** setting matches the extension number of a telephone system user, the directory contact displays the <u>user status</u>|694 of the user. This applies even if another number is currently selected as the [Primary](#page-166-0) **[phone](#page-166-0)** 167
- You can use the Group list to select which of your personal [contacts tabs](#page-74-0)  $75$  the contact should appear on.
- · You can add the gmail address and the Office Communications Server (OCS) address of the contact. After you add the addresses you can <u>[start an email](#page-76-0)|  $7^{\omega}$  or initiate a chat from the one-X Portal for IP Office directory.</u>
- · When finished, click **Save**.

## <span id="page-73-0"></span>**6.7 Editing a Personal Contact**

1.Using the **Directory** gadget on the **Main** tab, locate the name that you require in the directory.

2.To filter the names shown, start entering a name or number in the text box at the top of the tab. As you enter a name, directory contacts that do not match are hidden from the view.

3.Hover the cursor over the directory contact.

**Note:** You cannot edit a contact who is added in your personal directory from the System directory, they remain linked to the matching entry on the System directory tab.

- · Click **edit**.
- · Type the details of the contact in the **Add New Contact** window.
- · If the **Work phone** setting matches the extension number of a telephone system user, the directory contact displays the <u>user status</u>|69 \of the user. This applies even if another number is currently selected as the <mark>[Primary](#page-166-0)</mark> **[phone](#page-166-0)** 167
- You can use the Group list to select which of your personal [contacts tabs](#page-74-0)  $75$  the contact should appear on.
- · You can add the gmail address and the Office Communications Server (OCS) address of the contact. After you add the addresses you can <u>[start an email](#page-76-0)|  $7^{\omega}$  or initiate a chat from the one-X Portal for IP Office directory. </u>
- · When finished, click **Save**.

## **6.8 Deleting a Personal Directory Contact**

Note that if the same contact appears on several personal tabs, this action will only delete the contact from the currently displayed tab. To see which tabs a personal contact appears on, select **Edit** instead of **Delete**.

1. Using the **Directory** gadget on the **Main** tab, locate the name that you require in the directory.

2.To filter the names shown, start entering a name or number in the text box at the top of the tab. As you enter a name, directory contacts that do not match are hidden from the view.

3.Hover the cursor over the directory contact.

## 4. Click on the  $\boxtimes$  delete icon.

## <span id="page-74-0"></span>**6.9 Adding A Personal Contacts Group**

You can add up to five groups in your personal directory in addition to the default **All** group. personal contact can be listed in more than one groups.

When <u>[editing the personal contact](#page-73-0)</u> | 74<sup>s</sup> select the group in which the personal contact is listed.

**Note**: You cannot add, rename or delete a group named Outlook in the personal contacts group. For more information, see [Outlook group](#page-75-0) and [Outlook contact synchronization](#page-144-0) . 76 145

#### **Adding a personal contacts group**

## 1.Select the **Personal** tab in the **Directory** gadget.

#### 2.Click the **add** icon.

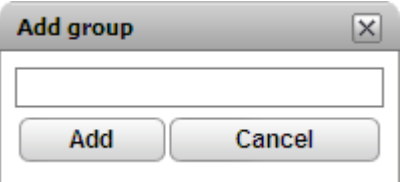

3.Enter a name for the new tab.

4.Click **Add**. The system displays a new tab in the Personal directory.

#### **Renaming a group**

To rename a group:

1.In the personal directory tab, select the group

#### 2.Click **edit**.

- The system displays **Edit group** dialog box.
- 3.Type the new the name in the text box.

#### 4.Click **Modify**.

#### **Deleting a group**

To delete a group:

- 1. In the personal directory tab, select the group.
- 
- 2. Click **Delete.**<br>3. Click **Yes**, to confirm that you would like to delete the group.

## <span id="page-75-0"></span>**6.9.1 Outlook group**

You can synchronize and upload the contacts from Microsoft® Outlook® to the one-X Portal for IP Office. After the Microsoft® Outlook® <u>[contact synchronization](#page-144-0)</u>|14<del>5</del>), an **Outlook** group is automatically created in the **Directory** gadget.

#### **To view the imported contacts:**

· In the **Directory** gadget, click **Personal > Outlook**.

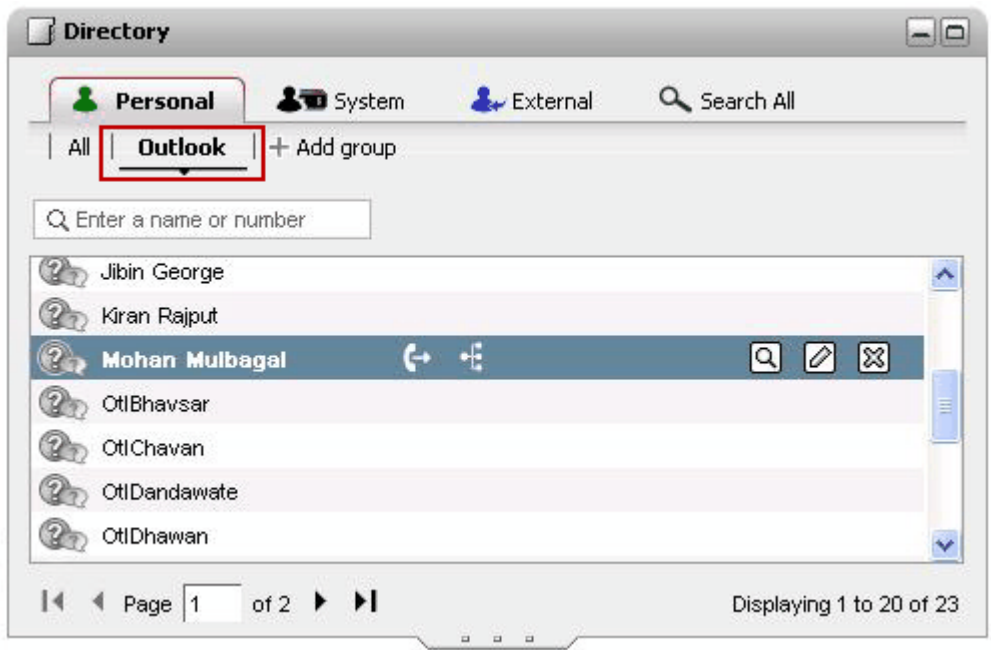

**Note:** You can update or delete the contact from the **Outlook** group. However, you cannot add a contact to the **Outlook** group.

#### **To update the details of a contact in the Outlook group:**

- 1. Click **Edit** .
- 2. In the **Edit Contact** dialog box, change or update the details of the contact.
- 3. Click **Save**.

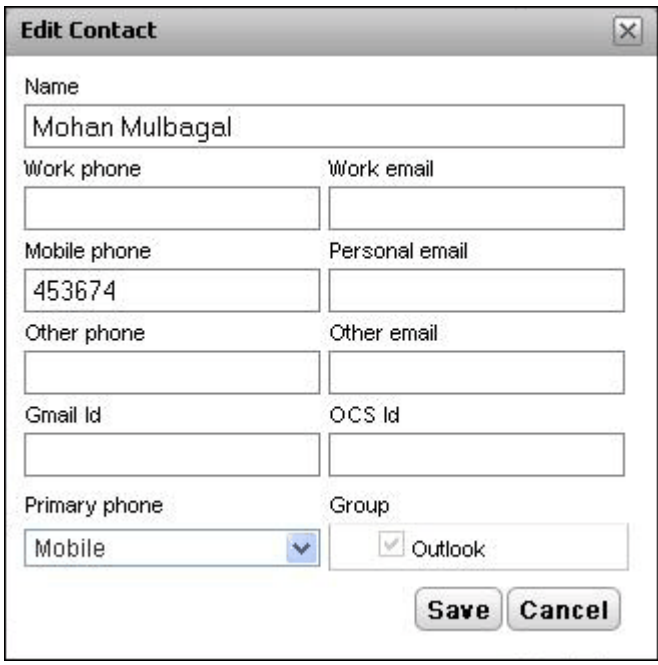

#### **To delete a contact from the Outlook group:**

- 1. Click **Delete** .
- 2. In the **Confirm** dialog box, click **Yes** to remove a contact from the list.

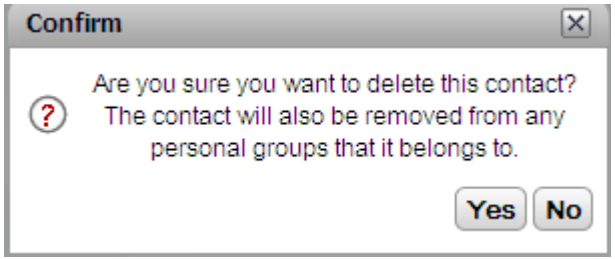

**Note:** All the aforementioned changes made to the contacts in the **Outlook** group will be overwritten during *resynchronization* from Microsoft® Outlook® to the one-X Portal for IP Office.

## <span id="page-76-0"></span>**6.10 Emailing a Contact**

Contacts in your **Personal** and **External** directories can include email addresses. You can click these in order to email the contact.

1.Using the **Directory** gadget on the **Main** tab, locate the name that you require in the directory.

- 2.To filter the names shown, start entering a name or number in the text box at the top of the tab. As you enter a name, directory contacts that do not match are hidden from the view.
- 3. Hover the cursor over the contact and click on the  $\mathbb Q$  details icon.

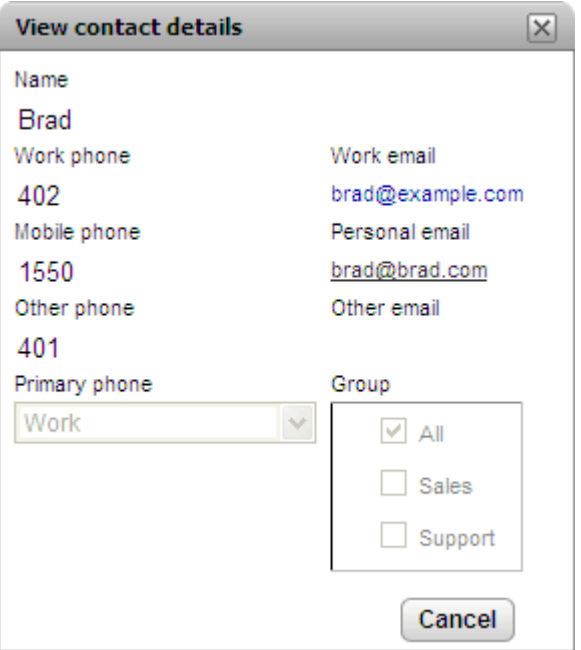

- 4.Click on the email address that you want to use. Some contacts can have more than one email address from which you can select.
- 5.A new email will be started using the computer's default email application, with the selected email address in the **To** field.

## **6.11 Instant Messaging a Contact**

one-X Portal for IP Office allows you to have instant message chat sessions with other users currently using one-X Portal

for IP Office. You can recognize them by the green  $\bullet$  icon in the directory. You can use an instant message session even when on a call to the same user that you are messaging.

If you do not want other users to be able to start chat sessions with you while you are using one-X Portal for IP Office, 14

1. Locate the other one-X Portal for IP Office user in your **Directory** gadget.

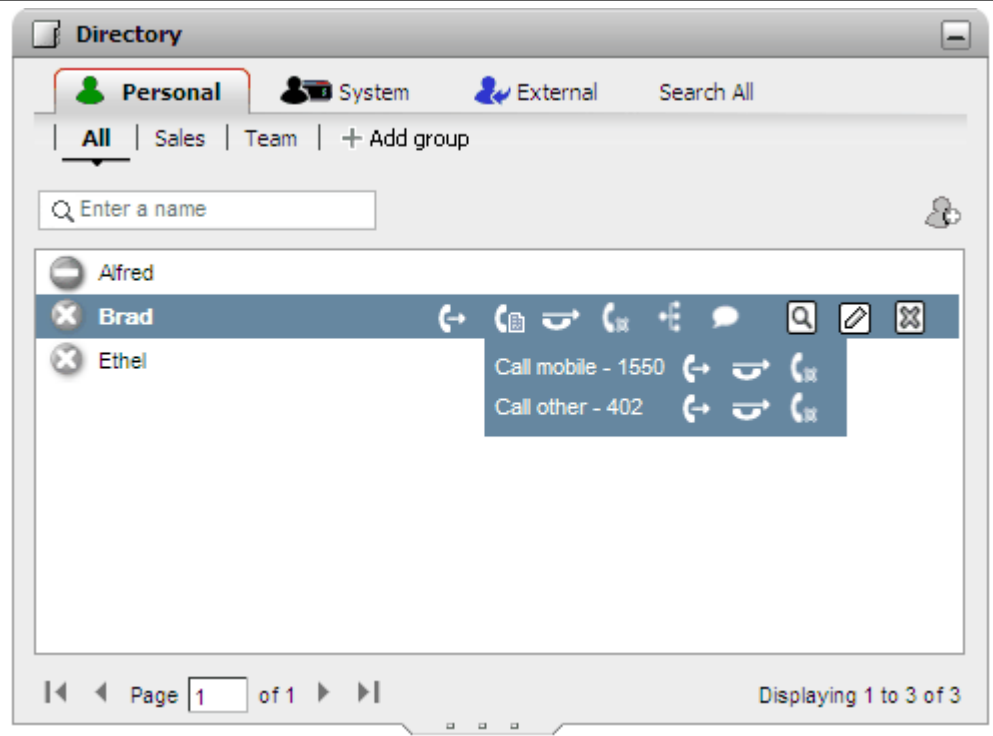

- 2. With your cursor hovering over the contact, a chat icon indicates that they are available to be chatted with. Click on the  $\Box$  chat icon to open a chat window.
- 3. The instant message popup window will appear in your one-X Portal for IP Office and in the other user's one-X Portal for IP Office.

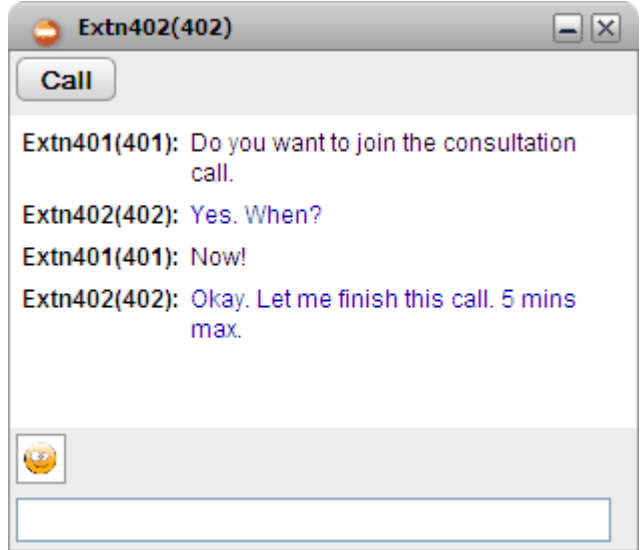

- 4. You can start typing your messages and they can reply.
- 5. You can start instant messaging session with other one-X Portal for IP Office users at the same time. Each will appear in a separate popup.

# **Profiles Chapter 7.**

## <span id="page-80-0"></span>**7. Profiles**

one-X Portal for IP Office allows you to create profiles which contain a set of telephone system settings. By selecting which of your saved profiles is active, you apply that set of settings to the telephone system. Thus using profiles you are able to easily control where your calls are directed and how they are treated.

By default you have 3 profiles, called **Office**, **Mobile** and **Home**. You can edit these profiles but you cannot delete them. However you can also add 4 more profiles which you can edit and delete. A special profile call <mark>[Detected](#page-81-0)</mark> 82 also appears. It is displayed when your current telephone system settings don't match any of your profiles.

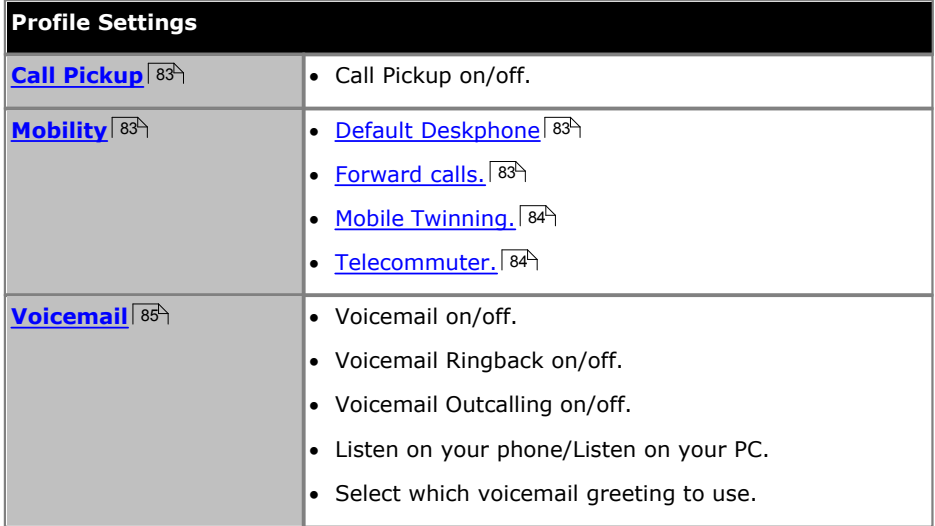

#### **Example**

Using a set of profiles, you can quickly switch between different forwarding locations and different calls received. For example, you could configure a set of profiles as follows:

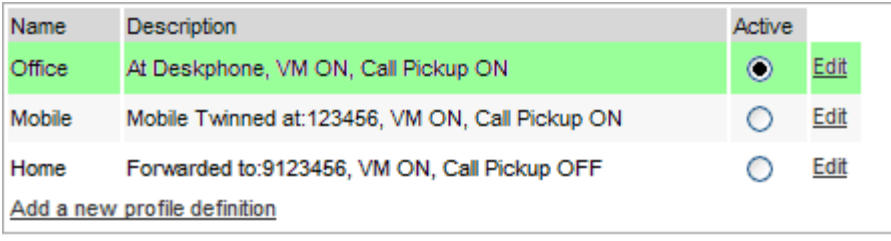

This user has configured the profiles to work as follows:

- · The **Office** profile is set to send calls to the user's desk extension. Voicemail is on if calls ring unanswered and so is call pickup to allow other one-X Portal for IP Office users to pickup calls.
- · The **Mobile** profile is set to use mobile twinning to ring at both the user's desk extension and at another number. Voicemail and call pickup are also still on.
- · The **Home** profile is set to forward calls to an external number. Voicemail is on but call pickup is off.

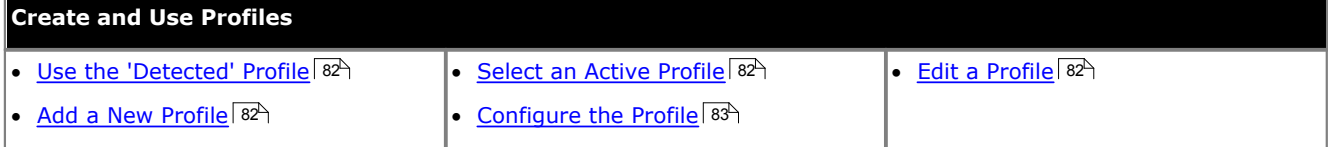

## <span id="page-81-0"></span>**7.1 The Detected Profile**

If your settings on the telephone system do not match any of your profiles, one-X Portal for IP Office will show you as being set to a profile called *Detected*. This profile will contain your current settings read from the phone system.

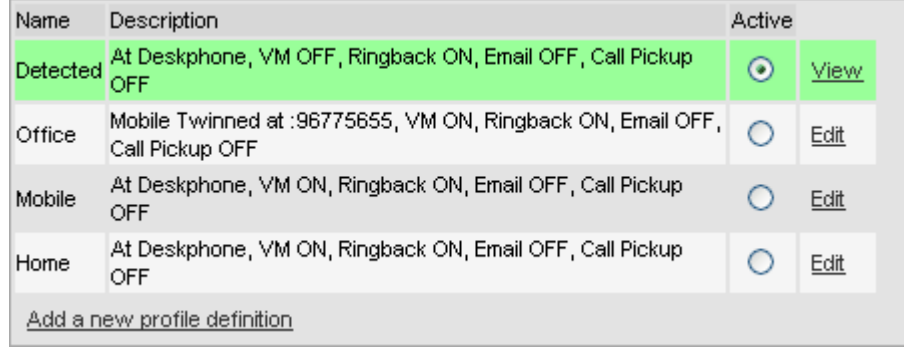

The **Detected** profile can reappear even after you have selected an active profile. When you select a profile to be active, that profile's settings are applied to your settings on the telephone system. However many of those settings can also be changed using other methods such as dialing short codes. If you do that, your telephone system settings no longer match your profile and so you are changed back to the Detected profile.

#### **Changing Voicemail Settings Using Other Interfaces**

one-X Portal for IP Office loads your voicemail settings when you login. If you then change your voicemail settings using another method, such as through your phone, the details held by one-X Portal for IP Office can be incorrect. If you make voicemail setting changes through a method other than one-X Portal for IP Office, you should log out of one-X Portal for IP Office and log in again.

## <span id="page-81-2"></span>**7.2 Selecting Your Profile**

Your currently active profile is shown in the <u>status line</u>| 14<sup>4</sup> at the top-right of the one-X Portal for IP Office screen.

1. In the **Configure** tab select **Profiles**. The list of profiles appears.

2. In the list of profiles, select the profile that you want the phone to use.

**Note**: When you select or edit an active profile, there is a small delay while the profile settings are applied to your settings on the telephone system. An orange background indicates that the profile changes have not yet been fully applied by the telephone system. A green background indicates that the active profile changes have now been fully applied.

## <span id="page-81-3"></span>**7.3 Editing a Profile**

You can edit the default profiles and the profiles that you created.

To edit a profile do the following:

1. In the **Configure** tab select **Profiles.** The list of profiles appears.

2. In the list of profiles, click **Edit** next to the profile that you want to edit.

3.Select the different settings that are available to use within your profiles.

4.When you have set the profile as required, click **OK**. 5.Click **Save**.

**Note**: When you select or edit an active profile, there is a small delay while the profile settings are applied to your settings on the telephone system. An orange background indicates that the profile changes have not yet been fully applied by the telephone system. A green background indicates that the active profile changes have now been fully applied.

## <span id="page-81-1"></span>**7.4 Adding a Profile**

In addition to the three default profiles, you can add four more.

1. In the **Configure** tab select **Profiles**. The list of profiles appears.

2.Click **Add a new profile definition**. 3.Enter a name for the profile.

4.Select the different settings that are available to use within your profiles.

5.After you have set the profile as required, click on **OK**. 6.Click **Save**.

**Note**: You cannot delete the default profiles you can only edit them. However, you can edit and delete the additional profiles that you created.

## <span id="page-82-3"></span>**7.5 Profile Settings**

This section summarizes the various different settings that are part of a profile.

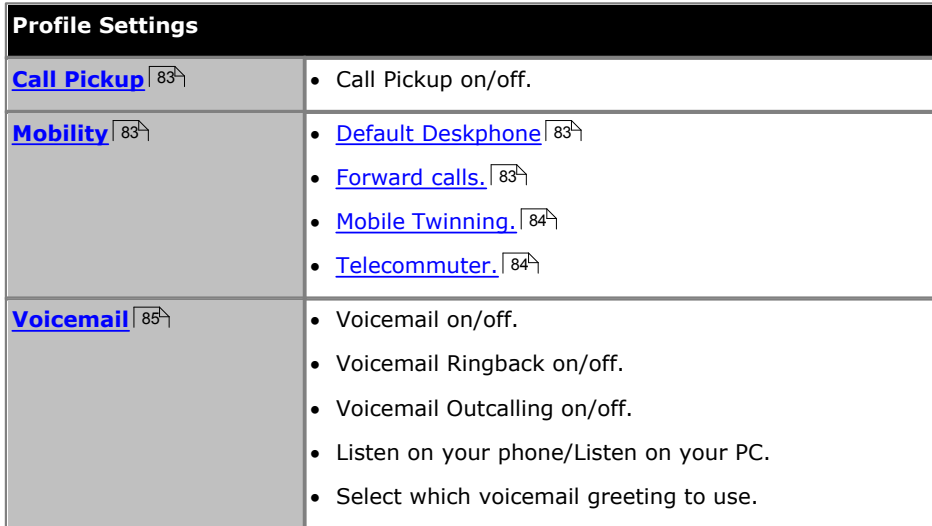

#### <span id="page-82-0"></span>**7.5.1 Call Pickup**

This option allows you to set whether other one-X Portal for IP Office users to be able to <u>pickup your calls</u> 35 \when this profile is your active profile.

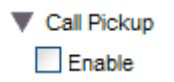

In other one-X Portal for IP Office users' **Directory** gadget, your contact will indicate when you have calls waiting to be answered and allow them to pickup the call.

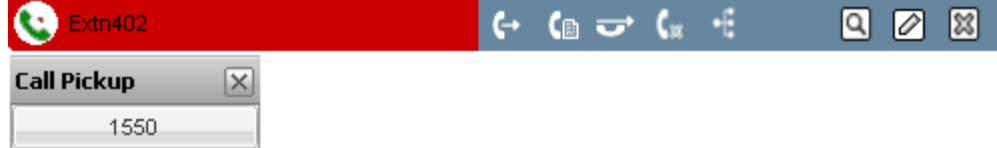

#### <span id="page-82-1"></span>**7.5.2 Mobility - Use Default Deskphone**

In this mode, your calls simply ring at the IP Office extension which you are using. This mode has no additional mobility settings.

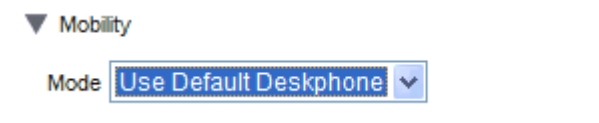

#### <span id="page-82-2"></span>**7.5.3 Mobility - Forward**

In this mode, you can have your calls forwarded to another number that you set. The calls can either be forwarded without ringing at the extension you are using or only after having first rung unanswered at that extension.

Normally only your incoming external calls are forwarded. Internal and groups calls are only forwarded if configured elsewhere by your system administrator or using controls on your phone.

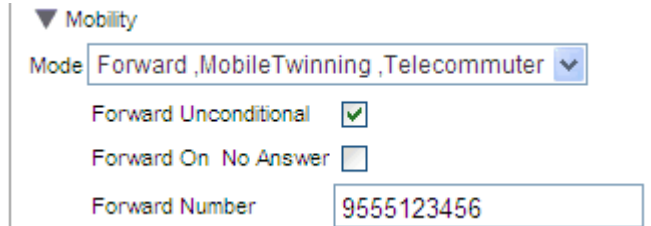

These options control when your calls are forwarded while the profile is active:

#### · **Forward Unconditional**

If this option is selected, the calls are forwarded immediately without ringing at your IP Office extension. This function is also called 'send all calls' or 'forward all'.

#### · **Forward On No Answer**

If this option is selected, calls are only forwarded if you phone is busy or if the call has rung unanswered for a period of time.

#### · **Forward Number**

This sets the number to which you want your calls to be forwarded. You can enter an internal or external number. Remember to add any external dialing prefix used by your phone system if the number is external.

· You can also use your IP Office phones menus to select your forwarding settings. If those settings differ from the one set in your profile, the one-X Portal for IP Office will change your profile to **Detected**.

### <span id="page-83-0"></span>**7.5.4 Mobility - Mobile Twinning**

Mobile twinning allows your incoming calls to ring at both your IP Office extension and at another number that you have entered. The option to use Mobile Twinning is not available to all users.

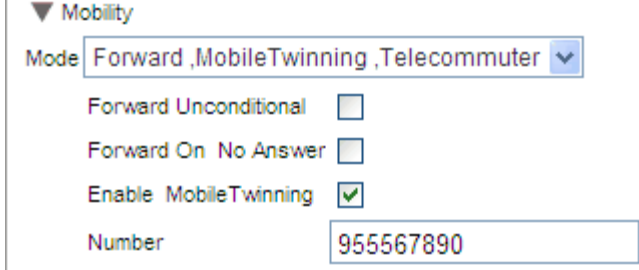

#### · **Enable Mobile Twinning**

Selecting this option switches the use of mobile twinning for calls on and displays the current twinning number. It also enables the twinned call buttons in your **Calls** gadget. You can use those buttons to <u>[transfer twinned calls](#page-47-0)</u> (48<sup>4</sup>) between your normal extension and your twinning number and vice versa.

#### · **Number**

This sets the number to which your twinned calls will be sent in addition to ringing at your desk extension.

#### <span id="page-83-1"></span>**7.5.5 Mobility - Telecommuter Mode**

Telecommuter mode allows you to make and receive calls using a phone at a remote location with all calls being started by and going via the telephone system. It requires you to also have a data connection from that location over which you can connect a web browser to your company's one-X Portal for IP Office server. This mode is not available to all users.

- · You make calls using one-X Portal for IP Office to dial the number. The phone system will make a call to your configured telecommute number and when answered it will then make a call to the number dialed as if it had been dialed from your normal internal extension. The numbers that you can call will still be subject to your normal dialing restrictions if any.
- · Incoming calls to your normal extension are redirected to the telecommute number and accompanying call details are displayed in one-X Portal for IP Office.
- · While telecommute mode is selected, you are logged out of your normal phone extension. When you end telecommute mode, your extension number is returned back to your normal phone extension if you have one and it is not in use by another <u>hot desking</u> 18<sup>4</sup> user. If you don't have a normal extension or it is not available, you are treated as being logged off from the phone system and your calls will go to voicemail if available or receive busy.
- · The phone at the telecommute number location is assumed to be a single line phone. If call waiting is enabled in your IP Office configuration it can be used for a single additional call when an existing call via the IP Office is connected.

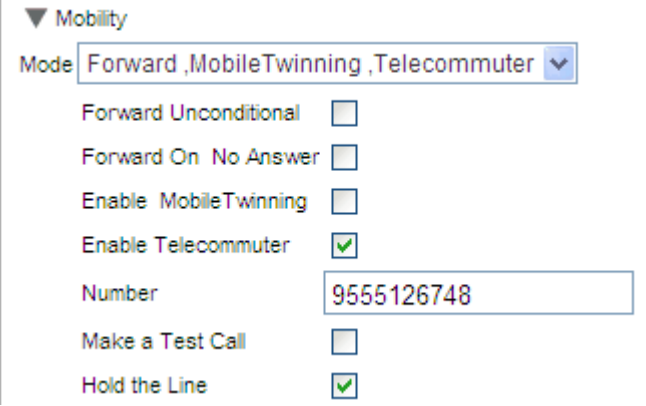

#### **Enable Telecommuter**

Selecting this option switches the use of telecommuter mode on and displays the current telecommute settings.

#### **Number**

Enter the telecommute number to which you want calls to your directed. This must be a number that can be dialed directly from the phone system.

#### **Make a Test Call**

If selected, when you make this profile active, the telephone system will make a call to the telecommute number. Note that if you log in to one-X Portal for IP Office with this profile already active no test call is made.

#### **Hold the Line**

This setting controls how you use the connection from the phone system to the telecommute number.

#### **If Not Selected**

In this mode, the phone system only calls the telecommute number when required, that is when making or receiving a call for you. For example, when you make a call using one-X Portal for IP Office, the phone system will call the telecommute number and only when answered will it connect and make a call to the number you dialed in one-X Portal for IP Office. You can end the call through either using one-X Portal for IP Office or simply replacing the handset.

- · In this mode, it is possible for the telecommute number to also receive and make non-telecommute calls. You can recognize telecommute calls as they will be displayed in one-X Portal for IP Office.
- · Calls will not succeed if the phone system detects that the wrong type of trunk is being used (analog loop start or analog loop start emulation).
- · Page calls are not redirected to the telecommute number. Intercom and dial direct calls are redirected but as normal calls.

#### **If Selected**

In this mode, once you make the profile active, the phone system will make a call to the telecommute number. When you answer you should leave the connection open (off-hook). You should then use one-X Portal for IP Office to make, answer and control calls without replacing the handset between calls.

- · This option should be used whenever analog loop start trunks or analog loop start emulation trunks are involved or you suspect they are involved. This includes cellular phones connected to cellular gateways on analog trunks.
- · In this mode, if the continuous call is ended while there are parked or held calls, whether a new call is established when using one-X Portal for IP Office to unhold 0r unpark the calls do not always work.

### <span id="page-84-0"></span>**7.5.6 Voicemail**

The following profile settings can be used to alter your voicemail operation. Note that some option can only be used if your voicemail server is a Voicemail Pro system, they are disabled if your system uses embedded voicemail.

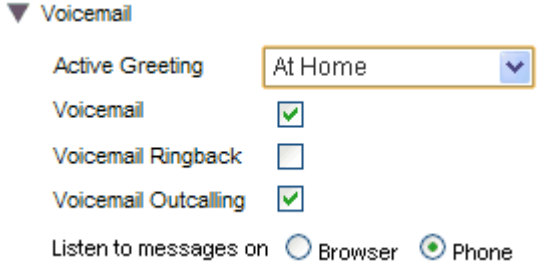

#### **Active Greeting** *(Voicemail Pro only)*

If your voicemail is provided by Voicemail Pro, your mailbox can include up to 9 greetings that you have <u>recorded</u> 934. Within each of your one-X Portal for IP Office profiles, you can use the **Active Greeting** setting to select which greeting should be used for your mailbox when the profile is active.

#### **Voicemail**

This setting controls whether voicemail is used to take voicemail messages when you cannot answer calls.

#### **Voicemail Ringback**

When on, if you have any new voicemail messages, when you next use your phone extension, after that call the voicemail server will call you to alert you to the messages.

#### **Voicemail Outcalling** *(Voicemail Pro only)*

If you have outcalling configured for your voicemail mailbox, you can use this profile setting to switch the use of outcalling on or off.

#### **Listen to messages on**

This setting allows you to select whether when using the **Messages** gadget, one-X Portal for IP Office should playback your messages to your phone or to your browser.

· If using Internet Explorer, check that the option **Play sound in webpages** is enabled (**Tools | Internet Options | Advanced | Multimedia**).

- A handset **i**con is shown on your messages gadget when you are set for playback to your phone.
- · A headset icon is shown on your messages gadget when you are set for playback to your browser. Playback to your browser is only supported for Voicemail Pro.

#### **Changing Voicemail Settings Using Other Interfaces**

one-X Portal for IP Office loads your voicemail settings when you login. If you then change your voicemail settings using another method, such as through your phone, the details held by one-X Portal for IP Office can be incorrect. If you make voicemail setting changes through a method other than one-X Portal for IP Office, you should log out of one-X Portal for IP Office and log in again.

# **Voicemail Chapter 8.**

## **8. Voicemail**

If your telephone system has an Avaya voicemail server attached, you can check the messages in your voicemail mailbox using the **Messages** gadget.

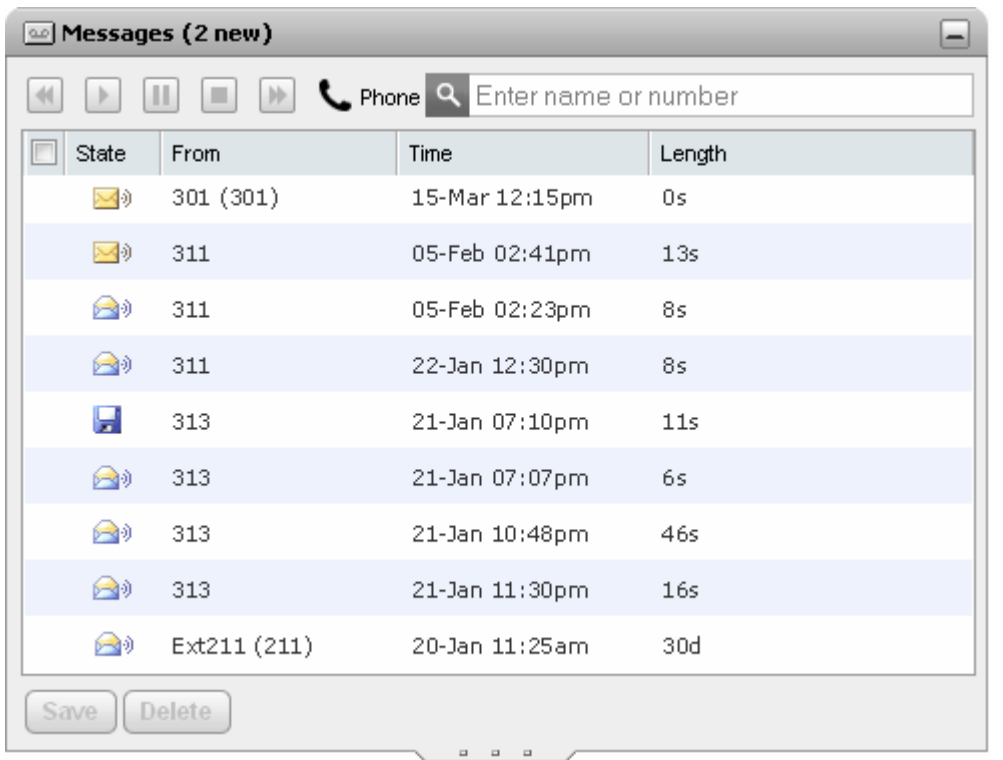

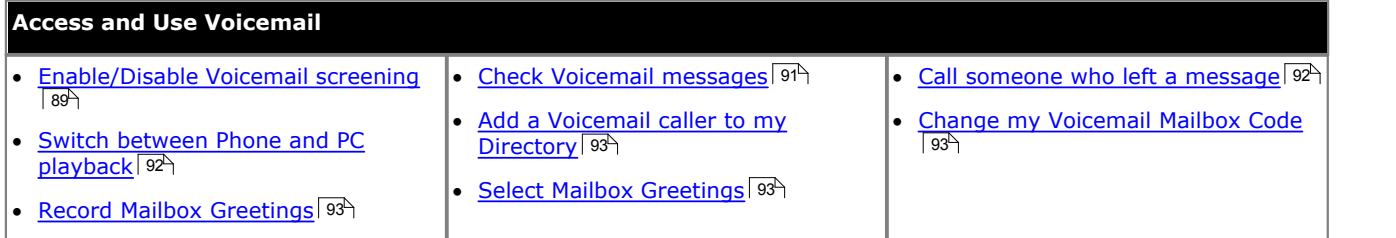

#### **Changing Voicemail Settings Using Other Interfaces**

one-X Portal for IP Office loads your voicemail settings when you login. If you then change your voicemail settings using another method, such as through your phone, the details held by one-X Portal for IP Office can be incorrect. If you make voicemail setting changes through a method other than one-X Portal for IP Office, you should log out of one-X Portal for IP Office and log in again.

## <span id="page-88-0"></span>**8.1 Voicemail screening**

You use the one-X Portal for IP Office interface to control the desk phone in order to screen calls. You can enable or disable voicemail screening through the one-X Portal for IP Office interface.

By default, the voicemail screening option is disabled.

To enable the voicemail screening option:

1. In the one-X Portal for IP Office interface, click on **Configure > Voicemail**.

#### 2. In the **Voicemail** tab, go to **Voicemail Screening Configuration**.

3.Check *Enable voicemail pickup/listen*.

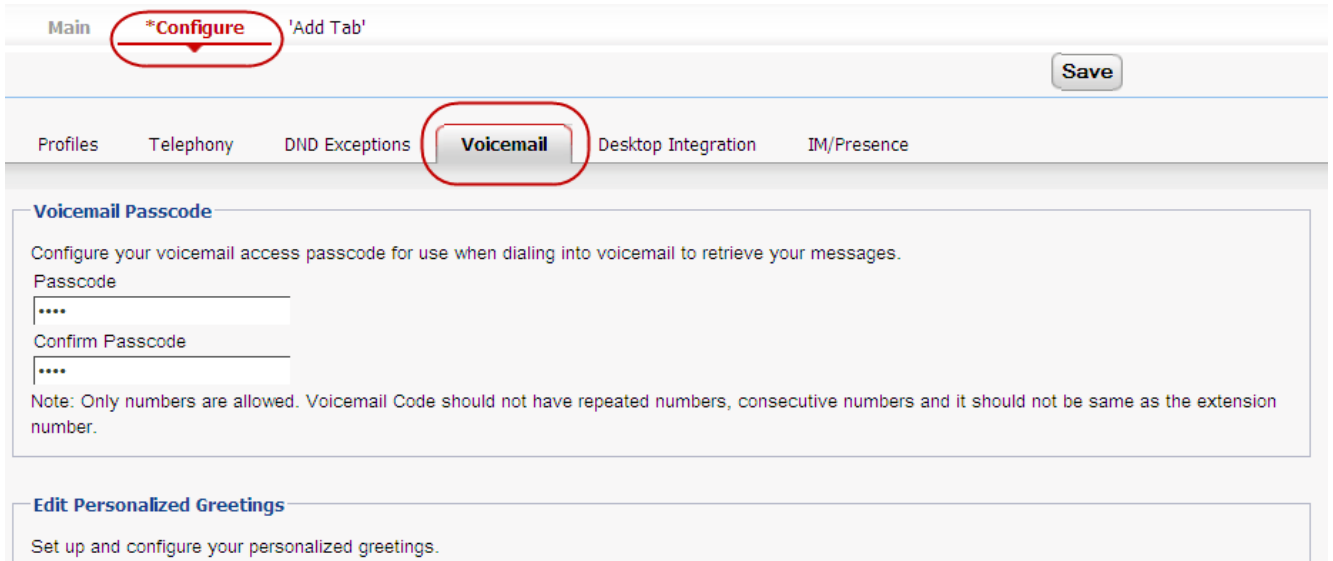

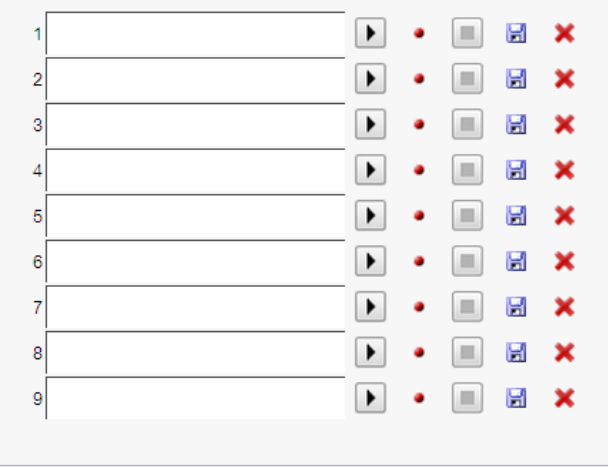

#### **Voicemail Screening Configuration**

Use voicemail screening to enable voicemail pickup/listen **E** Enable voicemail pickup/listen

Now, if you are currently on a call and receive another incoming call, then the second call will be screened. The second call will go to your voicemail. You have the option to *listen* to the voicemail message or to *pickup* the call in an active state. Through the **Call gadget** interface, you can change from listen only mode to a two way conversation with the *pickup* option. If you choose to *ignore*, then the voicemail notification will be removed or not displayed in the **Call gadget** interface. The *Listen*, *Pickup* or *Ignore* options will be displayed to the top right corner of the **Call gadget** interface.

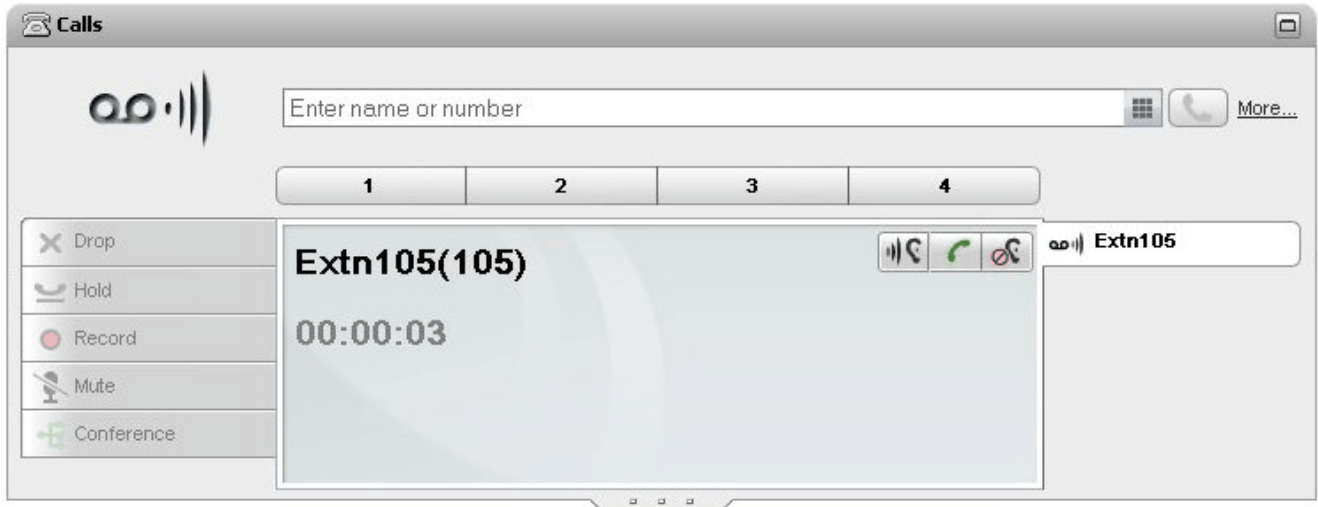

For example, Extn 106 is currently on a call with Extn 104. Now, if Extn 105 calls Extn 106, then the call goes on to the voicemail of Extn 106. Extn 106 will receive a *message in progress* notification in the **Calls gadget**.

- · **Listen:** Clicking this option allows the voicemail message left by Extn 105 to be played on the desk phone of Extn 106.
- · **Pickup:** Clicking this option establishes a call between Extn 105 and Extn 106.
- · **Ignore:** Clicking this option removes the voicemail notification left by Extn 105 from Call gadget interface of Extn 106.

## <span id="page-90-0"></span>**8.2 Checking Voicemail Messages**

Your messages can be viewed and accessed using the **Messages** gadget.

1.On the **Main** tab, the **Messages** gadget displays the voicemail messages in your mailbox.

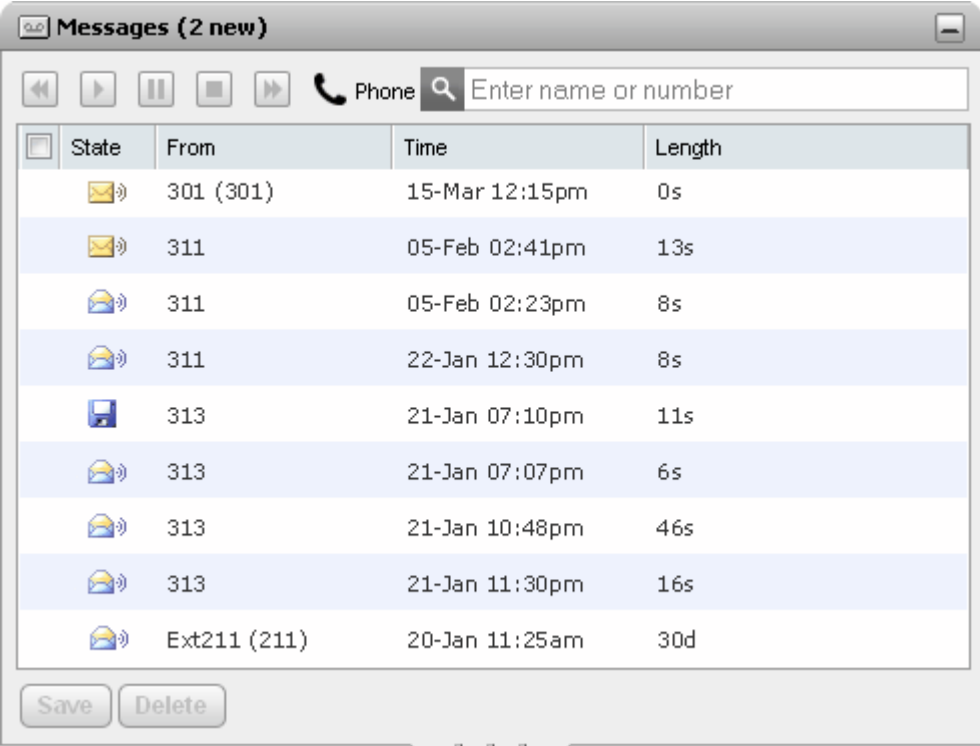

2.You can click on a column header to sort the messages using that column.

3.You can use the **Search** box at the top to filter the messages displayed to matching **From** value names or numbers.

4.To call the number associated with the message, click on the underlined **From** details.

5.You can click on the check boxes to select a message or messages and then:

### save Save

Mark the messages as saved. The messages' icon (see below) changes to a computer disk  $\blacksquare$  icon.

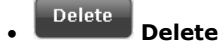

Delete the messages.

· **Play the message** 

While it is playing you can use the other controls below. This only works for a single selected message. You can also select the message to play by clicking on the  $\mathbb{R}^3$ ,  $\mathbb{R}^3$  or  $\mathbb{Z}$  message icon.

- · **Stop**
- · **Pause**
- **b** Skip Forwards

## · **Skip Backwards**

• This icon indicates that your current [profile](#page-80-0)  $84^{\circ}$  is set to playback messages to your phone extension.

• This icon indicates that your current [profile](#page-80-0)  $81^{\circ}$  is set to playback messages through your PC.

#### **Message Icons**

- · **Unread message**
- · **Read message**

Note that by default, a read message is permanently deleted from the mailbox after 30 days unless changed to a saved message.

**• <b>Saved message** 

Setting a message as saved stops it being automatically deleted after a period of time.

· **Priority message**

This icon is added the message icon to indicate that the caller has set the message as a priority message.

· **Private message**

This icon is added to the message icons above to indicate that the caller has set the messages as a private message. Private messages cannot be forwarded to another voicemail mailbox.

## <span id="page-91-1"></span>**8.3 Call Someone Who Left a Message**

You can make a return call to someone who has left you a voicemail message.

1. Using the **Messages** gadget on the **Main** tab, locate the message from the person that you want to callback.

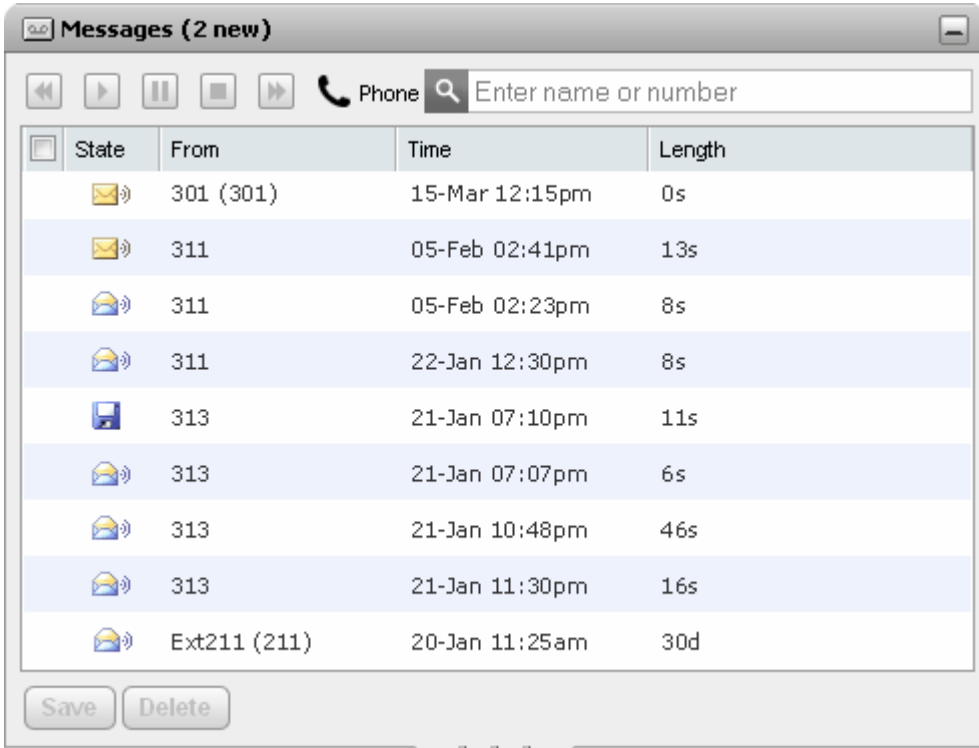

2. Click on the name or number details of the caller to make a return call.

· The progress of the call is displayed on a tab in the **Calls** gadget.

## <span id="page-91-0"></span>**8.4 Switching Between Phone and PC Playback**

You can have the **Messages** gadget playback your messages to your phone or to your computer. The setting used is part of your currently active <u>profiles</u> 81 \voicemail options.

## <span id="page-92-0"></span>**8.5 Adding a Caller to Your Personal Directory**

You can add the details of a caller who left you a voicemail message to your **Personal** directory.

1.Click on **Main**. 2.View the **Messages** gadget.

3. Click the add  $\bigcirc$  icon in the message details.

- · Type the details of the contact in the **Add New Contact** window.
- · If the **Work phone** setting matches the extension number of a telephone system user, the directory contact displays the <u>user status</u>|694 of the user. This applies even if another number is currently selected as the [Primary](#page-166-0) **[phone](#page-166-0)** 167
- You can use the Group list to select which of your personal [contacts tabs](#page-74-0)  $75$  the contact should appear on.
- · You can add the gmail address and the Office Communications Server (OCS) address of the contact. After you add the addresses you can <u>[start an email](#page-76-0)|  $7^{\omega}$  or initiate a chat from the one-X Portal for IP Office directory.</u>
- · When finished, click **Save**.

## <span id="page-92-3"></span>**8.6 Changing Your Voicemail Code**

Using the  $I\!\!\!Z^{\sf H}$  Messages gadget you can <u>[access your voicemail messages](#page-90-0)</u>  $\mathsf{94}$  without needing any special code as you have logged into one-X Portal for IP Office using a name and password. However when accessing your voicemail mailbox by other methods, such as through the phone, you can have access protected by a voicemail passcode.

You can use one-X Portal for IP Office to set and change your voicemail code.

1. In the **Configure** tab, select **Voicemail**. The **Voicemail Passcode** section appears.

2.Enter the new code that you want to use and confirm the code.

The voicemail code is always a numerical code.

#### 3.Click **Save**.

#### **Changing Voicemail Settings Using Other Interfaces**

one-X Portal for IP Office loads your voicemail settings when you login. If you then change your voicemail settings using another method, such as through your phone, the details held by one-X Portal for IP Office can be incorrect. If you make voicemail setting changes through a method other than one-X Portal for IP Office, you should log out of one-X Portal for IP Office and log in again.

## <span id="page-92-1"></span>**8.7 Recording Voicemail Greetings**

You can use one-X Portal for IP Office to record up to 9 greeting files for use with your voicemail mailbox. You can then use the <mark>[Active Greeting](#page-84-0)</mark>  $^{85}$  setting within your profiles to select which of the greetings should be used by each profile.

#### **Voicemail Pro Only**

This option is only supported if your system uses a Voicemail Pro voicemail server. It is not supported if your telephone system uses embedded voicemail.

#### **Changing Voicemail Settings Using Other Interfaces**

one-X Portal for IP Office loads your voicemail settings when you login. If you then change your voicemail settings using another method, such as through your phone, the details held by one-X Portal for IP Office can be incorrect. If you make voicemail setting changes through a method other than one-X Portal for IP Office, you should log out of one-X Portal for IP Office and log in again.

- 1. In the **Configure** tab, select **Voicemail**.
- 2.Click **Edit Personalized Greetings**. A call is made to your extension.
- 3. In the name field enter a name for the greeting.
- 4.Use the **Record** icon to start recording and the **Stop** icon to finish recording.
- 5.After a greeting has been uploaded you can use the **Play** and **Stop** icons to playback the greeting. You can also delete the file by clicking on  $\blacktriangleright$  delete.
- 6. To save the recording click on the  $\frac{1}{2}$  save icon. You will hear a tone when the file has been saved.

## <span id="page-92-2"></span>**8.8 Select Your Voicemail Greeting**

If your voicemail is provided by Voicemail Pro, your mailbox can include up to 9 greetings that you have <u>recorded</u> 934. Within each of your one-X Portal for IP Office <u>profiles</u> 81<sup>4</sup>), you can use the **Active Greeting** setting to select which greeting should be used for your mailbox when that profile is active.

#### **Voicemail Pro Only**

This option is only supported if your system uses a Voicemail Pro voicemail server. It is not supported if your telephone system uses embedded voicemail.

# **MyBuddy Chapter 9.**

## **9. MyBuddy**

MyBuddy is an interactive feature of one-X Portal for IP Office that acts as a virtual assistant and responds to the commands that you type.

MyBuddy works in conjunction with any XMPP-based messaging client. MyBuddy can be used on a PC, Tablet, or Smartphone where one-X Portal for IP Office is not running. For example, with Google federation, a user can add *mybuddy@<domain>* as a Google Talk contact or friend on such devices.

You can use MyBuddy to perform a range of functions such as conference calls, receive notifications when callers are leaving messages in your voicemail inbox, send commands through MyBuddy to either listen to or intercept the message while the caller is leaving it.

#### **To access MyBuddy:**

1. In the **Directory** gadget, click **System** tab.

2. Click the Avaya  $\blacktriangle$  icon. The system displays the MyBuddy window.

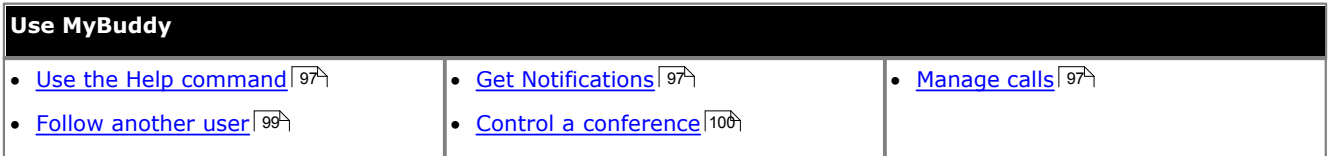

## <span id="page-96-0"></span>**9.1 Help command**

In MyBuddy chat window when you type help the system displays a list of commands for which help is available.

To get more information about the parameters that can be used with each command, type **help** followed by a command – for example, **help call**. MyBuddy displays a list of parameters relevant to the command and an overview of how the command works.

## <span id="page-96-1"></span>**9.2 Notifications**

MyBuddy notifies you of the voicemail and conference events when your IM client is open.

**Note**: MyBuddy notifies you of the events only if you have configured the IM/Presence status to notify you about the events. For more information about configuring the [IM/Presence](#page-104-0) status see <u>IM/Presence 106</u>.

**Conference events** are purely informational. The command *@conf* is used in the context of chat room only. For example, if a user types *@conf* in the IM and sends it to you, MyBuddy informs you that you have been invited to a conference call. If you are the <u>Conference Manager</u>l16<sub>0</sub>, then MyBuddy informs you of the arrival and departure of the participant during the call.

**Voicemail events**: You can listen to the voicemail messages when you receive a message and you can also intercept the caller and pick up the call when a caller is leaving a voicemail message.

#### **To listen to the voicemail messages:**

1. In the MyBuddy conversation window, type *listen*.

2. Press **Enter**.

The phone that is configured to your one-X Portal for IP Office rings.

3. Answer the phone and listen to the voicemail message.

If you choose to pickup the call when a caller is leaving a voicemail message, the system does not forward the message to your mail box and initiates a call between you and the caller.

#### **To pickup the call:**

1. In the MyBuddy conversation window, type *pickup*.

#### 2. Press **Enter**.

The phone that is configured to your one-X Portal for IP Office rings.

3. Answer the phone and listen to the voicemail message.

## <span id="page-96-2"></span>**9.3 Call management**

MyBuddy supports call management commands. You can track a missed call, find a contact, set the call location, initiate a phone call, and record a call.

#### **Tracking a missed call**

You can track missed calls or calls that are transferred to the voicemail in your absence. The system displays a list of missed calls, the caller, time of the call, and presence status of the caller.

#### **To track missed calls:**

1.In the MyBuddy conversation window, type *missed*.

a. For example, type *missed 2*, to track the missed calls for the past 2 days

2. Press **Enter**.

#### **Finding a contact**

You can look for a contact in the IP Office directory list with the first or last name. If the contact is in the directory list, the system displays the first or last name, contact number or extension, and the presence status of the contact.

#### **To find a contact:**

1. In the MyBuddy conversation window, type *find* followed by the *name*

a. For example, if you want to find John, type *find John*

#### 2. Press **Enter**.

#### **Setting the call location**

You can specify your location. The system initially calls your location and then connects the call to the specified number. The *at* command only sets a default number for calls initiated by MyBuddy. It does not affect the routing of incoming calls or affects how calls outside of MyBuddy are initiated.

#### **To set the call location:**

- 1. In the MyBuddy conversation window, type *at* followed by the *number or location*.
- a. For example, type *at home*, if you are working from home.

2. Press **Enter**. The system responds with the message: *The call, conference, listen and pickup commands will call you at home*.

#### **Initiating a phone call**

#### **To initiate a phone call:**

1. In the MyBuddy conversation window, type *call "number or name" from "number or name."*

a. For example, type *call 800-555-0100 from 800-555-0101*

#### 2. Press **Enter**.

The system initiates a phone call to 800-555-0101 and then transfers the call to specified number, that is, 800-555-0100.

Through the *call* command, the call will be initiated from the number or location that was set via the *at* command.

#### **Recording a phone call**

You can record and stop recording your phone calls. By default, the system saves the recording in your mailbox.

#### **To record a phone call:**

- 1. In the MyBuddy conversation window, type *record*.
- 2. Press **Enter**.

#### **To stop recording a phone call:**

- 1. In the MyBuddy conversation window, type *stop*.
- 2. Press **Enter**.

#### <span id="page-97-0"></span>**9.3.1 Storing home and mobile numbers**

You can set your home and mobile phone numbers on the one-X Portal for IP Office.

For example, when you are at home, type *at home* in the MyBuddy window. The system responds with the message: *The call, conference, listen and pickup commands will call you at home*.

Now, you can call a contact from home. In the MyBuddy Window, type the specified name or contact number. The system initially calls your home number and then connects the call to the specified number.

The home and mobile phone numbers are stored in the **Personal Numbers** section.

#### **To store home and mobile phone numbers:**

1. Click **Configure** > **Telephony** tab.

#### **MyBuddy: Call management**

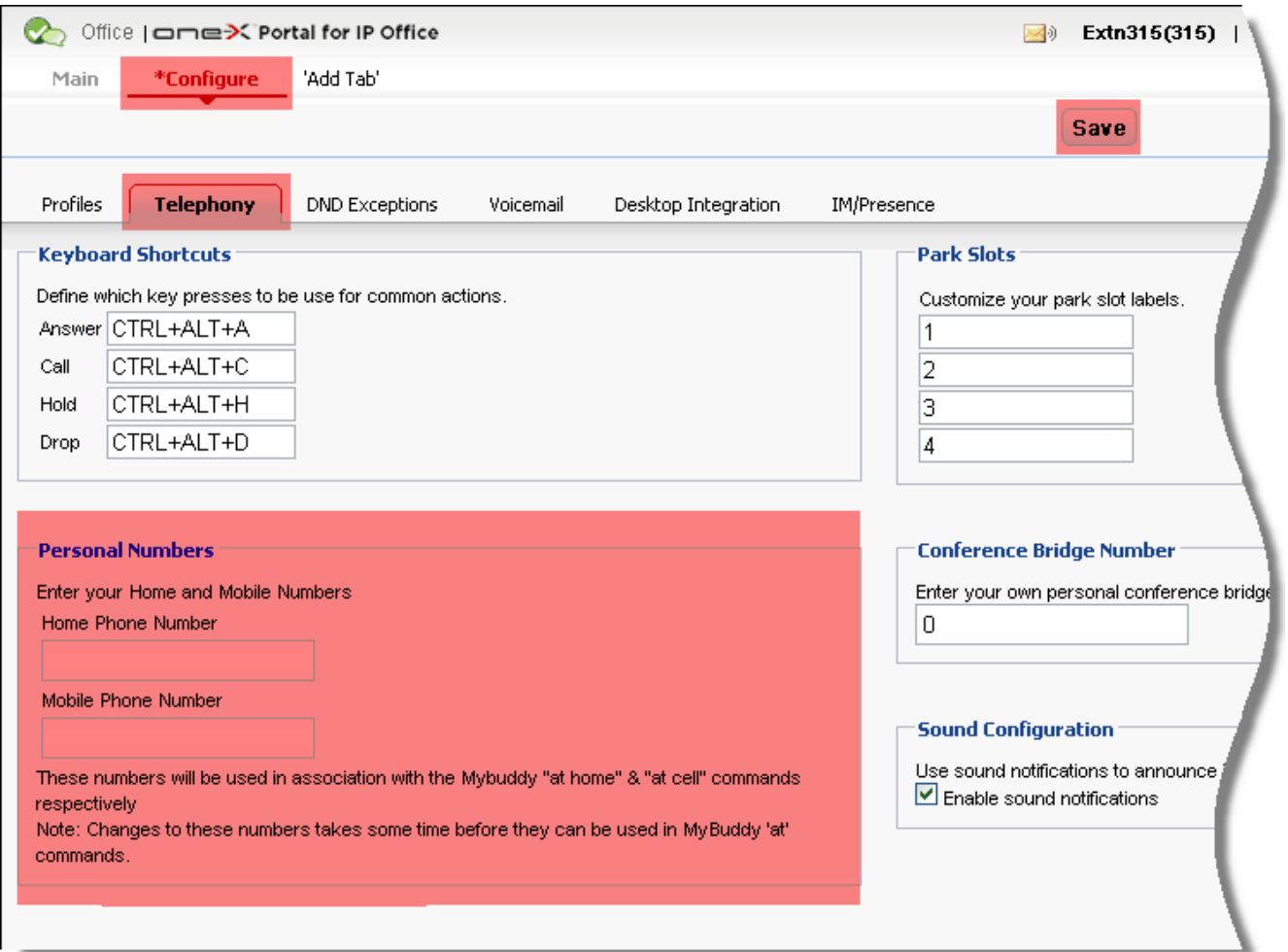

2. In the **Personal Numbers** section, enter the number in the home and mobile phone number fields.

By default, both the fields are blank. If you do not want to list your number, you have an option to leave the fields blank.

3. Click **Save**.

**Note**: User has to add a dialling prefix to the home and mobile phone numbers. For example, dialing prefix *9.*

## <span id="page-98-0"></span>**9.4 Following another user**

You can *follow* another one-X Portal user in one-X Portal for IP Office using the MyBuddy window.

In the MyBuddy window, type *follow* to get a list of contacts you are currently following. The system sends a notification whenever the availability of the *followed* contact improves. Availability is influenced by the presence, phone status and calendar status of the *followed* contact.

The system sends you a notification whenever the contact:

- · Concludes a meeting or an appointment
- · Disconnects an ongoing phone call
- · Changes the presence from *Away*, *DND*, or *Offline* to *Available*.

**Note:** If the contact that you are following does not choose to publish the calendar or telephony presence information, then the system does not send you any notification.

#### **To follow a contact:**

1. In the MyBuddy conversation window, type *follow* followed by a *name* or *extension number*.

a. For example, *follow John*

#### 2. Press **Enter**.

Whenever the availability of John improves, the system send you a notification.

#### **To unfollow a contact:**

1. In the MyBuddy conversation window, type *unfollow* followed by a *name* or *extension number.*

a. For example, *unfollow John*

#### 2. Press **Enter**.

Now, even if the availability of John improves, the system does not send you any notification.

## <span id="page-99-0"></span>**9.5 Controlling a conference**

You can initiate a <u>[Meet Me conference](#page-166-1)</u> 167 and control the actions of each of the participants in the conference.

As each participant enters your conference, the system displays the participant entry IMs and the participant number.

For example, if John Smith joins the conference, the system displays:

(11:00:01) MyBuddy: John Smith (200) entered your conference as participant [1] Thursday, July 14, 2011 11:00 AM

The system assigns a participant number to each participant - in square brackets.

#### **Initiating a conference**

#### **To initiate a conference on a:**

- Cell phone, type *conference cell*
- Home number, type *conference home*
- Phone number, type *conference* <*phone number*>.

Refer to <u>[Storing home and mobile numbers](#page-97-0)</u>  $\ket{\scriptstyle 98}$  for instructions on setting your home and cell phone numbers on the one-X Portal for IP Office.

#### **To initiate and join a conference:**

1. In the MyBuddy conversation window, type *conference* followed by *cell*, *work*, *home* or *phone number*.

2. Press **Enter**.

The system initiates a call and adds you to the conference when you answer the call.

Through the *conference* command, the conference will be initiated from the number or location that was set via the *at* command.

**Note:** The call fails if the external number and the one-X Portal for IP Office use a trunk without answer supervision.

#### **Using mute, unmute or disconnecting a participant**

#### **To mute a participant in a conference call:**

1. In the MyBuddy conversation window, type *mute* followed by the *participant number*.

For example, if there are 4 participants in your conference. To mute participant number 3, type *mute 3*.

#### 2. Press **Enter**.

Participant number 3 is muted.

#### **To unmute a participant in a conference call:**

1. In the MyBuddy conversation window, type *unmute* followed by the *participant number*.

For example, if there are 4 participants in your conference and participant number 3 is on mute. To unmute participant number 3, type *ummute 3.*

#### 2. Press **Enter**.

Participant number 3 is unmuted.

#### **To disconnect a participant in a conference call:**

1. In MyBuddy conversation window, type *disconnect* followed by the *participant number*.

For example, there are 4 participants in your conference. To disconnect participant number 3 from the conference call, type *disconnect 3*.

#### 2. Press **Enter**.

Participant number 3 is disconnected.

#### **Using mute all, unmute all or disconnect all participants**

#### **To mute all participants in a conference call:**

1. In the MyBuddy conversation window, type *mute all*.

#### 2. Press **Enter**.

Now, if there are 4 participants in your conference, all the 4 participants will be muted.

#### **To unmute all participants in a conference call:**

1. In the MyBuddy conversation window, type *unmute all*.

2. Press **Enter**.

Now, if there are 4 participants in your conference who were on mute, then all the 4 participants will be unmuted.

#### **To disconnect all participants in a conference call:**

1. In MyBuddy conversation window, type *disconnect all.*

2. Press **Enter**.

Now, if there are 4 participants in your conference, then all the 4 participants will be disconnected.

**Note:** The *mute all*, *unmute all*, or *disconnect all* functionality acts on all participants in a conference, except the conference owner.

#### **Locking and unlocking a participant from the conference**

You can also lock the conference to restrict other participants from joining in. To include new participants, you can unlock the conference.

To lock a conference call:

- 1. In the MyBuddy conversation window, type *lock*.
- 2. Press **Enter**.

You can restrict new callers from joining the conference call.

#### **To unlock a conference call:**

1. In the MyBuddy conversation window, type *unlock*.

#### 2. Press **Enter**.

You can grant new callers access to the conference call.

You can view a list of participants in the conference call. The system displays the calling name or number and the participant number. The system also displays who is currently speaking.

#### **To view participants in a conference call:**

- 1. In the MyBuddy conversation window, type *who*.
- 2. Press **Enter**.

# **Configuration Chapter 10.**

## <span id="page-103-0"></span>**10. Configuration**

The **Configure** tab is used to setup and control a range of one-X Portal for IP Office settings. The **Save** buttons are grayed out until you make changes that require saving (not all changes do). Changes requiring a save are also indicated by a \* in the **Configure** tab label.

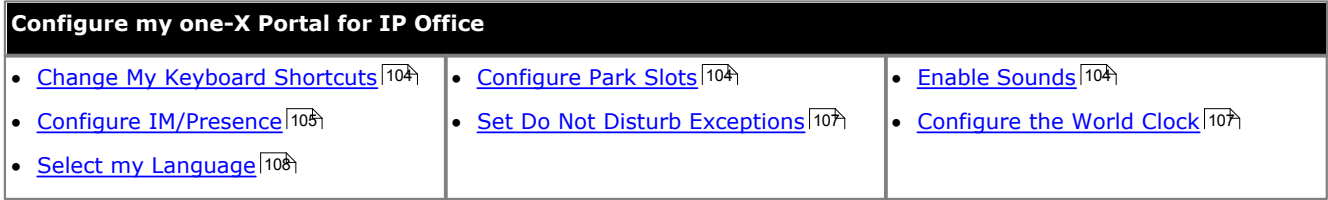

## <span id="page-103-1"></span>**10.1 Keyboard Shortcuts**

You can use the following default keyboard short cuts within one-X Portal for IP Office. You can also change them if required.

- · Answer a Call: **Ctrl+Alt+A**
- · Make a Call: **Ctrl+Alt+C**
- · Hold the Current Call: **Ctrl+Alt+H**
- · **Drop the Current Call: Ctrl+Alt+D**

#### **Changing Your Keyboard Shortcuts**

You can change the keyboard shortcuts to your own selection of keys.

#### · **IMPORTANT**

Your web browser's own keyboard shortcuts take priority over those useable with one-X Portal for IP Office. For example, attempting to enter **Ctrl+Q** will probably cause your web browser to close. Consult your web browser help for details of the keyboard shortcuts that it uses.

- 1. In the **Configure** tab select **Telephony**. 2. In the **Keyboard Shortcuts** section, click the shortcut that you want to change.
- 3. Press the key or key combination that you want to use as your shortcut. If the key or key combination is available to be used, the key string will be added.
- 4. Click **Save**.

## <span id="page-103-2"></span>**10.2 Park Slots**

one-X Portal for IP Office provides four park slot buttons. You can configure the phone system park slots to the buttons. If the numbers or names you use match those used by other users, you can view the calls that are parked in those park slots by others. You can use the buttons to unpark those calls. Similarly other users can view and unpark calls that you park.

1. In the **Configure** tab select **Telephony**.

2. In the **Park Slots** section enter the park slot number or name of the park slot. By default the park slots are named from 1 to 4.

**Note:** Ensure that the name of the park slot does not exceed nine characters. The name of the park slot can be alpha numeric and include special characters.

#### 3. Click **Save**.

## <span id="page-103-3"></span>**10.3 Sound Configuration**

If your computer and browser are configured for audio, one-X Portal for IP Office can provide sounds to indicate events such as a call ringing or new voicemail message. This requires the browser to support a media player such as **[Windows](http://www.microsoft.com/windowsmedia/download) [Media Player](http://www.microsoft.com/windowsmedia/download)**[1] or **[Quick Time](http://www.apple.com/quicktime/download)**.

· If using Internet Explorer, check that the option **Play sound in webpages** is enabled (**Tools | Internet Options | Advanced | Multimedia**).

### **10.3.1 Proxy Server Exceptions**

The playback of voicemail messages on your computer requires the IP address of the voicemail server to be entered into your browsers list of proxy server exceptions.

#### · **Internet Explorer**

Select **Tools | Internet Options | Connections | LAN settings | Advanced**. Enter the IP address of the voicemail server in the **Exceptions** list.

· **Google Chrome**

Click on the customize icon and select **Options**. Select **Under the Hood** and click on **Change proxy settings**. Select **Connections | LAN settings | Advanced**. Enter the IP address of the voicemail server in the **Exceptions** list.

#### · **Firefox**

Select **Tools | Options | Network | Setting | Manual proxy configuration**. Enter the IP address of the voicemail server in the **No proxy for** list.

#### **10.3.2 Implementing audio branding**

one-X Portal for IP Office supports a sound logo feature. When you log in to the one-X Portal for IP Office, the system plays the Avaya brand name.

To configure the sound option:

- 1. In the **Configure** tab, select **Telephony**. 2. Select **Enable sound notifications**. 3. Click **Save**.
- 
- 

The next time, you log into the one-X Portal for IP Office, the Avaya sound logo greets you.

## <span id="page-104-0"></span>**10.4 IM/Presence**

You can configure your IM/Presence in one-X Portal for IP Office.

- 
- 1. Click the **IM/Presence**, in the **Configure** tab. 2. Set the various options such as **Send conference entry IM**, **Send conference exit IM**, **Voice message begin IM**, **Voice message end IM, Alternate IM ID, <u>[Advertise on call status](#page-105-0)</u> 106, and Advertise calendar status.**

**Note**: You can set the **Advertise on call status** and **Advertize calendar status** to reflect the **Message Only**,

**Presence and Message**, or **None**. 3. After making the the changes click **Save**.

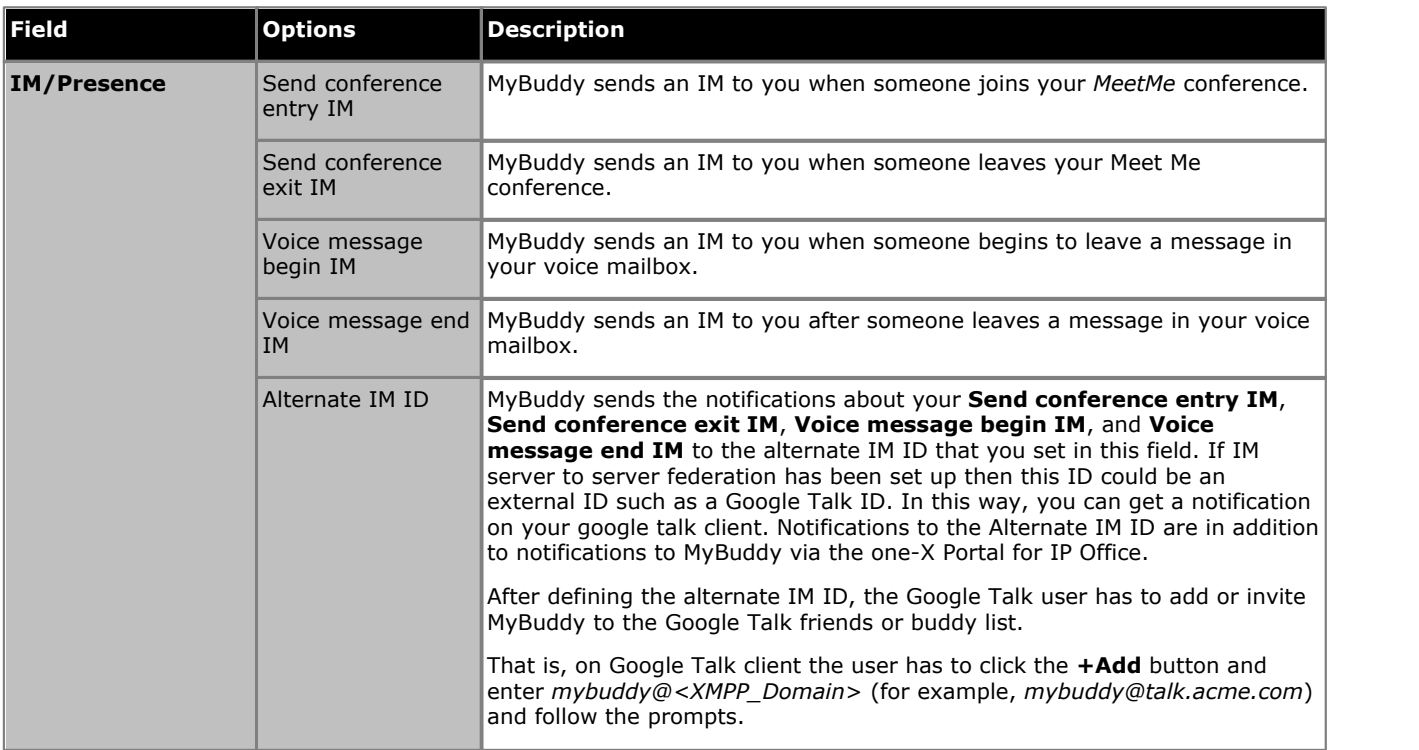

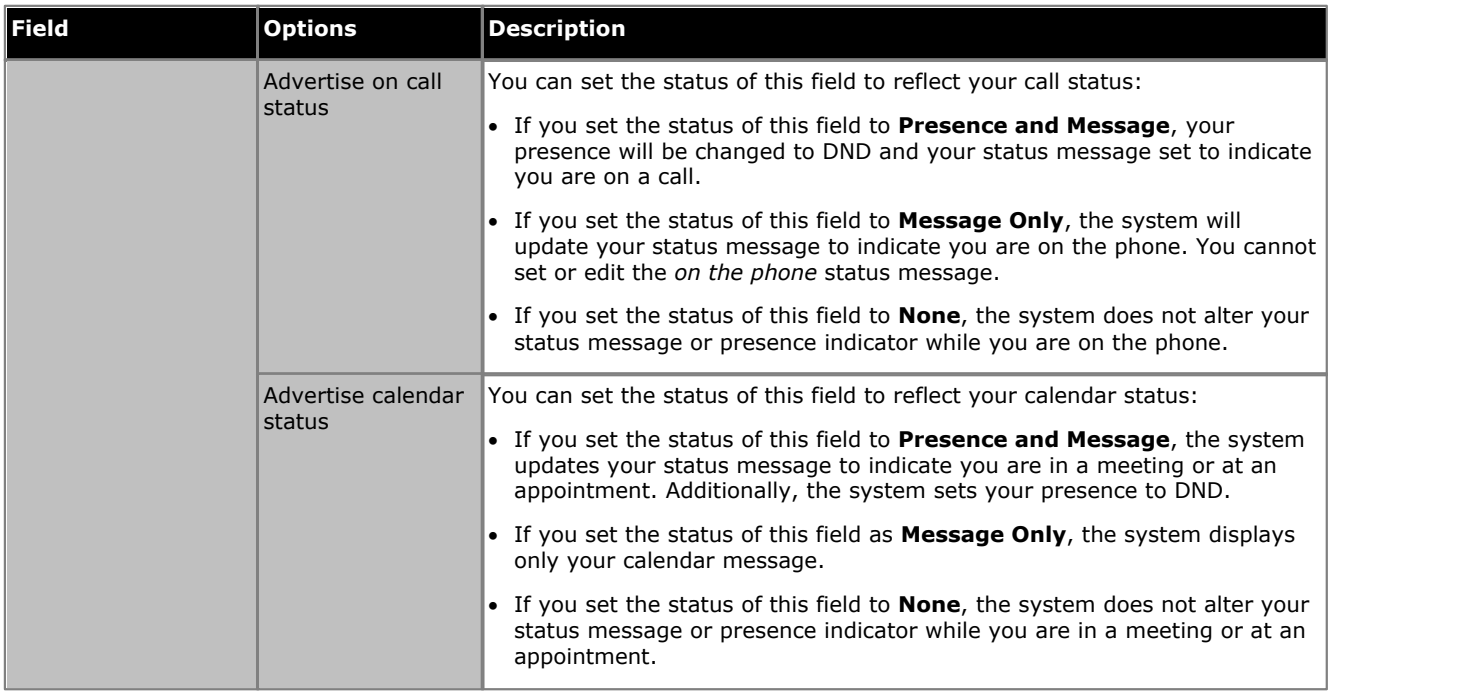

### <span id="page-105-0"></span>**10.4.1 Advertise on Call status**

You can advertise your XMPP presence status displaying that you are on a call.

#### 1.Navigate to **Configure > IM/Presence > IM/Presence Configuration**.

2.Under **Advertise on Call Status**, select the *Presence and Message* option. This option is set by default.

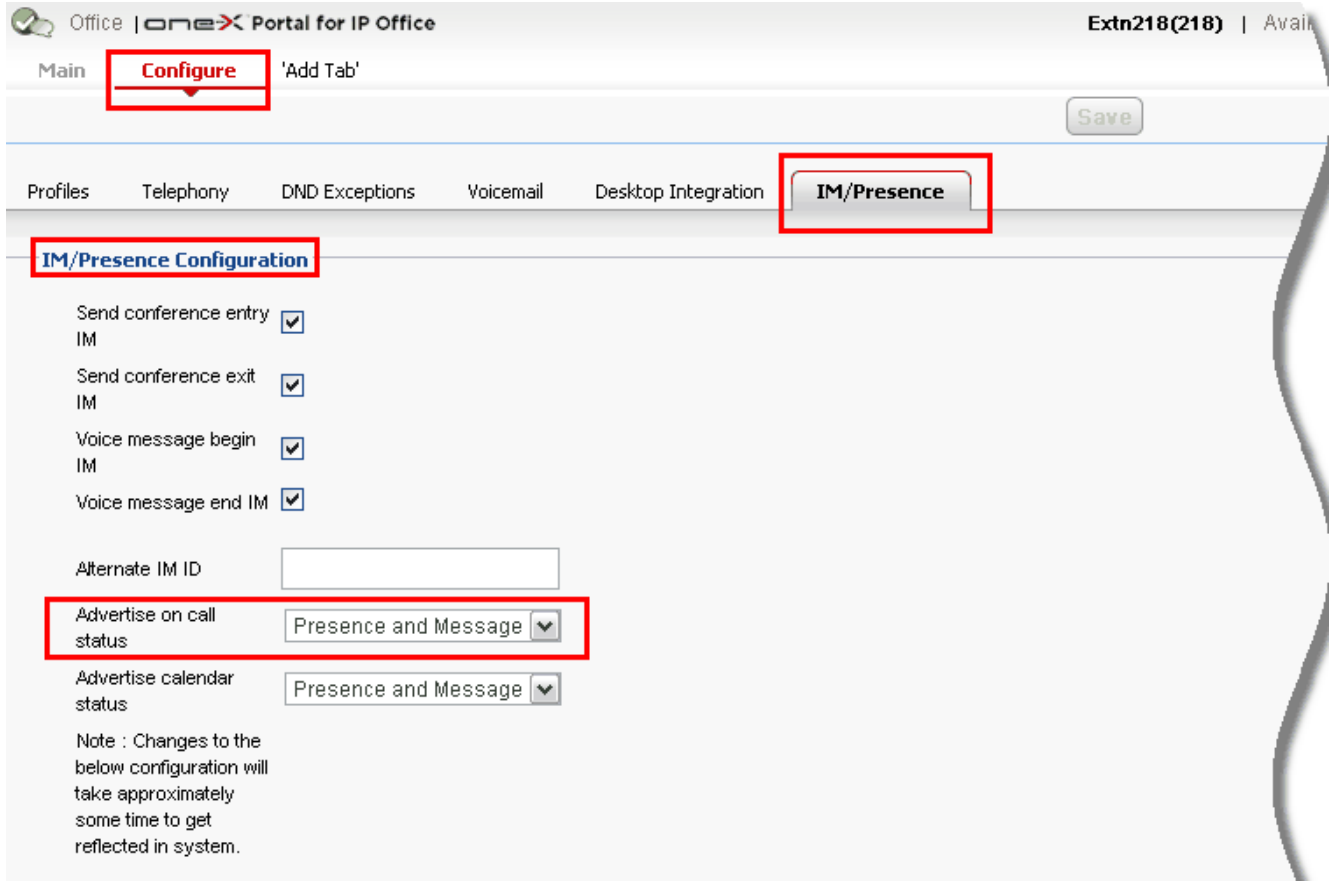

Now, if you are on a call, the XMPP presence status is displayed as *Busy* and *On the phone* to all the other contacts.

**Note:** If you have set **Advertise on Call Status** as *Presence and Message*, then you will not see the *Busy* presence status in the top left corner or the **System Directory** of the one-X Portal for IP Office. However, when you are on a call, your status will be reflected as *Busy* and *On the phone* to other users.

## <span id="page-106-0"></span>**10.5 Do Not Disturb Exceptions**

Calls from numbers in this list are still be able to ring your phone even when you have **Do Not Disturb** [enabled](#page-46-0)<sup>|47</sup><sup>5</sup>. This only applies for calls direct to your extension number; it does not apply for calls to any <u>hunt group</u> 166 of which you are a member.

Numbers are added to the Do Not Disturb Exceptions list in a number of ways. You can use one-X Portal for IP Office to added numbers from your Personal and the System directories to your existing Do Not Disturb Exceptions list. Numbers added in other ways, for example by your system administrator, are shown and can be deleted using one-X Portal for IP Office.

1. In the **Configure** tab, select **DND Exceptions**.<br>2. The list of exceptions appear where the number in the exception list matches a number in your **Personal** or **System** directory, the name is also displayed in the exceptions list.

- · **To Add a Number from the Directory** Click either the **Personal** or **System** tab. Select the contacts that you want added to your **Exceptions**. For **Personal** directory contacts, it will be the contact's <u>[primary phone](#page-166-0)</u> 167 number that is added.
- · **To Remove a Number** To remove a number from the list of exceptions, click **X** next to the number.
- 3.Click **Save**.

#### **Note**

- 1. Names are not stored as part of the exceptions list, only the numbers. The names shown in the list are done by the one-X Portal for IP Office matching numbers in the exceptions list to the <u>primary phone</u> 16\*) numbers of your directory contacts. If the directory contact no longer matches the number in the exceptions list, no name is displayed.
- 2.one-X Portal for IP Office does not currently allow the entry of the wildcards *N* and *X*, where *N* represents any numbers and *X* represents any single digit. For example, to allow all numbers from 5551000 to 5551099, add the exception number as either *55510XX* or 5551*0N*. These can be entered by your <u>system administrator</u> 16A.

## <span id="page-106-1"></span>**10.6 The World Clock Gadget**

The **World Clock** gadget displays the time in selected time zones that you have added to the gadget. You can add up to 5 timezones to your world clock.

The clock display can be viewed in either of two modes, **Time zones** or **Clocks**, selected by clicking on the appropriate tab.

#### · **Timezones**

In this view, each time zone is indicated as a band that indicates the current time and the daylight hours. Hovering your cursor over any of the time bands displays the current date and time in that time zone.

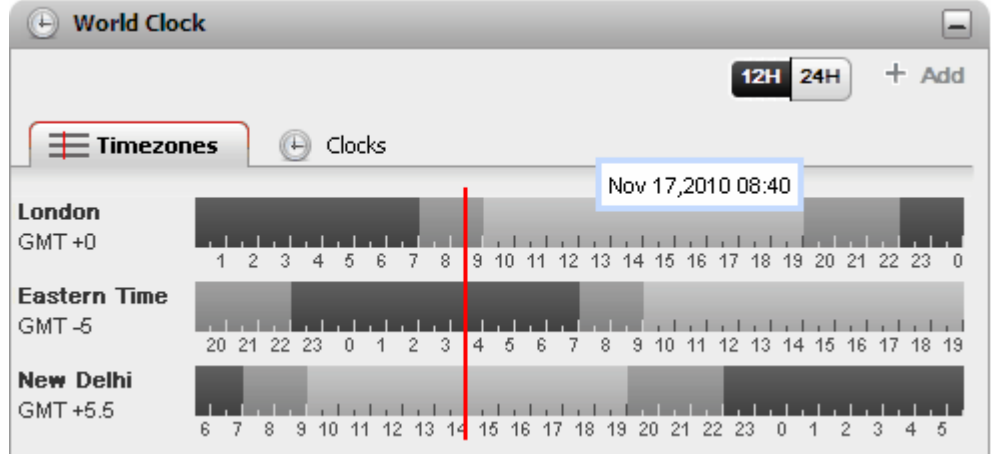

· **Clock**

In this view, each timezone is shown as a clock.

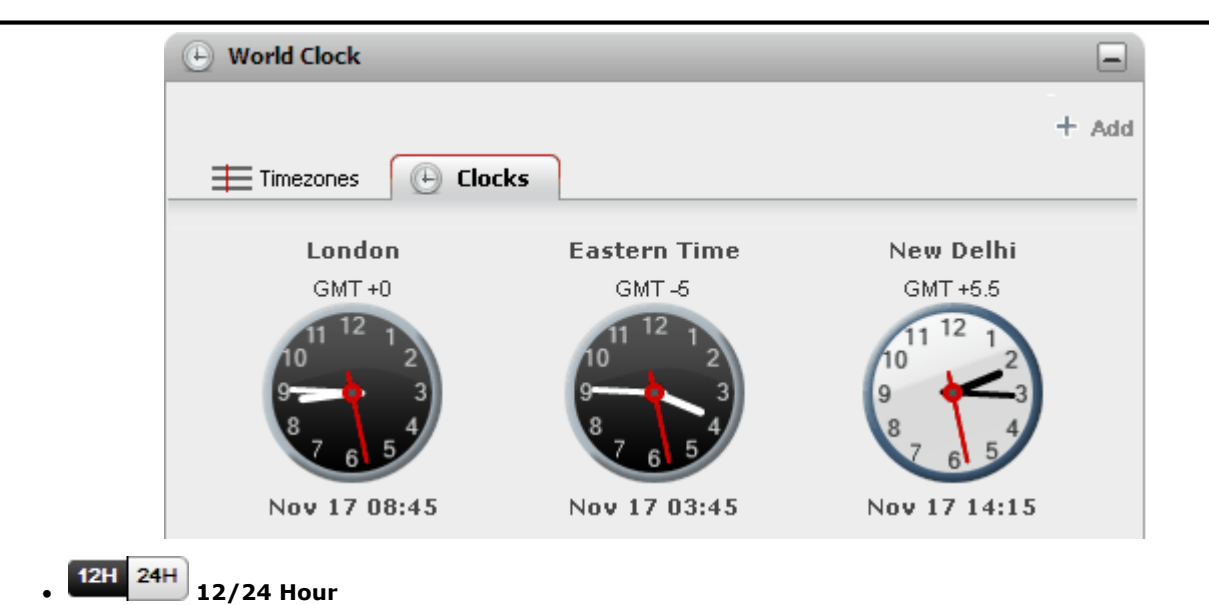

This option is shown in the **Timezones** view. Click on these buttons to switch it between 24 hour and 12 hour display. This affects both the time span shown by the bands and the clock format used beneath each band.

#### · **+ Add**

Click on the **+ Add** icon to add another time zone band to the display. The list of world time zones is displayed from which you can select the time zone required for the new band. Use the box at the top to filter the list of time zones by name. You can add up to 5 timezones to your world clock.

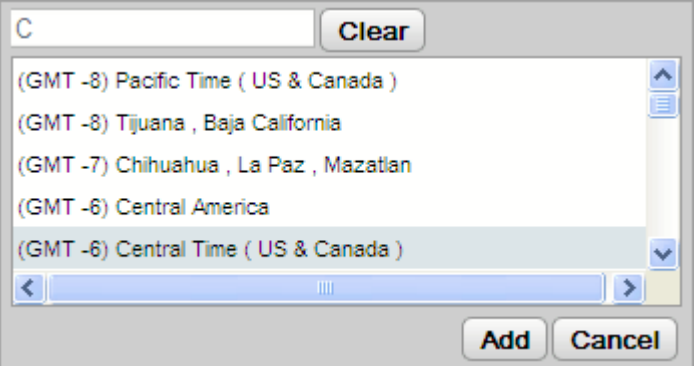

## · **Replace/Delete**

Hovering your cursor over the name of a timezone displays icons for replacing or deleting that time zone.

## <span id="page-107-0"></span>**10.7 Language**

one-X Portal for IP Office 8.0 supports *English(US and UK)*, *French*, *German*, *Italian*, *Dutch*, *Brazilian Portuguese* , *Latin Spanish*, *Russian* and *Simplified Chinese*. You can set the language in the login page as an **Administrator** or as a **User.** Set the language only when you are accessing the one X portal for the first time on a browser. To set the language of your preference do the following:

- 1. Log in as a User.
- 2. Choose the language listed under **Language**.
- 3. Click **Login**.

**Note:** The language that you set is applicable only to the one X Portal. This setting does not affect the language of other websites that you access using the browser.
# **one-X Call Assistant Chapter 11.**

# **11. one-X Call Assistant**

You can use the one-X Call Assistant application to perform a range of call control functions without logging into the one-X Portal for IP Office.

When you make and receive calls the one-X Call Assistant displays messages on your Windows desktop even if you do not have one-X Portal for IP Office running.

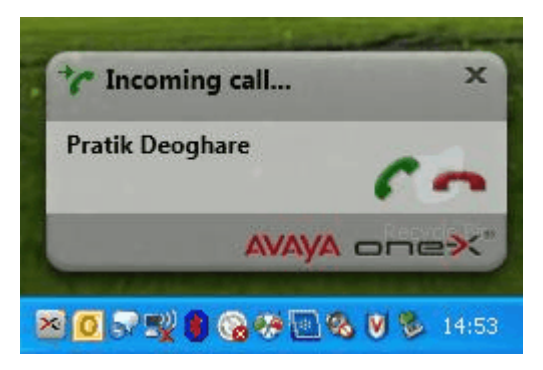

You can use one-X Call Assistant to:

- · Pop up details of calls.
- · Show the corresponding contact in Microsoft Outlook if you run Outlook at the same time as the one-X Call Assistant.
- · Select and dial a number that another Windows application displays.
- · Start the one-X Portal for IP Office.

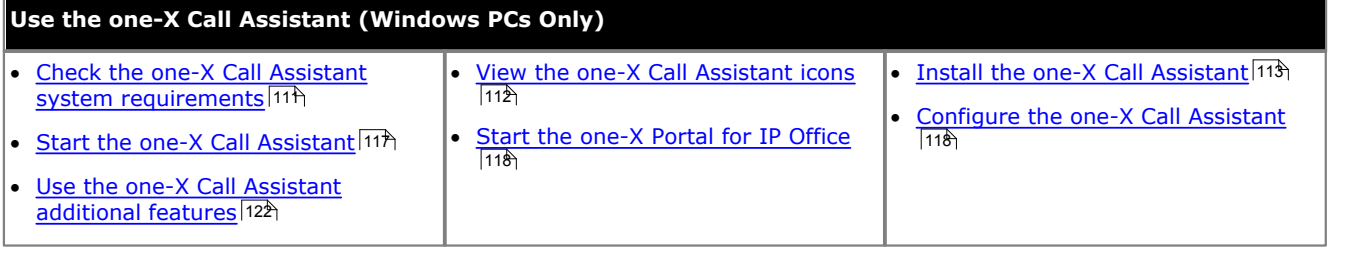

# <span id="page-110-0"></span>**11.1 one-X Call Assistant System Requirements**

Ensure that the following system requirements are met before you install the <%TOASTER%:

- [Hardware Requirements](#page-110-1) 111h
- [Software Requirements](#page-110-2) 11H

## <span id="page-110-1"></span>**11.1.1 Hardware Requirements**

The following are the hardware requirements:

- 1 GHz processor
- · 1GB RAM
- · 1 GB + free disk space for 32 bit Operating system or 2GB+ free disk space for 64 bit Operating system.

## <span id="page-110-2"></span>**11.1.2 Software Requirements**

The following are the supported client operating systems:

- · Windows 7 Ultimate x86
- · Windows 7 Ultimate N
- · Windows 7 Ultimate x64
- · Windows 7 Enterprise x86
- · Windows 7 Enterprise N
- · Windows 7 Enterprise x64
- · Windows 7 Professional x86
- · Windows 7 Professional N
- · Windows 7 Professional x64
- · Windows 7 Home Premium x86
- · Windows 7 Home Premium N
- · Windows 7 Home Premium x64
- · Windows7 Home Basic x86
- · Windows 7 Home Basic N
- Windows 7 Starter x86
- · Windows 7 Starter N
- · Windows Vista R2 Enterprise (x64)
- · Windows Vista R2 Enterprise
- · Windows Vista R2 Business (x64)
- · Windows Vista R2 Business
- · Windows Vista R2 Ultímate (x64)
- · Windows Vista R2 Ultimate
- · Windows Vista R2 Home Premium (x64)
- · Windows Vista R2 Home Premium
- · Windows Vista R2 Home Basic
- · Windows Vista R2 Starter Ed. Digital Boost (x64)
- · Windows Vista R2 Starter Ed. Digital Boost
- · Windows Vista R2 Starter
- · Windows Vista Ultimate
- · Windows Vista Ultimate x64 Edition
- · Windows Vista Enterprise
- · Windows Vista Enterprise x64 Edition
- · Windows Vista Business
- · Windows Vista Business x64 Edition
- · Windows Vista Home Premium
- · Windows Vista Home Premium x64 Edition
- · Windows Vista Home Basic
- · Windows Vista Starter Ed. Digital Boost
- · Windows Vista Starter Ed. Digital Boost (x64)
- · Windows Vista Starter
- · Windows XP Professional with SP3
- · Windows XP Professional x64 Edition with SP3
- · Windows XP Home Edition with SP3.

#### **Additional Software Requirements**

- · Microsoft Internet Explorer 6.0/7.0/8.0.
- · Windows Installer 3.1 or later.

# <span id="page-111-0"></span>**11.2 one-X Call Assistant icons**

The system displays the one-X Call Assistant icons in the Windows system tray (normally at the lower right corner of the screen). You can right-click the icon to view the available commands and any other additional information.

When you hover the mouse over the one-X Call Assistant icon the system displays the status and the number of voicemail messages that you have received.

# · **Not Connected**

A large red dot indicates that the one-X Call Assistant is not connected to the one-X Portal for IP Office server. The system displays this icon only while the one-X Call Assistant software is starting. If the icon remains in this state, check the [settings](#page-117-1) 118.

# · **Connected**

A large green dot indicates that the one-X Call Assistant is connected to your one-X Portal for IP Office sever.

# **A** Missed Calls

Exclamation marks in the icon indicate that you have missed calls in your call log. When you hover the mouse over the icon the system displays the number of missed calls.

# · **New Voicemail Messages**

A small red dot indicates that you have new voicemail message. When you hover the mouse over the icon the system displays the number of new messages.

# **· K New Voicemail Messages**

The indicators for missed calls and new voicemail messages can appear at the same time. When you hover the mouse over the icon the system displays additional details.

# <span id="page-112-0"></span>**11.3 Installing one-X Call Assistant**

You can install one-X Call Assistant R8.0 application from the one-X Portal for IP Office server.

**Note:** If one-X Call Assistant R7.0 is already installed, you must manually uninstall the one-X Call Assistant application. The one-X Call Assistant R8.0 installation does not upgrade or remove the previous installation.

1.Log in to one-X Portal for IP Office.

#### 2. In the **Configuration** tab, select **Desktop Integration**.

#### 3.Click **Install One-X Desktop Clients**.

4.The next steps vary depending on the browser:

#### · **Internet Explorer or Safari**

The file download menu prompts you with options to perform on the file setup.exe. Select **Run**.

#### · **Google Chrome or Firefox**

- a. When the browser prompts you, select **Save**. The browser downloads the installation file.
- b. When the download is complete, double click the downloaded file and select **Run**. The system unpacks the installer prepares to install the one-X Call Assistantsoftware.

5. In the welcome screen, click **Next**.

· If you have already installed one-X Call Assistant the system displays the following options **Modify**, **Repair** and **Remove**. Select **Modify** to install this version over the existing one. Similarly, if you have a different version already installed the system prompts you to upgrade.

#### 6.Select **I accept the terms in the license agreement**.

7.Click **Next**.

8.Enter your name and the organization that you work for.

The system displays **Setup Type** dialog box.

- a. Select **Complete**, to install both one-X Call Assistant and Avaya IP Office Plug-in.
- b. Select Custom, to install only one of the desktop clients.

9. Click **Next**.<br>10. Select the program features you want to install.

11.Select a folder where the software should be installed and accept the default prompts.

#### 12.Click **Install**.

The system displays the progress of the installation.

13.Click **Finish**.

**Note**: Depending on the environment that the one-X Desktop Clients are installed the installation wizard prompts you to restart the system.

14. In the notification area, click  $\frac{16}{100}$  one-X Call Assistant.

The system displays the **General Settings** dialog box.

15. In the **Server Information** section

a. Type the IP address of one-X Portal for IP Office in the **Application Server** field.

b. Type the server port for one-X Portal for IP Office in the **Server Port** field. By default, the server port is 8080.

16. In the **Logon Information** section, type the user name and password that you use to log in to one-X Portal for IP Office.

17. Click **OK.**<br>The system displays **AC Connected** in the notification area and a message when it connects to one-X Portal for IP Office. If the system is unable to connect to one-X Portal for IP Office, then the system displays **Not connected**. To check the connection settings right-click the icon and select **Settings**.

# **11.3.1 Configuring Windows Firewall for one-X Call Assistant**

You have to configure the Windows Firewall to establish a communication between the **one-X Call Assistant** client and the server.

If a firewall is enabled on the computer of the user, the incoming traffic from the server is blocked.

You will receive an error message or notification stating that *Server unable to reach client*.

Perform the following procedures to allow incoming traffic from the server and use the **one-X Call Assistant** even if the Windows Firewall is turned on.

#### **To allow the one-X Call Assistant to communicate through Windows Firewall (Windows 7):**

- 1. Navigate to the **Control Panel**.
- 2. Click **Windows Firewall > Allowed Programs**.
- 3. In the **Allow programs to communicate through Windows Firewall**, click **Change settings**.
- 4. Select **Avaya Call Assistant**.

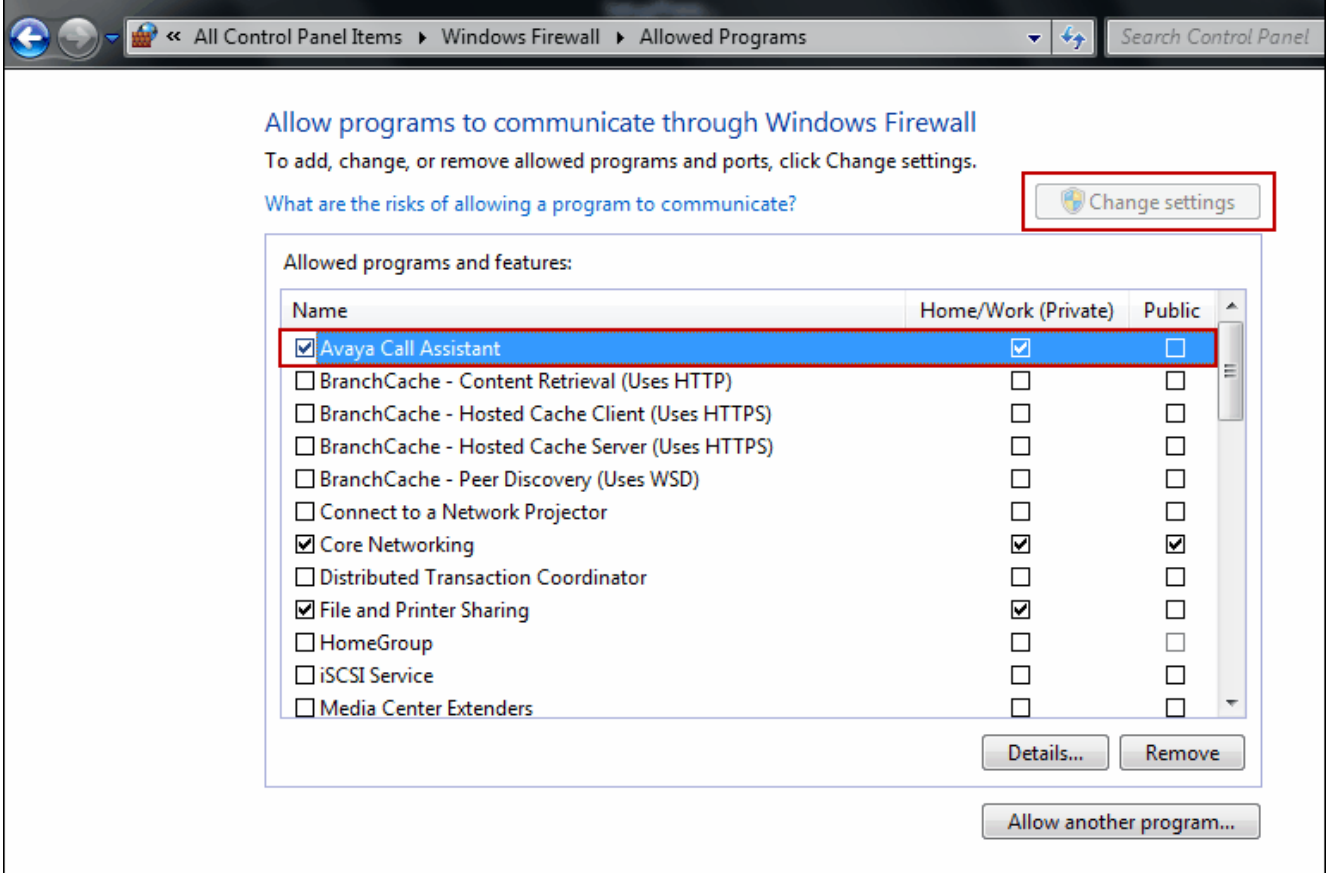

#### **To allow the one-X Call Assistant to communicate through a specific TCP port (Windows 7):**

- 1. Navigate to the **Control Panel**.
- 2. Click **Windows Firewall > Advanced Settings**
- 3. In the **Windows Firewall with Advanced Security** dialog, click **Inbound Rules** from the left pane.
- 4. In the right pane, select Avaya Call Assistant.
- 5. Right-click **Avaya Call Assistant**.
- 6. Select **Properties**.
- 7. In the **Avaya Call Assistant Properties** dialog, click the **Protocols and Ports** tab.
- 8. In **Protocol type** section, select **TCP**.
- 9. In **Local port** section, select **Specific Ports**.
- 10. Set the TCP range from 8080 to 8090.

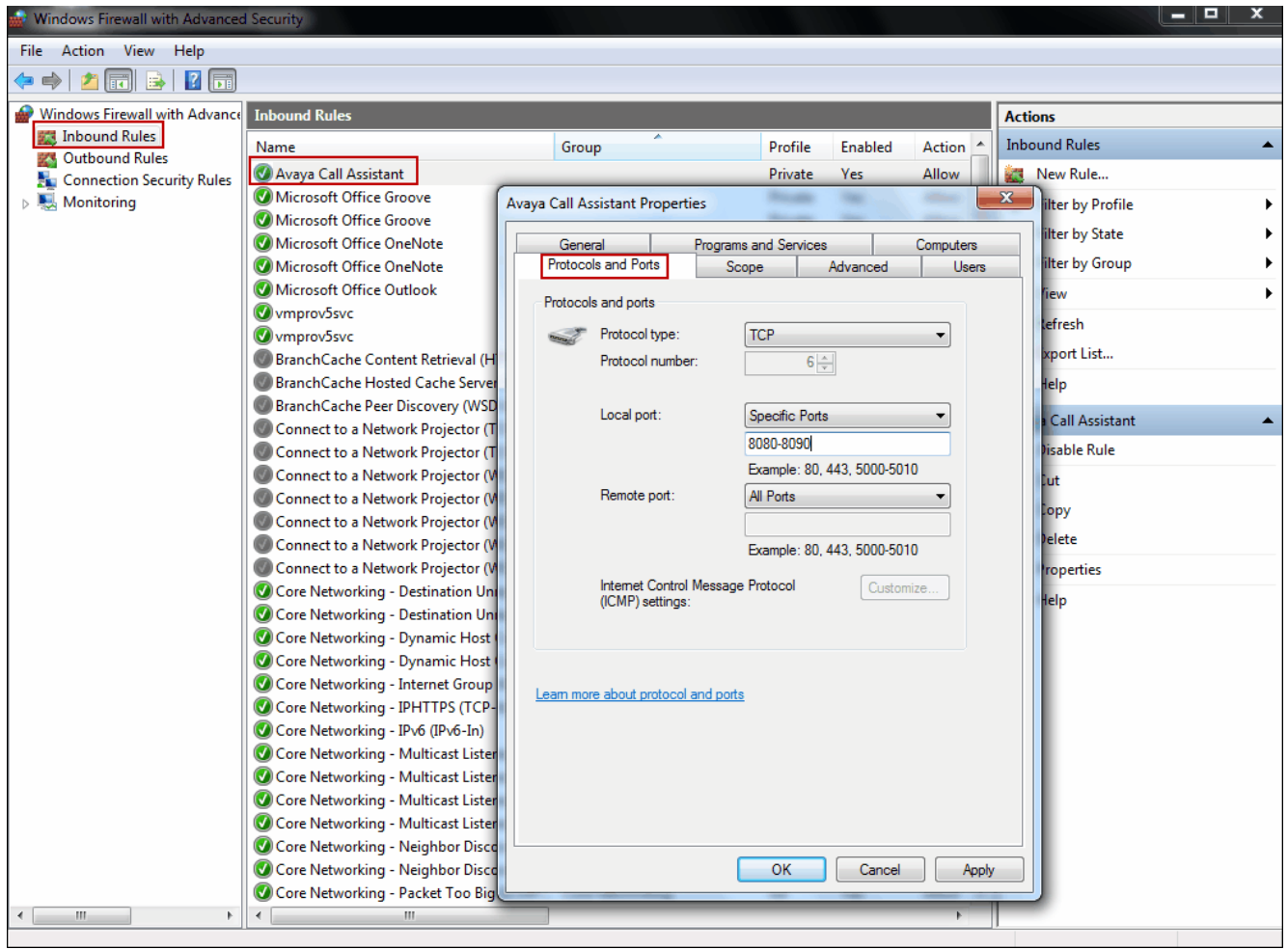

#### **To create an inbound rule to allow the one-X Call Assistant to communicate through Windows Firewall (Windows 7):**

- 1.Navigate to the **Control Panel**.
- 2.Click **Windows Firewall > Advanced Settings**
- 3. In the **Windows Firewall with Advanced Security** dialog, click **Inbound Rules** from the left pane.
- 4. In the **Actions** pane to the right, click on **New Rule**.
- The system displays the **New Inbound Rule Wizard** dialog.
- 5. In the **Steps** pane to the left, select **Program**.
- 6. In the right pane, select **This program path**.
- 7. In the **This program path** section, type *system*.
- 8. Click **Next** option for the rest of the screens.
- 9. Name the service. For example, *WCF Service Rule*.

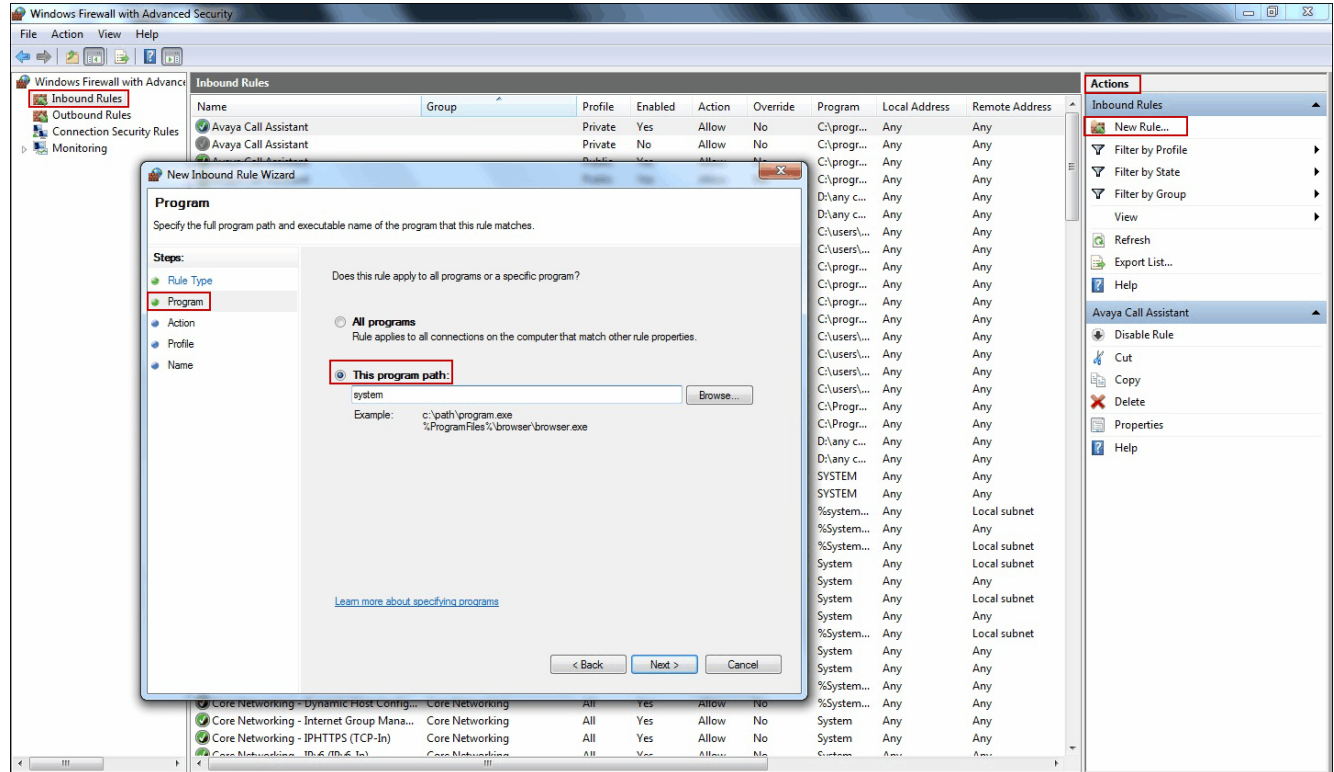

**Note:** Window XP will have similar steps that allows you to configure the firewall.

# <span id="page-116-0"></span>**11.4 Starting one-X Call Assistant**

By default the one-X Call Assistant automatically starts when you start your computer. However, you can also start it manually.

To start one-X Call Assistant manually:

- 1. Click **Start**.
- 2. Select **Programs**. 3. Select **IP Office**.
- 
- 

4. Click **one-X Desktop Clients**. When you start the one-X Call Assistant for the first time the system displays the **General Settings** dialog box.

**Note**: if you have not updated the following fields software installation, then update the fields.

#### a. In the **Server Information** section:

i. Type the IP address of one-X Portal for IP Office server in the **Application Server** field.

ii. Type the server port for one-X Portal for IP Office in the **Server Port** field. By default, the server port is 8080.

#### b. In the **Logon Information** section:

- i. Type the user name that is set for one-X Portal for IP Office in the **User Name** field.
- ii. Type the password set for one-X Portal for IP Office in the **Password** field.
- c. Click **OK**.
- If one-X Call Assistant is not connected to one-X Portal for IP Office server, then the system displays **X** Not **Connected** in the notification area. After a few seconds the system displays a message that indicates whether one-X Call Assistant is connected to one-X Portal for IP Office or not.
- If the one-X Call Assistant is connected to the one-X Portal for IP Office server, then the system displays  $X^{\Box}$ **Connected** or **Missed calls**, if you have any missed calls. When you hover the mouse over the icon in the notification area the system displays the number of missed calls you have and also the number of voicemail messages.
- · If the one-X Call Assistant is not connected to the one-X Portal for IP Office server, it is because the one-X Call Assistant settings are incorrect. Right-click **Not Connected** and select **Settings**.

# <span id="page-117-0"></span>**11.5 Starting one-X Portal for IP Office**

When you have one-X Call Assistant running, you can use the one-X Call Assistant to start one-X Portal for IP Office, and log in to the portal.

· If you already have one-X Portal for IP Office running in a browser window, and if that browser session is logged out. See the **Tip** below.

1. To log in using the one-X Call Assistant, right-click **X** Connected.

#### 2. Select **Open one-X Portal**.

## **Tip: Use the one-X Call Assistant to log in**

If you enable one-X Call Assistant pop-ups, use the <u>[one-X Call Assistant icon to log in](#page-117-0)</u>|118 to the one-X Portal for IP Office rather than logging in through the browser. The one-X Call Assistant caches information that ensure the subsequent logins during the Windows session much faster (almost immediate). 118<del>)</del> to th

1.After logging in to the one-X Call Assistant, when you answer a call by using the screen pop message:

- a. If the existing one-X Portal for IP Office window is minimized, then the system restores it immediately.
- b. If you have logged out, the system logs you in again immediately using the cached session.

2. If you use a browser to log in to the one-X Portal for IP Office, and answer calls using screen pop-ups messages the system logs you out of the current session and you in on a new window. However this can take up to 20 seconds.

The browser pop-up window needs a one-X Portal for IP Office supported web browser installed on the computer of the user having **Microsoft Internet Explorer 9** or **Microsoft Internet Explorer 10**.

The one-X Portal for IP Office supported web browser should be set as the default browser to navigate to the one-X Portal for IP Office web client.

# <span id="page-117-1"></span>**11.6 one-X Call Assistant settings**

You can set the <u>[Connection](#page-118-0)</u> [119<sub>]</sub>, [Hot Key](#page-118-1) [119], and <u>[Screen Popping](#page-119-0)</u> [126] for one-X Call Assistant.

# <span id="page-118-0"></span>**11.6.1 Connection**

To set the connection details for one-X Call Assistant:

- 1. In the notification area, right-click **X Connected**.<br>2. Select **Settings.**
- 
- 3. In the navigation pane of the **General Settings** dialog box, select **Connection**.

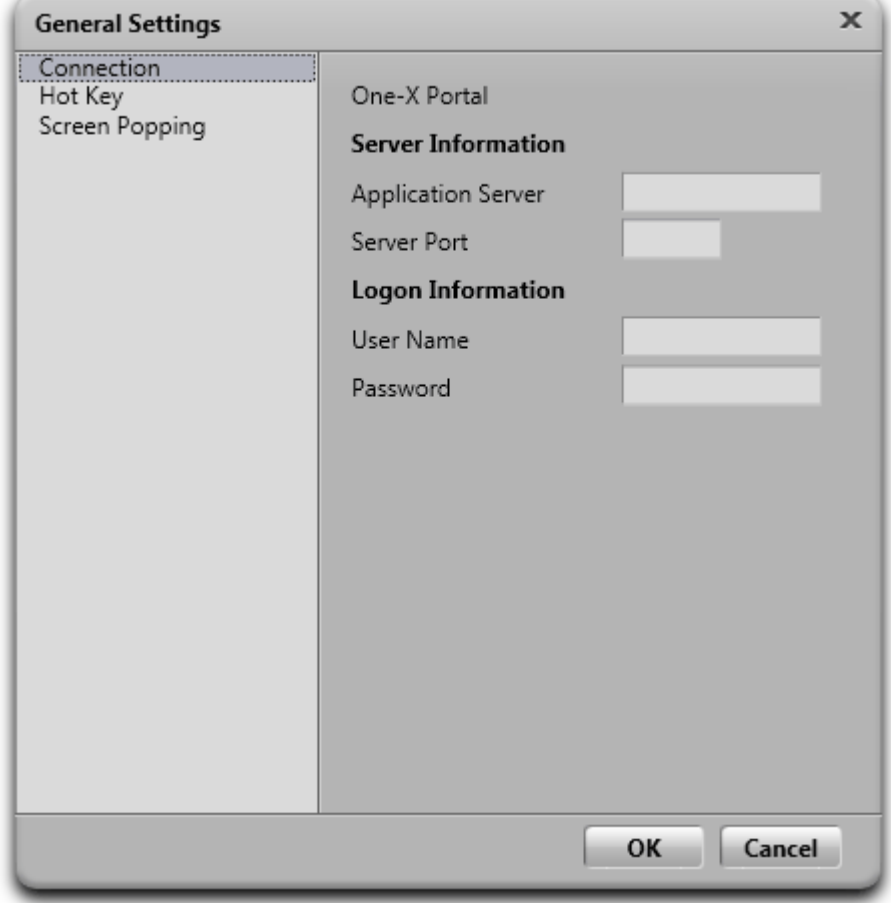

#### 4. In the **Server Information** section:

- a. Type the IP address of one-X Portal for IP Office server in the **Application Server** field.
- b. Type the server port for one-X Portal for IP Office in the **Server Port** field. By default, the server port is 8080.

#### 5. In the **Logon Information** section:

- a. Type the user name that is set for one-X Portal for IP Office in the **User Name** field.
- b. Type the password set for one-X Portal for IP Office in the **Password** field.

#### 6. Click **OK**.

## <span id="page-118-1"></span>**11.6.2 Hot Key Dialing**

You can make a call by dialing a number in a the Windows application.

- 1.Select or highlight the number in the Windows application.
- 2.Press the one-X Call Assistant hot key combination.
	- · The number should be appropriate for dialing. For example, if your phone system uses an external dialing prefix then it must be present in the number. You cannot edit the number before you dial it.
	- · You cannot predict the hot key combination that always works. For example, if the hot key combination that you use for one-X Call Assistant is same as the number used by a function in the application, then the function set in the application takes precedence over the hot key dialing that you set in one-X Call Assistant.

## **To set the one-X Call Assistant dialing Hot Key combination**

- 1. In the notification area, right-click **Connected** and
- 2. Select **Settings**.

3. In the navigation pane of the **General Settings** dialog box, select **Hot Key**.

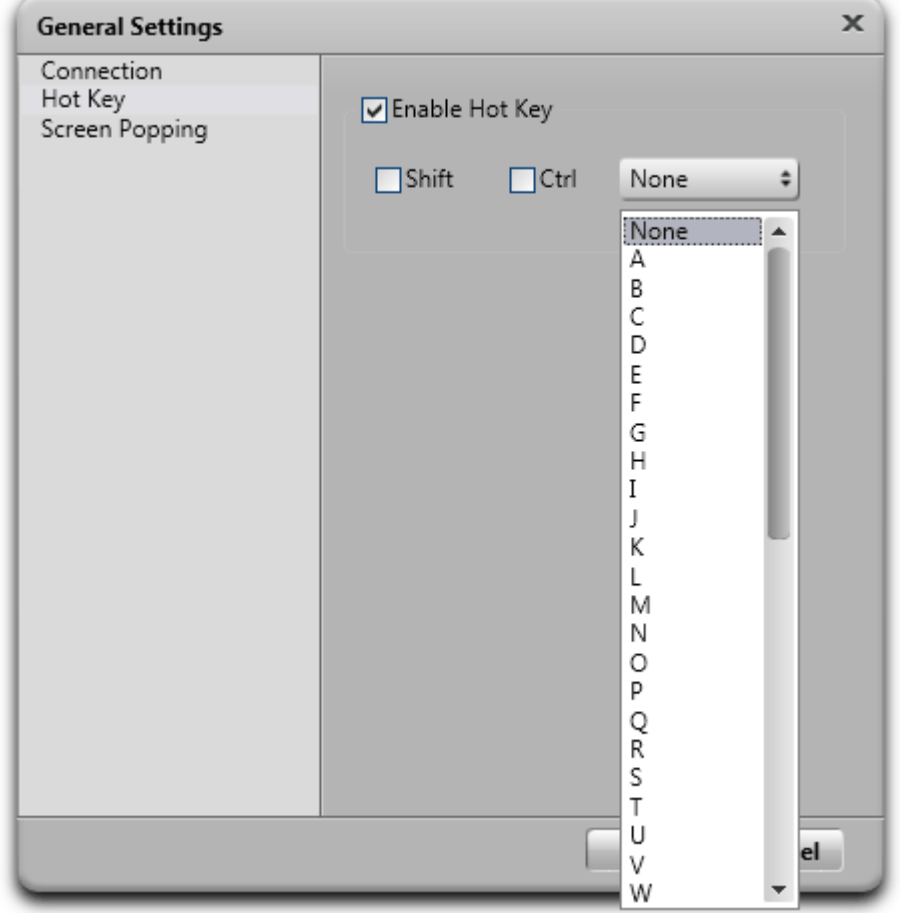

- 
- 4. Select **Enable Hot Key**. 5. Select the hot key combination that you want to use.
- 6. Click **OK**.

# <span id="page-119-0"></span>**11.6.3 Screen Popping**

You can set the one-X Call Assistant to display information about the calls. The system displays this information as a [popup message](#page-121-1) 122 which includes links for actions that you can perform such as answer the call, drop the call, and others. If you answer a call using the popup message, the one-X Call Assistant <u>displays the one-X Portal for IP Office</u> 118.

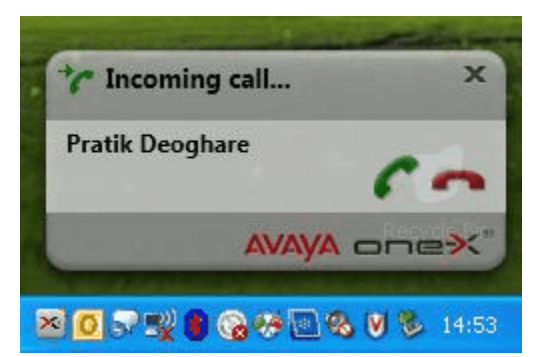

The one-X Call Assistant looks for contacts in your Microsoft Outlook 2003 or 2007 and displays the contact based on the call information. You can set the Outlook screen popping based on the calls that you receive and or based on the calls that you make. The system displays this information only if Outlook is running.

#### **Tip: Use the one-X Call Assistant to log in**

If you enable one-X Call Assistant pop-ups, use the <u>[one-X Call Assistant icon to log in](#page-117-0)</u>|118) to the one-X Portal for IP Office rather than logging in through the browser. The one-X Call Assistant caches information that ensure the subsequent logins during the Windows session much faster (almost immediate).

1.After logging in to the one-X Call Assistant, when you answer a call by using the screen pop message:

a. If the existing one-X Portal for IP Office window is minimized, then the system restores it immediately.

b. If you have logged out, the system logs you in again immediately using the cached session.

2. If you use a browser to log in to the one-X Portal for IP Office, and answer calls using screen pop-ups messages the system logs you out of the current session and you in on a new window. However this can take up to 20 seconds.

## **Screen Pop Settings**

1. In the task bar, right-click **AC Connected.** 

- 2. Select **Settings**.
- 3. In the navigation pane of the **General Settings** dialog box, select **Screen Popping**.

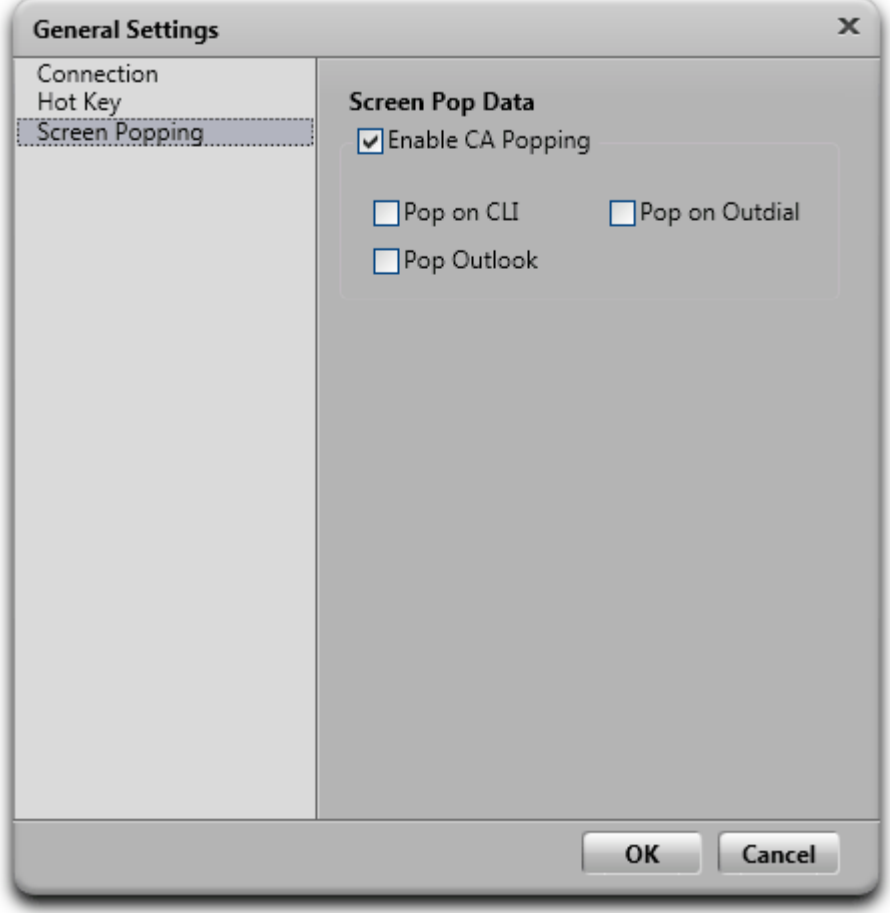

4. Enable the settings that you would like to set.

#### 5.Click **OK**.

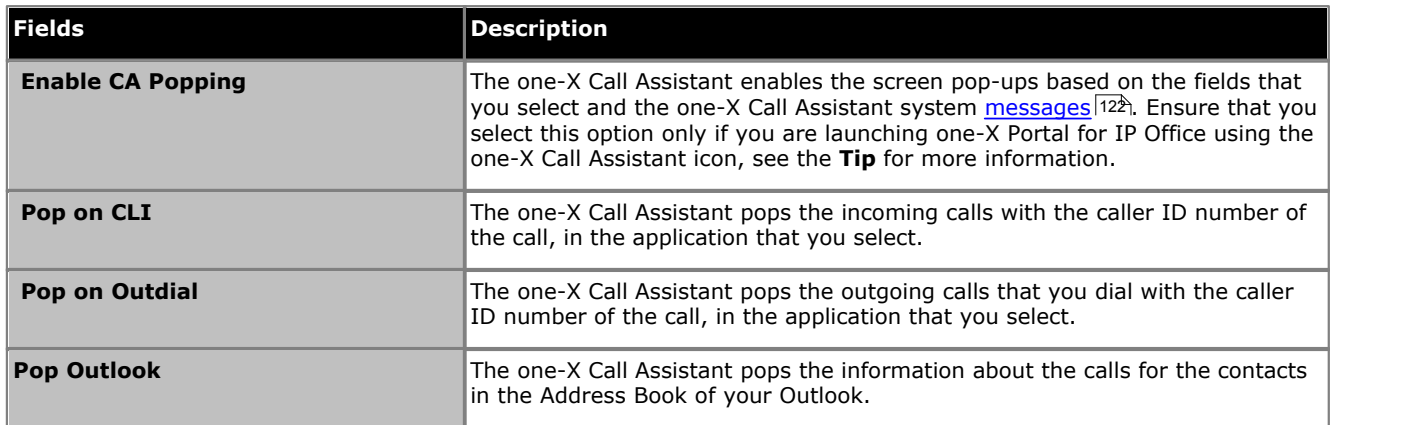

# <span id="page-121-0"></span>**11.7 one-X Call Assistant additional features**

There are various features supported by the one-X Call Assistant application.

- <u>[one-X Call Assistant messages](#page-121-1)</u> 122<del>)</del>
- <u>[Voicemail messages](#page-123-0)</u> 124
- [Missed calls](#page-123-1)।124ो
- [Multiple language support](#page-123-2) 124
- <u>[Help menu](#page-124-0)</u>|125 ്
- [New version available notification](#page-124-1) 125

# <span id="page-121-1"></span>**11.7.1 one-X Call Assistant Messages**

When you select the [Enable CA Popping](#page-119-0) 12th, one-X Call Assistant displays the system messages and the details of the calls you make and receive.

When you make and receive calls, the one-X Call Assistant displays the call progress. The system displays the name or only the number of the party at the other end of the call.

## **Incoming Call Message**

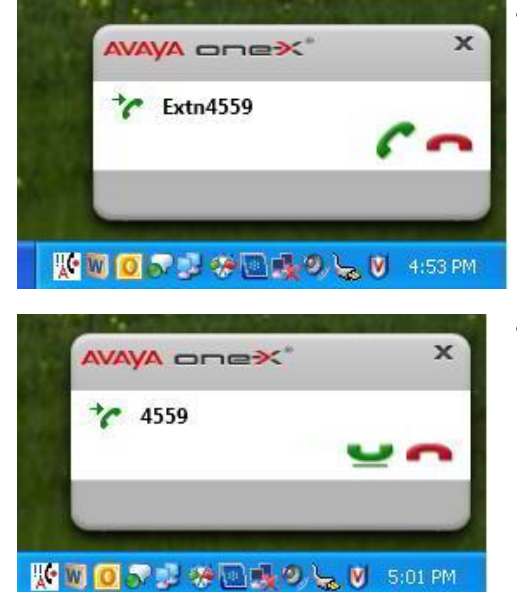

- When you have a call waiting to be answered, the one-X Call Assistant displays the details of the caller. Click **Answer** to answer the call. When you answer a call the system [restores or starts a one-X Portal for IP](#page-117-0) <mark>[Office session](#page-117-0)</mark> ା11ବ୍ଧ.
- · The system displays this message when the call is connected.

# **Outgoing Call Messages**

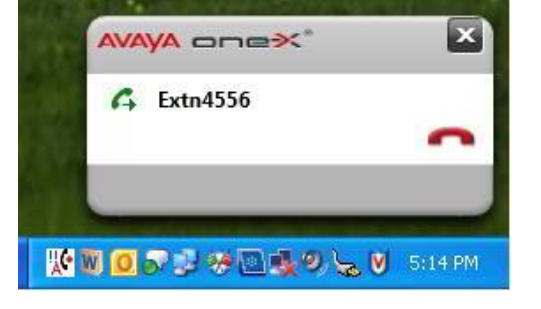

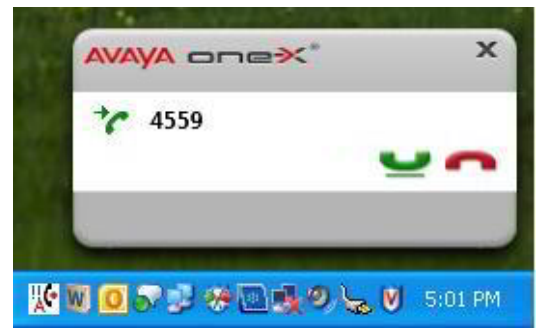

When you make a call, using your phone, one-X Portal for IP Office or [one-X Call Assistant](#page-118-1) <sup>|119</sup>), the system displays the details of the call that you make and the progress of the call. You can use the **Drop** option to end the call.

· The system displays this message when you make a call that is yet to be answered.

For some types of external calls, for example analog phone lines, the system does not detect the progress of the call and displays the call as connected even though the call is still ringing.

· The system displays this message when the call is connected.

**OneX** Avaya Call Assistant Failed to connect to SBal VPN Drop

 $\overline{\mathbf{x}}$ 

· This message indicates that the call attempt failed for some reason.

## **one-X Call Assistant Operation Messages**

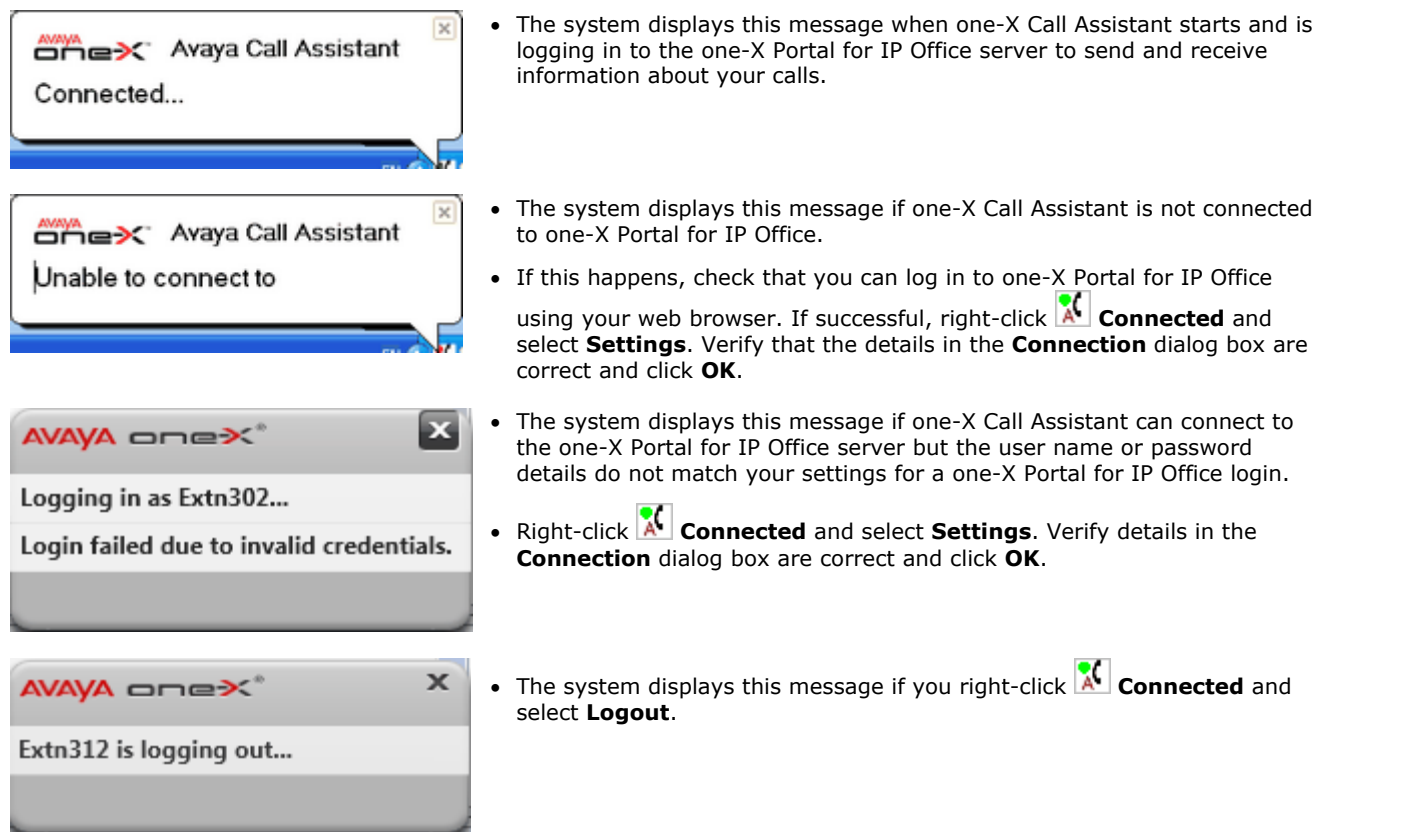

# <span id="page-123-0"></span>**11.7.2 Voicemail Messages**

When you have any new voicemail messages in your mailbox, the system displays **XC** New Voicemail Messages . If you hover the mouse over the icon, the system displays information about the number of new voicemail messages.

# <span id="page-123-1"></span>**11.7.3 Missed Calls**

When you have any missed calls in your one-X Portal for IP Office call log, the system displays **AG** Missed Calls in the notification area. If you hover the mouse over the icon, the system displays information about the number of missed calls.

To clear the missed calls from your one-X Portal for IP Office call log. In the notification area, right-click **Missed Calls** and select **Clear Missed Calls**.

# <span id="page-123-2"></span>**11.7.4 Multiple language support**

The one-X Call Assistant supports multiple languages. The appropriate language is selected for the one-X Call Assistant application depending on the language set in the **Regional Settings** of your computer.

**Note:** If the language in the **Regional Settings** is not supported by the one-X Call Assistant, then **English** (by default) is selected as the display language.

one-X Call Assistant supports the following languages:

- 1. English (US)
- 2. Chinese
- 3. Dutch
- 4. English (UK)
- 5. French
- 6. German
- 7. Italian
- 8. Portuguese (Brazil)
- 9. Russian
- 10. Spanish

# <span id="page-124-0"></span>**11.7.5 Help menu**

A help menu is added to the context menu of one-X Call Assistant.

- 
- 

1. Right-click on the **context menu**. 2. Click on the **help menu**. A browser pop-up window is displayed that explains about the functionality of CA.

**Note:** English is the only supported language for the help file.

# <span id="page-124-1"></span>**11.7.6 New version available notification**

When you login to the one-X Portal for IP Office, you will receive a notification if a new server version is detected. The one-X Call Assistant automatically notifies you of the availability of the new version. You need to manually download the new version from the one-X Portal for IP Office and install it.

# **Avaya IP Office Plug-in for Microsoft® Outlook® Chapter 12.**

# **12. Avaya IP Office Plug-in for Microsoft® Outlook®**

You can use the Avaya IP Office Plug-in with Microsoft® Outlook®. When you have a meeting scheduled in your Outlook calendar and if you need to call in, you can directly log in to one-X Portal for IP Office and make a call, answer a call, transfer a call. You don't have to open one-X Portal for IP Office using a browser and then make a call.

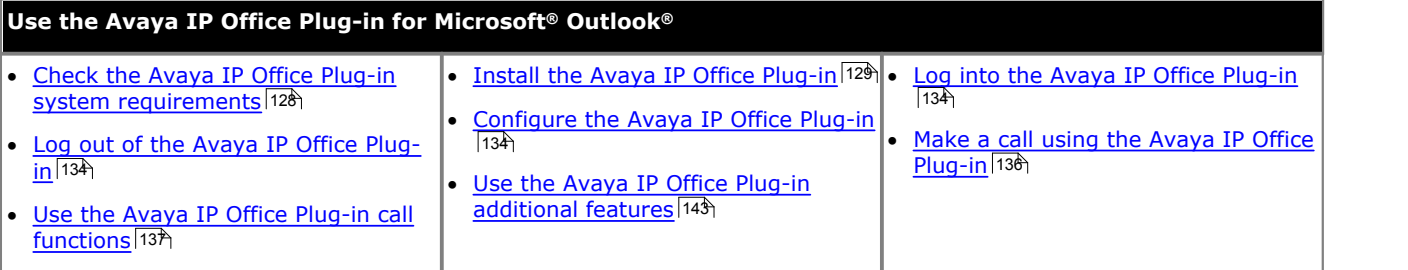

# <span id="page-127-0"></span>**12.1 Avaya IP Office Plug-in System Requirements**

Ensure that the following system requirements are met before you install the Avaya IP Office Plug-in:

- [Hardware Requirements](#page-127-1) 128
- [Software Requirements](#page-127-2) (128)
- ∙ <u>[Microsoft® Outlook® versions](#page-128-1)</u>|12भे

# <span id="page-127-1"></span>**12.1.1 Hardware Requirements**

The following are the hardware requirements:

- · 1 GHz processor
- · 1GB RAM
- · 1 GB + free disk space for 32 bit Operating system or 2GB+ free disk space for 64 bit Operating system.

## <span id="page-127-2"></span>**12.1.2 Software Requirements**

The following are the supported client operating systems:

- · Windows 7 Ultimate x86
- · Windows 7 Ultimate N
- · Windows 7 Ultimate x64
- · Windows 7 Enterprise x86
- · Windows 7 Enterprise N
- · Windows 7 Enterprise x64
- · Windows 7 Professional x86
- · Windows 7 Professional N
- · Windows 7 Professional x64
- · Windows 7 Home Premium x86
- · Windows 7 Home Premium N
- · Windows 7 Home Premium x64
- · Windows7 Home Basic x86
- · Windows 7 Home Basic N
- · Windows 7 Starter x86
- · Windows 7 Starter N
- · Windows Vista R2 Enterprise (x64)
- · Windows Vista R2 Enterprise
- · Windows Vista R2 Business (x64)
- · Windows Vista R2 Business
- · Windows Vista R2 Ultímate (x64)
- · Windows Vista R2 Ultimate
- · Windows Vista R2 Home Premium (x64)
- · Windows Vista R2 Home Premium
- · Windows Vista R2 Home Basic
- · Windows Vista R2 Starter Ed. Digital Boost (x64)
- · Windows Vista R2 Starter Ed. Digital Boost
- · Windows Vista R2 Starter
- · Windows Vista Ultimate
- · Windows Vista Ultimate x64 Edition
- · Windows Vista Enterprise
- · Windows Vista Enterprise x64 Edition
- · Windows Vista Business
- · Windows Vista Business x64 Edition
- · Windows Vista Home Premium
- · Windows Vista Home Premium x64 Edition
- · Windows Vista Home Basic
- · Windows Vista Starter Ed. Digital Boost
- · Windows Vista Starter Ed. Digital Boost (x64)
- · Windows Vista Starter
- · Windows XP Professional with SP3
- · Windows XP Professional x64 Edition with SP3
- · Windows XP Home Edition with SP3.

#### **Additional software requirements:**

- · Microsoft Internet Explorer 6.0/7.0/8.0.
- · Windows Installer 3.1 or later.

## <span id="page-128-1"></span>**12.1.3 Microsoft® Outlook® versions**

The following are the supported Microsoft® Outlook® versions:

- · Microsoft® Outlook® 2003
- · Microsoft® Outlook® 2007
- · Microsoft® Outlook® 2010

# <span id="page-128-0"></span>**12.2 Installing Avaya IP Office Plug-in**

You can install Avaya IP Office Plug-in from the one-X Portal for IP Office server.

- 1. Log in to one-X Portal for IP Office.
- 2. In the **Configuration** tab, select **Desktop Integration.**
- 3. Click **Download One-X Desktop Clients**.
- 4. The next steps vary depending on the browser:
	- · **Internet Explorer or Safari** The file download menu prompts you with options to perform on the file setup.exe. Select **Run**.
	- · **Google Chrome or Firefox**
		- a. When the browser prompts you, select **Save**. The browser downloads the installation file.
		-

b. When the download is complete, double click the downloaded file and select **Run**. The system unpacks the installer and prepares to install the Avaya IP Office Plug-in software.

5. On the welcome screen, click **Next**. If you have already installed one-X Call Assistant the system displays the following options **Modify**, **Repair** and **Remove**

. a. Select **Modify** to install this version over the existing one.

If you have a different version already installed the system prompts you to upgrade.

#### 6. Select **I accept the terms in the license agreement**.

- 7. Click **Next**.
- 8. Enter your name and the organization that you work for.

The system displays **Setup Type** dialog box.

- · Select **Complete**, to install both one-X Call Assistant and Avaya IP Office Plug-in.
- · Select Custom, to install only one of the desktop clients.

- 9. Click **Next**.<br>10. Select the program features you want to install.
- 11. Select a folder where the software should be installed and accept the default prompts.

### 12. Click **Install**.

The system displays the progress of the installation.

## 13. Click **Finish**.

**Note:** Depending on the environment of the one-X Desktop Clients the installation wizard prompts you to restart the system.

14. Log in to Microsoft Outlook.

15. In the tool bar, click **Avaya IP Office Plug-in**.

## **12.2.1 Configuring Windows Firewall for Avaya IP Office Plug-in**

You have to configure the Windows Firewall to establish a communication between the Avaya IP Office Plug-in client and the server.

If a firewall is enabled on the computer of the user, the incoming traffic from the server is blocked.

You will receive an error message or notification stating that *Server unable to reach client*.

Perform the following procedures to allow incoming traffic from the server and use the Avaya IP Office Plug-in even if the Windows Firewall is turned on.

#### **To allow the Avaya IP Office Plug-in to communicate through Windows Firewall (Windows 7):**

- 1. Navigate to the **Control Panel**.
- 2. Click **Windows Firewall > Allowed Programs**
- 3. In the **Allow programs to communicate through Windows Firewall**, Click **Change settings**.

#### 4. Select **Microsoft Office Outlook**.

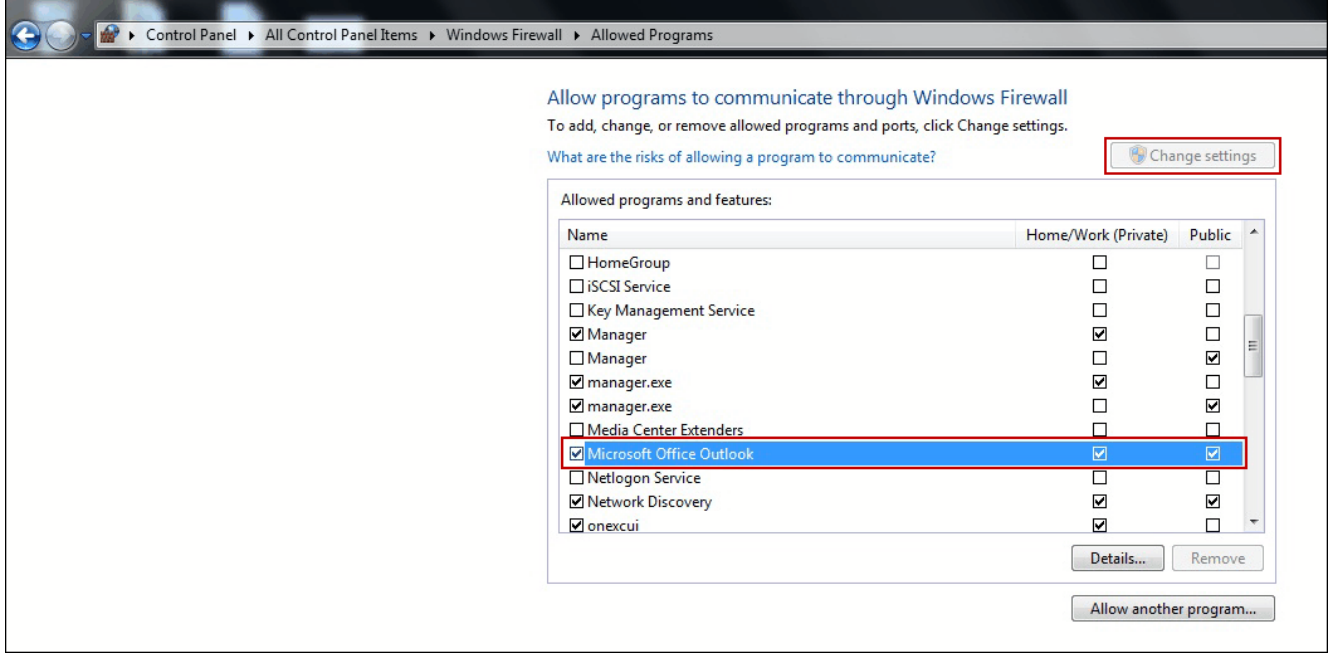

**To allow the Avaya IP Office Plug-in to communicate through a specific TCP port (Windows 7):**

- 1. Navigate to the **Control Panel**.
- 2. Click **Windows Firewall > Advanced Settings**
- 3. In the **Windows Firewall with Advanced Security** dialog, click **Inbound Rules** from the left pane.
- 4. In the right pane, select **Microsoft Office Outlook**.
- 5. Right-click **Microsoft Office Outlook**.
- 6. Select **Properties**.
- 7. In the **Microsoft Office Outlook Properties** dialog, click the **Protocols and Ports** tab.
- 8. In **Protocol type** section, select **TCP**.
- 9. In **Local port** section, select **Specific Ports**.

10. Set the TCP range from 8080 to 8090.

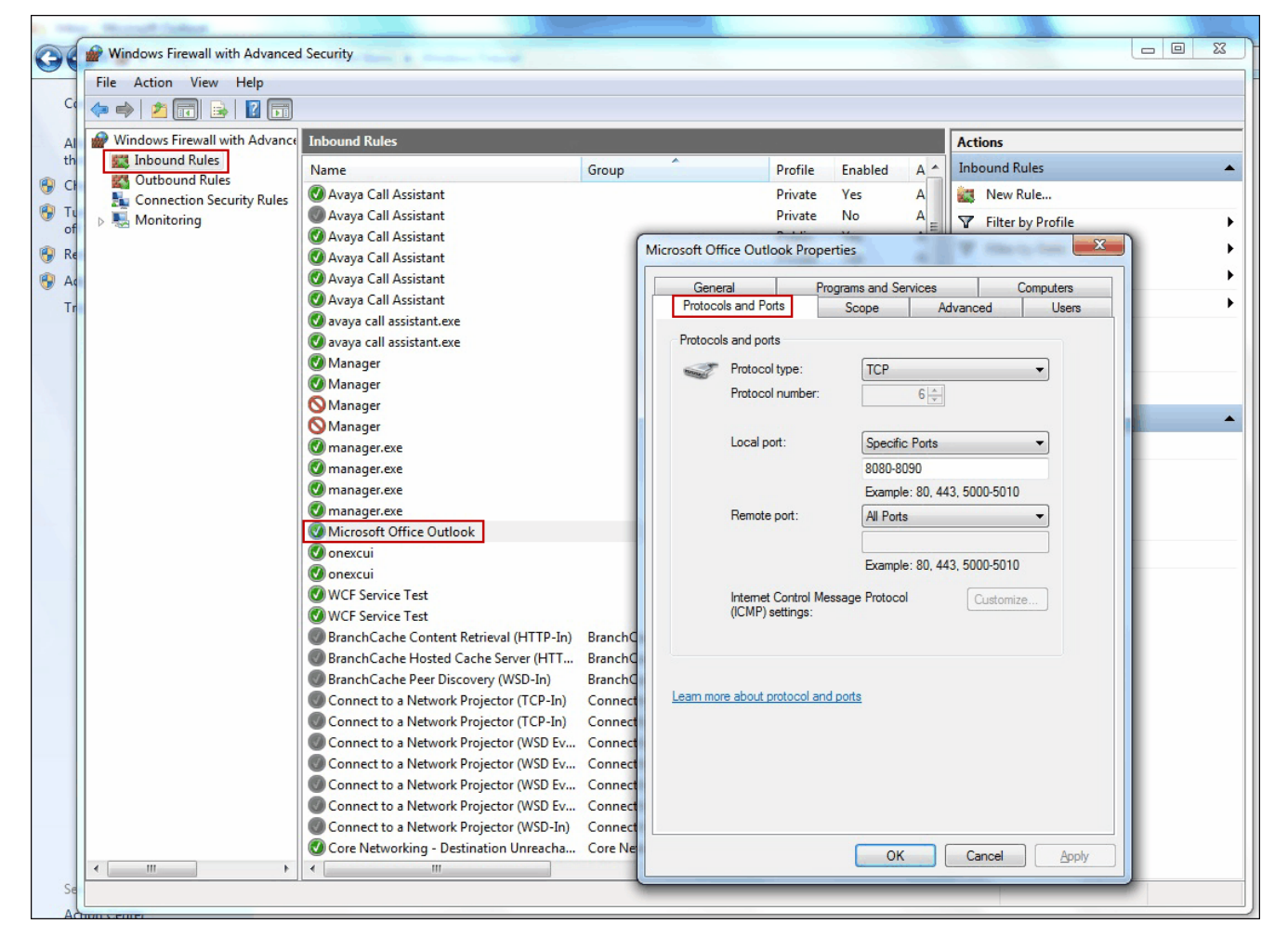

#### **To create an inbound rule to allow the Avaya IP Office Plug-in to communicate through Windows Firewall (Windows 7):**

- 1.Navigate to the **Control Panel**.
- 2.Click **Windows Firewall > Advanced Settings**
- 3. In the **Windows Firewall with Advanced Security** dialog, click **Inbound Rules** from the left pane.
- 4. In the **Actions** pane to the right, click on **New Rule**.
- The system displays the **New Inbound Rule Wizard** dialog.
- 5. In the **Steps** pane to the left, select **Program**.
- 6. In the right pane, select **This program path**.
- 7. In the **This program path** section, type *system*.
- 8. Click **Next** option for the rest of the screens.
- 9. Name the service. For example, *WCF Service Rule*.

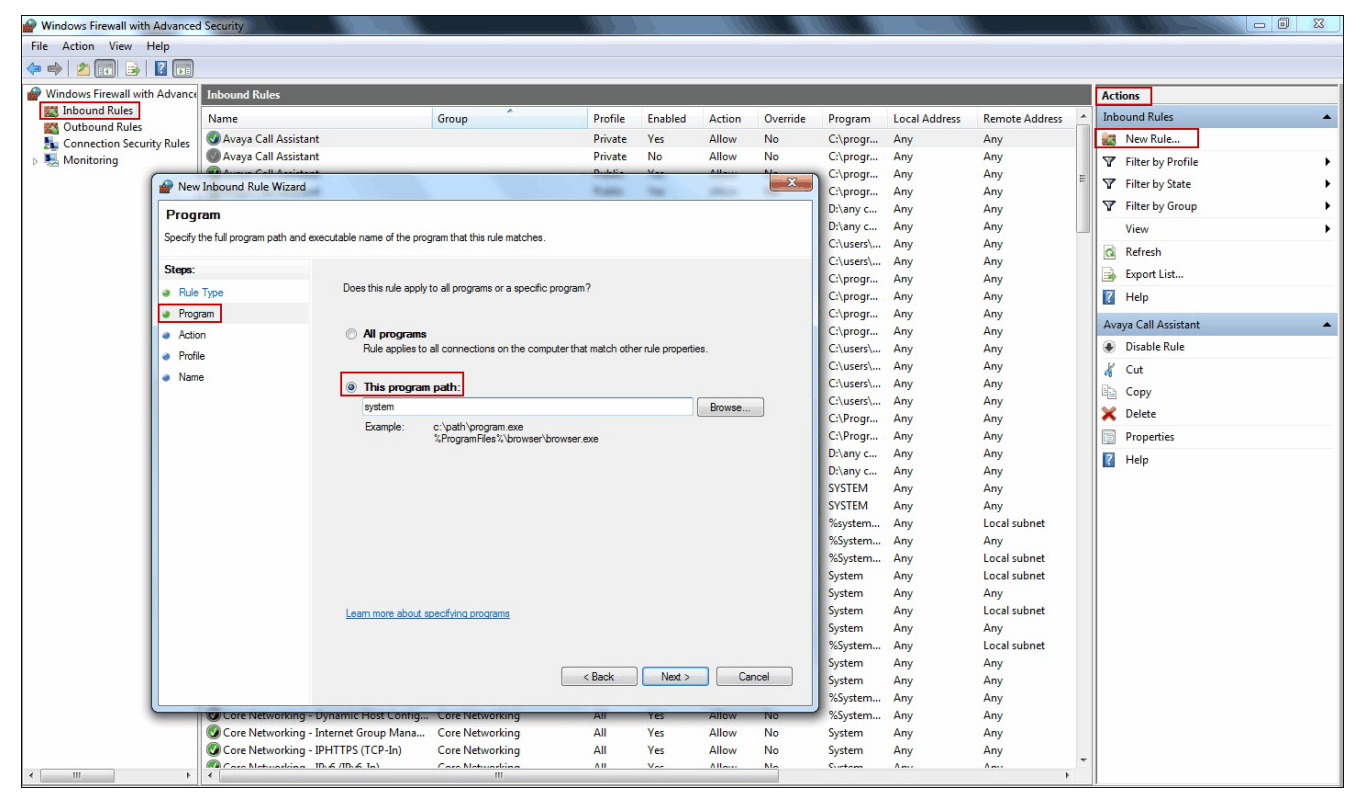

**Note:** Window XP will have similar steps that allows you to configure the firewall.

# <span id="page-133-2"></span>**12.3 Logging in**

You can log in to one-X Portal for IP Office using Avaya IP Office Plug-in.

To log in to one-X Portal for IP Office:

- 1. Log in to Microsoft Outlook.
- 2. In the toolbar, click **Avaya IP Office Plug-in**. The system displays the **Login** dialog box.

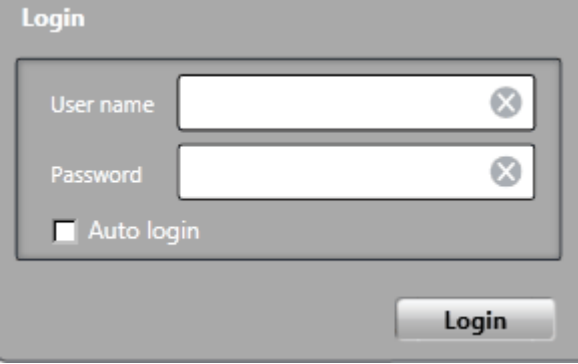

3. In the **Login** section:

- a. Type the user name of the one-X Portal for IP Office that you would like to connect as in the **User Name** field.
- b. Type the password of the user name set on one-X Portal for IP Office in the **Password** field.

**Note**: If **Auto login** if enabled, then Avaya IP Office Plug-in automatically logs into the one-X Portal for IP Office server at the launch of Microsoft Outlook. You can also select this option from the **Settings**.

4. Click **Login**.

# <span id="page-133-0"></span>**12.4 Logging out**

To log out of one-X Portal for IP Office:

1. In the top right corner of the **Avaya IP Office Plug-in** window, right-click  $\overline{=}$  **Options**.

2. Select **Logout** . The system displays the **Logout** dialog box.

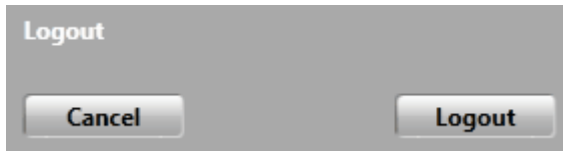

## 3. Click **Logout**.

# <span id="page-133-1"></span>**12.5 Avaya IP Office Plug-in settings**

You can set the [Connection](#page-134-0) 135, [User](#page-134-1) 135, and [Logging](#page-135-1) 136 settings for Avaya IP Office Plug-in.

# <span id="page-134-0"></span>**12.5.1 Connection**

#### **To set the connection details for Avaya IP Office Plug-in:**

1. Click the Avaya IP Office Plug-in *.* The system displays the **Avaya IP Office Plug-in** to the right of the outlook application.

- 2. To the top right corner, click  $\overline{=}$ . The drop-down menu displays a *Minimize* and *Settings* option.
- 3. Click on **Settings**.
- 4. In the navigation pane, select **Connection**.

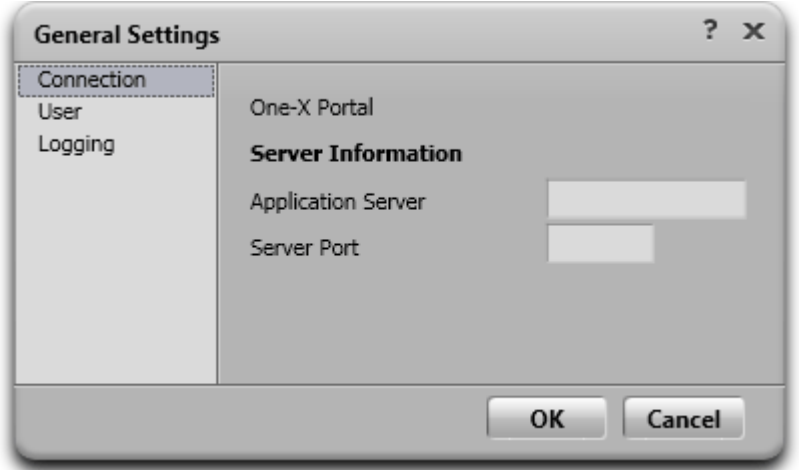

#### 5. In the **Server Information** section:

a. Type the IP address of the one-X Portal for IP Office that you would like to connect to in the **Application Server** field.

b. Type the server port for one-X Portal for IP Office in the **Server Port** field. By default, the server port is 8080.

#### 6. Click **OK**.

## <span id="page-134-1"></span>**12.5.2 User**

#### **To configure the User settings:**

- 1. Click the Avaya IP Office Plug-in *.* The system displays the **Avaya IP Office Plug-in** to the right of the outlook application.
- 2. To the top right corner, click  $\overline{=}$ . The drop-down menu displays a *Minimize* and *Settings* option.
- 3. Click on **Settings**.
- 4. In the navigation pane, select **User**.

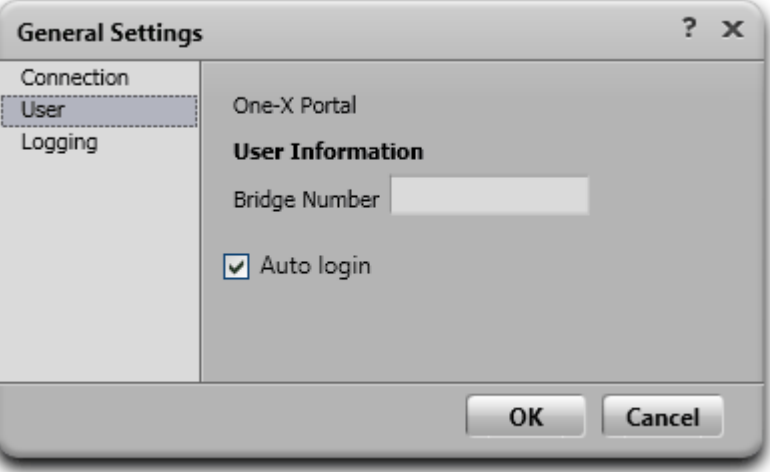

5. In the **User Information** section:

a. Type the Bridge Number of the one-X Portal for IP Office that you would like to connect to when you want to use a MeetMe conferencing bridge to host a meeting.

**Note**: If **Auto login** if enabled, then Avaya IP Office Plug-in automatically logs into the one-X Portal for IP Office server at the launch of Microsoft Outlook. You can also select this option from the **Settings**.

6. Click **OK**.

## <span id="page-135-1"></span>**12.5.3 Logging**

#### **To configure the Logging settings:**

1. Click the Avaya IP Office Plug-in *.* The system displays the **Avaya IP Office Plug-in** to the right of the outlook application.

2. To the top right corner, click . The drop-down menu displays a *Minimize* and *Settings* option.

#### 3. Click on **Settings**.

4. In the navigation pane, select **Logging**.

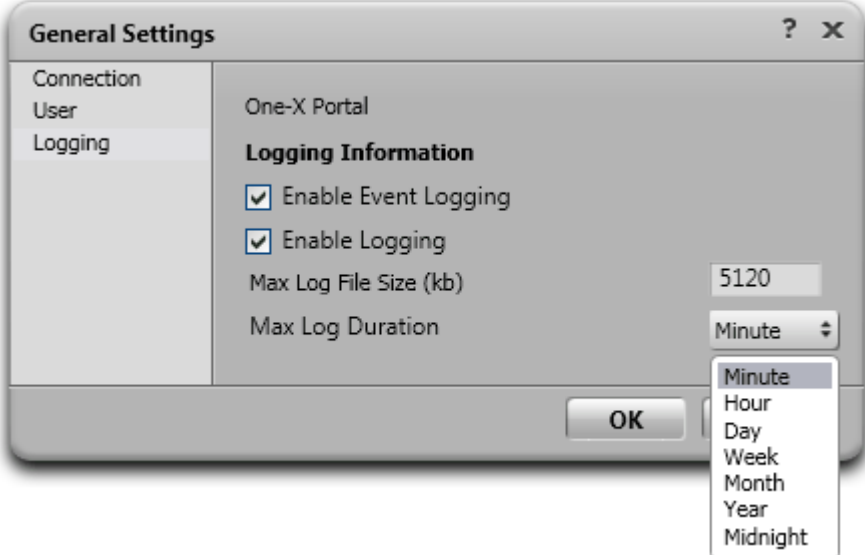

#### 5. In the **Logging Information** section, you can

a. select the Enable Event logging option.

- b. Select the Enable Logging option.
- c. Specify the **Max Log File Size (KB)** to be allowed.
- d. Specify the **Max Log Duration** in minute, hour, day, week, month, year and midnight from the drop-down menu

### 6. Click **OK**.

The log files are created at *C:\Documents and Settings\Current User\Application Data\Avaya\IP Office\Avaya IP Office Plug-In for Microsoft® Outlook\Logging.*

**Note:** *Current User* is the name of the user who is currently logged into Windows.

#### **To access the log files that are created:**

#### 1. Click **Start > Run**.

2. In the **Run** dialog box, type *%appdata%\Avaya\IP Office\Avaya IP Office Plug-In for Microsoft® Outlook\Logging*

3. Click **OK**.

# <span id="page-135-0"></span>**12.6 Making a call using Avaya IP Office Plug-in**

You can make calls directly using Avaya IP Office Plug-in by:

- [Typing name or number](#page-135-2) 136
- [Using the dial pad](#page-136-1) 13 A
- [Adding an account code and subject](#page-136-2) 13<sup>\*</sup>

**Note:** You need to add the external dialing prefix used by your telephone system to the number while making an external call.

# <span id="page-135-2"></span>**12.6.1 Typing name or number**

You call a contact by typing the name or number of a person in Avaya IP Office Plug-in.

**To make a call:**

- 1. Type the name or the number of the contact in the **Enter name or number** field.
- 2. Press **Enter** or click **Call**.

For more information on adding an account code and a subject to a call see <u>Adding an account code and a subject</u> l13\*)

## <span id="page-136-1"></span>**12.6.2 Using the dial pad**

You can call a contact by using the dial pad in Avaya IP Office Plug-in.

**To make a call:**

- 1. Click **dial pad**.
- 2. Type the number of the contact you want to call.

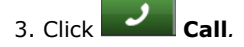

For more information on adding an account code and a subject to a call see <u>Adding an account code and a subject</u> l13\*)

## <span id="page-136-2"></span>**12.6.3 Adding an account code and a subject**

You can also add the account code and subject to a call.

#### **Prerequisites**:

You need a valid account code to make external calls.

To add the subject and account code for a call:

1. Click  $\bigotimes$  **More**.

2. Type the subject in the **Subject of call** field.

The system displays the subject in the call details section. If you are calling an internal contact, the system displays the subject on the phone or in the one-X Portal for IP Office call display.

3. Type the account code in the **Account Code** field.

The system adds the account code in the **Call log** after the call.

4. Click **OK**.

# <span id="page-136-0"></span>**12.7 Avaya IP Office Plug-in call functions**

The Avaya IP Office Plug-in for Microsoft® Outlook® provides various call functions.

- [Integrating a call](#page-136-3) 137
- [Answering a call](#page-137-0) 138
- [Placing a call on mute](#page-137-1) 138
- [Holding or unholding a call](#page-137-2)<sup>|138</sup>ì
- [Transferring a call](#page-137-3) 138
- [Ending a call](#page-138-0)<sup>13針</sup>
- [Starting a conference call](#page-138-1) 139

## <span id="page-136-3"></span>**12.7.1 Integrating call with Outlook Features**

The call functionality is available in the outlook plug-in pane. You can initiate a call from the context menu. The call functionality is available in Outlook 2007 and Outlook 2010.

**Note:** Outlook 2003 does not provide the call function.

#### **Calling from Contact cards:**

1. Right-click the contact. The contact numbers displays in the menu.

2. Click **IP Office - Call**.<br>3. Click the preferred number from the menu to initiate a call.

#### **Calling the Email recipients:**

- 1. Right-click the ..... The contact numbers must be present on the exchange server.
- 

2. Click **IP Office - Call.** 3. Click the preferred number from the menu to initiate a call.

**Note:** This feature is available in Outlook 2010.

#### **Calling from meeting request:**

- 1. Right-click the meeting request. The meeting request subject must contain the contact numbers.
- 
- 2. Click **IP Office Call**.<br>3. Click the preferred number from the menu to initiate a call.

# <span id="page-137-0"></span>**12.7.2 Answering a call using Avaya IP Office Plug-in**

· To answer an incoming call, click .

After you answer an incoming call, a Call window pops up displaying the call as an active call in **Avaya IP Office Plug-in**

. When you are on a call and if you receive another call then the system places the first call on hold.

# <span id="page-137-1"></span>**12.7.3 Placing a call on mute**

#### **Placing a user of one-X Portal in an active call on mute:**

You can place a user of one-X Portal in all types of active calls, such as a transferred active call and a consulted active call, on mute.

- To place a user on mute, click **Mute**.
- To unmute a user, click **Unmute**.

**Note**: When a user places a call on mute only the user is on mute and not the other party.

#### **Call on Hold:**

If you place a user on mute and then put the call on hold later, the system does not retain the user on the mute mode when you retrieve the call. However, if the other party places the call on hold the user of one-X Portal for IP Office can place the call on mute and the system retains the mute status even after the call is retrieved.

**Note**: When you press the mute button on the phone, the system does not reflect the status of the call as muted.

# <span id="page-137-2"></span>**12.7.4 Holding or unholding a call**

You can place a call on hold and later retrieve the call placed on hold. When a call is placed on hold the system plays music on hold or regular hold reminder tunes to the caller.

After a call is established between you and the contact, the system displays the call details.

#### **To place a call on hold:**

1. In the call details screen, click

#### **To unhold or retrieve a call:**

When you place a call on hold, the system does not display the call details.

1. To retrieve a call that you place on hold, click **Unhold**.

# <span id="page-137-3"></span>**12.7.5 Transferring a call using Avaya IP Office Plug-in**

You can transfer an incoming call to other person using Avaya IP Office Plug-in.

- [Making a supervised transfer](#page-137-4) 138
- [Making an unsupervised transfer](#page-138-2) 139

#### <span id="page-137-4"></span>**12.7.5.1 Making a supervised transfer**

When you talk to a contact before transferring the call it is called as a supervised transfer. Your initial call to the contact is called as a consultation call or an enquiry call.

In a supervised transfer you can confirm if the contact is present and wants to accept the call.

#### **To make a supervised transfer:**

1. Answer the incoming call.

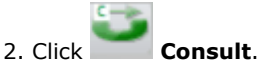

The **Enter name or number** field lists all the users configured in your one-X Portal for IP Office **System** and **Personal** directories.

3. Select the contact or type the name or number that you would like to consult in the **Enter name or number** field**.**

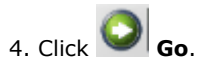

The system places the incoming call on hold when you consult a person.

After you consult the person and if they want to accept the call.

## 5. Click **Complete Transfer**.

For more information on adding an account code and a subject to a call see <u>Adding an account code and a subject</u> l13\*)

#### <span id="page-138-2"></span>**12.7.5.2 Making an unsupervised transfer**

When you dial the number of the contact and transfer a call even without waiting for the call to be answered it is called as an unsupervised transfer.

#### **To make an unsupervised transfer:**

1. Answer the incoming call.

# 2. Click **Transfer**.

The **Enter name or number** field lists all the users configured in your one-X Portal for IP Office **System** and **Personal** directories.

3. Select the contact or type the name or number that you would like to consult in the **Enter name or number** field**.**

# 4. Click **Go**.

For more information on adding an account code and a subject to a call see <u>Adding an account code and a subject</u> l13\*)

# <span id="page-138-0"></span>**12.7.6 Ending a call**

After a call is established between you and the contact, the system displays the call details.

• To end a call, click **End Call.** 

# <span id="page-138-1"></span>**12.7.7 Starting a conference call**

You can use the Avaya IP Office Plug-in to select and call the parties that you want to include in the conference call and then start the conference.

There are two types of conference calls that can be initiated via the Avaya IP Office Plug-in:

- <u>[Ad hoc conference call](#page-139-0)</u>|14ෆි
- [Meet Me conference call](#page-140-0) 14 h

To initiate a conference, click on the interview of the icon.

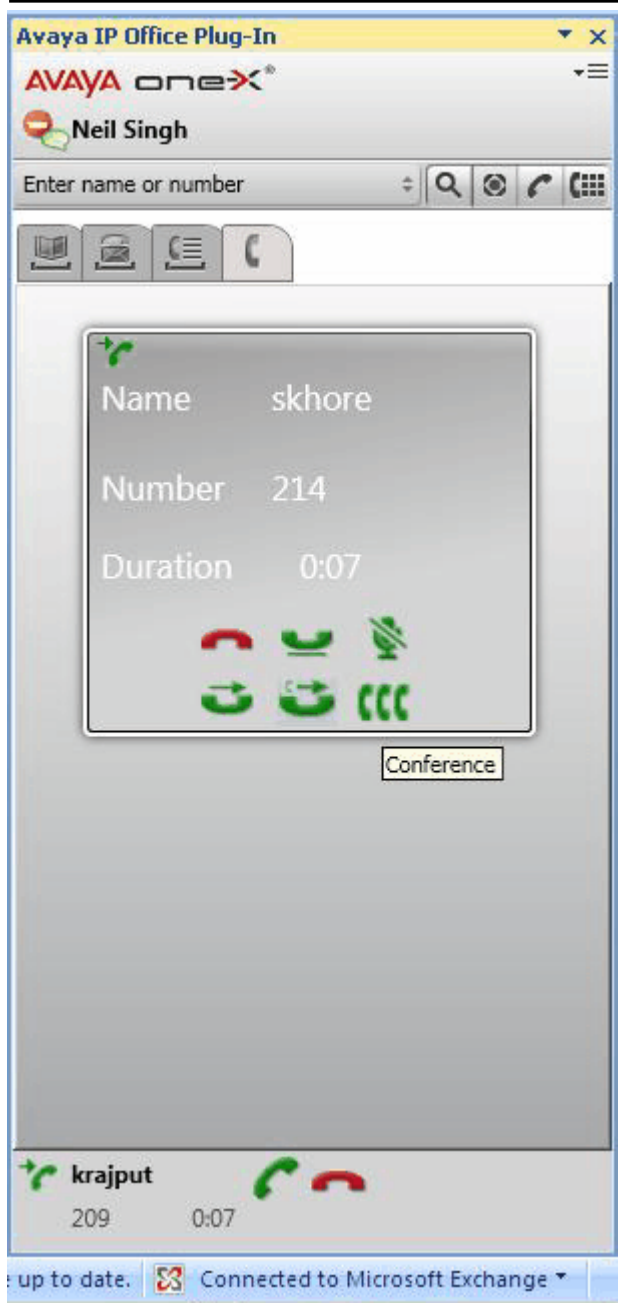

# <span id="page-139-0"></span>**12.7.7.1 Ad hoc conference call**

In an Ad hoc conference, a user calls the different participants and then sets the call on a conference mode. The initiator of the Ad hoc conference call is the conference manager.

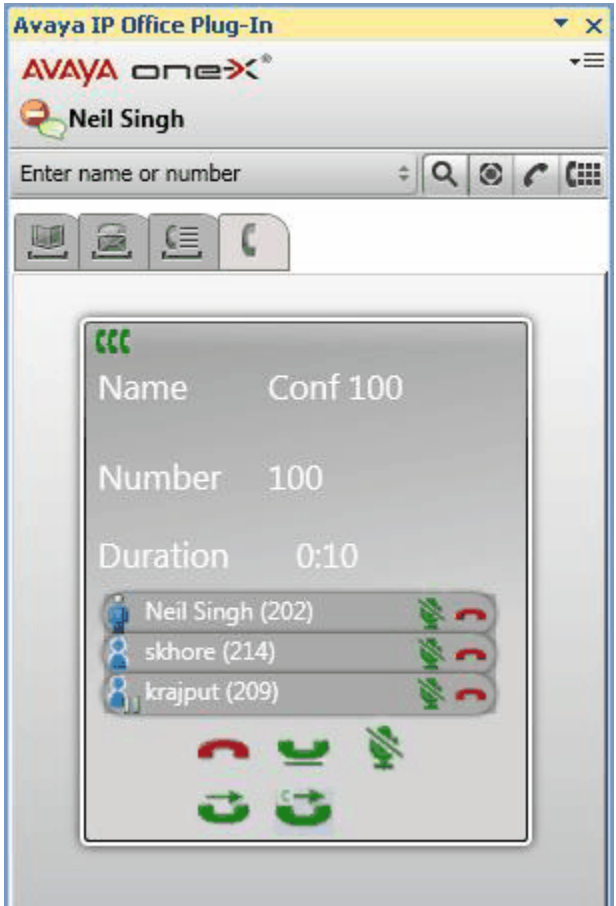

There are two types of users in an Ad hoc conference, namely the conference manager and the other participants in the conference.

#### **As a Conference owner:**

- · You can view all the participants in a conference. Since you have initiated the conference, you can choose to *Drop* a participant or *Drop All* participants in the conference.
- · You can place a participant or all participants on *Mute* as well as *Unmute* the participants.
- · You can choose to place the conference on *Hold* as well as *Unhold* or *Retrieve* a conference call placed on hold. You can view the Hold or Retrieve status of all participants.
- · You can *Transfer* the conference call to another party. You can consult with the other party and then complete Transfer of the conference call.

#### **As a participant:**

- · You can view all the other participants in the conference. You can view the active or dropped, mute or unmute, and hold or retrieve status of the other participants in the conference.
- · You can place the conference call on *Hold* or *Unhold.*
- · You can *Transfer* the conference call to another party. You can consult with the other party and then complete Transfer of the conference call.

#### <span id="page-140-0"></span>**12.7.7.2 Meet Me conference call**

In a Meet Me conference, all participants dial into a particular bridge number at a particular time.

The owner of the conference bridge number in a Meet Me conference call is the conference manager.

A Meet Me conference call provides features similar to an Ad hoc conference call.

However, there are two additional features provided in a Meet Me conference call.

1.As a conference manager, you can **Lock** or **Unlock** the conference.

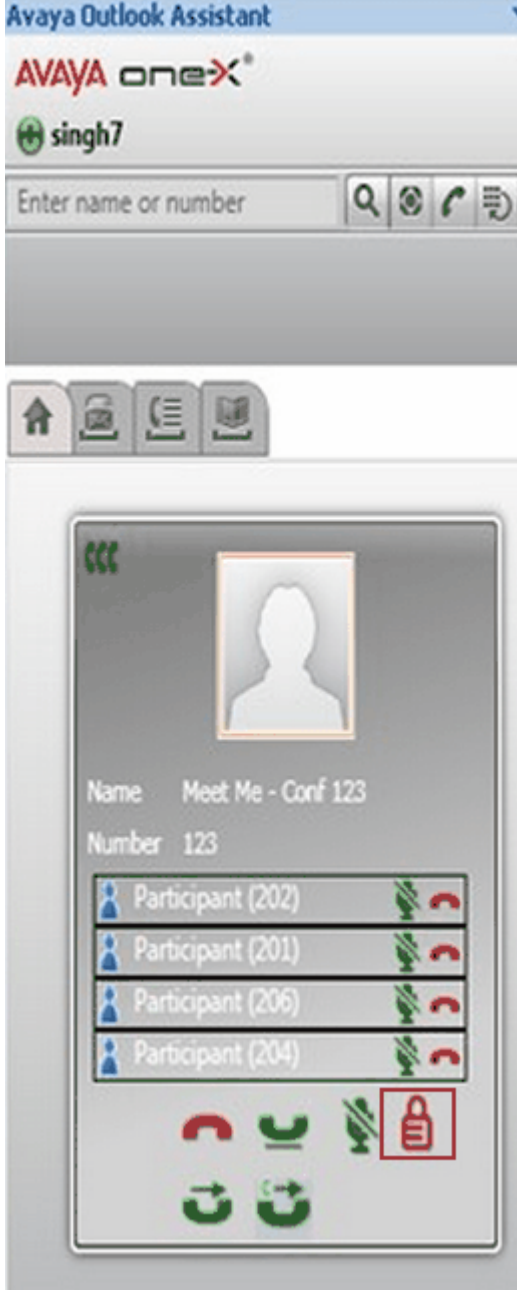

2.The active speaker is displayed in a Meet Me conference

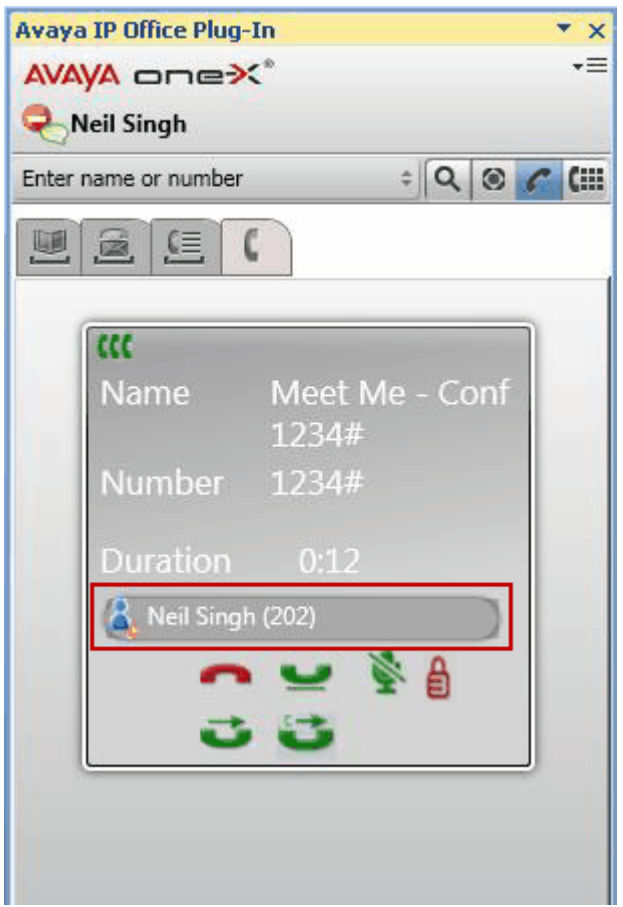

# <span id="page-142-0"></span>**12.8 Avaya IP Office Plug-in additional features**

There are various features supported by the Avaya IP Office Plug-in application.

- <u>[Call log](#page-142-1)</u>|143<sub>)</sub>
- [Contact directory](#page-143-0) (144)
- <u>[Outlook contact synchronization](#page-144-0)</u><sup>[145</sup>]
- [Presence information](#page-145-0) 14රී
- [Voice mail options](#page-146-0) 147
- [Multiple language support](#page-147-0) 148

# <span id="page-142-1"></span>**12.8.1 Call Log**

The Avaya IP Office Plug-in call log displays and categorizes the entries of the calls based on *All*, *Incoming*, *Outgoing*, and *Missed* call type. In the call log, you can:

- 1. View the entries of the calls and the details.
- 2. Clear the entries of the calls.
- 3. Add an unknown number as a personal contact into the directory from the entries of calls.
- 4. Call a number from the entries of calls.
- 5. Sort the entries of the calls according to the call, name, number, duration, time of the call by clicking the header in ascending or descending manner.

# <span id="page-143-0"></span>**12.8.2 Contact Directory**

## **Operations:**

- 1. You can get the details of the contact from the System and Personal contact directory. The following information is available from the one-X Portal for IP Office server.
- · Name, Work Phone, Mobile Phone, Other Phone, Work Email, Personal Email, Other Email, Gmail ID, OCS ID, and Primary Phone type.

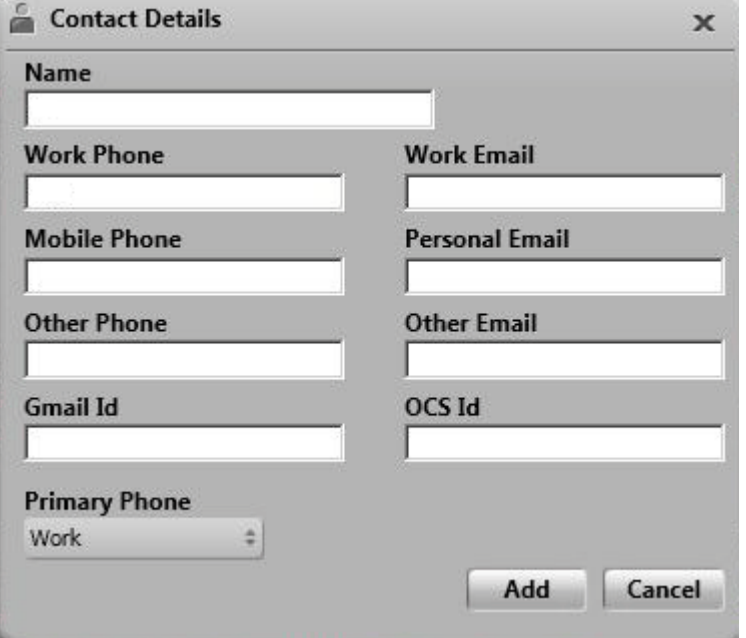

2. You can add, edit, and delete the contact.

**Note:** The contact entry cannot be edited from the outlook plug-in.

3. You can call a contact from the outlook plug-in. When you hover the mouse cursor over the contact, the email ID and phone number is displayed in a collapsible pane.
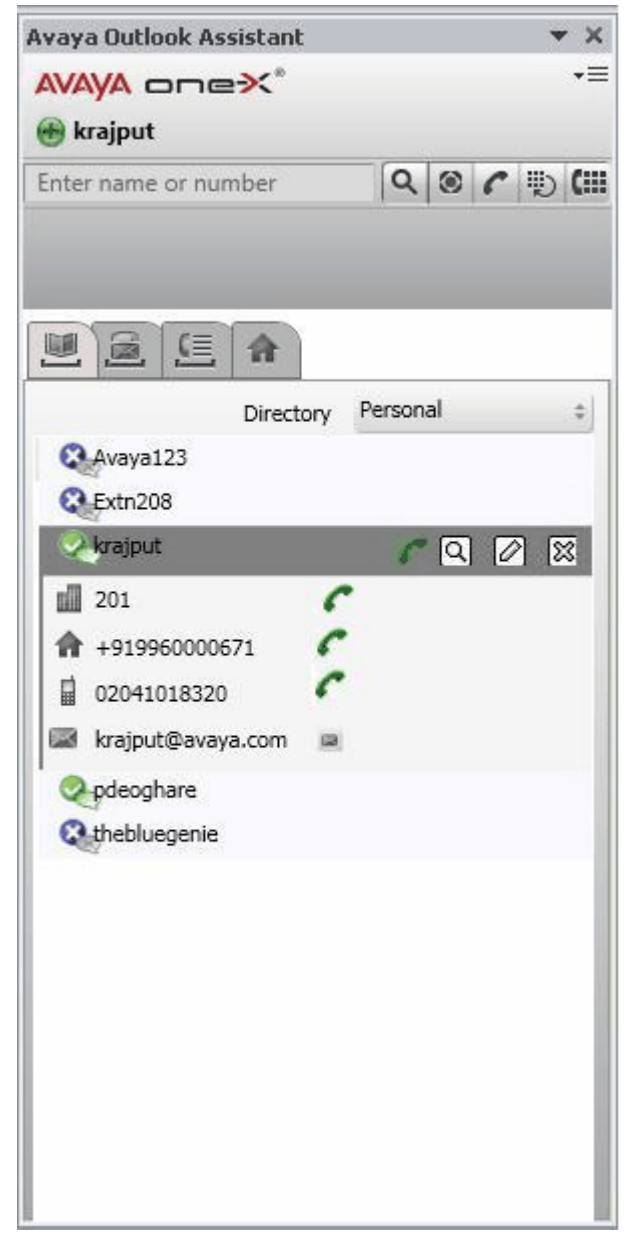

- 4. You can add a contact from the **System** directory to the **Personal** directory.
- 5. If the contact directory is updated on the one-X Portal for IP Office, then you can synchronize and update the Avaya IP Office Plug-in contact list.
- 6. You can view the contact information when you select or read an email. The contact information is highlighted in the directory.
- 7. You can view the [presence](#page-145-0) 14 ft of the contacts, in the Avaya IP Office Plug-in.

## **12.8.3 Outlook contact synchronization**

You can upload the contacts from Microsoft® Outlook® to the one-X Portal for IP Office contact directory. The system lists the contacts in the **Directory** gadget **> Personal >** [Outlook group](#page-75-0) . 76

The mapping table list the fields in outlook contact and their corresponding fields in one-X Portal for IP Office contact details.

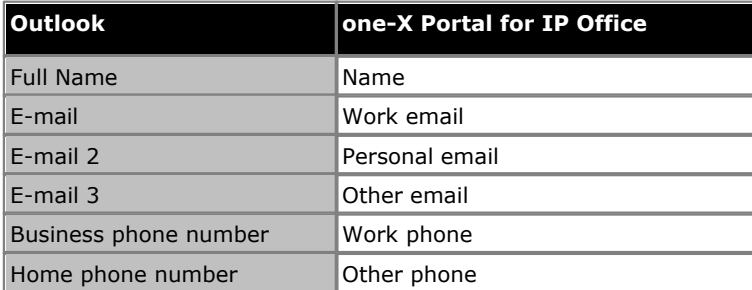

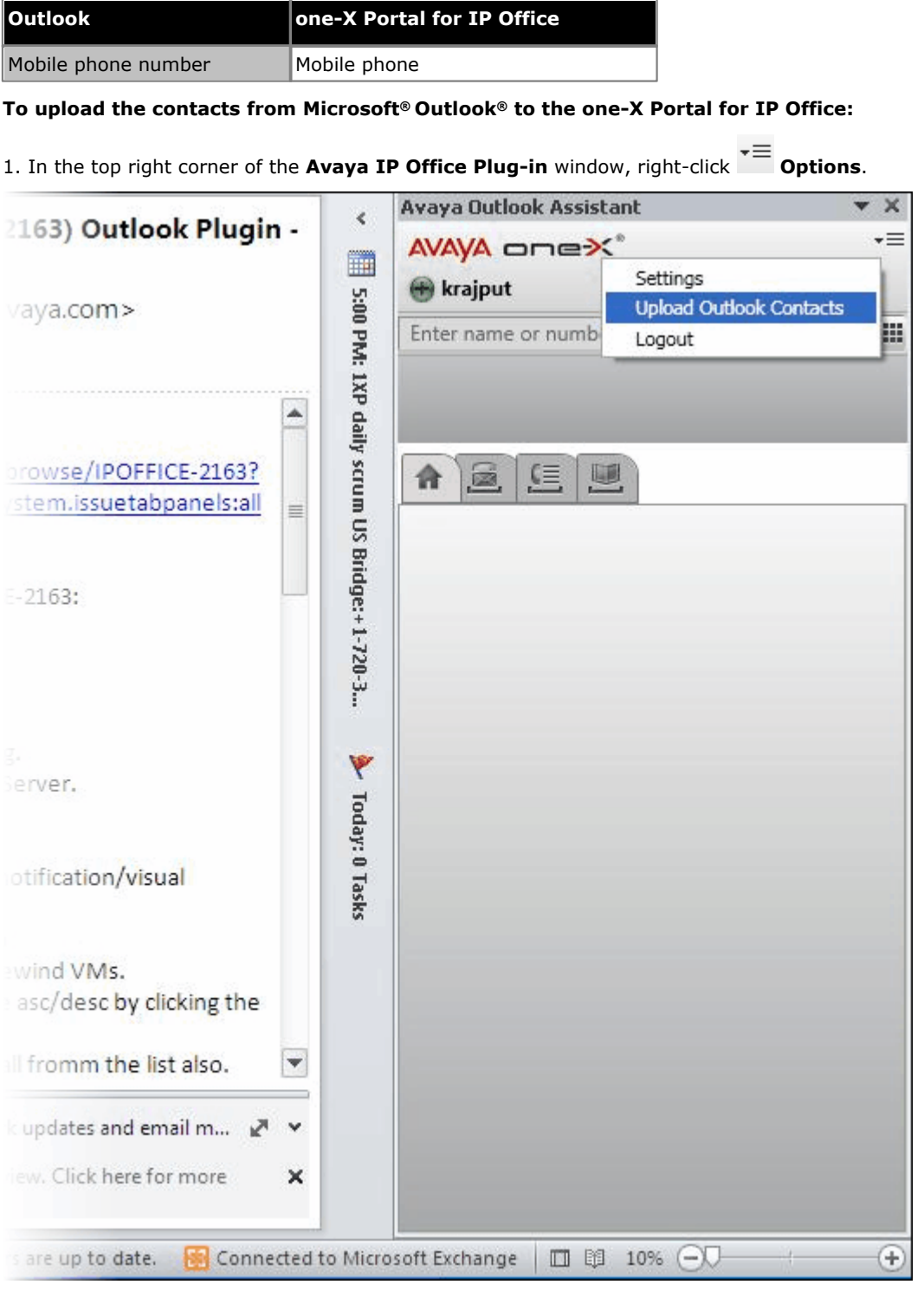

2. Click **Upload Outlook Contacts**. The system displays a message that reads: *Outlook contacts uploaded to one-X Portal*.

3. Click **OK**.

one-X Portal for IP Office creates, synchronizes and uploads the contacts from Microsoft® Outlook® in the Outlook group.

**Note:** The Avaya IP Office Plug-in does not initiate contact synchronization automatically when you add, delete or modify a contact in Microsoft® Outlook®.

## <span id="page-145-0"></span>**12.8.4 Presence information**

You can get the presence information from the one-X Portal for IP Office server. The presence information is displayed in the context of the contacts in the directory. You can also view the telephony presence of users in the directory. You can set the presence status from the one-X Portal for IP Office server.

#### **User Presence**

The user presence indicates your current presence in the one-X Portal for IP Office interface. This presence is visible to you on the one-X Portal for IP Office interface. The presence changes as you use your phone, log in or out. The icons are similar to those shown in the directory gadget for other users.

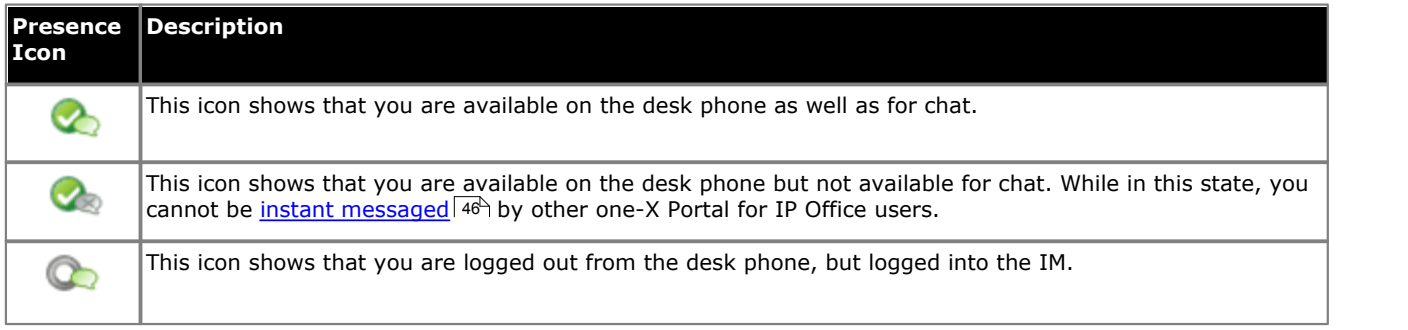

#### **Telephony Presence**

The telephony presence is associated with an extension on the IP Office.

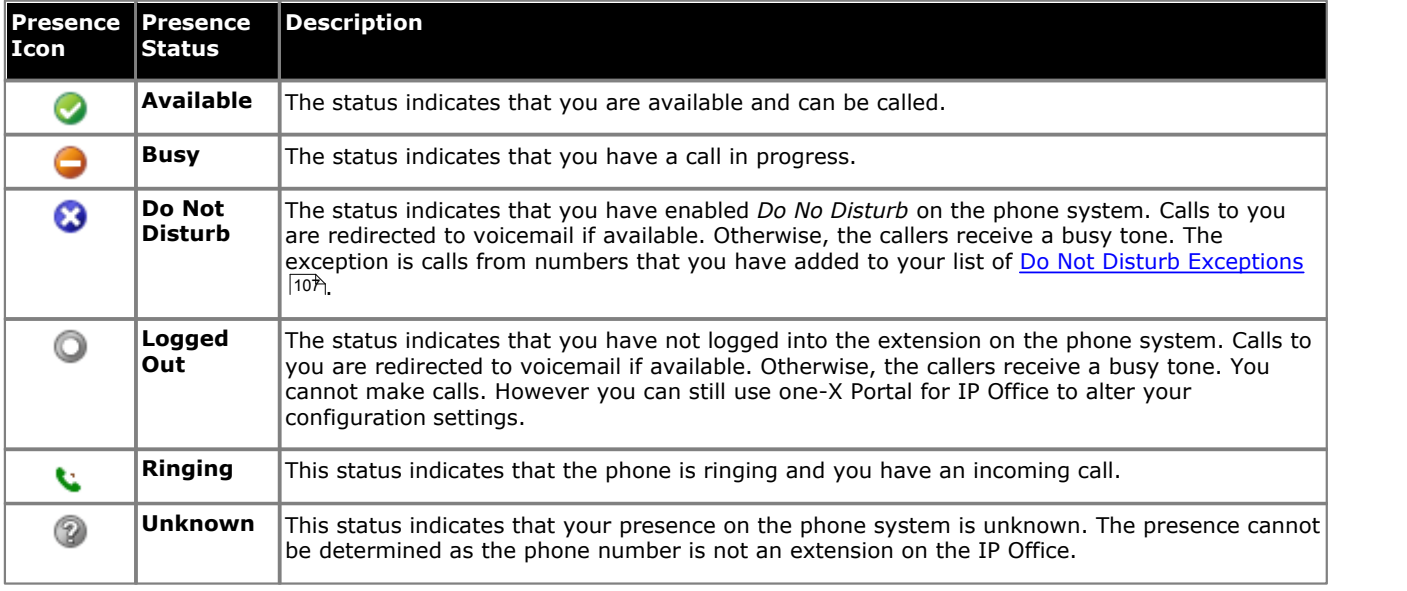

#### **XMPP Presence**

The XMPP presence indicates the status of an entry in the directory.

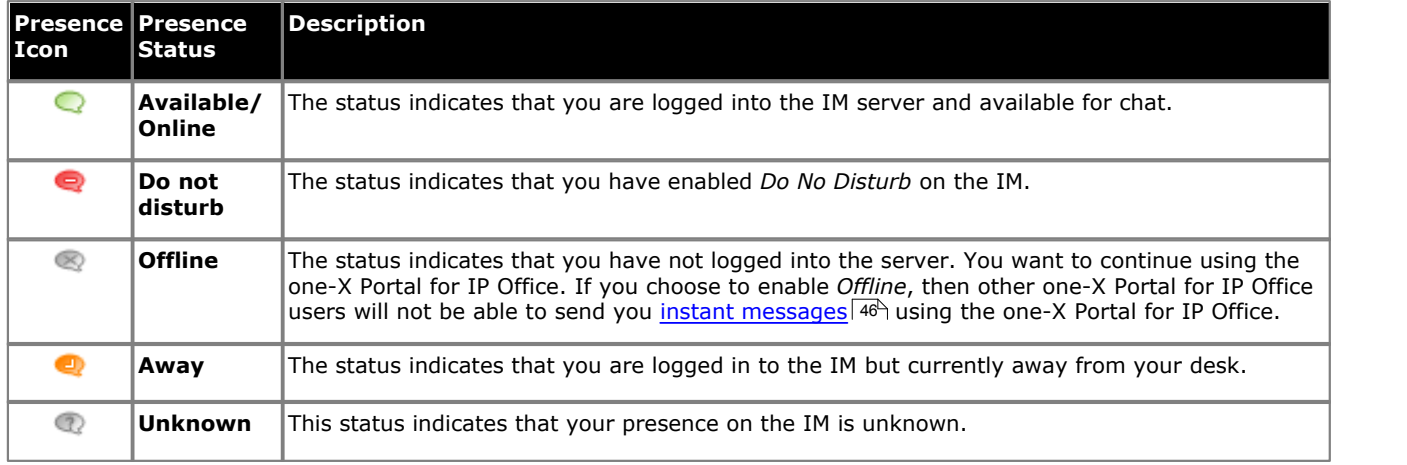

## **12.8.5 Voice mail options**

#### **Avaya IP Office Plug-in voice messages functionality:**

1. You receive a list of all voice messages.

- 2. You have the option to listen, delete, pause, forward, and rewind voice messages.
- 3. You can sort the voice messages in ascending or descending order by clicking the header of the each column.

For example, you can arrange the voice messages according to the state, name, time or duration.

- 4. You can initiate a call by clicking on the name of the contact who left you a voice message.
- 5. You can add the contact who left you a voice message to the **Personal Directory**.

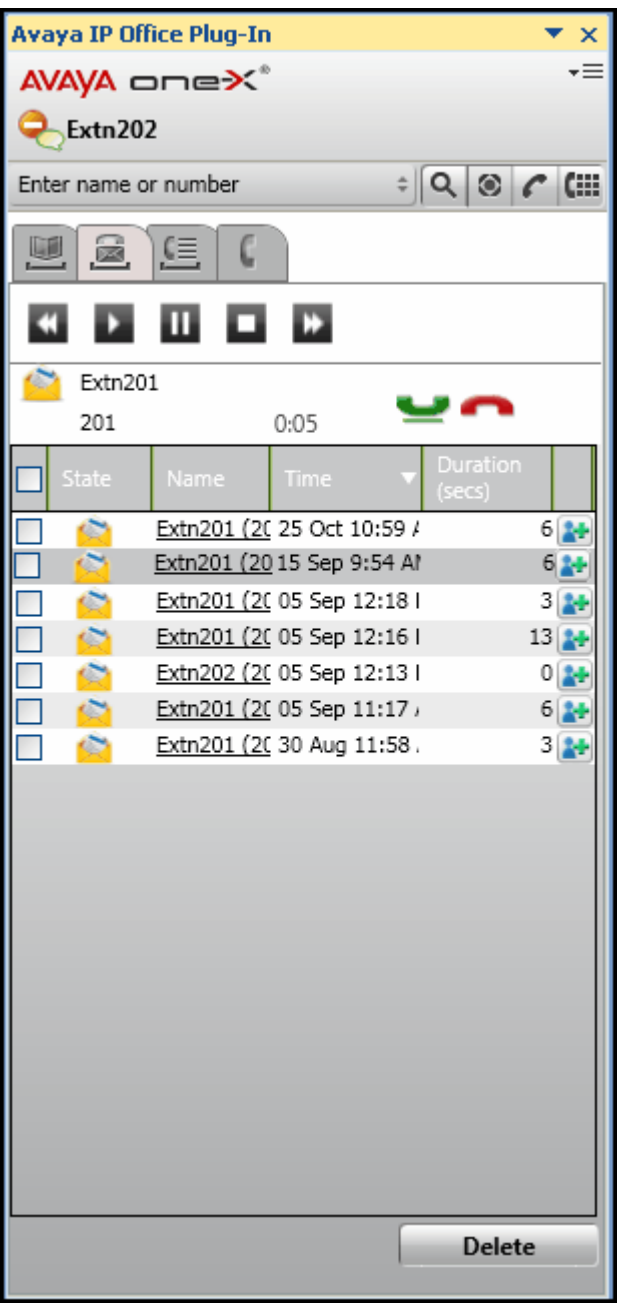

**Note:** The voice messages are played on the desk phone only.

## **12.8.6 Multiple language support**

The Avaya IP Office Plug-in supports multiple languages. The appropriate language is selected for the Avaya IP Office Plug-in application depending on the language set in the **Regional Settings** of your computer.

**Note:** If the language in the **Regional Settings** is not supported by the Avaya IP Office Plug-in, then **English** (by default) is selected as the display language.

Avaya IP Office Plug-in supports the following languages:

- 1. English (US)
- 2. Chinese
- 3. Dutch
- 4. English (UK)
- 5. French
- 6. German
- 7. Italian
- 8. Portuguese (Brazil)
- 9. Russian
- 10. Spanish

## **Avaya IP Office Plug-in for Salesforce.com Chapter 13.**

## **13. Avaya IP Office Plug-in for Salesforce.com**

You can integrate Salesforce to your telephony system as a Softphone within the one-X Portal for IP Office. The system displays records to the call events as screen popups or you can directly call the contacts using Salesforce.

If you are using IP office for your telephone applications, then you can use the **Avaya IPO Adapter for Salesforce** to control the call from the Salesforce portal.

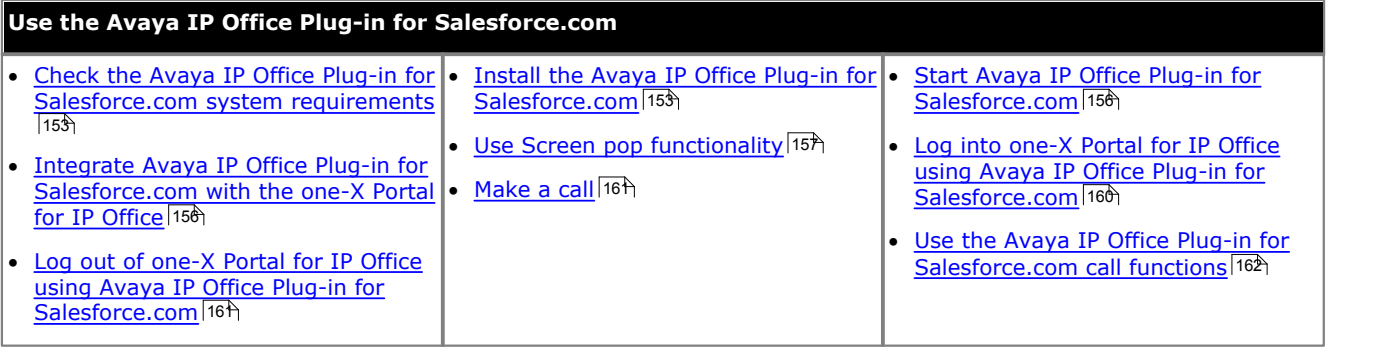

## <span id="page-152-0"></span>**13.1 Avaya IP Office Plug-in for Salesforce.com system requirements**

- · **Operating System:** Windows XP or Windows 7 (32-bit and 64-bit).
- · *Salesforce.com CTI toolkit 3.0.*
- · *Microsoft .NET 4.0 framework.*
- · **Supported web browser for:**
	- a. Windows XP: Internet Explorer 7 or Internet Explorer 8 (32-bit).
	- b. Windows 7 (32-bit): Internet Explorer 8 (32-bit).
	- c. Windows 7 (64-bit): Internet Explorer 8 (64-bit).

**Note:** The only supported web browser for using **Avaya IP Office Plug-in for Salesforce.com** is *Internet Explorer 7* or *Internet Explorer 8* (*32-bit and 64-bit*).

You can download the **Avaya IP Office Plug-in for Salesforce.com** from the **one-X Portal for IP Office** server.

## <span id="page-152-1"></span>**13.2 Installing Avaya IP Office Plug-in for Salesforce.com**

- 1. Log in to one-X Portal for IP Office.
- 2. In the **Configuration** tab, select **Desktop Integration**.
- 3. Click **Install One-X Desktop Clients**.
- 4. The next steps vary depending on the browser:
	- · **Internet Explorer or Safari**

The file download menu prompts you with options to perform on the file setup.exe. Select **Run**.

- · **Google Chrome or Firefox**
	- a. When the browser prompts you, select **Save**. The browser downloads the installation file.
	-

b. When the download is complete, double click the downloaded file and select **Run**. The system unpacks the installer and prepares to install Avaya IP Office Plug-in for Salesforce.com software.

5. On the welcome screen, click **Next**.<br>If you have already installed Avaya IP Office Plug-in for Salesforce.com the system displays the following options **Modify**, **Repair** and **Remove**.

a. Select **Modify** to install this version over the existing one.

If you have a different version already installed the system prompts you to upgrade.

- 6. Select a folder where the software should be installed and accept the default prompts.
- 7. Click **Next**.
- 8. In the **Confirm Installation** screen, click **Next**.

The system displays the progress of the installation.

9. Click **Close**.

**Note**: Depending on the environment of the one-X Desktop Clients the installation wizard prompts you to restart the system.

## **13.2.1 Configuring Windows Firewall for Avaya IP Office Plug-in for Salesforce.com**

You have to configure the Windows Firewall to establish a communication between the **Avaya IP Office Plug-in for Salesforce.com** client and the server.

If a firewall is enabled on the computer of the user, the incoming traffic from the server is blocked.

You will receive an error message or notification stating that *Server unable to reach client*.

Perform the following procedures to allow incoming traffic from the server and use the **Avaya IP Office Plug-in for Salesforce.com** even if the Windows Firewall is turned on.

#### **To allow the Avaya IP Office Plug-in for Salesforce.com to communicate through Windows Firewall (Windows 7):**

- 1. Navigate to the **Control Panel**.
- 2. Click **Windows Firewall > Allowed Programs**
- 3. In the **Allow programs to communicate through Windows Firewall**, Click **Change settings**.
- 4. Select **Salesforce.com CTI Browser Connector**.

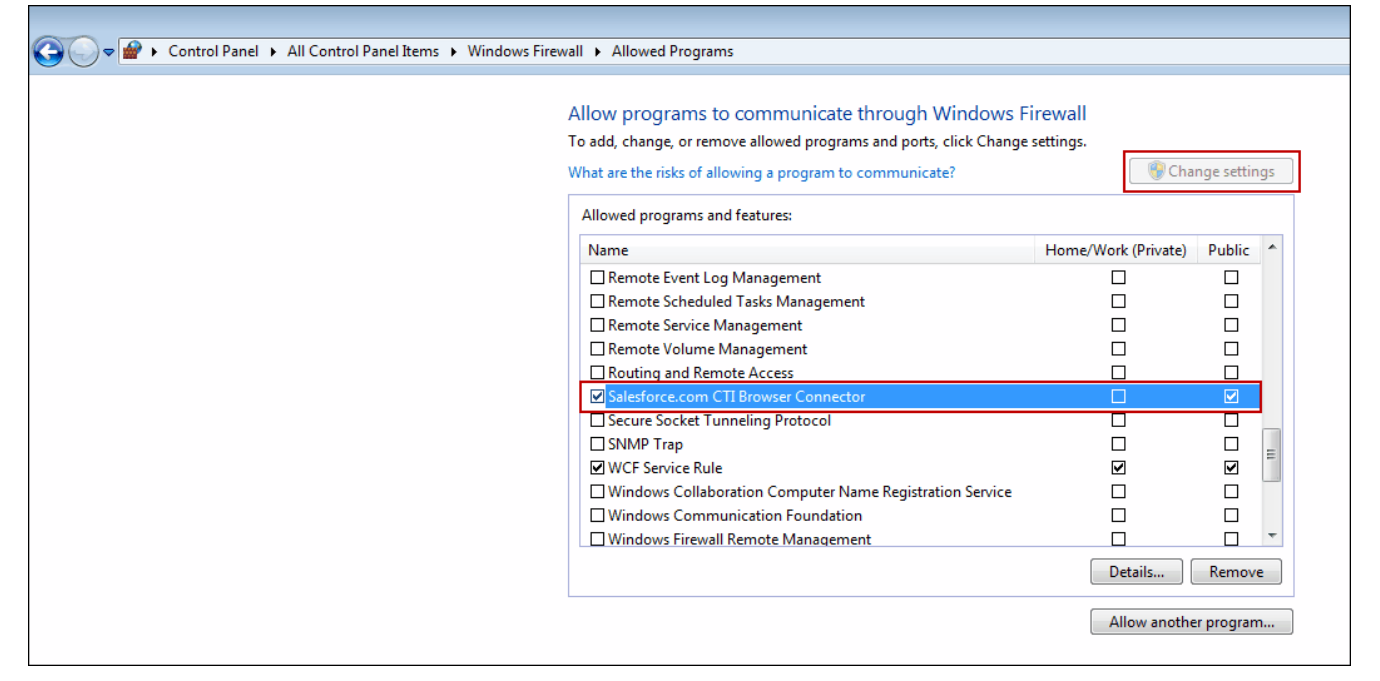

**To allow the Avaya IP Office Plug-in for Salesforce.com to communicate through a specific TCP port (Windows 7):**

- 1. Navigate to the **Control Panel**.
- 2. Click **Windows Firewall > Advanced Settings**
- 3. In the **Windows Firewall with Advanced Security** dialog, click **Inbound Rules** from the left pane.
- 4. In the right pane, select **Salesforce.com CTI Browser Connector**.
- 5. Right-click **Salesforce.com CTI Browser Connector**.
- 6. Select **Properties**.
- 7. In the **Salesforce.com CTI Browser Connector Properties** dialog, click the **Protocols and Ports** tab.
- 8. In **Protocol type** section, select **TCP**.
- 9. In **Local port** section, select **Specific Ports**.
- 10. Set the TCP range from 8080 to 8090.

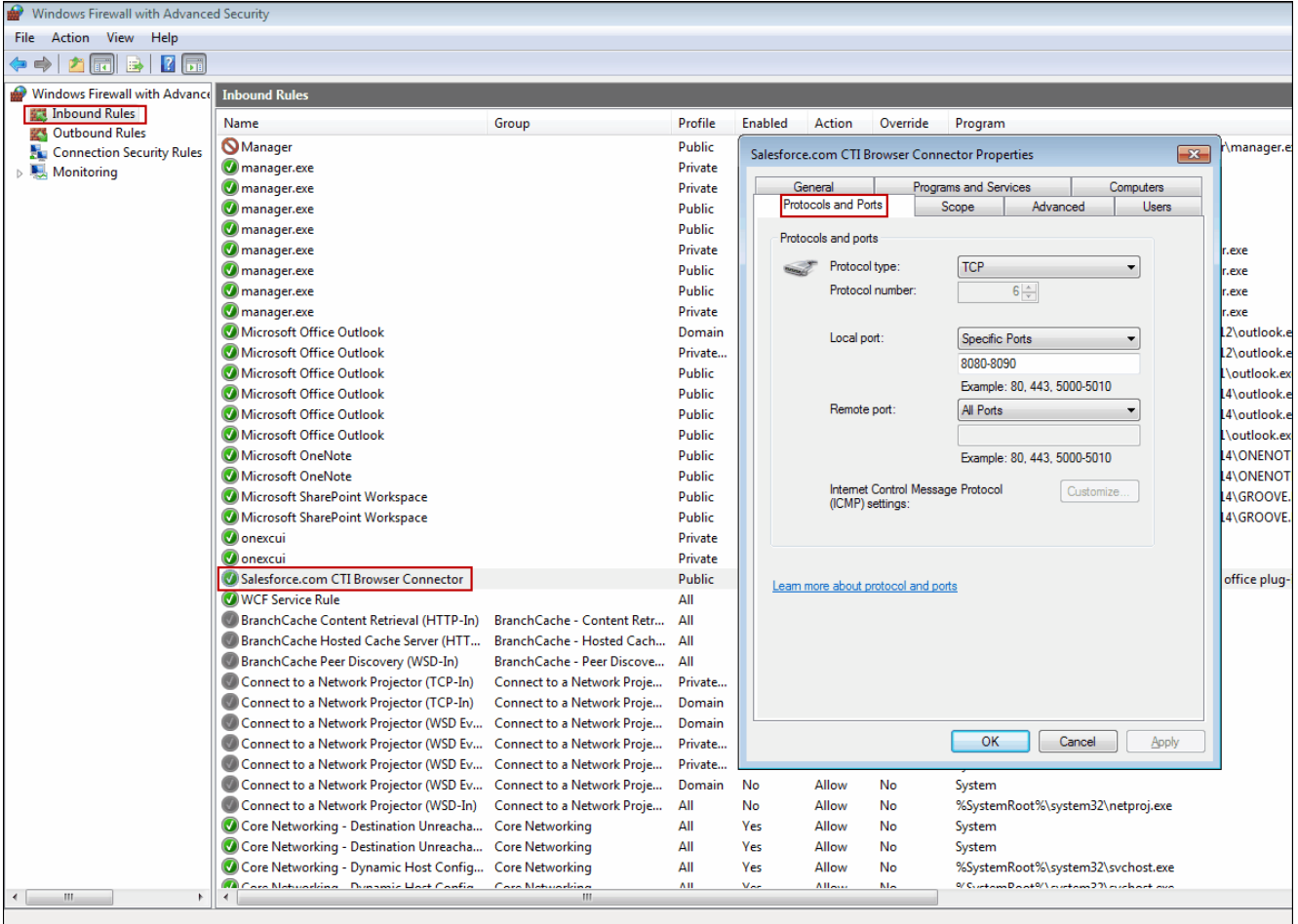

#### **To create an inbound rule to allow the Avaya IP Office Plug-in for Salesforce.com to communicate through Windows Firewall (Windows 7):**

1.Navigate to the **Control Panel**.

- 2.Click **Windows Firewall > Advanced Settings**
- 3. In the **Windows Firewall with Advanced Security** dialog, click **Inbound Rules** from the left pane.
- 4. In the **Actions** pane to the right, click on **New Rule**.
- The system displays the **New Inbound Rule Wizard** dialog.
- 5. In the **Steps** pane to the left, select **Program**.
- 6. In the right pane, select **This program path**.
- 7. In the **This program path** section, type *system*.
- 8. Click **Next** option for the rest of the screens.
- 9. Name the service. For example, *WCF Service Rule*.

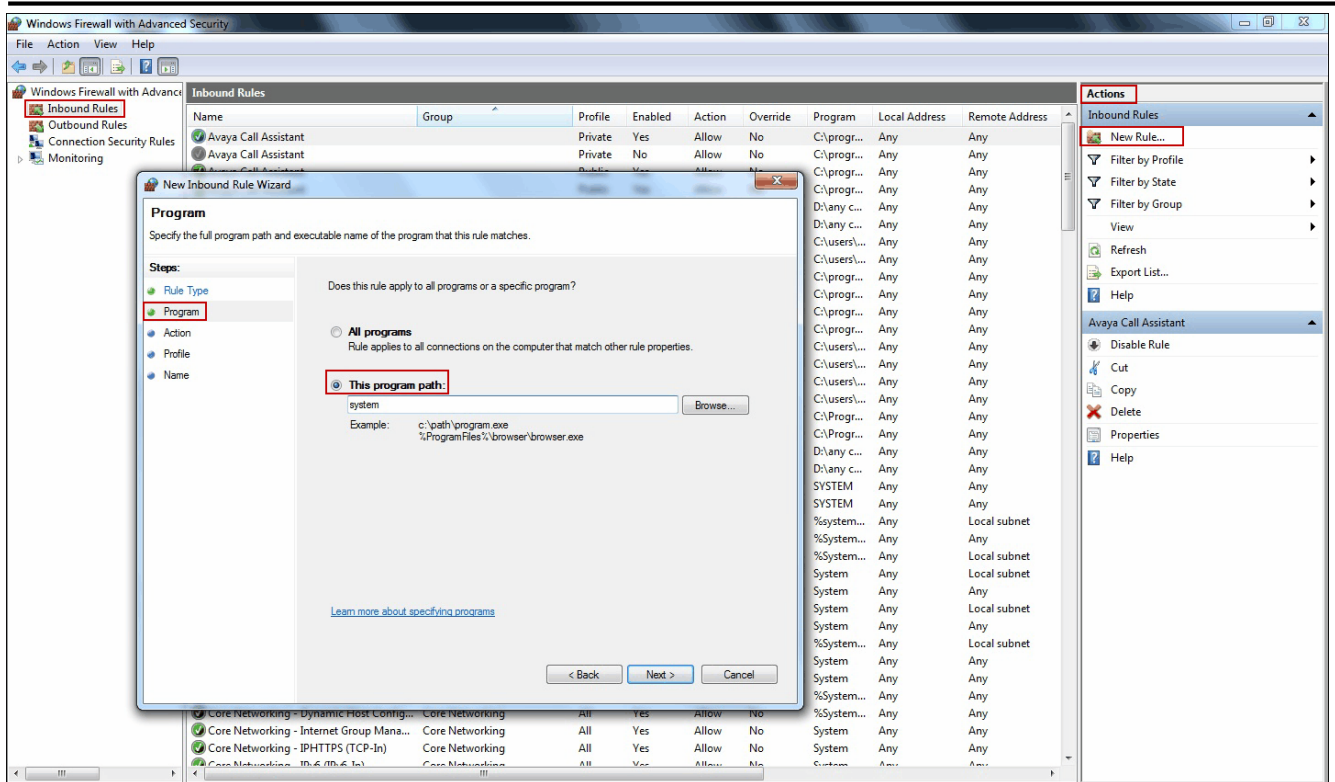

**Note:** Window XP will have similar steps that allows you to configure the firewall.

## <span id="page-155-1"></span>**13.3 Starting Avaya IP Office Plug-in for Salesforce.com**

To start Avaya Salesforce CTI Adapter:

- 1. Click **Start**.
- 2. Select **Programs**.
- 3. Select **Avaya IP Office Plug-in for Salesforce.com**.
- 4. Click **SalesforceCTI.exe**.

The system displays **Salesforce** in the notification area.

## <span id="page-155-0"></span>**13.4 Integrating Avaya IP Office Plug-in for Salesforce.com**

**Note**: You need to integrate the Avaya IP Office Plug-in for Salesforce.com with one-X Portal for IP Office to use the Salesforce softphone only the first time you log in.

#### **Prerequisites**:

- User account in<http://www.salesforce.com>.
- · Avaya IP Office CTI Adapter for Salesforce installation path.

#### **To integrate the Avaya IP Office Plug-in for Salesforce.com with one-X Portal for IP Office:**

- 1. Log in to<https://login.salesforce.com>
- 2. In the Links bar, click *<username>*, where *<username>* is your Salesforce login name.
- 3. Click **Setup**.
- 4. In the navigation pane, click **Customize** listed under **App Setup**.
- 5. Click **Call Center**.
- 6. Select **Call Centers**.
- If the Introducing Salesforce CRM Call Center web page appears, click **Continue**.
- 7. In the **All Call Centers** screen, click **Import**.
- 8. Browse to the path where Avaya IP Office CTI Adapter for Salesforce is installed.
- 9. Select *Avaya one-X Portal IPOffice Settings.xml*.
- 10. Click **Import**.

The system displays the Avaya IP Office Adapter for Salesforce screen.

- 11. Click **Edit**.
- 12. In the Avaya one-X Portal for IP Office Server Information section, type the IP address of your one-X Portal for IP Office in the **Server IP Address** text box.
- 13. Click **Save**.

To manage the call center users, click **Manage Call Center Users**.

## **13.4.1 Managing Call Center Users**

- 1. Click **Manage Call Center Users**.
- 2. Click **Add More Users** or **Remove Users**.
- 3. In the *Avaya IP Office Adapter for Salesforce: Search for New Users* page, enter your name.
- 4. Click **Find**.
- 5. Select the record that is displayed.
- 6. Click **Add to Call Center** to be added to the Call Center.

## <span id="page-156-0"></span>**13.5 Screen Pop functionality**

The screen pop for *Avaya IP Office Plugin for Salesforce.com* displays the details for an incoming call to a Salesforce CRM Call Center. On receiving the incoming call, the contact details are displayed in an adjacent screen if the Automatic Number Identification (ANI, that is, the phone number from which the caller is calling) of the incoming call matches the phone number of an existing Salesforce record.

#### **To configure the screen pop for Avaya IP Office Plugin for Salesforce.com:**

- 1. Login to the Salesforce web page
- 2. Click your **Name**.
- 3. In the drop-down menu, select **Setup**.
- 4. In **Apps Setup**, click **Customize**.
- 5. Click **Call Center** > **Call Centers**.
- 6. In the **All Call Centers** page, click **Edit** on the existing account.
- 7. In the **Call Center Edit** page, navigate to the **ScreenPop** section.

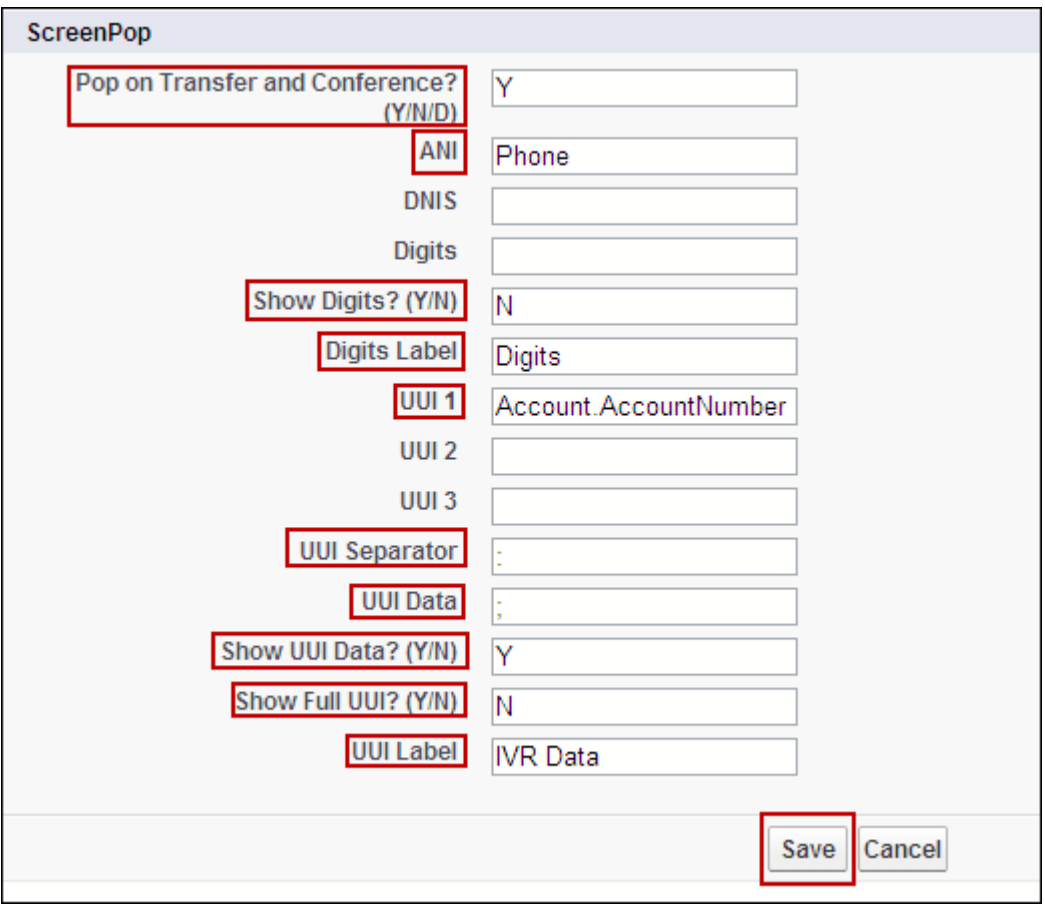

8. In the **ScreenPop** section, type the following for each field:

- a. Pop on Transfer and Conference **Y**.
- b. ANI **Phone**.
- c. Show Digits **N**.
- d. UUI 1 **Account.AccountNumber**.
- e. UUI Separator **:** (that is, a colon)
- f. UUI Data **:** (that is, a colon)
- g. Show UUI Data **Y**.
- h. Show Full UUI **N**.
- i. UUI Label **IVR Data**.

The rest of the fields can be left blank.

- 9. Click **Save**.
- 10. Then navigate to **Call Center** > **SoftPhone Layouts**.
- 11. In the **SoftPhone Layouts**, click **Edit** if an account already exists.
- 12. If not, click **New**.
- 13. Navigate to the **Screen Pop Settings** section.

## **13.5.1 Screen Pop settings**

You can configure the Screen Pop settings according to your preference.

In the **Screen Pop Settings** section (for inbound call types), click **Edit** next to each type of record-matching row to specify which screens should display when the details of an inbound call match or don't match existing record(s) in Salesforce.

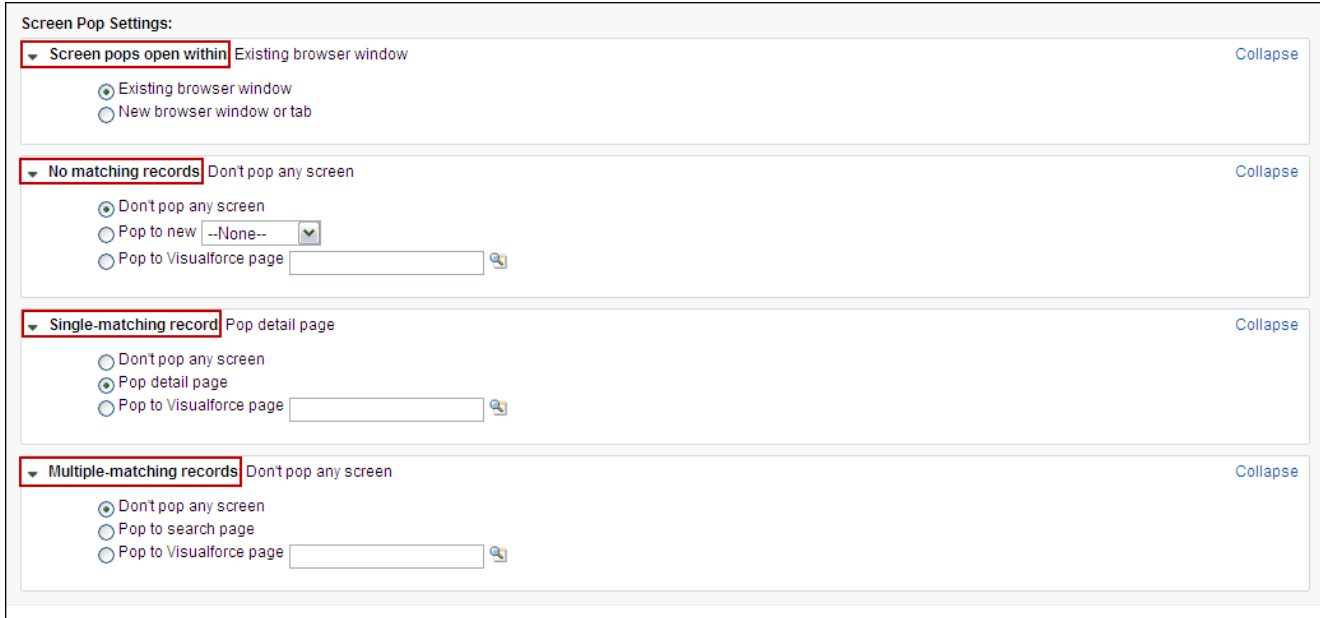

Following are the screen pop options for each record-matching row:

#### **Screen pops open within**

You can set where the screen pops display.

- 1. **Existing browser window:** Select to display screen pops in open browser windows.
- 2. **New browser window or tab:** Select to display screen pops in new browser windows or tabs.

#### **Exceptions**

· Internet Explorer 7 displays screen pops based on what the user selects in the tab settings of the browser.

#### **No matching records**

You can set the screen pop options when details of an inbound call do not match any existing Salesforce records.

- 1. **Don't pop any screen:** Select if you do not want any screen pop to display.
- 2. **Pop to new:** Select to display a new record page. You specify if it is account, campaign, case, or so on from the drop-down list.
- 3. **Pop to Visualforce page:** Select to display a specific Visualforce page.

**Note:** The CTI adapter passes data from the call to the Visualforce page via a URL. This includes at least ANI (the caller ID) and DNIS (the number that the caller dialed). The URL can pass additional data to the Visualforce page if necessary

#### **Single-matching record**

You can set the screen pop options when details of an inbound call match one existing Salesforce record.

- 1. **Don't pop any screen:** Select if you do not want any screen pop to display.
- 2. **Pop detail page:** Select to display the matching record's detailed page.
- 3. **Pop to Visualforce page:** Select to display a specific Visualforce page.

#### **Multiple-matching records**

You can set the screen pop options when details of an inbound call match more than one existing Salesforce record.

- 1. **Don't pop any screen:** Select if you do not want any screen pop to display.
- 2. **Pop to search page:** Select to display a search page
- 3. **Pop to Visualforce page:** Select to display a specific Visualforce page.

## **13.5.2 Screen Pop**

Following are the examples of the screen pop functionality for Avaya IP Office Plug-in for Salesforce.com:

#### **Screen Pop for incoming call**

The screen pop displays the **Account Detail** for the incoming call, that is, caller ID 204101800. In case, there is no existing record for the incoming call, then a new account creation window is displayed.

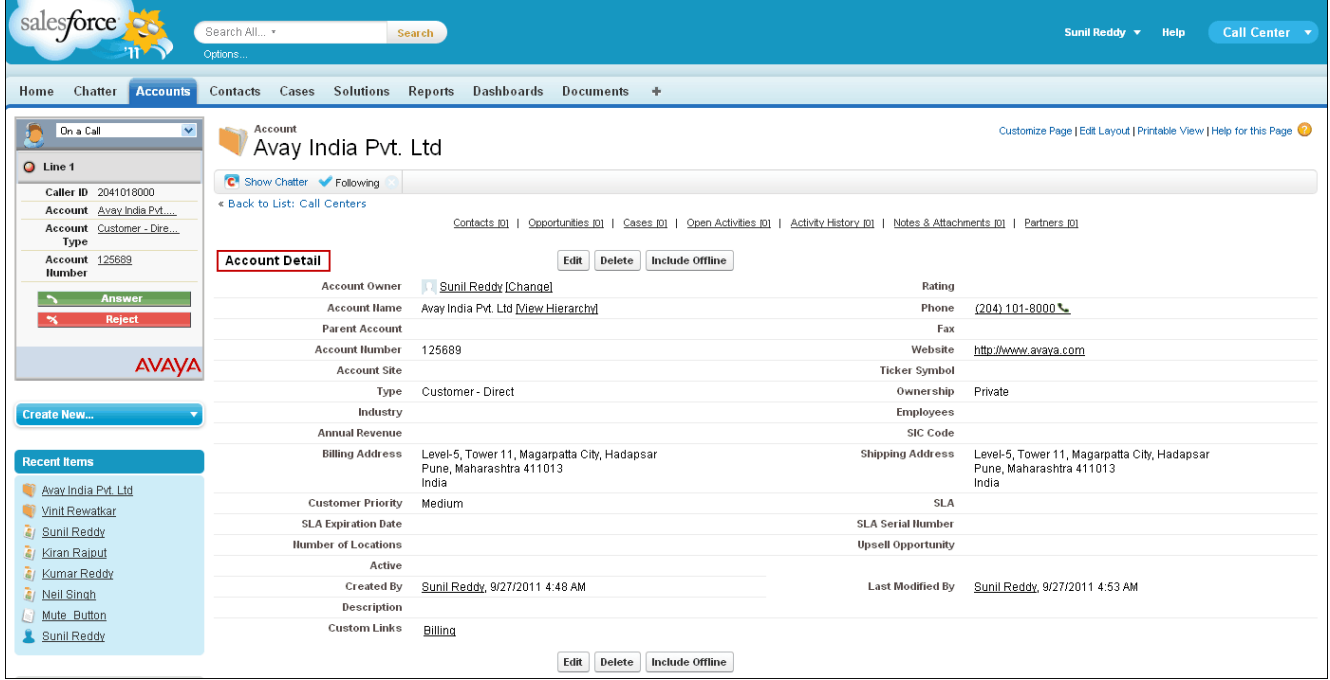

#### **Screen Pop for incoming call matching multiple criteria**

The screen pop displays the matching **Contact** and **Account** for the incoming call, that is, from caller ID 204101800. You can choose to open either the Contact or Account.

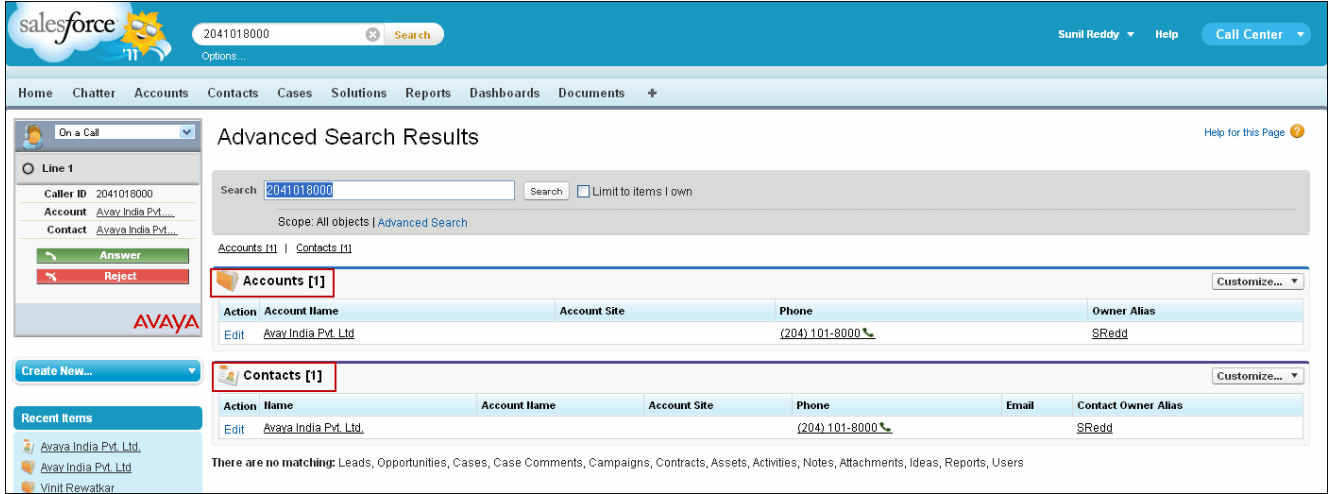

## <span id="page-159-0"></span>**13.6 Logging into one-X Portal for IP Office**

You can log into the **one-X Portal for IP Office** using **Avaya IP Office Plug-in for Salesforce.com.**

#### **Prerequisites**:

- · User account<http://www.salesforce.com>.
- · Ensure that Avaya IP Office CTI Adapter for Salesforce is running on the desktop.

#### To log in to **one-X Portal for IP Office** using **Avaya IP Office Plug-in for Salesforce.com**:

1. Log in to [http://login.salesforce.com.](http://login.salesforce.com)

The system initializes the soft phone and the system displays the login screen for one-X Portal for IP Office.

- 2. Type your one-X Portal for IP Office username in the **Username** field.
- 3. Type your one-X Portal for IP Office password in the **Password** field.

4. Click **Log In**.

The system displays the soft phone in an idle state.

## <span id="page-160-0"></span>**13.7 Logging out of one-X Portal for IP Office**

To log out of **one-X Portal for IP Office** using **Avaya IP Office Plug-in for Salesforce.com**:

- 1. Click the **Home** tab.
- 2. Select **Log Out** in the drop down list of the Salesforce soft phone.

The system logs you out of one-X Portal for IP Office.

## <span id="page-160-1"></span>**13.8 Making a call**

You can make a call using the Salesforce soft phone by:

- [Using the dial pad](#page-160-2) 164
- [Searching the contacts](#page-160-3) 16H
- [Typing the number](#page-160-4) 16H

## <span id="page-160-2"></span>**13.8.1 Using the dial pad**

You can call a contact using the dial pad in Salesforce soft phone.

#### **Before you begin**

· Add the external dialing prefix used by your telephone system to the number while making an external call.

#### **To make a call:**

1. Select the line you would like to use to make the call.

The system displays the line dialog box.

2. Dial the number that you want to call using the dial pad.

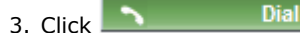

## <span id="page-160-3"></span>**13.8.2 Searching the contacts**

You can search for the contacts listed in your one-X Portal for IP Office **System** or **Personal** directories and make a call using the Salesforce soft phone.

1. Select the line you would like to use to make the call.

The system displays the line dialog box.

2. Click **Search**. The system displays a list of all the contacts in your one-X Portal for IP Office **System** or **Personal** directories and their phone numbers.

3. Click the phone number listed against a contact.

#### <span id="page-160-4"></span>**13.8.3 Typing the number**

You can call a contact by typing the number of a contact in the Salesforce soft phone.

#### **Before you begin**

· Add the external dialing prefix used by your telephone system to the number while making an external call.

#### **To make a call:**

1. Select the line you would like to use to make the call.

The system displays the line dialog box.

- 2. Type the number of the contact in the **Enter phone number to dial** field.
- 3. Click **Canadian Client Client Client Client Client Client Client Client Client Client Client Client Client**

## <span id="page-161-0"></span>**13.9 Avaya IP Office Plug-in for Salesforce.com call functions**

You can use the Avaya IP Office Plug-in for Salesforce.com soft phone to

- [Answering a call](#page-161-1) 162
- [Muting or unmuting a call](#page-161-2) 162 h
- [Holding or retrieving a call](#page-161-3) 162
- [Ending a call](#page-161-4) 162
- [Transferring a call](#page-161-5) 162

## <span id="page-161-1"></span>**13.9.1 Answering a call**

The system alerts you about the calls that are made to your one-X Portal for IP Office. You can answer or reject the calls using the Avaya IP Office Plug-in for Salesforce.com soft phone.

The system displays the details of the caller in the Avaya IP Office Plug-in for Salesforce.com soft phone

- 1. To answer the call, click **. The State of Answer**
- 2. If you do not want to answer the call, click  $\mathbb{R}$  . Reject

When you are on a call and if you receive another call on a different line, then the system places the first call on hold.

### <span id="page-161-2"></span>**13.9.2 Mute or unmute a call**

The Salesforce soft phone enables the user to place a call on mute during an active call.

**Note**: When a user places a call on mute only the user is on mute and not the other party.

#### **To mute or unmute:**

1. To place a user on mute, click *Mute*. When an active call is placed on mute, the *Unmute* button is visible.

2. To unmute a user, click *Unmute*.

## <span id="page-161-3"></span>**13.9.3 Hold or unhold a call**

You can place a call on hold and later retrieve the call placed on hold. When a call is placed on hold the system plays music on hold or regular hold reminder tunes to the caller.

#### **To put a call on hold:**

After a call is established between you and the contact, the system displays the call details.

1. To place a call on hold, click **Hold Hold**.

#### **To retrieve a call from hold:**

When you place a call on hold, the system displays the call details.

1. To retrieve a call that you placed on hold, click  $\begin{array}{c} \star \end{array}$  Retrieve From Hold

## <span id="page-161-4"></span>**13.9.4 Ending a call**

After a call is established between you and the contact, the system displays the call details.

To end a call, click **X ... End Call** 

#### <span id="page-161-5"></span>**13.9.5 Transferring a call**

You can transfer an incoming call to other person using Salesforce soft phone.

- [Making a supervised transfer](#page-161-6) 162
- [Making an unsupervised transfer](#page-162-0) 163

#### <span id="page-161-6"></span>**13.9.5.1 Making a supervised transfer**

When you talk to a contact before transferring the call it is called as a supervised transfer. Your initial call to the contact is called as a consultation call or an enquiry call.

In a supervised transfer, you can confirm if the contact is present and wants to accept the call.

#### **To make a supervised transfer:**

1. Click **Number** 1. Click **Transfer.** 

2. Type the number of the person you want to consult in **Enter phone number to transfer to** field.

3. Click **Commission Click** or press **Enter**. The call is transferred to the specified number.

4. Click **Complete Transfer** to establish the call.

### <span id="page-162-0"></span>**13.9.5.2 Making an unsupervised transfer**

When you dial the number of the contact and transfer a call even without waiting for the call to be answered it is called as an unsupervised transfer.

#### **To make an unsupervised transfer:**

- 1. Click **A** One-Step Transfer **Transfer.**
- 2. Type the number of the person you want to transfer in **Enter phone number to transfer to** field.

Dio 3. Click **Communist Client** Client or press **Enter**. The call is directly transferred to the specified number.

# **Glossary Chapter 14.**

## **14. Glossary 14.1 Ad hoc conference**

In an Ad hoc conference a user calls the different participants and then sets the call on a conference mode.

## **14.2 Appearance Buttons**

Many Avaya phones have programmable buttons that can be configured for different functions. These include setting them as 'appearance buttons' which can be used to make and answer different types of calls. The different types are 'call appearance', 'line appearance', 'bridged appearance' and 'coverage appearance' buttons.

## **14.3 Auto Hold**

By default, if you already have a call connected and then go and make or answer another call, the existing call is automatically put on hold. This is called **Auto Hold**. The system administrator can disable Auto Hold for the whole system, in which case the existing calls are disconnected. This documentation assumes that Auto Hold is being used.

## <span id="page-165-1"></span>**14.4 Busy**

Both the phone system and one-X Portal for IP Office can allow you to make and receive multiple calls. Therefore even when you are active on calls you are not necessarily seen as being busy to further incoming calls. See

However, there are some conditions where you will be treated as being busy to any further incoming calls. When this occurs, the following happens to the incoming call, in order of priority of use:

1. If you have a [Forward on Busy](#page-165-0) 16 the destination enabled, the call is forwarded to that destination.

2. If you have voicemail enabled, the call is sent to voicemail.

3. If neither of the above is available, the caller receives busy indication.

## **14.5 Conference Manager**

In a Meet Me conference the owner of the conference bridge number is the conference manager.

In an Ad hoc conference the initiator of the conference call is the conference manager.

## **14.6 Do Not Disturb**

When you select this state, you only receive calls from selected numbers that you have indicated by adding to your **[Do](#page-106-0) [Not Disturb Exceptions](#page-106-0)** (10<sup>\*</sup>). All other callers are routed to voicemail if available or otherwise receive busy tone. You can still make calls while in the Do Not Disturb state.

## <span id="page-165-0"></span>**14.7 Forward on Busy**

A Forward on No Answer/Busy number can be set for your calls. When set and enabled; if a call arrives for you when you are <u>busyli66</u> to any further calls, it will be forwarded to that number. The number can be internal or external.

## **14.8 Forward on No Answer**

A Forward on No Answer/Busy number can be set for your calls. If set and enabled, if a call for you rings unanswered for too long, it will be forwarded to your Forward on No Answer number. The number can be internal or external.

## **14.9 Forward To**

Also known as Forward All or Forward Unconditional. When enabled, some of your calls are forwarded to the selected number. Normally only external personal calls are forwarded, however it is possible to also forward internal and hunt group calls though that cannot currently be setup using one-X Portal for IP Office.

## **14.10 Hot Desk**

If you have a login code for the telephone system, that allows you to use any phone on the system as your own extension. This ability to work at any phone is referred to a hot desking.

## **14.11 Hunt Group**

A hunt group is a set of telephone users. The hunt group has its own name and extension number. Calls to that extension number are presented to the hunt group members who are available (ie. not logged off and not already on a call).

## **14.12 IP Office**

IP Office is a telephone system from Avaya. It works with the one-X Portal for IP Office to provide call information and control of your phone.

## **14.13 Log In/Log Out**

If you have a login code for the telephone system, that allows you to use any phone on the system as your own extension. You can also log out. While logged out from any phone, calls to you are treated in the same way as if your phone was busy 166.

Logging in and out of a phone is separate from logging in or out of one-X Portal for IP Office. You must be logged in to an extension in order to login to one-X Portal for IP Office.

## **14.14 Meet Me conference**

In a Meet Me conference all participants dial into a particular bridge number at a particular time.

## **14.15 Park**

Normally when you put a call on hold, only you can retrieve that call. Parking a call is similar to holding a call. However a parked call can be retrieved by other users if they know the park slot number or name used to park the call. one-X Portal for IP Office provides you with 4 park buttons. You can configure which park slot number or name each button uses. You can then use the buttons to park a call in a particular park slot, see when a call has been parked in that park slot by you or by someone else and to unpark a call parked in that slot.

## **14.16 Primary Phone**

Some contacts in your directories can have several associated phone numbers. The **Primary phone** setting for each of those contacts is used to indicate which of the numbers should be used by one-X Portal for IP Office when that contact is selected for a function.

## **14.17 System Administrator**

This term refers to the person able to make changes to your telephone system or arrange those changes.

## **14.18 Small Community Network**

Your telephone system can actually be several telephone systems connected together in a network (called a Small Community Network). While most telephone and one-X Portal for IP Office features will work for names and numbers anywhere in the network some features will not. For example, parking and unparking of calls is not supported between networked telephone systems. You system administrator will advise you if there are any other restrictions in your network.

## **14.19 Supervised Transfer**

A supervised transfer is one where you talk (or try to talk) to the transfer destination before completing the transfer. Your initial call to the transfer destination is called a consultation call or enquiry call.

This method of transferring calls allows you to confirm if the transfer target is present and wants to accept the call.

## **14.20 Unsupervised Transfer**

An unsupervised transfer is one where, having dialed the number of the transfer destination, you complete the transfer without waiting for the call to be answered.

## **Index**

**1** 1400 Series 17, 63, 69, 73 1600 Series 17, 63, 69, 73 **9** 9600 Series 17, 63, 69, 73 **A** Account code 31 Add Contacts Tab 75 Personal directory contact 73 Add to Personal Directory From Call Log 65, 74 From the System Directory 73 From voicemail messages 74, 93 Adding a Caller to Your Directory 65 Agent 47 Alerting 30 All 64 Analog 17 Answer 29, 34 Shortcut 104 Appearance buttons 17, 39 Application Server 118 Assigned 9 Audio 104 Auto Hold 37 Available 14, 47 **B** Balloon Tips 122 Brazilian Portuguese 9, 108 Browser 9 Busy 14 Busy Not Available 47 Busy on Held 37 Button To Desk 48 To Mobile 48 Buttons 27 **C** Call 31 From the Call Log 33 From the Directory 32 From Voicemail 34 Icons 27 Record 40 Swap 39 Toggle 39 Call Assistant 111 Start 117 Call Log 11, 17, 63, 64 Add to personal directory 65, 74 Make a call 33, 65 Call progress 31, 32, 33, 34, 65, 71, 92 Call recording warning 40 Call redirection settings 14 Call Waiting Indicator 14 Call Waiting On 17, 39 Calls 11 Centralized call log 64 Chat with 46, 77 Checking Voicemail Messages 91 Chrome 9, 104

Clear Tab 64 Clock 11, 107 Color 82 Complete Transfer 29, 41 Conference 29, 30, 41, 55, 60 Transfer 40 Conferencing Calls 55 Configuration 104 Sounds 104 Configure 43, 104, 107 Connected 30 Consult 29, 41, 42, 72 Consultation call 41, 55 Contact 65, 73, 74, 93 Email 77 Primary phone 17, 69, 73 Credentials 9 Customer Call Reporter 47 **D** Default Deskphone 83 Delete Call log 64 Personal directory contact 74 Voicemail messages 91 Deskphone 83 Detected 82 Directories 69 Directory 11 Add tab 75 Icons 27, 69 Make a call 32, 71 Do Not Disturb 14, 47, 69, 104, 107 Exceptions 104, 107 Drop 29, 36, 55, 57, 58, 59 Shortcut 104 Dutch 9, 108 **E** Edit Personal directory 65, 73, 74, 93 Personal directory contact 74 Email 65, 73, 74, 77, 93 Enable Sound Notifications 104 Enable Hot Key 118, 119 Enbloc 17 English 9, 108 Enquiry call 41, 55 Exceptions 107 Explorer 9 Extension 9 External 11 External directory 69 **F** Failed 30 Firefox 9, 104 Format 93 Forward Immediate 83 Forward on No Answer 34, 36 Forwarding 69 French 9, 108 **G Gadget** World Clock 107

Gadgets 11 German 9, 108 Google Chrome 9, 104 Green background 82 Greetings 93 Group Tab 75 **H** Held 30 Hold 29, 36 Shortcut 104 Hold the Line 84 Hold Timeout 37 Home 81 Hot desking 18, 166 Hot Key 118, 119 hunt groups 64 **I** Icons Call 27 Directory 27, 69 Messages 91 User 69 Ignore 89 Immediate 83 Incoming 64 Indicator 14 Initial Test Call 84 Install Screen Pop Application 113 Instant Message 46, 77 Internet Explorer 9 Invalid 9 Italian 9, 108 **J** JavaScript 9 **K** Keyboard shortcuts 104 **L** Language 9, 108 LDAP 69 Less... 31 License 9 Licensed 9 Listen 89 Listen on 85 Logged in 9 Logged out 14, 69, 167 Login 9 Login code 167 Logon Information 118 Logout 11 **M** Mailbox 91 Main 11 Make a call 31 From Messages 34, 92 From the Call Log 33, 65 From the Directory 32, 71 From Voicemail 34 Shortcut 104 Making a Supervised Transfer 41 Making an Unsupervised Transfer 41 Media player 104

Message 46, 77 Message Icons 91 Messages 11, 91, 122 Make a call 34, 92 Messages Indicator 14 Missed 64 Missed call 36 Missed hunt group calls 64 Mobile 81 Mobile Twin 48 Mobile twinning 84 **Mobility** Forward 83 Mobile twinning 84 Telecommuter Mode 84 Use Default Deskphone 83 More... 31 Mozilla Firefox 9, 104 Music on hold 36 Mute 57, 58, 59 Mute All 57, 58, 59 **N** Network 167 New Personal directory contact 73 No Answer 36, 83 Normal 69 Number 27 **O** Off Hook 30, 69 Office 81 Offline 14 On Hook 69 Orange background 82 Outcalling 85 Outgoing 64 **P** Park 43, 167 Recall 43, 44 Return 43 Park Slot Numbers 43 Park Slots 43, 104 Parking Calls 43 Passcode 93 Password 9, 118 Pause 91 Personal directory 11, 69 Add from Call Log 65, 74 Add from System Directory 73 Add from voicemail 74, 93 Capacity 17, 69, 73 Edit 65, 73, 74, 93 Personalized Greetings 93 Phones 9 Analog 17 SIP 17 Pickup 83, 89 Play the message 91 Playback 11 Pop on CLI 120 Pop on Outdial 120 Popup Window 46, 77 Portuguese 9, 108 Prefix 31

Presence 14, 104, 107 Primary phone 17, 65, 69, 73, 74, 93, 167 Priority message 91 Private message 91 Profile Color 82 Detected 82 Progress 31, 32, 33, 34, 65, 71, 92 Proxy server exceptions 105 **Q** Queues 47 Quick Time 104 **R** Read message 91 Reason Code 47 Recall 43, 44 Received 64 Record 29, 40 Warning 40 Recording 30 Remember me 9 Retrieve 29, 41, 55 Parked Call 43 Return Park 43 Return Time 40, 41 Ringback 85 Ringing 104 Russian 9, 108 **S** Safari 104 Save 91 Saved message 91 Screen Pop To 120 Screen Popping 113, 118 **Searching** Directories 70 Messages 91 Server Information 118 Server Port 118 Shortcuts 104 SIP 17 **Skip** Backwards 91 Forwards 91 Slot number 43, 167 Small Community Network 43, 167 Softphone 9 Sound Configuration 104 Sounds 104 **Start** Call Assistant 117 Status 14, 69 Stop 91 Recording 40 Stop Rec 29 Subject 31 supervised transfer 40, 41, 167 Swap Calls 39 Switching Between Calls 39 System directory 11, 69 Add to Personal Directory 73 **T**

Tabs 11 Tag 31 Taskbar 111 Telecommuter Mode 84 Telephones 9 Test Call 84 Time Zones 107 To Desk 48 To Mobile 48 Toggle Calls 39 transfer 29, 40, 41, 42, 72, 167 Complete 41 Return Time 40, 41 Supervised 41 To Desk 48 To Mobile 48 Unsupervised 41 Transferring Calls Unsupervised 40 Transfers Using the Directory 42 Twinning 48, 84 **U** Unconditional 83 Unknown 69 Unmute 57, 58, 59 Unmute All 57, 58, 59 Unpark 43, 167 Unread message 91 unsupervised transfer 40, 41, 167 Upload Personalized Greeting 93 URL 9 Use Default Deskphone 83 User Icons 69 Name 9 Password 9 User Name 118 User Status 69 **V** Voicemail 34 Add to personal directory 74, 93 Listen on 85 Messages 91 Outcalling 85 Ringback 85 Voicemail code 93 Voicemail Messages Indicator 14 Voicemail Screening Configuration 89 Voicemail\_screening 89 **W** Warning Recording 40 Wav 93 Web Address 9 Browser 9 **Windows** Safari 104 Windows Media Player 104 World Clock 11, 107

T3 Series 17, 69, 73

Performance figures and data quoted in this document are typical, and must be specifically confirmed in writing by Avaya before they become applicable to any particular order or contract. The company reserves the right to make alterations or amendments to the detailed specifications at its discretion. The publication of information in this document does not imply freedom from patent or other protective rights of Avaya or others.

All trademarks identified by the ® or ™ are registered trademarks or trademarks, respectively, of Avaya Inc. All other trademarks are the property of their respective owners.

This document contains proprietary information of Avaya and is not to be disclosed or used except in accordance with applicable agreements.

© 2011 Avaya Inc. All rights reserved.